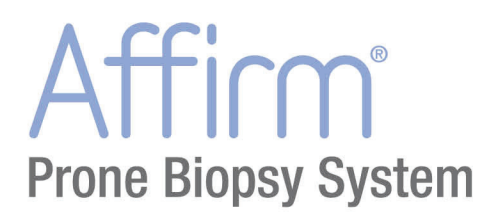

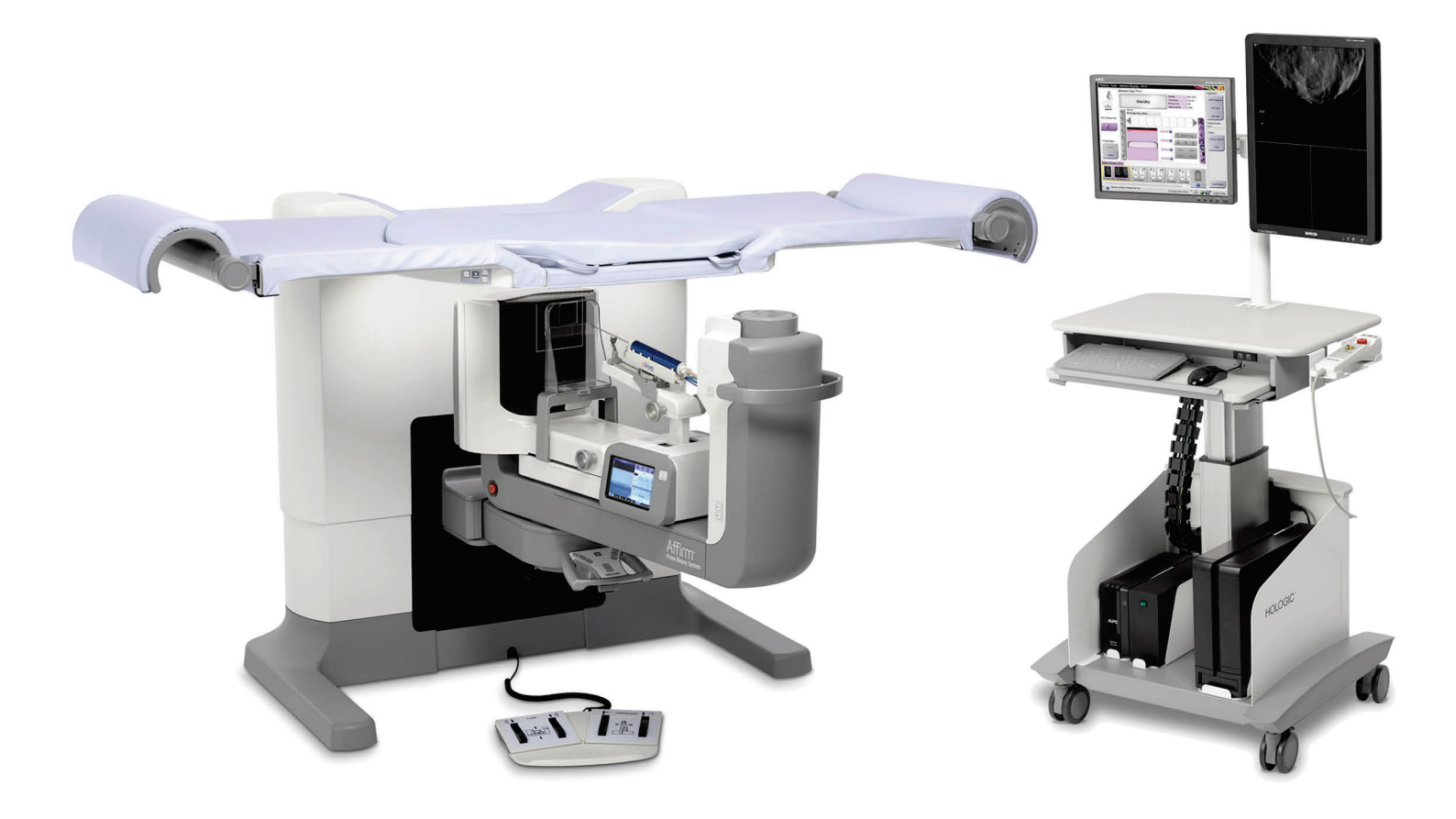

# Sprievodca používateľa

MAN-06080-3202 Revízia 001

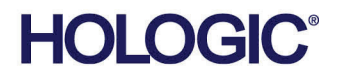

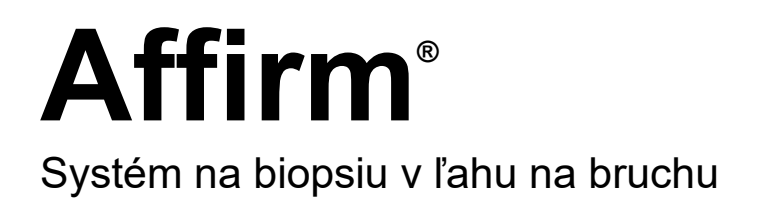

# Sprievodca používateľa

Pre verziu softvéru 1.1

Číslo dielu MAN-06080-3202 Revízia 001 Máj 2021

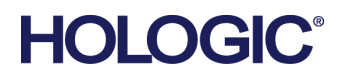

## **Produktová podpora**

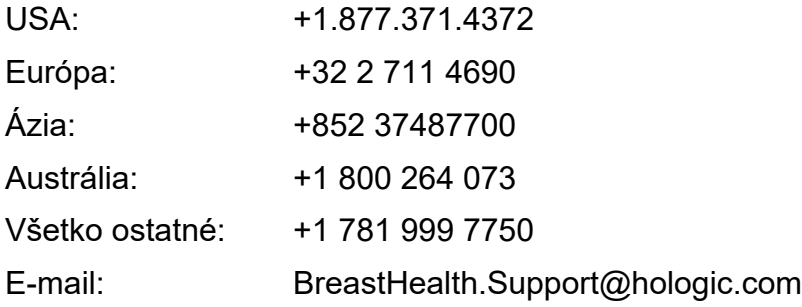

© 2021 Hologic, Inc. Vytlačené v USA. Táto príručka bola pôvodne napísaná v angličtine.

Hologic, Dimensions, Selenia, Affirm, Hologic Connect, ATEC, Eviva, Brevera, SecurView, SecurXchange, a súvisiace logá sú obchodné známky a/alebo registrované obchodné známky spoločnosti Hologic, Inc. a/alebo jej dcérskych spoločností v Spojených štátoch a/alebo iných krajinách. Všetky ostatné obchodné známky, registrované obchodné známky a názvy produktov sú majetkom príslušných vlastníkov.

Tento produkt môže byť chránený jedným alebo viacerými patentmi registrovanými v USA alebo v zahraničí, ako sa uvádza na adrese www.Hologic.com/patent-information.

# **Obsah**

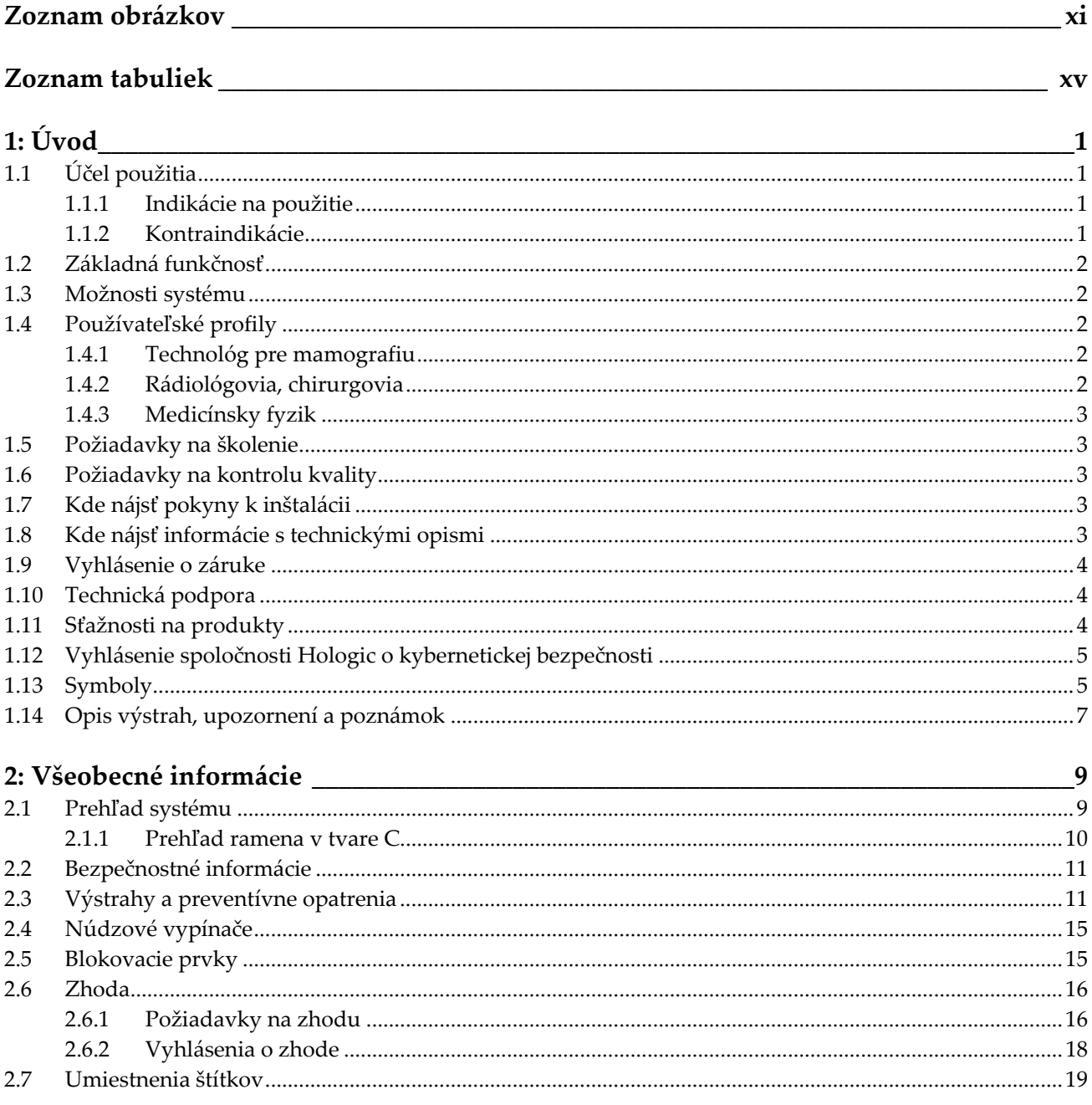

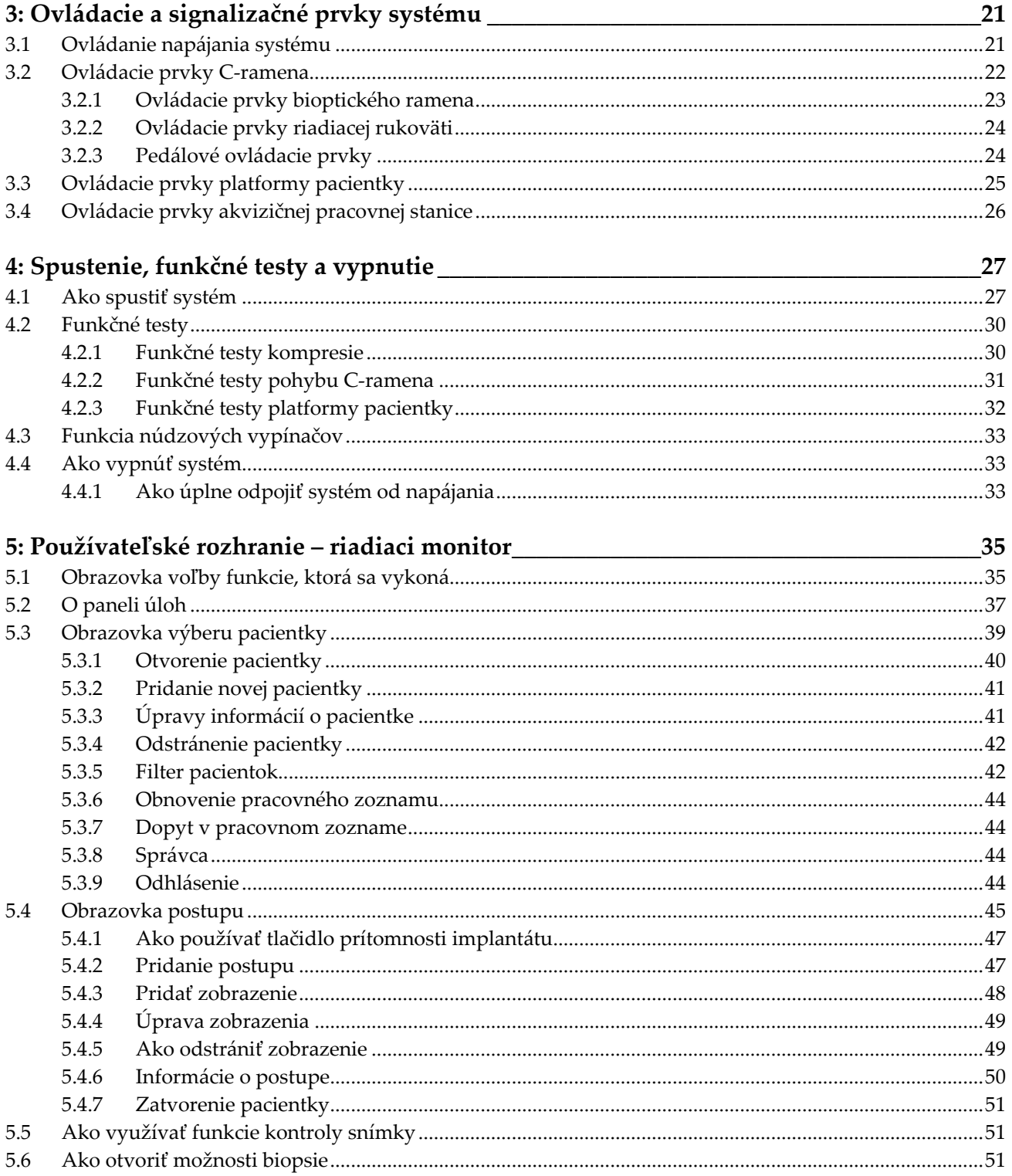

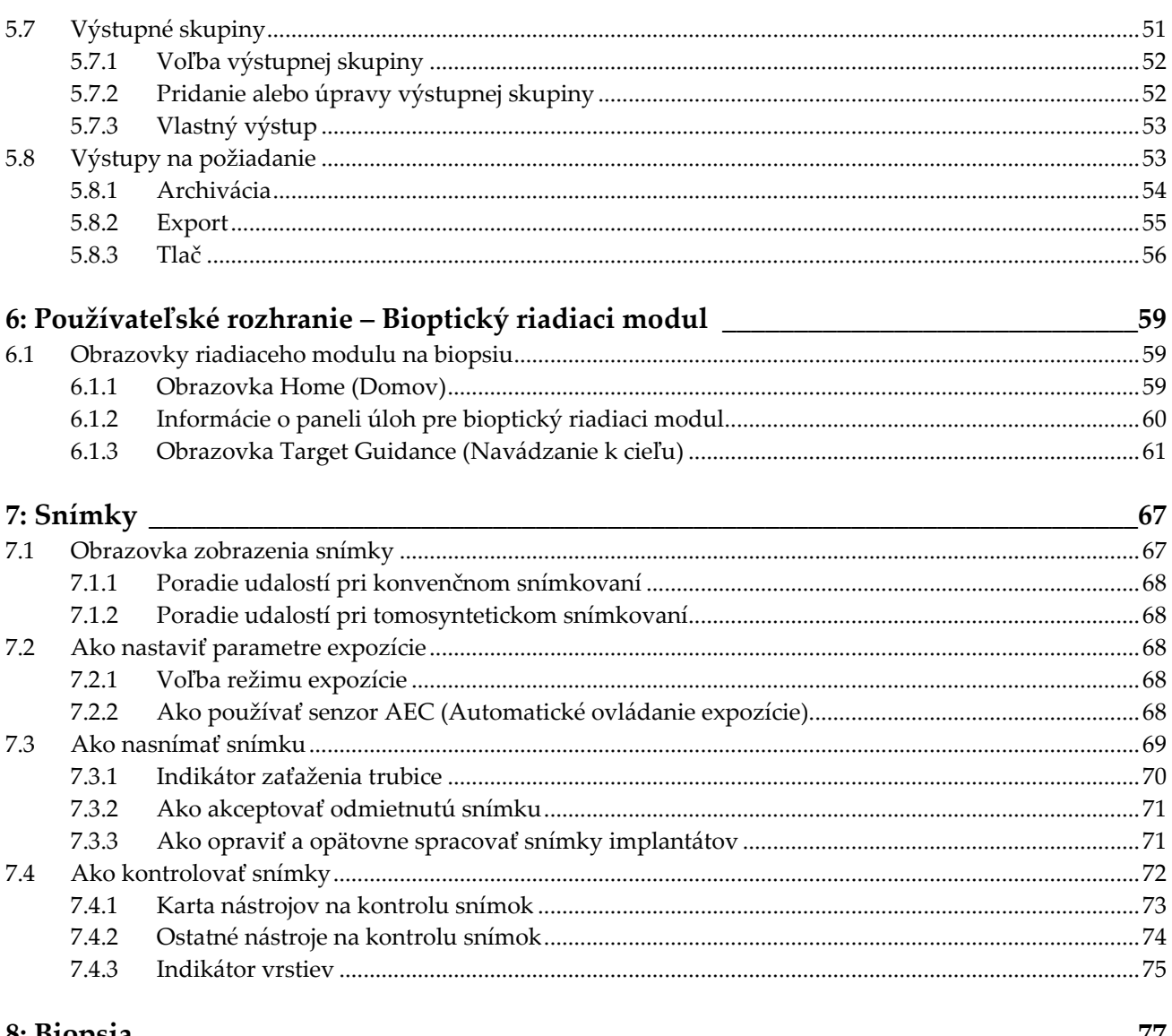

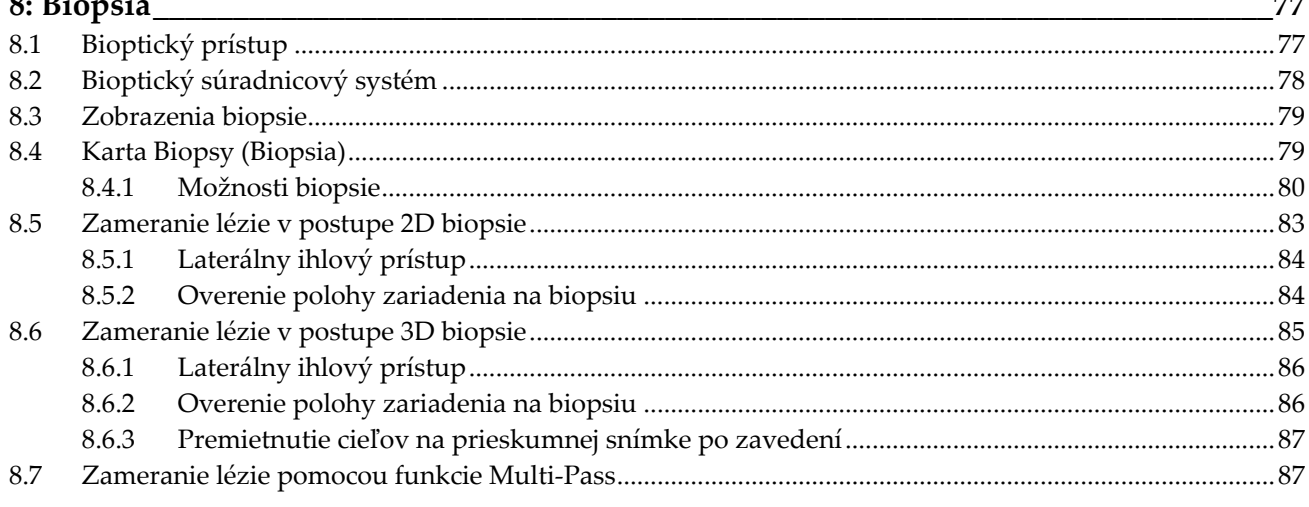

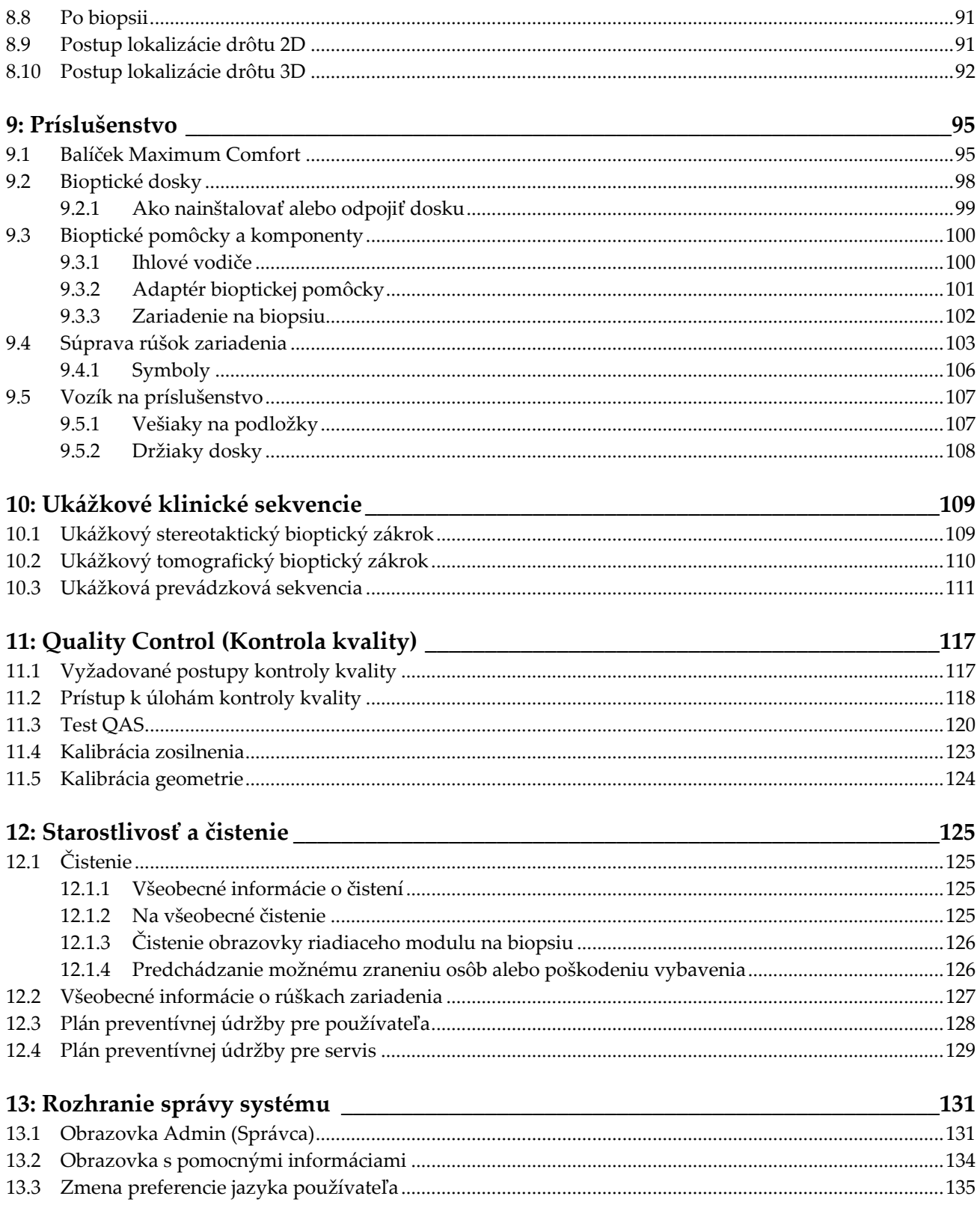

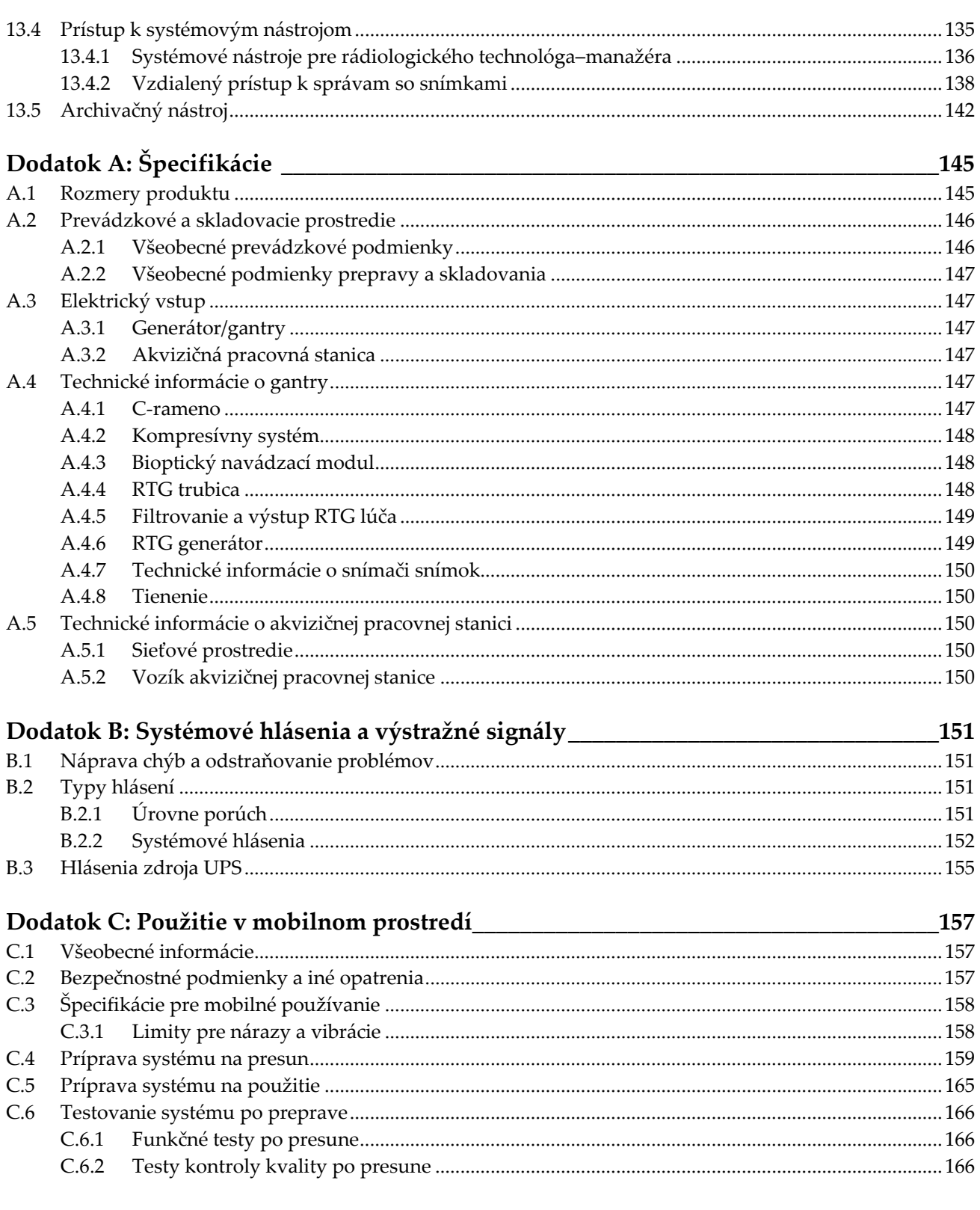

## Dodatok D: Tabuľky konverzie dávky pre zdravotníckeho fyzika \_\_\_\_\_\_\_\_\_\_\_\_\_\_\_\_\_\_167

**Dodatok E: Korekcia CNR pre biopsiu[\\_\\_\\_\\_\\_\\_\\_\\_\\_\\_\\_\\_\\_\\_\\_\\_\\_\\_\\_\\_\\_\\_\\_\\_\\_\\_\\_\\_\\_\\_\\_\\_\\_\\_\\_\\_\\_\\_\\_\\_\\_\\_\\_171](#page-186-0)** E.1 Korekcia CNR pre sterotaktickú biopsiu[.........................................................................................................171](#page-186-1) E.1.1 [Tabuľka AEC 0 \(štandardná stereotaktická bioptická dávka\)](#page-186-2)........................................................171 E.1.2 [Tabuľka AEC 1 \(stereotaktická bioptická dávka EUREF\)](#page-186-3)...............................................................171 E.2 [Korekcia CNR pre biopsiu s tomosyntetickou možnosťou](#page-186-4)...........................................................................171 E.2.1 [Tabuľka AEC 0 \(tomosyntetická možnosť: štandardná dávka Tomo\)](#page-186-5)..........................................171 E.2.2 [Tabuľka AEC 1 \(tomosyntetická bioptická dávka EUREF\)](#page-187-0).............................................................172 **Dodatok F: Násobiče na loaklizáciu drôtu[\\_\\_\\_\\_\\_\\_\\_\\_\\_\\_\\_\\_\\_\\_\\_\\_\\_\\_\\_\\_\\_\\_\\_\\_\\_\\_\\_\\_\\_\\_\\_\\_\\_\\_\\_\\_\\_\\_\\_\\_173](#page-188-0)** F.1.1 [Násobiče na lokalizáciu drôtu so snímkami StereoLoc](#page-188-1) ...................................................................173 F.1.2 [Násobiče na lokalizáciu drôtu so snímkami TomoLoc](#page-188-2)....................................................................173 **Dodatok G: Tabuľky techniky [\\_\\_\\_\\_\\_\\_\\_\\_\\_\\_\\_\\_\\_\\_\\_\\_\\_\\_\\_\\_\\_\\_\\_\\_\\_\\_\\_\\_\\_\\_\\_\\_\\_\\_\\_\\_\\_\\_\\_\\_\\_\\_\\_\\_\\_\\_\\_\\_\\_\\_175](#page-190-0)** G.1 [Odporúčaná tabuľka techniky pre stereotaktické postupy](#page-190-1)...........................................................................175 G.2 [Odporúčaná tabuľka techniky pre teomosyntetické postupy](#page-191-0) ......................................................................176 **Dodatok H: Pomocné súčasti na biopsiu [\\_\\_\\_\\_\\_\\_\\_\\_\\_\\_\\_\\_\\_\\_\\_\\_\\_\\_\\_\\_\\_\\_\\_\\_\\_\\_\\_\\_\\_\\_\\_\\_\\_\\_\\_\\_\\_\\_\\_\\_\\_177](#page-192-0)** H.1 Bioptické pomôcky overené z výroby Hologic[...............................................................................................177](#page-192-1) **Dodatok I: Formuláre [\\_\\_\\_\\_\\_\\_\\_\\_\\_\\_\\_\\_\\_\\_\\_\\_\\_\\_\\_\\_\\_\\_\\_\\_\\_\\_\\_\\_\\_\\_\\_\\_\\_\\_\\_\\_\\_\\_\\_\\_\\_\\_\\_\\_\\_\\_\\_\\_\\_\\_\\_\\_\\_\\_\\_\\_\\_\\_179](#page-194-0)** I.1 Kontrolný zoznam testu QAS [...........................................................................................................................179](#page-194-1) I.2 Kalibrácia geometrie[...........................................................................................................................................181](#page-196-0) I.3 Kalibrácia zosilnenia[...........................................................................................................................................183](#page-198-0) **Slovník pojmov[\\_\\_\\_\\_\\_\\_\\_\\_\\_\\_\\_\\_\\_\\_\\_\\_\\_\\_\\_\\_\\_\\_\\_\\_\\_\\_\\_\\_\\_\\_\\_\\_\\_\\_\\_\\_\\_\\_\\_\\_\\_\\_\\_\\_\\_\\_\\_\\_\\_\\_\\_\\_\\_\\_\\_\\_\\_\\_\\_\\_\\_\\_\\_185](#page-200-0) Register [\\_\\_\\_\\_\\_\\_\\_\\_\\_\\_\\_\\_\\_\\_\\_\\_\\_\\_\\_\\_\\_\\_\\_\\_\\_\\_\\_\\_\\_\\_\\_\\_\\_\\_\\_\\_\\_\\_\\_\\_\\_\\_\\_\\_\\_\\_\\_\\_\\_\\_\\_\\_\\_\\_\\_\\_\\_\\_\\_\\_\\_\\_\\_\\_\\_\\_\\_\\_\\_\\_187](#page-202-0)**

# <span id="page-10-0"></span>Zoznam obrázkov

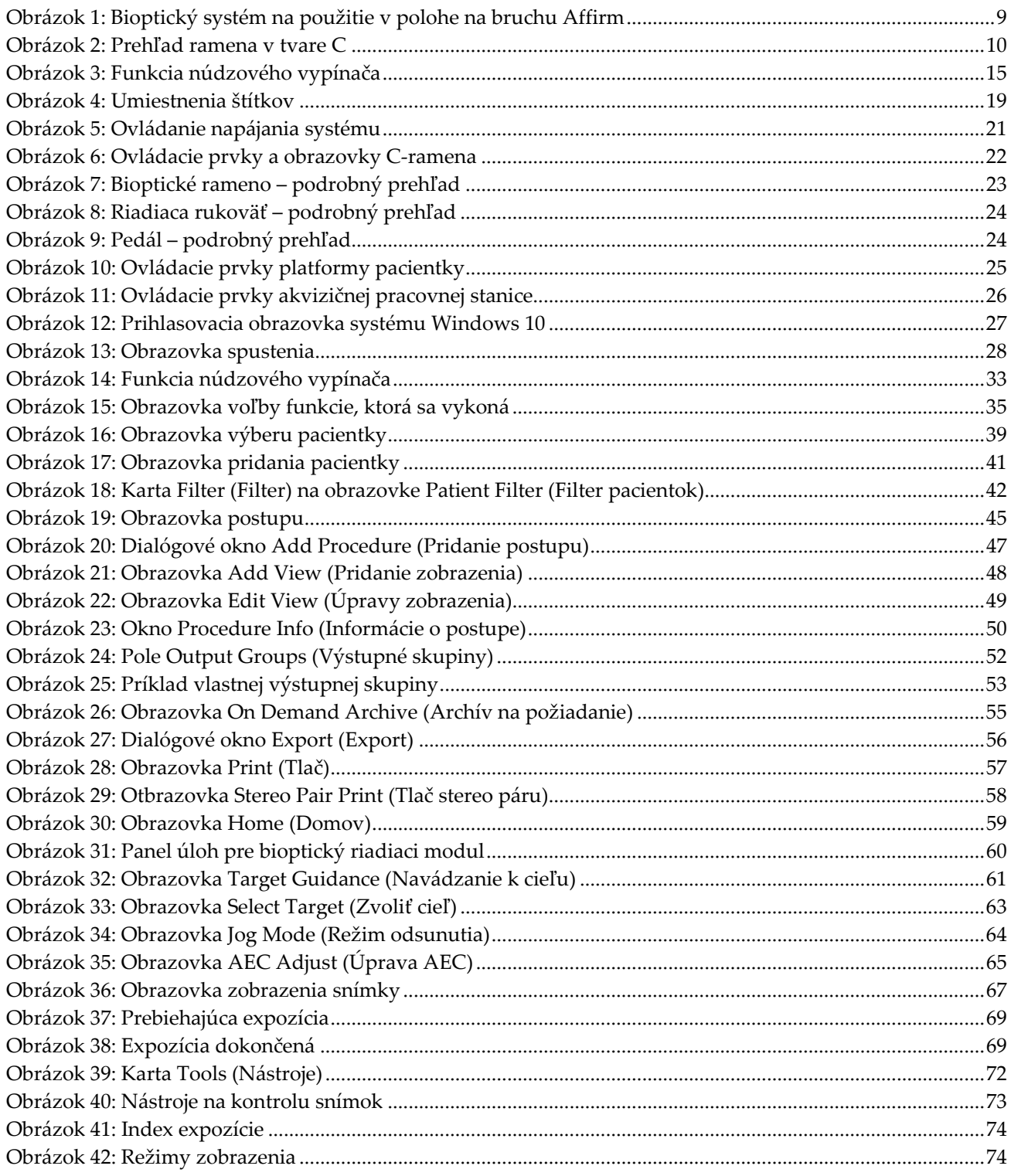

Zoznam obrázkov

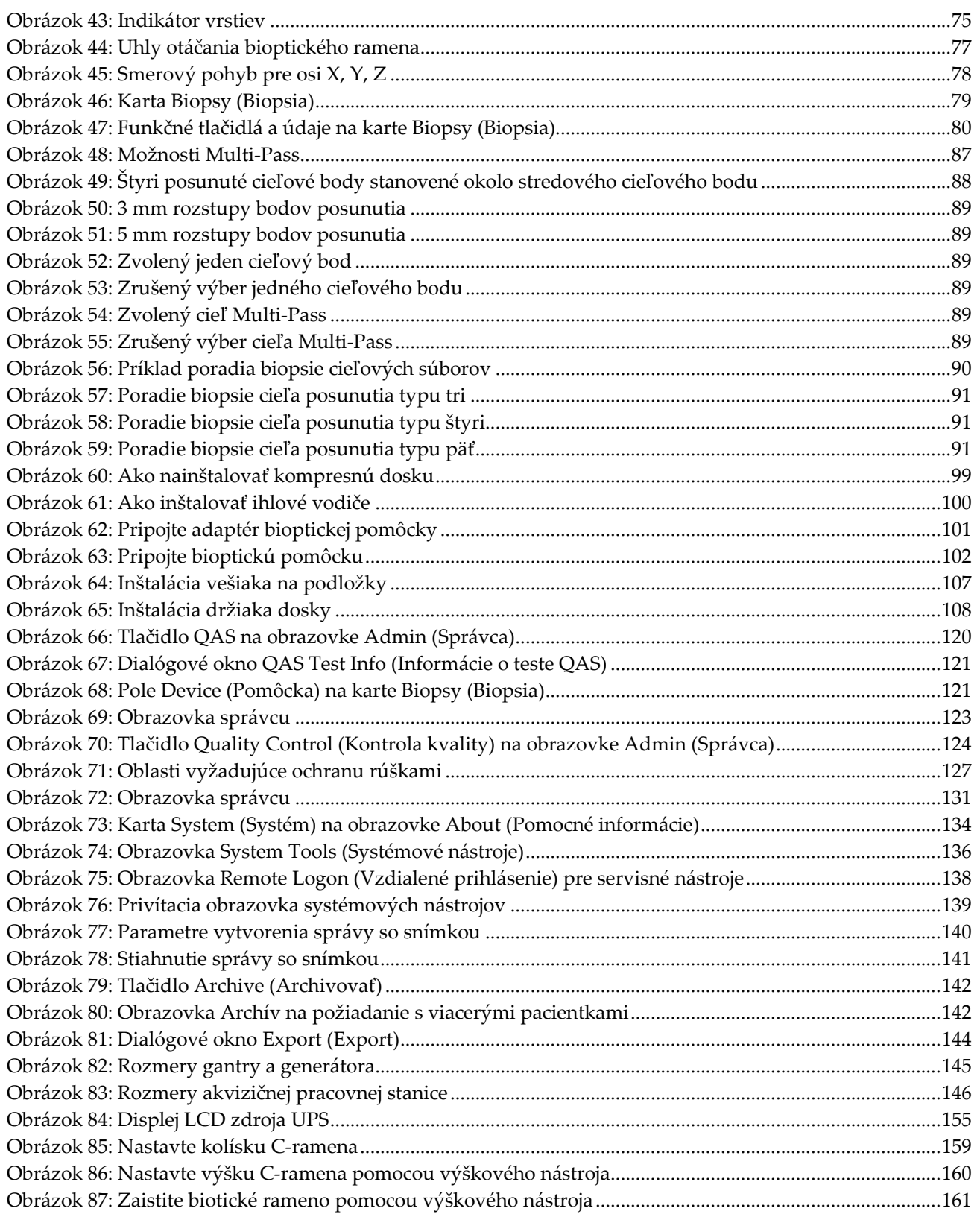

Zoznam obrázkov

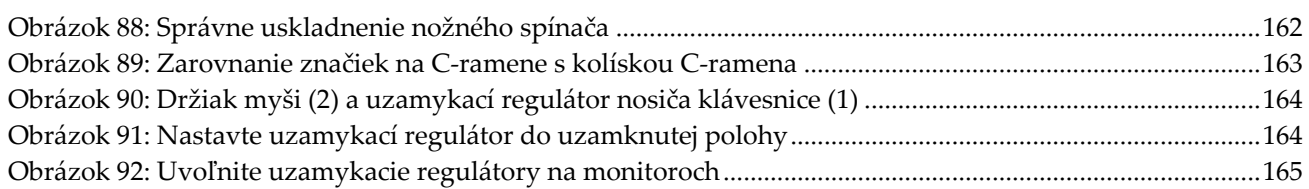

# <span id="page-14-0"></span>**Zoznam tabuliek**

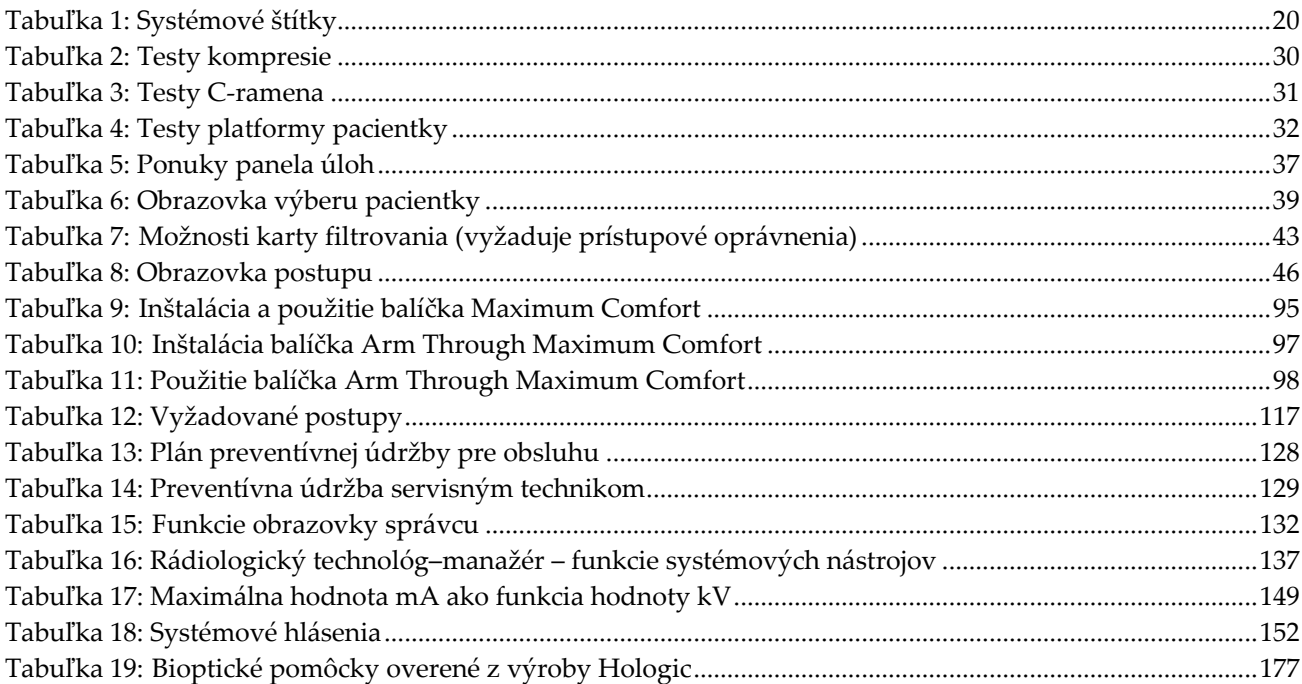

# **Kapitola 1 Uvod**

<span id="page-16-0"></span>Pred obsluhou systému si dôkladne prečítajte všetky tu uvedené informácie. Dodržiavajte všetky výstrahy a preventívne opatrenia uvedené v tejto príručke. Udržiavajte túto príručku v blízkosti pri vykonávaní zákrokov. Lekári by mali pacientky oboznámiť so všetkými možnými rizikami a nežiaducimi udalosťami opísanými v tejto príručke, ktoré súvisia s prevádzkou systému.

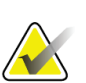

#### **Poznámka**

Spoločnosť Hologic konfiguruje niektoré systémy tak, aby spĺňali konkrétne požiadavky. Konfigurácia vášho systému nemusí obsahovať všetky varianty a príslušenstvo uvádzané v tejto príručke.

# <span id="page-16-1"></span>**1.1 Účel použitia**

Upozornenie: Podľa federálnych zákonov Spojených štátov sa predaj tohto zariadenia  $R_{x}$ Only obmedzuje na predaj lekárom alebo na lekársky predpis.

Bioptický systém na použitie v polohe na bruchu Affirm® je určený na lokalizáciu lézií na účely biopsie u pacientok v polohe na bruchu ako pomôcka na navádzanie pri intervenčných zákrokoch (ako napr. biopsia, predoperačná lokalizácia alebo terapeutické pomôcky).

## <span id="page-16-2"></span>**1.1.1 Indikácie na použitie**

Bioptický systém na použitie v polohe na bruchu Affirm kombinuje funkciu štandardnej RTG mamografickej jednotky so systémom na lokalizáciu lézií, čím vzniká pomôcka so špecifickou aplikáciou, ktorá najskôr presne lokalizuje lézie v prsníku vo dvoch alebo troch rozmeroch, a potom poskytne pokyny na intervenčné účely (ako napr. biopsia, predoperačná lokalizácia alebo terapeutické pomôcky) pre lézie suspektné podľa predchádzajúceho mamografického vyšetrenia.

## <span id="page-16-3"></span>**1.1.2 Kontraindikácie**

- Pacientky s hmotnosťou viac než 181 kg (400 libier).
- Nemožnosť mamograficky vizualizovať léziu.
- Pacientka nedokáže po celú dobu zákroku zostať ležať na bruchu.

## <span id="page-17-0"></span>**1.2 Základná funkčnosť**

Požiadavky na základnú funkčnosť bioptického systému na použitie v polohe na bruchu Affirm sú definované v norme IEC-60601-2-45: 2005. Patria sem tieto požiadavky: presnosť záťažových faktorov, automatický riadiaci systém, zobrazovací výkon, chýbajúce tkanivo na bočnej strane hrudnej steny, pomôcka na kompresiu prsníka, linearita vzduchovej kermy v obmedzených intervaloch záťažových faktorov a reprodukovateľnosť výsledkov RTG žiarenia.

## <span id="page-17-1"></span>**1.3 Možnosti systému**

Bioptický systém na použitie v polohe na bruchu je mamografický systém schopný tomosyntézy na vykonávanie biopsií prsníka u pacientok v polohe na bruchu. Systém lokalizuje suspektné lézie podľa predchádzajúcich mamografických vyšetrení pomocou stereotaktických alebo tomosyntetických techník. Systém následne umožní lekárovi vykonať podtlakovú ihlovú biopsiu alebo lokalizáciu lézie pomocou ihly (drôtu).

Lokalizáciu je možné dosiahnuť konvenčným stereotaktickým zobrazením alebo vyšetrením súboru teomosyntetických údajov. U tomosyntézy zvolí lekár zo súboru údajov obrazovú rovinu alebo "rez", ktorý v maximálnom rozsahu zahŕňa suspektnú léziu, s cieľom identifikovať hĺbku lézie v prsníku.

# <span id="page-17-2"></span>**1.4 Používateľské profily**

## <span id="page-17-3"></span>**1.4.1 Technológ pre mamografiu**

- Spĺňa všetky požiadavky, ktoré sa vzťahujú na miesto, na ktorom pôsobí technológ pre mamografiu.
- Absolvoval školenie k mamografickému systému.
- Má školenie v polohách mamografie.
- Rozumie stereotaktickým bioptickým zákrokom na prsníku.
- Dokáže obsluhovať počítač a periférne zariadenia.
- Rozumie sterilným zákrokom.

## <span id="page-17-4"></span>**1.4.2 Rádiológovia, chirurgovia**

- Spĺňa všetky požiadavky, ktoré sa vzťahujú na miesto, na ktorom pôsobí lekár.
- Rozumie postupom stereotaktickej biopsie prsníka.
- Vie obsluhovať počítač a jeho periférne zariadenia.
- Rozumie sterilným postupom.
- Podáva lokálnu anestéziu.
- Rozumie základným chirurgickým postupom pri jadrovej biopsii.

## <span id="page-18-0"></span>**1.4.3 Medicínsky fyzik**

- Spĺňa všetky požiadavky, ktoré sa vzťahujú na miesto, na ktorom pôsobí medicínsky fyzik.
- Rozumie mamografii.
- Má skúsenosti s digitálnym snímkovaním.
- Vie obsluhovať počítač a jeho periférne zariadenia.

## <span id="page-18-1"></span>**1.5 Požiadavky na školenie**

V Spojených štátoch musia byť používateľmi registrovaní rádiologickí technológovia spĺňajúci kritériá na vykonávanie mamografie. Používatelia mamografie musia splniť všetky aplikovateľné požiadavky na pracovníkov MQSA podľa smerníc FDA pre konvenčnú a digitálnu mamografiu.

Používateľ má dostupné možnosti školenia, ktoré zahŕňajú, no nielen:

- Školenie v aplikáciách na pracovisku špecialistom na klinické služby spoločnosti Hologic
- Pracovné školenie na pracovisku známe aj ako peer tréning

Okrem toho predstavuje používateľská príručka aj sprievodcu s pokynmi, ako používať systém.

Všetci používatelia sa musia pred použitím systému na pacientkach uistiť, že boli zaškolení v jeho správnej obsluhe.

Spoločnosť Hologic nenesie zodpovednosť za zranenia ani za škody spôsobené nesprávnou obsluhou systému.

## <span id="page-18-2"></span>**1.6 Požiadavky na kontrolu kvality**

Vykonávajte všetky testy na kontrolu kvality v správnom časovom rámci.

## <span id="page-18-3"></span>**1.7 Kde nájsť pokyny k inštalácii**

Pokyny k inštalácii sú dostupné v príručke *Service Manual* (Servisná príručka).

## <span id="page-18-4"></span>**1.8 Kde nájsť informácie s technickými opismi**

Informácie s technickými opismi sú dostupné v príručke *Service Manual* (Servisná príručka).

## <span id="page-19-0"></span>**1.9 Vyhlásenie o záruke**

Pokiaľ nie je výslovne uvedené inak v dohode: i) Na vybavenie vyrobené spoločnosťou Hologic sa vzťahuje záruka pre pôvodného zákazníka, že bude riadne fungovať v súlade s publikovanými špecifikáciami produktu počas jedného (1) roka od dátumu dodania alebo, ak je potrebná inštalácia, od dátumu inštalácie ("záručná doba"); ii) na digitálne snímkovacie mamografické RTG trubice sa vzťahuje záruka dvadsaťštyri (24) mesiacov, pričom RTG trubice sú v plnej záruke počas prvých dvanásť (12) mesiacov a v mesiacoch 13 – 24 sa na ne vzťahuje pomerným spôsobom klesajúca záruka; iii) náhradné diely a prerobené položky sú v záruke počas zvyšku záručnej doby alebo deväťdesiat (90) dní od dodania, podľa toho ktoré trvá dlhšie; iv) na spotrebný materiál platí záruka splnenia publikovaných špecifikácií počas doby končiacej sa dátumom exspirácie uvedeným na konkrétnom balení; v) na licencovaný softvér sa vzťahuje záruka, že bude fungovať podľa publikovaných špecifikácií; vi) na služby platí záruka, že budú dodané v odbornej kvalite; vii) záruku na zariadenia od iného výrobcu ako spoločnosť Hologic poskytuje príslušný výrobca a záruky tohto výrobcu budú platné pre zákazníkov spoločnosti Hologic v miere, ktorú umožňuje výrobca takýchto zariadení, ktoré nevyrobila spoločnosť Hologic. Spoločnosť Hologic sa nezaručuje, že používanie produktov bude nepretržité alebo bez chýb, ani že produkty budú fungovať s autorizovanými produktmi od iných výrobcov ako spoločnosť Hologic. Tieto záruky sa nevzťahujú na žiadnu položku, ktorá bola: (a) opravovaná, premiestnená alebo pozmenená kýmkoľvek iným ako autorizovanými servisnými pracovníkmi spoločnosti Hologic; (b) vystavená fyzickému (aj tepelnému alebo elektrickému) nesprávnemu zaobchádzaniu, námahe alebo použitiu na nesprávny účel; (c) skladovaná, udržiavaná alebo obsluhovaná akýmkoľvek spôsobom, ktorý je nezlučiteľný s príslušnými špecifikáciami alebo pokynmi spoločnosti Hologic, vrátane odmietnutia zákazníka umožniť spoločnosti Hologic vykonať odporúčané softvérové aktualizácie alebo (d) označená ako dodávaná so zárukou inej spoločnosti ako Hologic alebo v rámci predbežného vydania alebo na báze "taká ako je".

## <span id="page-19-1"></span>**1.10 Technická podpora**

Na strane tejto príručky s informáciami o autorských právach nájdete kontaktné informácie k podpore produktov.

## <span id="page-19-2"></span>**1.11 Sťažnosti na produkty**

Akékoľvek sťažnosti alebo problémy s kvalitou, spoľahlivosťou, bezpečnosťou alebo funkčnosťou tohto produktu nahláste spoločnosti Hologic. Ak zariadenie spôsobilo alebo zhoršilo poranenie pacientky, bezodkladne nahláste incident spoločnosti Hologic.

## <span id="page-20-0"></span>**1.12 Vyhlásenie spoločnosti Hologic o kybernetickej bezpečnosti**

Spoločnosť Hologic priebežne testuje aktuálny stav počítačovej a sieťovej bezpečnosti a skúma možné bezpečnostné problémy. V prípade potreby zabezpečí spoločnosť Hologic aktualizácie produktu.

Dokument o overených postupoch v oblasti kybernetickej bezpečnosti pre produkty spoločnosti Hologic nájdete na internetovej lokalite spoločnosti Hologic na adrese *[www.Hologic.com](http://www.hologic.com/)*.

## <span id="page-20-1"></span>**1.13 Symboly**

Táto časť opisuje symboly v tomto systéme.

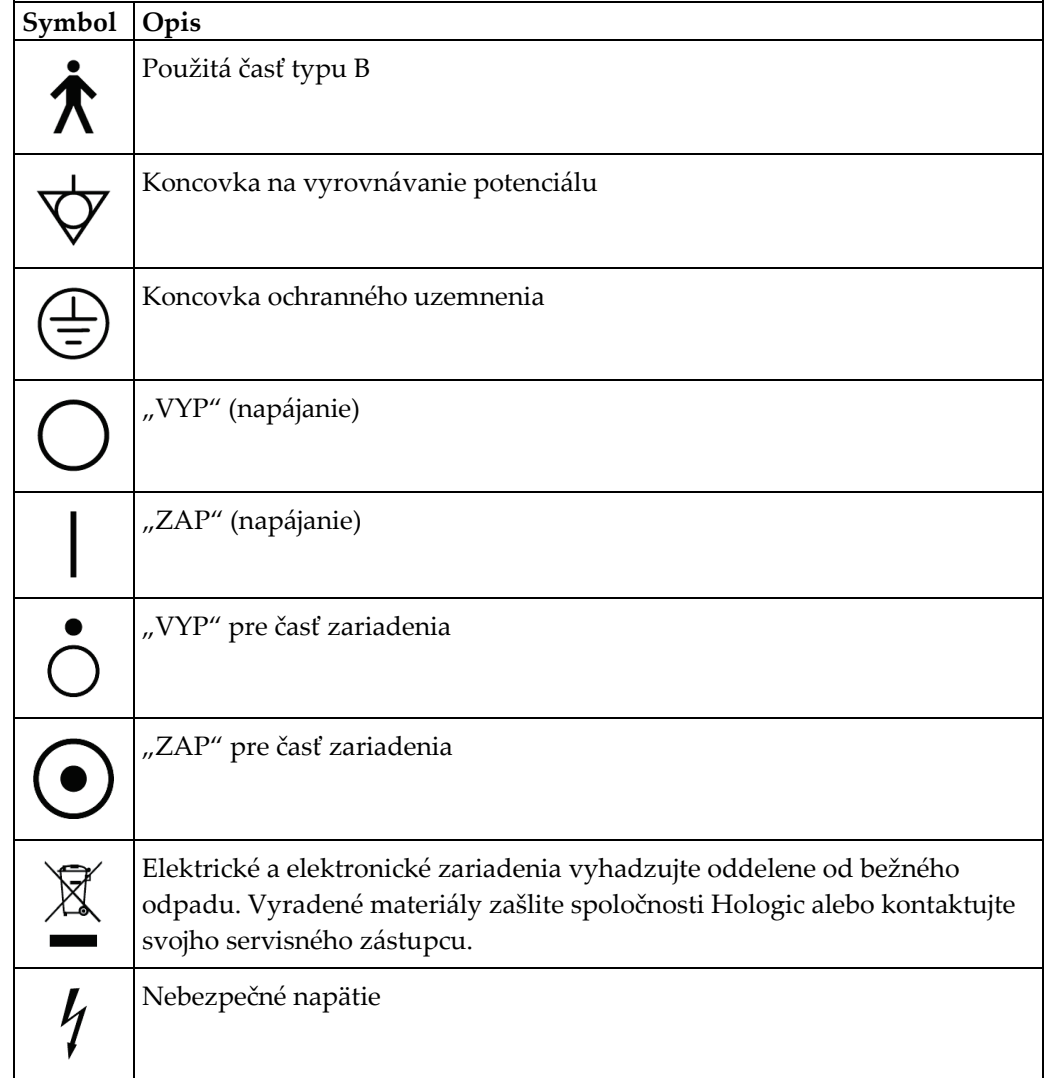

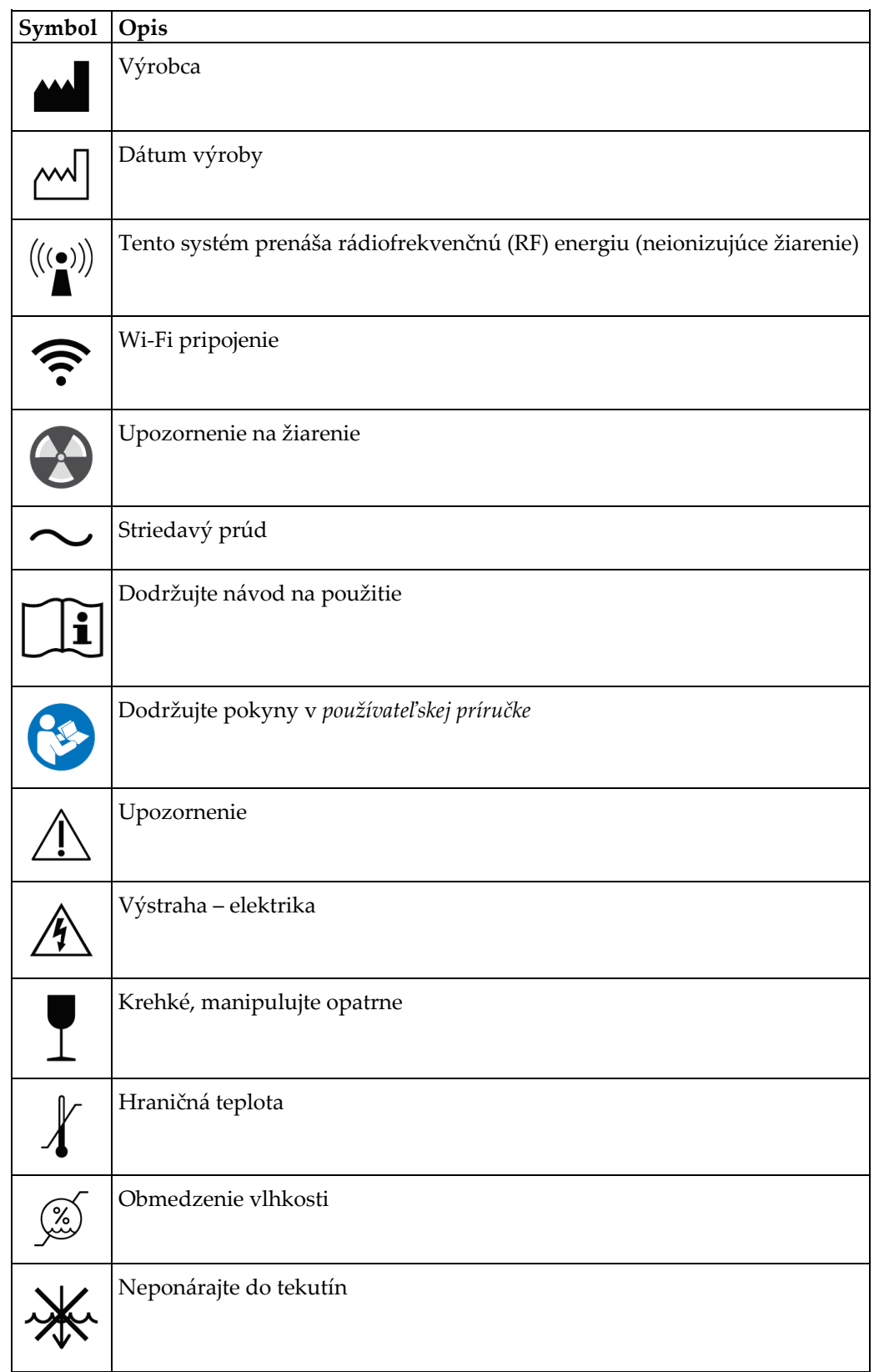

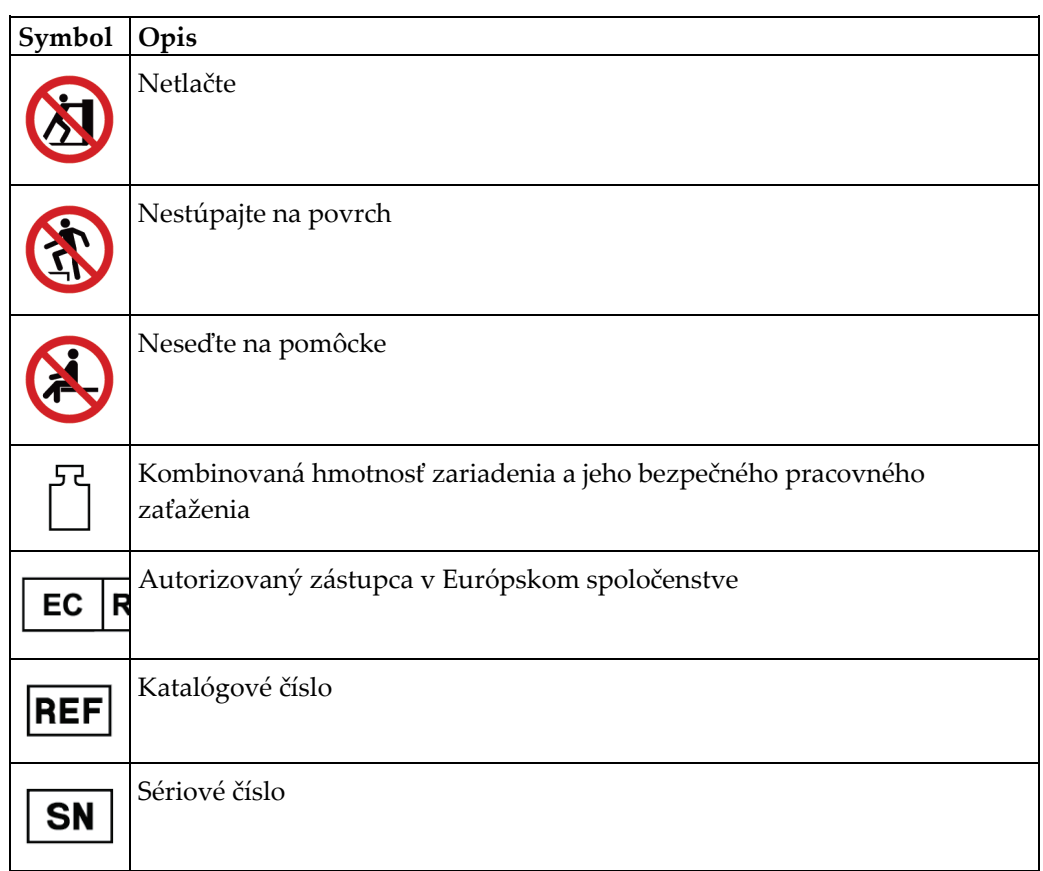

# <span id="page-22-0"></span>**1.14 Opis výstrah, upozornení a poznámok**

Opis výstrah, upozornení a poznámok použitých v tejto príručke:

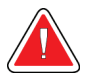

## **VÝSTRAHA!**

**Postupy, ktoré musíte presne dodržať, aby ste predišli možnému nebezpečnému alebo smrteľnému zraneniu.**

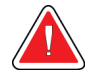

## **Výstraha:**

**Postupy, ktoré musíte presne dodržať, aby ste predišli zraneniu osôb.**

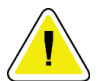

#### **Upozornenie:**

**Postupy, ktoré musíte presne dodržať, aby ste predišli poškodeniu zariadenia, strate údajov alebo poškodeniu súborov v softvérových aplikáciách.**

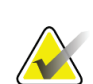

#### **Poznámka**

Poznámky obsahujú doplňujúce informácie.

# <span id="page-24-1"></span>**2:Všeobecné informácie Kapitola 2**

<span id="page-24-0"></span>**2.1 Prehľad systému**

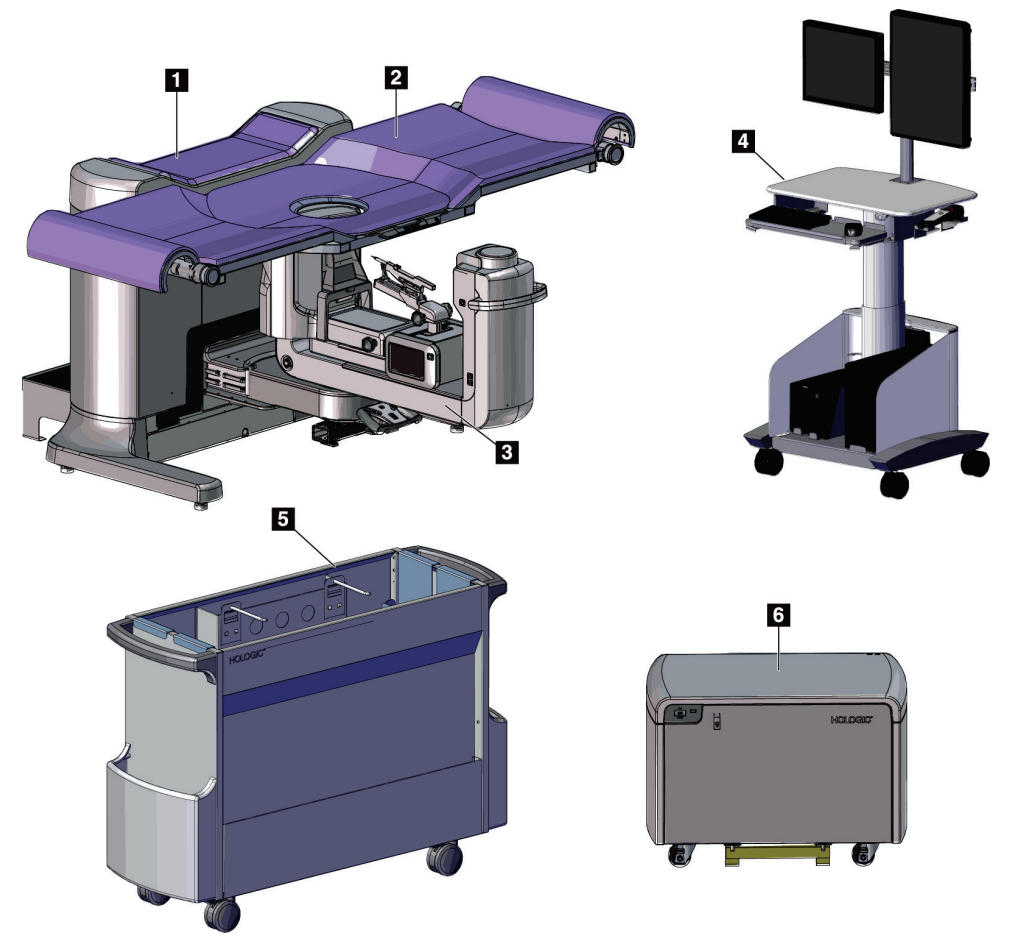

<span id="page-24-2"></span>*Obrázok 1: Bioptický systém na použitie v polohe na bruchu Affirm*

## **Legenda k obrázku**

1. Gantry

- 4. Akvizičná pracovná stanica
- 2. Platforma držiaca pacientku
- 3. C-rameno
- 
- 5. Vozík na príslušenstvo
- 6. Vysokonapäťový generátor

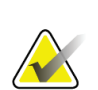

## **Poznámka**

S bioptickým systémom na použitie v polohe na bruchu sa nedodáva radiačný štít.

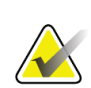

#### **Poznámka**

Akvizičná pracovná stanica má kolieska na zjednodušenie nastavenia polohy. Tento systém NIE je mobilná jednotka.

## <span id="page-25-0"></span>**2.1.1 Prehľad ramena v tvare C**

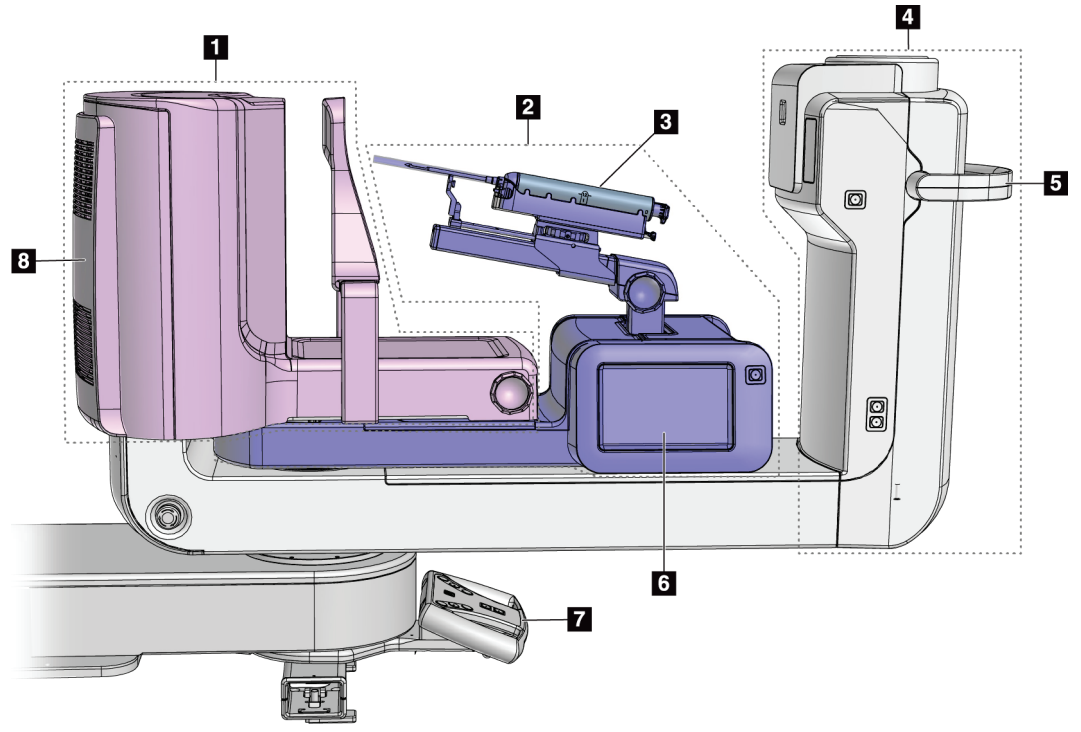

<span id="page-25-1"></span>*Obrázok 2: Prehľad ramena v tvare C*

### **Legenda k obrázku**

- 1. Kompresné rameno
- 2. Bioptické rameno
- 3. Zariadenie na biopsiu
- 4. Hlavica röntgenky
- 5. Rukoväť na otáčanie C-ramena
- 6. Obrazovka bioptického riadiaceho modulu
- 7. Riadiaca rukoväť
- 8. Snímač snímok

# <span id="page-26-0"></span>**2.2 Bezpečnostné informácie**

Pred použitím systému si s porozumením prečítajte túto príručku. Počas obsluhy systému majte túto príručku k dispozícii.

Vždy dodržiavajte všetky pokyny uvedené v tejto príručke. Spoločnosť Hologic nenesie zodpovednosť za zranenia alebo škody spôsobené nesprávnou obsluhou systému. Informácie o možnostiach školenia získate od svojho zástupcu spoločnosti Hologic.

Systém obsahuje bezpečnostné blokovacie prvky, ale používateľ musí rozumieť bezpečnej obsluhe systému. Používateľ musí tiež rozumieť zdravotným rizikám röntgenového žiarenia.

# <span id="page-26-1"></span>**2.3 Výstrahy a preventívne opatrenia**

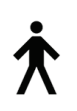

Tento systém je klasifikovaný v TRIEDE I ako POUŽITÁ ČASŤ TYPU B, IPX0, nepretržite pripojené zariadenie s neustálou prevádzkou s krátkodobou záťažou podľa IEC 60601-1. Neexistujú žiadne osobitné ustanovenia na ochranu systému pred zápalnými anestetikami alebo prienikom kvapalín.

APLIKOVANÉ SÚČASTI zahŕňajú kompresné dosky, platformu na prsník a platformu pacientky.

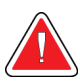

## **VÝSTRAHA!**

**Riziko zásahu elektrickým prúdom. Toto zariadenie pripájajte len do prívodnej siete s ochranným uzemnením.**

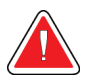

## **VÝSTRAHA!**

**Na splnenie severoamerických požiadaviek na elektrickú bezpečnosť používajte zásuvku nemocničnej kvality na zabezpečenie riadneho uzemnenia.**

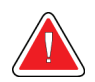

## **VÝSTRAHA!**

**Používanie elektrického vybavenia v blízkosti zápalných anestetík môže spôsobiť explóziu.**

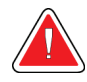

## **VÝSTRAHA!**

**V záujme správnej izolácie systému pripájajte k systému len schválené príslušenstvo alebo voliteľné zariadenia. Pripojenia môžu meniť len oprávnení pracovníci.**

Kapitola 2: Všeobecné informácie

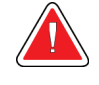

## **VÝSTRAHA!**

**Udržiavajte bezpečnostnú vzdialenosť 1,5 metra medzi pacientkou a všetkými nepacientskymi zariadeniami.**

**Neinštalujte nepacientske systémové komponenty (napríklad program Workflow Manager, pracovná stanica diagnostickej kontroly alebo tlačiareň na papier) do oblasti pacientky.**

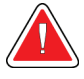

## **VÝSTRAHA!**

**Zachovajte bezpečnostnú vzdialenosť 1,5 metra medzi platformou pacientky a akvizičnou pracovnou stanicou.**

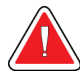

## **VÝSTRAHA!**

**Akékoľvek panely môže otvárať jedine vyškolený servisný technik poverený spoločnosťou Hologic. Tento systém obsahuje smrteľné napätie.**

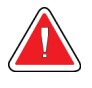

## **VÝSTRAHA!**

**Používateľ musí napraviť problémy ešte pred použitím systému. Požiadajte oprávneného servisného pracovníka o preventívnu údržbu.**

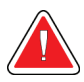

## **VÝSTRAHA!**

**Po výpadku napájania odstráňte pacientku zo systému ešte pred zapnutím napájania.**

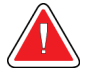

## **Výstraha:**

**Toto zariadenie obsahuje nebezpečné materiály. Vyradené materiály zašlite spoločnosti Hologic alebo kontaktujte svojho servisného zástupcu.**

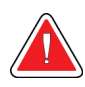

## **Výstraha:**

**Pohyb ramena v tvare C je motorizovaný.**

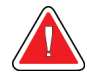

## **Výstraha:**

**Keď zvýšite nastavenie expozície AEC, zvýšite dávku pacientky na vysokú úroveň. Keď znížite nastavenie expozície AEC, zvýšite šum v snímke alebo znížite kvalitu snímky.**

Kapitola 2: Všeobecné informácie

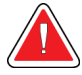

### **Výstraha:**

**Kontrolujte prístup k vybaveniu podľa miestnych predpisov na ochranu pred žiarením.**

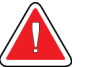

## **Výstraha:**

**Diskové jednotky nainštalované v tomto systéme sú laserové produkty triedy I. Chráňte sa pred priamym vystavením lúču. Ak sa obal diskovej jednotky otvorí, môže dochádzať k výskytu skrytého laserového žiarenia.**

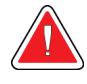

## **Výstraha:**

**Počas expozície udržiavajte celé svoje telo za radiačným štítom.**

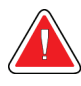

## **Výstraha:**

**Neposúvajte rameno v tvare C, keď systém načítava snímku.**

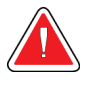

### **Výstraha:**

**Ak sa doska dotkne potenciálne infekčného materiálu, požiadajte svojho zástupcu pre kontrolu infekcie o dekontamináciu dosky.**

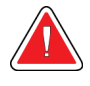

### **Výstraha:**

**Počas postupu nenechávajte pacientku bez dozoru.**

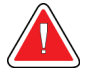

## **Výstraha:**

**Vždy udržiavajte všetky tlačidlá a spínače mimo dosahu rúk pacientky.**

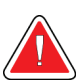

## **Výstraha:**

**Umiestnite jednotlivé pedále do polôh, v ktorých sa pri používaní budú nachádzať v dosahu núdzových vypínačov.**

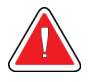

### **Výstraha:**

**Umiestnite pedále tak, aby ste predišli ich neúmyselnému použitiu pri kontakte s pacientkou alebo invalidným vozíkom.**

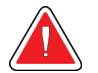

### **Výstraha:**

**Aby ste predišli podaniu vyššej radiačnej dávky pacientke, do dráhy RTG lúča vkladajte len schválené materiály.**

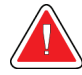

### **Výstraha:**

**Tento systém môže byť nebezpečný pre pacientku a používateľa. Vždy dodržiavajte bezpečnostné opatrenia pre vystavenie röntgenovému žiareniu.**

Kapitola 2: Všeobecné informácie

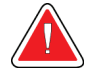

#### **Výstraha:**

**Používajte ochranné radiačné tienenie s účinnosťou zodpovedajúcou viac než 0,08 mm olova.**

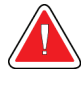

### **Výstraha:**

**Neseďte na generátore ani naň nestúpajte.**

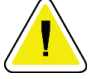

#### **Upozornenie:**

**Systém je zdravotnícka pomôcka, a nie bežný počítač. Na hardvéri alebo softvéri robte len schválené zmeny. V záujme sieťovej bezpečnosti nainštalujte túto pomôcku za firewall. Ochrana pred počítačovými vírusmi alebo sieťová bezpečnosť tejto zdravotníckej pomôcky sa nezabezpečuje (napríklad počítačový firewall). Zabezpečenie sieťovej bezpečnosti a ochrany pred vírusmi je na zodpovednosti používateľa.**

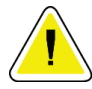

#### **Upozornenie:**

**Istič snímacej pracovnej stanice nevypínajte okrem núdzových situácií. Istič by mohol vypnúť zdroj nepretržitého napájania (UPS) a hrozila by strata údajov.**

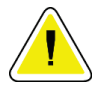

#### **Upozornenie:**

**Riziko straty údajov. Nevkladajte žiadne magnetické médiá na zariadenia, ktoré vytvárajú magnetické polia, ani do ich blízkosti.**

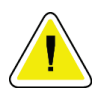

#### **Upozornenie:**

**Na snímač snímok neprikladajte žiadny zdroj tepla (ako je napríklad ohrievacia podložka).**

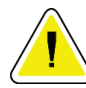

#### **Upozornenie:**

**Neblokujte ani nezakrývajte porty ventilátora na zadnom kryte digitálneho snímača snímok.**

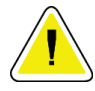

#### **Upozornenie:**

**Aby ste predišli možnému poškodeniu digitálneho snímača snímok tepelným šokom, dodržiavajte odporúčaný postup vypínania zariadenia.**

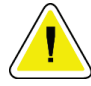

#### **Upozornenie:**

**Displej je kalibrovaný na zhodu so štandardmi DICOM. Neprestavujte jas ani kontrast displeja.**

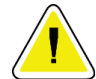

**Upozornenie:**

**Používajte najmenšie možné množstvo čistiacich prostriedkov. Tekutiny nesmú tiecť ani sa rozliať.**

## **Upozornenie:**

**Aby ste predišli poškodeniu elektronických komponentov, nerozprašujte dezinfekčný prostriedok na systém.**

# <span id="page-30-0"></span>**2.4 Núdzové vypínače**

Červený núdzový vypínač (E-Stop) sa nachádza na oboch stranách ramena röntgenky a na diaľkovom ovládači RTG. Núdzový vypínač deaktivuje pohyb C-ramena a platformy pacientky a odpojí napájanie gantry.

NEPOUŽÍVAJTE núdzové vypínače (E-Stop) na bežné vypínanie systému.

<span id="page-30-2"></span>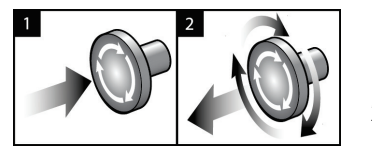

*Obrázok 3: Funkcia núdzového vypínača*

- 1. Ak chcete vypnúť gantry, stlačte ktorýkoľvek z núdzových vypínačov.
- 2. Ak chcete resetovať núdzový vypínač, otočte ho v smere hodinových ručičiek približne o štvrť otáčky, až kým sa nevysunie späť.

# <span id="page-30-1"></span>**2.5 Blokovacie prvky**

- Elektronické uzamknutie systému umožňuje pohyb C-ramena, iba keď je tlačidlo **System Lock** (Uzamknutie systému) na riadiacej rukoväti v odomknutom režime.
- Systém neumožňuje RTG expozíciu, ak nie je v pripravenom stave a ak tlačidlo **System Lock** (Uzamknutie systému) na riadiacej rukoväti nie je v uzamknutom režime.
- Ak pustíte tlačidlo RTG pred koncom expozície, expozícia sa ukončí a zobrazí sa výstražné hlásenie.
- Systém sa neprepne do pripraveného stavu po expozícii dovtedy, kým neuvoľníte tlačidlo RTG.

## <span id="page-31-0"></span>**2.6 Zhoda**

Táto časť opisuje požiadavky na zhodu systému a zodpovednosti výrobcu.

## <span id="page-31-1"></span>**2.6.1 Požiadavky na zhodu**

Výrobca zodpovedá za bezpečnosť, spoľahlivosť a funkčnosť tohto zariadenia za nasledujúcich podmienok:

- Elektroinštalácia v miestnosti spĺňa všetky požiadavky.
- Zariadenie sa používa v súlade so *Sprievodcom používateľa*.
- Prevádzku, rozširovanie, nastavovanie, zmeny alebo opravy zostavy vykonávajú len oprávnené osoby.
- Inštalácia sieťového a komunikačného vybavenia spĺňa štandardy IEC. Celý systém (sieťové a komunikačné vybavenie a bioptický systém na použitie v polohe na bruchu Affirm) musí vykazovať súlad s požiadavkami normy IEC 60601-1.

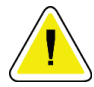

#### **Upozornenie:**

**Medicínske elektrické zariadenia vyžadujú špeciálne opatrenia týkajúce sa EMC a musia byť nainštalované, uvedené do prevádzky a používané v súlade s poskytnutými informáciami o EMC.**

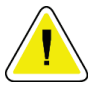

#### **Upozornenie:**

**Prenosné a mobilné rádiofrekvenčné komunikačné zariadenia môžu mať vplyv na lekárske elektrické zariadenia.**

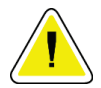

### **Upozornenie:**

**Použitie neautorizovaného príslušenstva a káblov môže mať za následok zvýšené emisie alebo zníženú odolnosť. V záujme zachovania kvality izolácie systému pripájajte k systému len schválené príslušenstvo od spoločnosti Hologic alebo voliteľné zariadenia.**

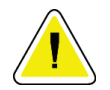

### **Upozornenie:**

**Medicínske elektrické (ME) zariadenia alebo ME systém by sa nemali používať umiestnené pri iných zariadeniach alebo na nich. Ak je takéto použitie vedľa seba alebo na sebe potrebné, uistite sa, že ME zariadenie alebo ME systém v takejto konfigurácii fungujú správne.**

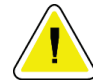

#### **Upozornenie:**

**Tento systém je určený na používanie výlučne zdravotníckymi pracovníkmi. Tento systém môže spôsobiť rádiové rušenie alebo môže rušiť prevádzku zariadení v blízkosti. Možno bude potrebné podniknúť určité opatrenia, napríklad zmeniť orientáciu alebo polohu zariadenia alebo zatieniť jeho umiestnenie.**

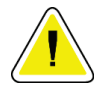

#### **Upozornenie:**

**Zmeny alebo úpravy, ktoré nie sú výslovne schválené spoločnosťou Hologic, by mohli mať za následok neplatnosť vášho oprávnenia na obsluhu zariadenia.**

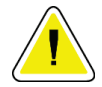

#### **Upozornenie:**

**Toto zariadenie bolo testované a bolo zistené, že vyhovuje limitom pre digitálne zariadenia triedy A podľa článku 15 predpisov FCC. Tieto limity sú určené na zabezpečenie primeranej ochrany pred škodlivým rušením, keď sa zariadenie prevádzkuje v komerčnom prostredí. Toto zariadenie vytvára, používa a môže vyžarovať rádiofrekvenčnú energiu a ak sa nenainštaluje a nepoužíva podľa návodu na použitie, môže spôsobovať škodlivé rušenie rádiovej komunikácie. Prevádzka tohto zariadenia v obytnej zóne bude pravdepodobne spôsobovať škodlivé rušenie a používateľ bude v takom prípade musieť rušenie odstrániť na vlastné náklady.**

<span id="page-33-0"></span>**2.6.2 Vyhlásenia o zhode**

Výrobca vyhlasuje, že toto zariadenie bolo vyrobené tak, aby spĺňalo nasledujúce požiadavky.

IEC:

- IEC 60601-1: 2005 Zdravotnícke elektrické prístroje. Časť 1: Všeobecné požiadavky na základnú bezpečnosť a nevyhnutné prevádzkové vlastnosti.
- IEC 60601-1-2: 2007 Pridružená norma: Elektromagnetická kompatibilita Požiadavky a skúšky
- IEC 60601-1-3: 2008 Všeobecné požiadavky na radiačnú ochranu pri diagnostických röntgenových prístrojoch.
- IEC 60601-1-6: 2010 Pridružená norma: Použiteľnosť
- IEC 60601-2-28: 2010 Osobitné požiadavky na základnú bezpečnosť a nevyhnutné prevádzkové vlastnosti röntgenových žiaričov na lekársku diagnostiku.
- IEC 60601-2-45: 2011 Osobitné požiadavky na základnú bezpečnosť a nevyhnutné prevádzkové vlastnosti mamografických röntgenových prístrojov a mamografických stereotaktických zariadení.

FDA:

- 21 CFR §900 Zákon o kvalitatívnych normách pre mamografiu (MQSA)
- 21 CFR §1020.30 Diagnostické RTG systémy a ich hlavné komponenty
- 21 CFR §1020.31 Rádiografické vybavenie

CE:

- 93/42/EHS Označenie CE podľa MDD
- 2006/42/ES Smernica o strojových zariadeniach zo 17. 5. 2006
- 2002/95/ES Smernica upravujúca obmedzenie nebezpečných látok z 27. 1. 2003
- 2002/96/ES Smernica o odpade z elektrických a elektronických zariadení z 27. 1. 2003

#### CAN/CSA:

• CAN/CSA-C22.2 č. 60601-1 (2008): Zdravotnícke elektrické prístroje – Časť 1: Všeobecné požiadavky na bezpečnosť

#### ANSI/AAMI:

• ANSI/AAMI ES60601-1 (2005) – Zdravotnícke elektrické zariadenia – Časť 1: Všeobecné požiadavky na základnú bezpečnosť a nevyhnutné prevádzkové vlastnosti.

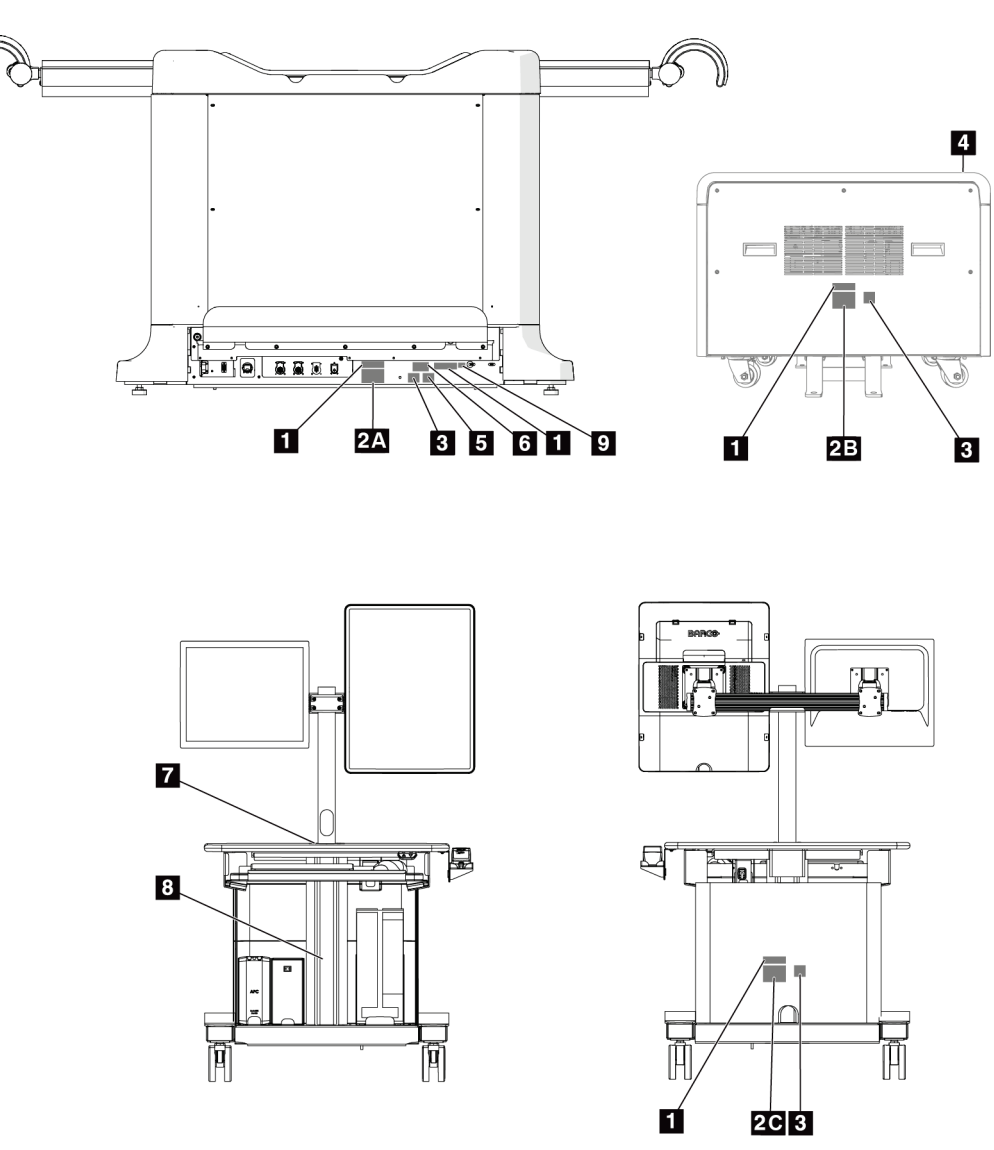

# <span id="page-34-0"></span>**2.7 Umiestnenia štítkov**

<span id="page-34-1"></span>*Obrázok 4: Umiestnenia štítkov*

Kapitola 2: Všeobecné informácie

<span id="page-35-0"></span>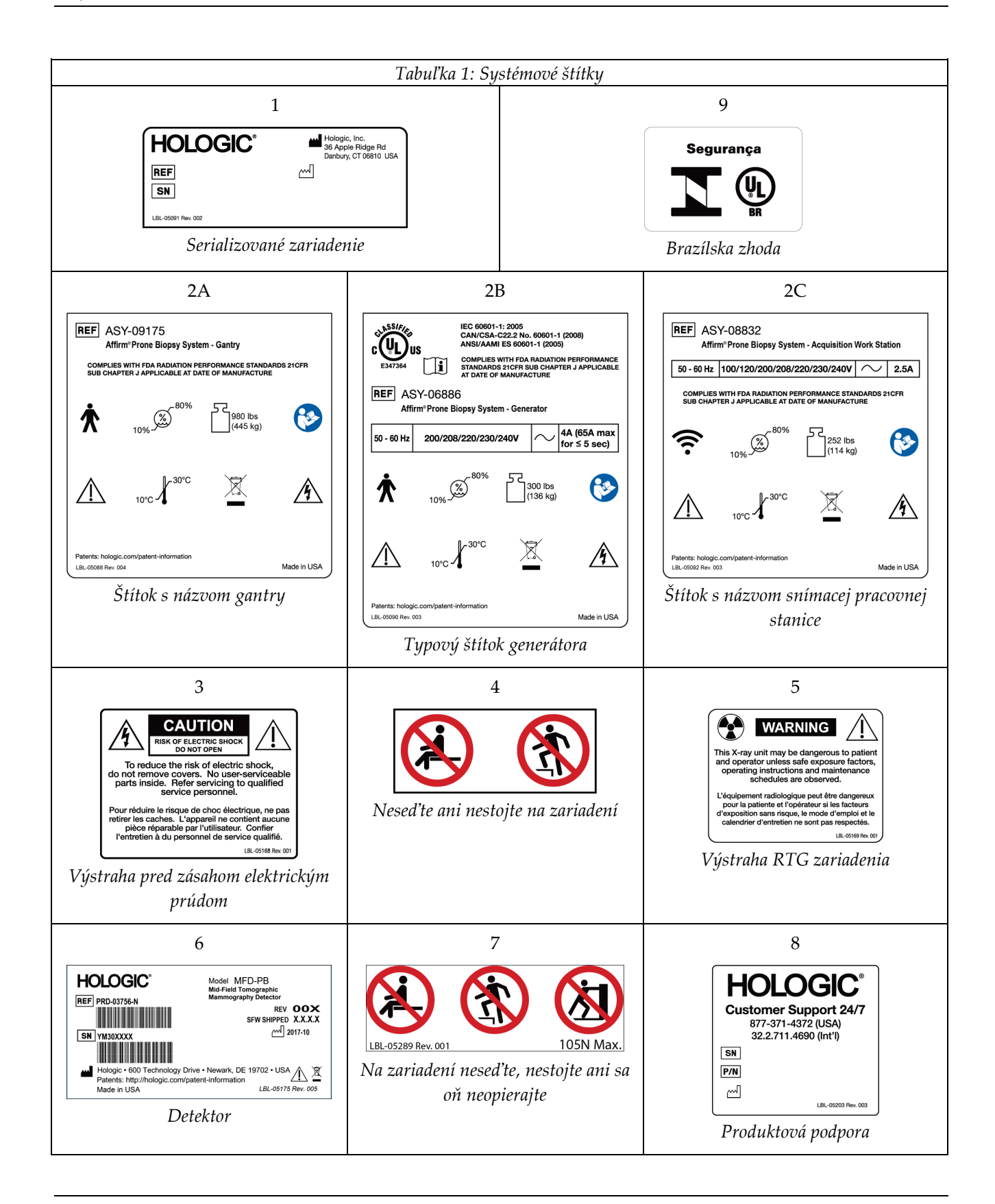
# **3:Ovládacie a signalizačné prvky systému Kapitola 3**

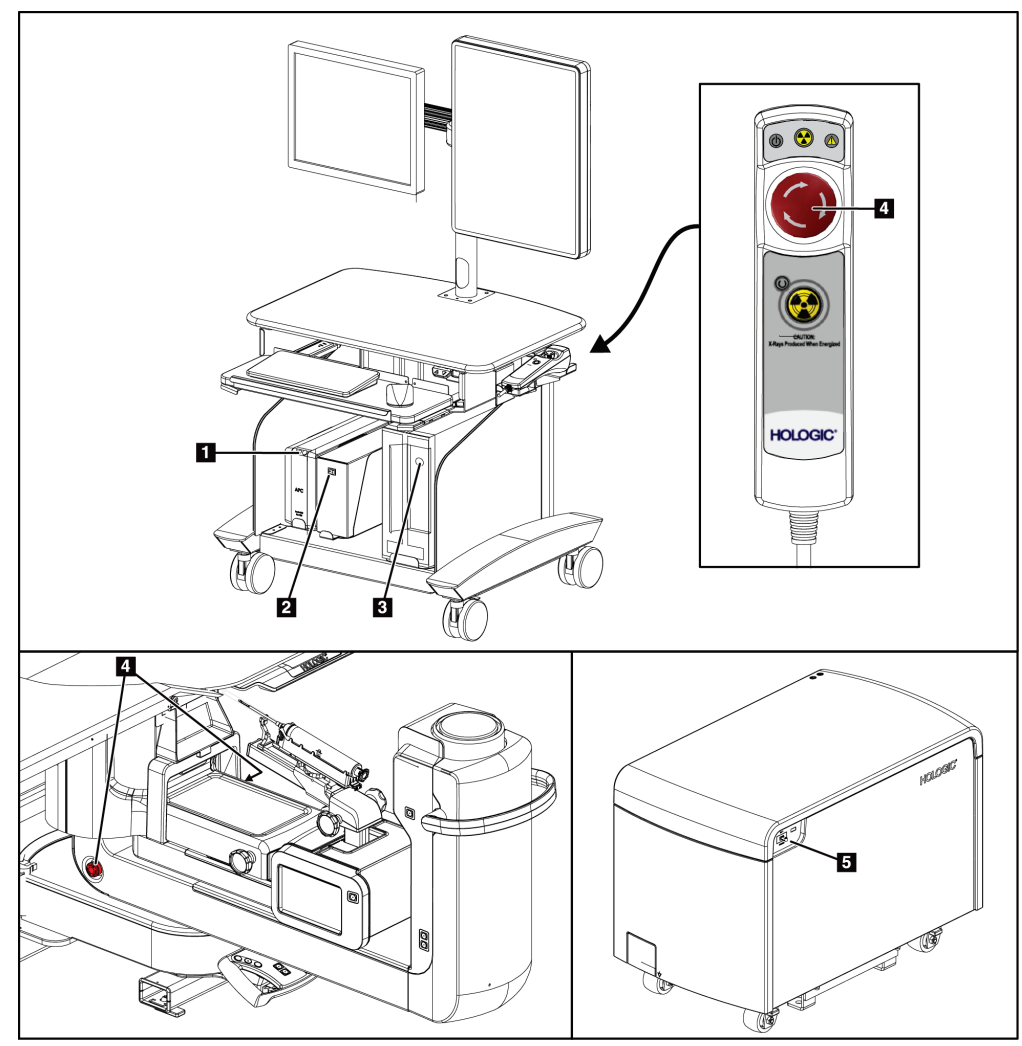

# **3.1 Ovládanie napájania systému**

*Obrázok 5: Ovládanie napájania systému*

- 1. Tlačidlo na zapnutie/resetovanie zdroja záložného napájania (UPS)
- 2. Hlavný vypínač izolačného transformátora
- 3. Tlačidlo zapnutia/resetu počítača
- 4. Núdzové vypínače (E-Stop)
- 5. Istič okruhu generátora

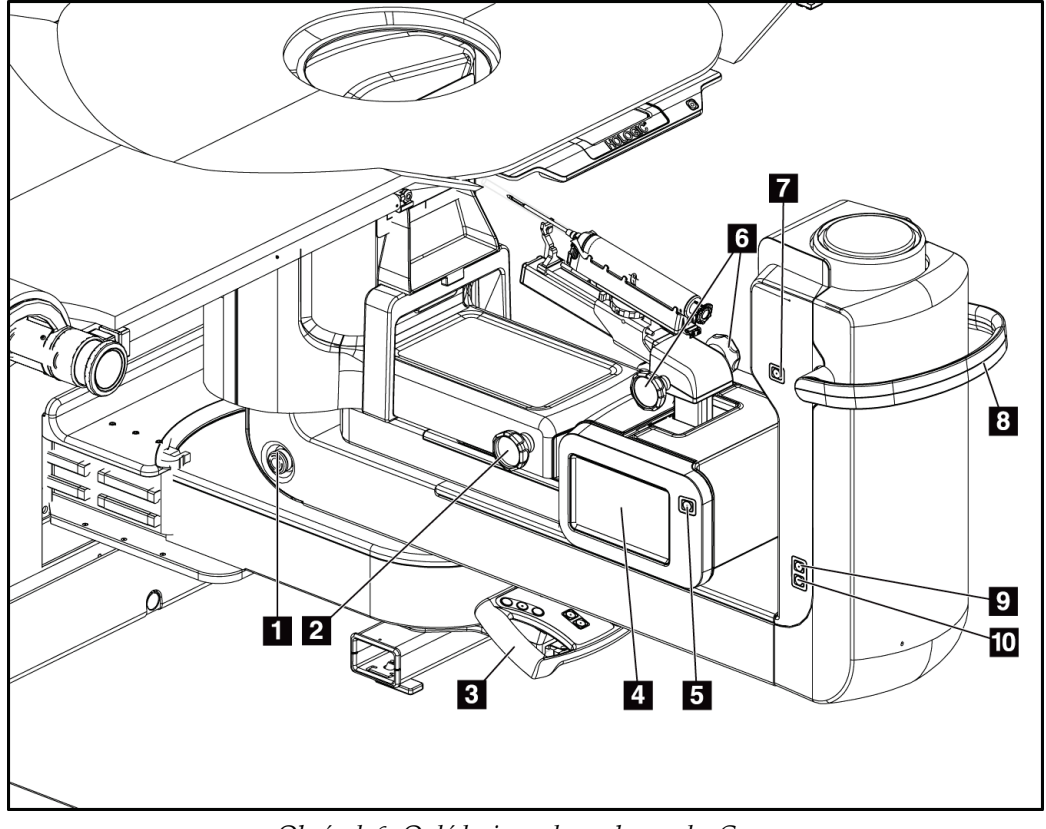

# **3.2 Ovládacie prvky C-ramena**

*Obrázok 6: Ovládacie prvky a obrazovky C-ramena*

- 1. Núdzový vypínač (E-Stop)
- 2. Regulátor na manuálnu úpravu kompresie
- 3. Riadiaca rukoväť
- 4. Dotyková obrazovka bioptického riadiaceho modulu
- 5. Aktivačné tlačidlo motora bioptického ramena
- 6. Regulátor na manuálne zasunutie/vytiahnutie bioptickej pomôcky
- 7. Vypínač pracovného osvetlenia
- 8. Rukoväť na otáčanie C-ramena
- 9. Posun C-ramena od používateľa
- 10. Posun C-ramena k používateľovi

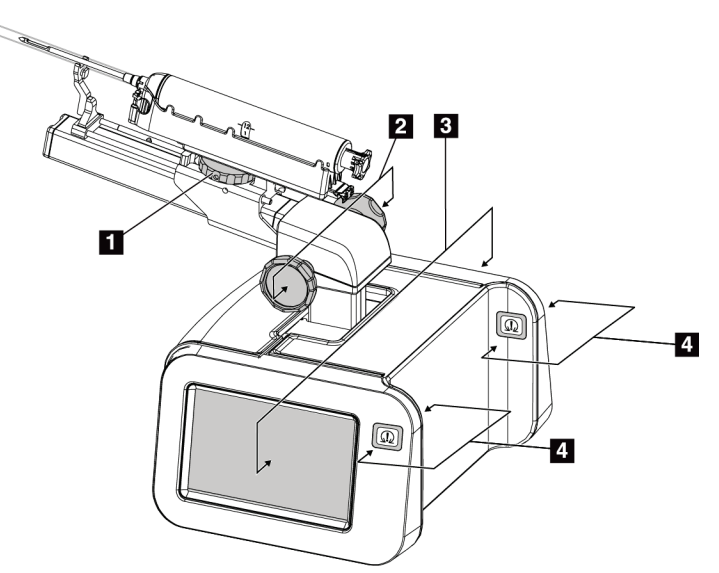

#### **3.2.1 Ovládacie prvky bioptického ramena**

*Obrázok 7: Bioptické rameno – podrobný prehľad*

#### **Legenda k obrázku**

- 1. Regulátor držiaka bioptickej pomôcky
- 2. Regulátor na manuálne zasunutie/vytiahnutie ihly
- 3. Dotykové obrazovky bioptického riadiaceho modulu
- 4. Aktivačné tlačidlá motora bioptického ramena

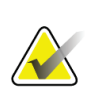

#### **Poznámka**

Informácie o použití dotykovej obrazovky bioptického riadiaceho modulu nájdete v časti *[Používateľské rozhranie](#page-74-0) – Bioptický riadiaci modul* na strane [59.](#page-74-0)

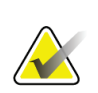

#### **Poznámka**

Aktivačné tlačidlá motora bioptického riadiaceho modulu pozostávajú z dvoch párov tlačidiel na oboch stranách bioptického riadiaceho modulu. Páry sú umiestnené zadnými časťami naproti sebe na jednom z predĺžení krytu modulu a každé tlačidlo má používateľ stlačiť jednou rukou. Motor bioptického riadiaceho modulu aktivujete stlačením a podržaním jedného z párov aktivačných tlačidiel motora.

# **3.2.2 Ovládacie prvky riadiacej rukoväti**

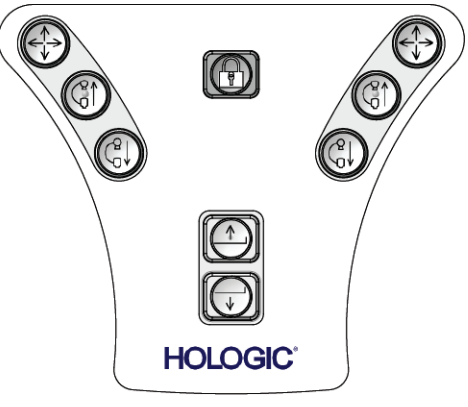

*Obrázok 8: Riadiaca rukoväť – podrobný prehľad*

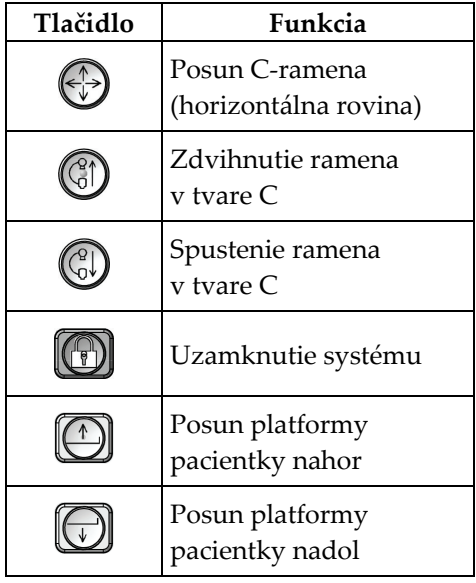

# **3.2.3 Pedálové ovládacie prvky**

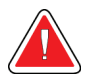

#### **Výstraha:**

**Umiestnite jednotlivé pedále do polôh, v ktorých sa pri používaní budú nachádzať v dosahu núdzových vypínačov.**

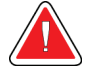

#### **Výstraha:**

**Umiestnite pedále tak, aby ste predišli ich neúmyselnému použitiu pri kontakte s pacientkou alebo invalidným vozíkom.**

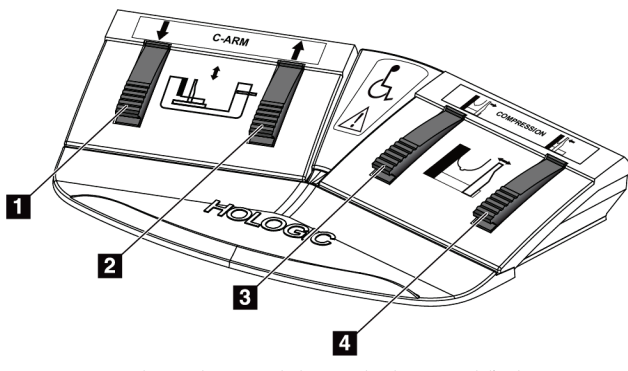

*Obrázok 9: Pedál – podrobný prehľad*

- 1. Spustenie ramena v tvare C
- 2. Zdvihnutie ramena v tvare C
- 3. Uvoľnenie kompresie
- 4. Použitie kompresie

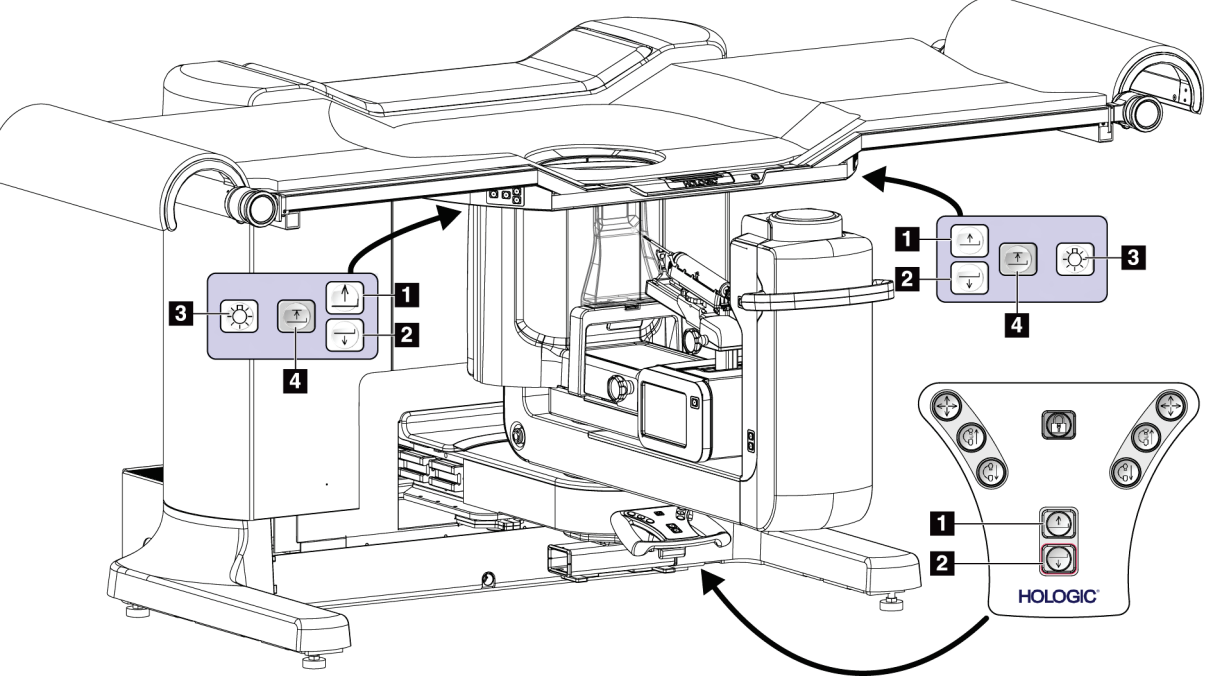

# **3.3 Ovládacie prvky platformy pacientky**

*Obrázok 10: Ovládacie prvky platformy pacientky*

- 1. Posun platformy pacientky nahor
- 2. Posun platformy pacientky nadol
- 3. Pracovné osvetlenie zap./stredné/slabé/vyp.
- 4. Limit posunu platformy pacientky nahor (plná výška)

# **3.4 Ovládacie prvky akvizičnej pracovnej stanice**

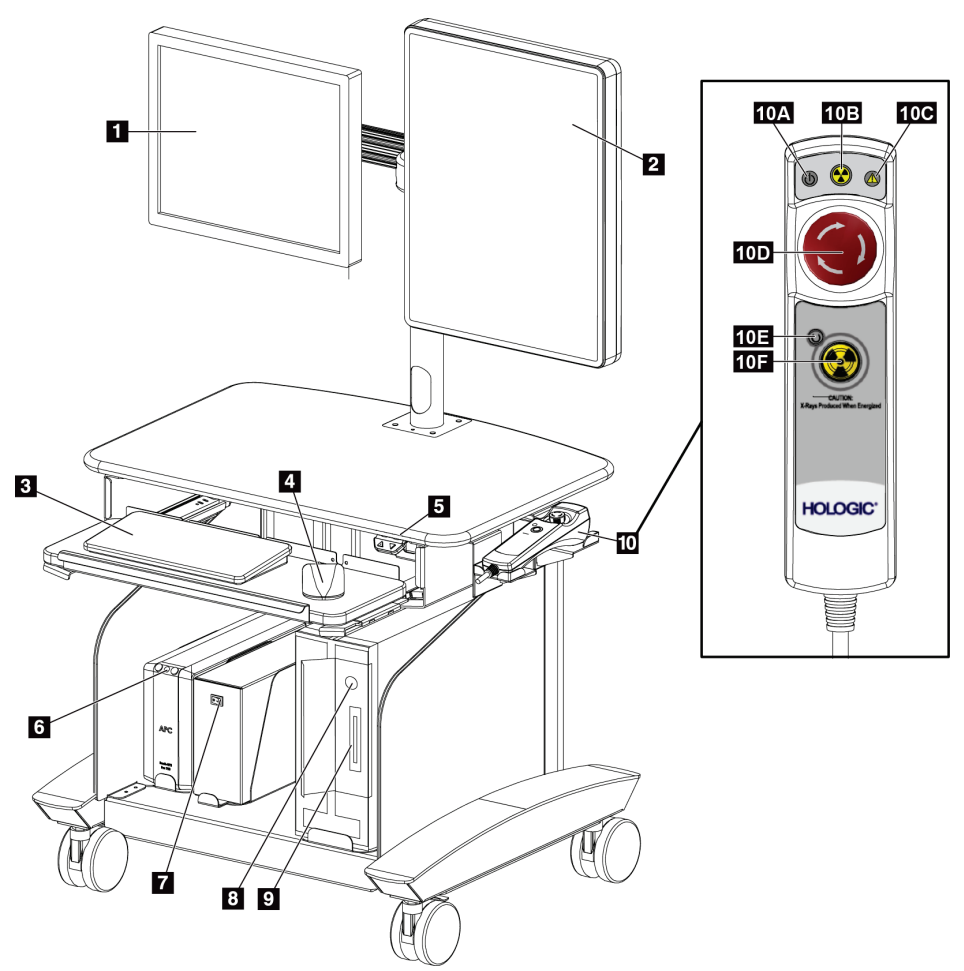

*Obrázok 11: Ovládacie prvky akvizičnej pracovnej stanice*

- 1. Ovládací monitor
- 2. Monitor na zobrazenie snímok
- 3. Klávesnica
- 4. Myš
- 5. Ovládacie prvky posunu pracovného povrchu pracovnej stanice nahor a nadol
- 6. Tlačidlo napájania zdroja nepretržitého napájania (UPS)
- 7. Hlavný vypínač izolačného transformátora
- 8. Tlačidlo zapnutia/resetu počítača
- 9. Jednotka CD/DVD
- 10. Diaľkový ovládač núdzového vypnutia/aktivácie RTG
	- A. Indikátor napájania
	- B. Indikátor aktívneho RTG
	- C. Indikátor systémovej výstrahy
	- D. Núdzový vypínač
	- E. Indikátor pripraveného stavu na RTG
	- F. Tlačidlo aktivácie röntgenu

# **4:Spustenie, funkčné testy a vypnutie Kapitola 4**

# **4.1 Ako spustiť systém**

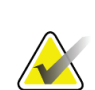

#### **Poznámka**

Umiestnenia vypínačov nájdete na obrázku systémové vypínače.

- 1. Uistite sa, že pohybu C-ramena alebo platformy pacientky nič nebráni.
- 2. Uistite sa, že všetky tri núdzové vypínače sú vo vyresetovanej polohe (nestlačené).
- 3. Skontrolujte, či je istič generátoru v ZAPNUTEJ polohe.
- 4. Uistite sa, že je vypínač izolačného transformátora v ZAPNUTEJ pozícii.
- 5. Uistite sa, že je UPS zapnutý.
- 6. Stlačte tlačidlo **Power/Reset\*\*\*** na počítači. Počítač sa zapne a na ovládacom monitore snímacej pracovnej stanice sa otvorí *prihlasovacia obrazovka systému Windows 10*.

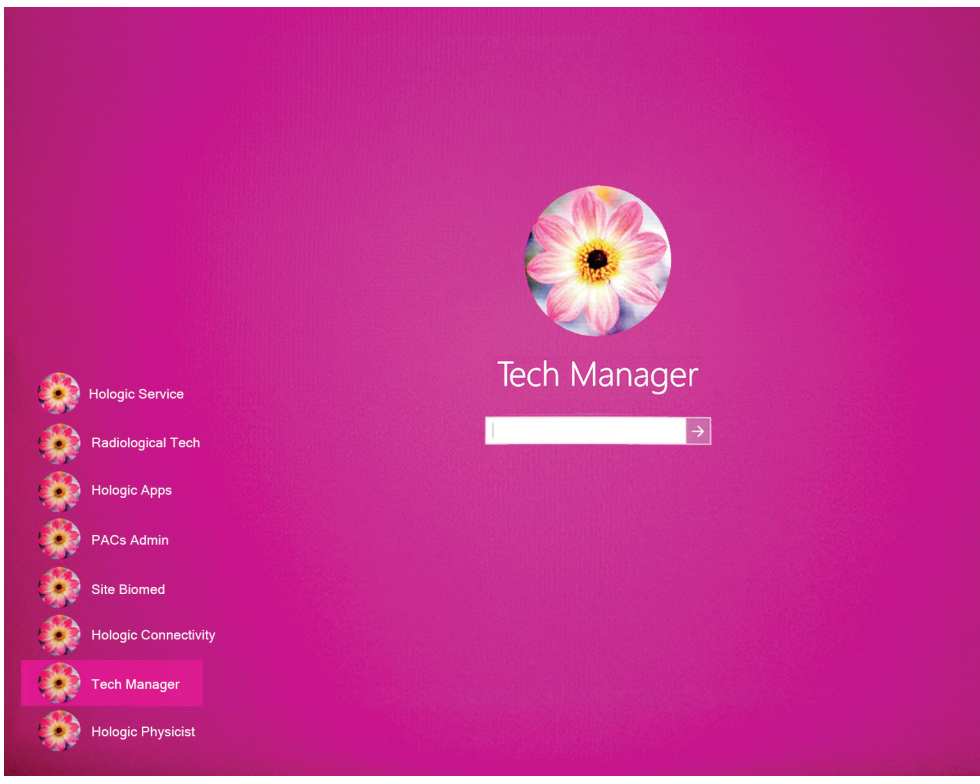

*Obrázok 12: Prihlasovacia obrazovka systému Windows 10*

Kapitola 4: Spustenie, funkčné testy a vypnutie

- 7. Zvoľte meno používateľa zo zoznamu používateľov.
- 8. Zadajte heslo a zvoľte ikonu **šípky**.

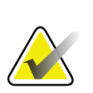

**Poznámka** Ak chcete zobraziť alebo skryť virtuálnu klávesnicu, kliknite na ružové pozadie.

9. Po chvíli sa na riadiacom monitore akvizičnej pracovnej stanice otvorí obrazovka *Startup* (Spustenie) bioptického systému na použitie v polohe na bruchu Affirm. Gantry sa automaticky zapne. Na obrazovke *Startup* (Spustenie) stlačte tlačidlo **Patient List** (Zoznam pacientok).

# Affirm<sup>™</sup> **Prone Biopsy System**

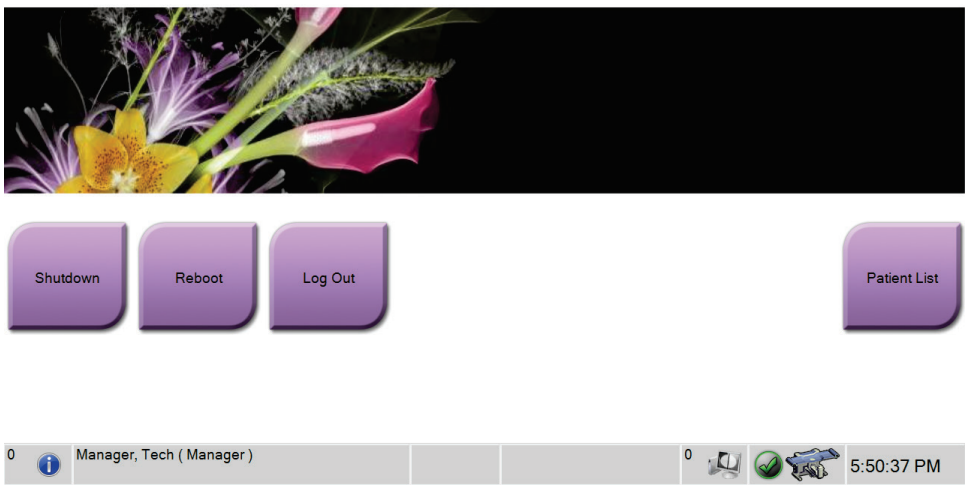

*Obrázok 13: Obrazovka spustenia*

Kapitola 4: Spustenie, funkčné testy a vypnutie

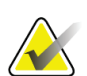

#### **Poznámka**

Ak je čas vykonať kontrolu kvality, otvorí sa obrazovka *Select Function to Perform* (Voľba funkcie, ktorá sa vykoná). Vykonajte kroky kontroly kvality alebo zvoľte položku **Skip** (Vynechať).

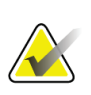

#### **Poznámka**

Ak sa chcete odhlásiť z operačného systému Windows 10, stlačte tlačidlo **Log Out** (Odhlásenie).

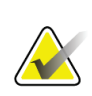

#### **Poznámka**

Obrazovka *Startup* (Spustenie) obsahuje tlačidlo **Shutdown** (Vypnutie), ktoré vypne systém, a tlačidlo **Reboot** (Reštart), ktoré reštartuje systém.

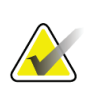

#### **Poznámka**

Systém môže potrebovať päť až pätnásť minút na prípravu snímania snímky. Doba čakania závisí od konfigurácie výkonu detektora. Časovač na paneli úloh zobrazuje dobu čakania, kým bude systém pripravený. Nesnímajte klinické snímky ani snímky na kontrolu kvality, pokiaľ ikona stavu systému nesignalizuje, že systém je pripravený.

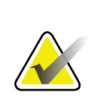

#### **Poznámka**

Ak chcete zmeniť jazyk systému alebo iné predvoľby, prečítajte si časť *[Zmena](#page-150-0)  [preferencie jazyka používateľa](#page-150-0)* na strane [135.](#page-150-0)

Kapitola 4: Spustenie, funkčné testy a vypnutie

# **4.2 Funkčné testy**

# **4.2.1 Funkčné testy kompresie**

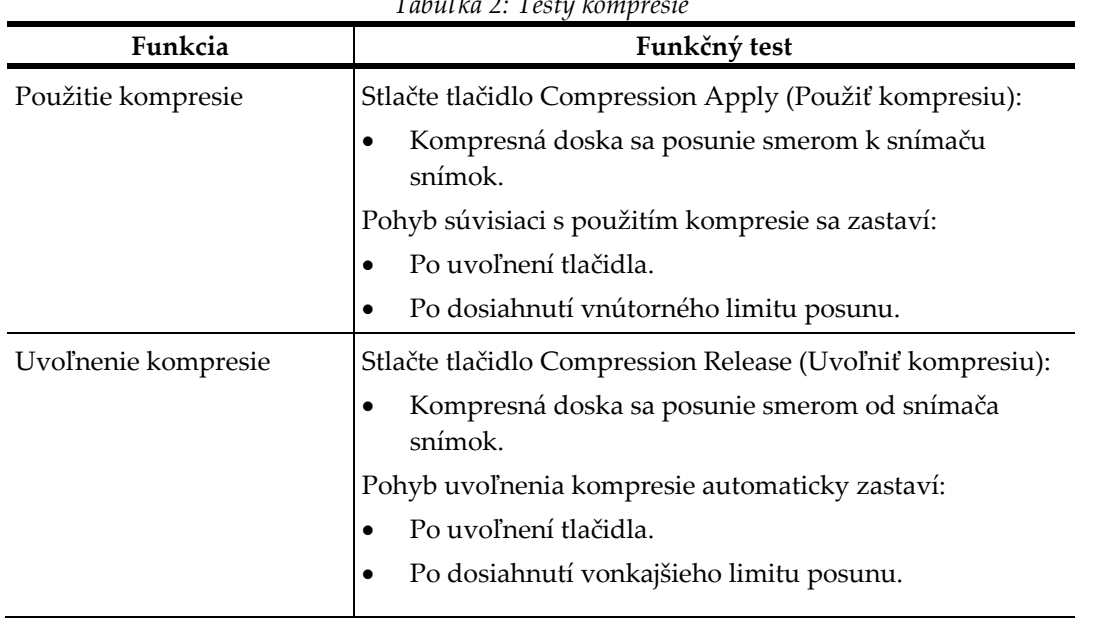

*Tabuľka 2: Testy kompresie*

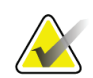

#### **Poznámka**

Kompresná doska a držiak bioptickej pomôcky sa pohybujú samostatne.

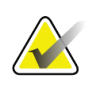

#### **Poznámka**

Systém je navrhnutý s cieľom zabrániť kolíziám medzi doskou a zvolenou bioptickou pomôckou. Presuňte držiak bioptickej pomôcky čo najďalej od platformy prsníka a uistite sa, že kompresná doska sa presunie do maximálneho limitu.

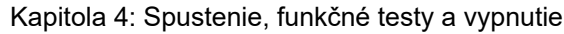

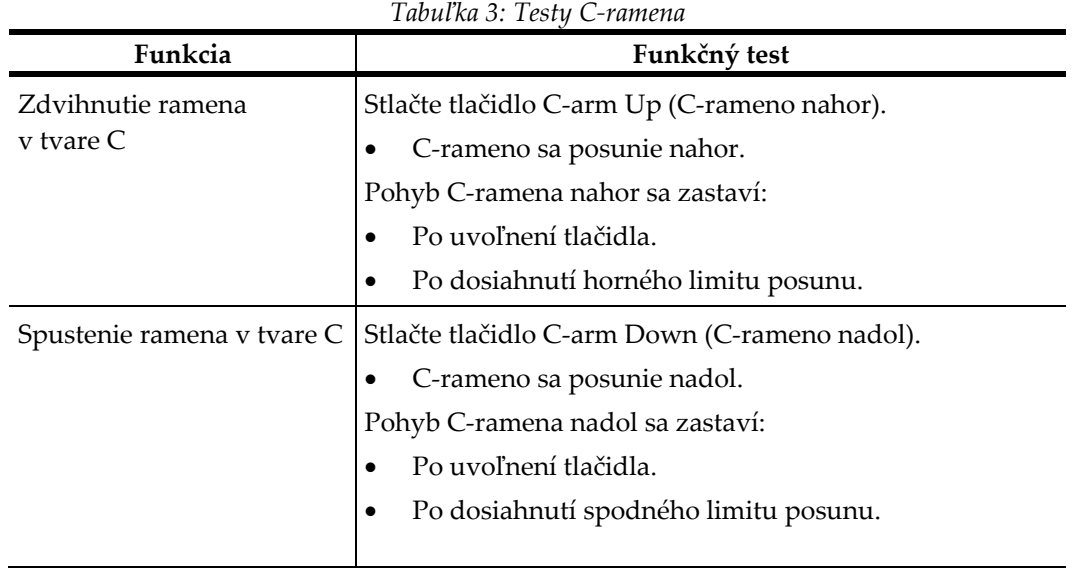

# **4.2.2 Funkčné testy pohybu C-ramena**

Kapitola 4: Spustenie, funkčné testy a vypnutie

# **4.2.3 Funkčné testy platformy pacientky**

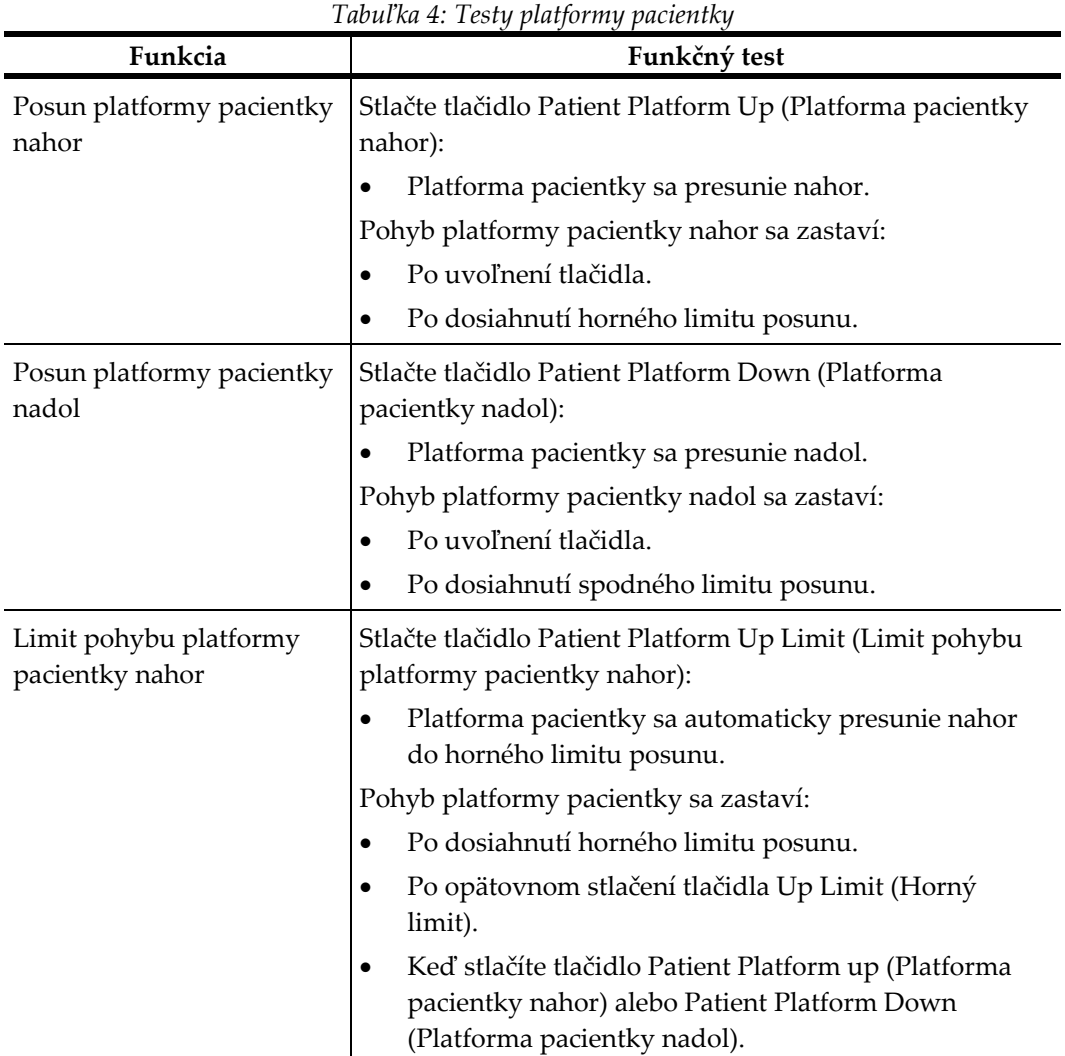

# **4.3 Funkcia núdzových vypínačov**

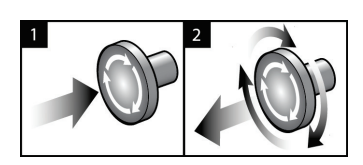

*Obrázok 14: Funkcia núdzového vypínača*

K dispozícii sú tri núdzové vypínače, po jednom na každej strane tunela a jeden na snímacej pracovnej stanici.

- 1. Ak chcete vypnúť tunel a zakázať zdvíhací mechanizmus snímacej pracovnej stanice, stlačte ktorýkoľvek núdzový vypínač.
- 2. Ak chcete resetovať núdzový vypínač, otočte ho v smere hodinových ručičiek približne o štvrť otáčky, až kým sa nevysunie späť.

# **4.4 Ako vypnúť systém**

- 1. Zatvorte všetky otvorené postupy na pacientkach.
- 2. Na obrazovke *Select Patient* (Výber pacientky) stlačte tlačidlo **Back** (Späť).
- 3. Na obrazovke *Startup* (Spustenie) stlačte tlačidlo **Shutdown** (Vypnutie).
- 4. V potvrdzujúcom dialógovom okne zvoľte možnosť **Yes** (Áno). Používateľ sa odhlási a systém sa vypne.

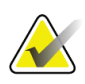

#### **Poznámka**

Ak sa chcete odhlásiť, na obrazovke *Startup* (Spustenie) stlačte tlačidlo **Shutdown** (Vypnúť) a následne zvoľte položku **Yes** (Áno) v dialógovom okne potvrdenia.

#### **4.4.1 Ako úplne odpojiť systém od napájania**

- 1. Vypnite systém.
- 2. Vypnite jednotku UPS vypínačom/tlačidlom na resetovanie UPS.
- 3. Vypnite vypínač izolačného transformátora.
- 4. VYPNITE istič okruhu generátora.
- 5. VYPNITE hlavný istič napájacieho okruhu prevádzky.

# **5:Používateľské rozhranie – riadiaci monitor Kapitola 5**

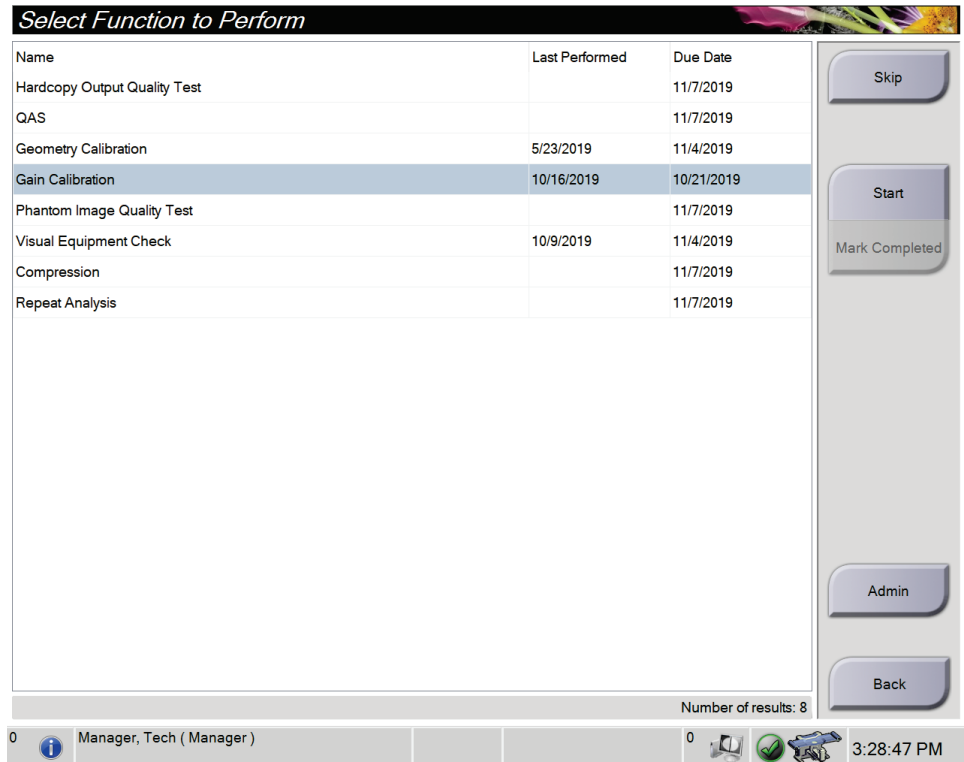

# **5.1 Obrazovka voľby funkcie, ktorá sa vykoná**

*Obrázok 15: Obrazovka voľby funkcie, ktorá sa vykoná*

Po prihlásení sa otvorí obrazovka *Select Function to Perform* (Voľba funkcie, ktorá sa vykoná). Táto obrazovka obsahuje úlohy kontroly kvality, ktoré čakajú na vykonanie.

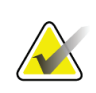

#### **Poznámka**

Keď nie sú naplánované žiadne úlohy kontroly kvality, otvorí sa obrazovka *Select Patient* (Výber pacientky).

#### **Vykonanie naplánovanej úlohy kontroly kvality:**

- 1. Zo zoznamu vyberte úlohu kontroly kvality.
- 2. Stlačte tlačidlo **Start** (Spustiť). Dokončite postup podľa hlásení. (Tlačidlo **Start**  (Spustiť) nie je dostupné pre všetky typy testov.) Potom zvoľte možnosť **End QC** (Ukončiť kontrolu kvality).

– ALEBO –

Stlačením tlačidla **Mark Completed** (Označiť ako dokončené) označíte stav tohto postupu ako dokončený. Voľbou možnosti **Yes** (Áno) potvrdíte, že vybraný postup je dokončený.

Kapitola 5: Používateľské rozhranie – riadiaci monitor

#### **Ak chcete pokračovať bez dokončenia všetkých naplánovaných úloh kontroly kvality:**

Ak nie sú momentálne dokončené žiadne úlohy kontroly kvality, stlačte tlačidlo **Skip**  (Vynechať).

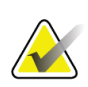

#### **Poznámka**

Ak stlačíte tlačidlo **Skip** (Vynechať), otvorí sa obrazovka *Select Patient* (Výber pacientky). Informácie o tejto obrazovke nájdete v časti *[Obrazovka výberu pacientky](#page-54-0)* na strane [39.](#page-54-0)

Ak stlačíte tlačidlo **Admin** (Správca), otvorí sa obrazovka *Admin* (Správca). Informácie o tejto obrazovke nájdete v časti *[Obrazovka Admin \(Správca\)](#page-146-0)* na strane [131.](#page-146-0)

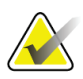

#### **Poznámka**

Úlohy kontroly kvality sa dajú dokončiť kedykoľvek. Stlačte tlačidlo **Admin** (Správca) a potom tlačidlom **Quality Control** (Kontrola kvality) prejdite na zoznam úloh kontroly kvality.

**5.2 O paneli úloh**

Panel úloh v dolnej časti obrazovky obsahuje ďalšie ikony, ktoré je možné zvoliť a dostať sa tak k informáciám alebo vykonať systémové úlohy.

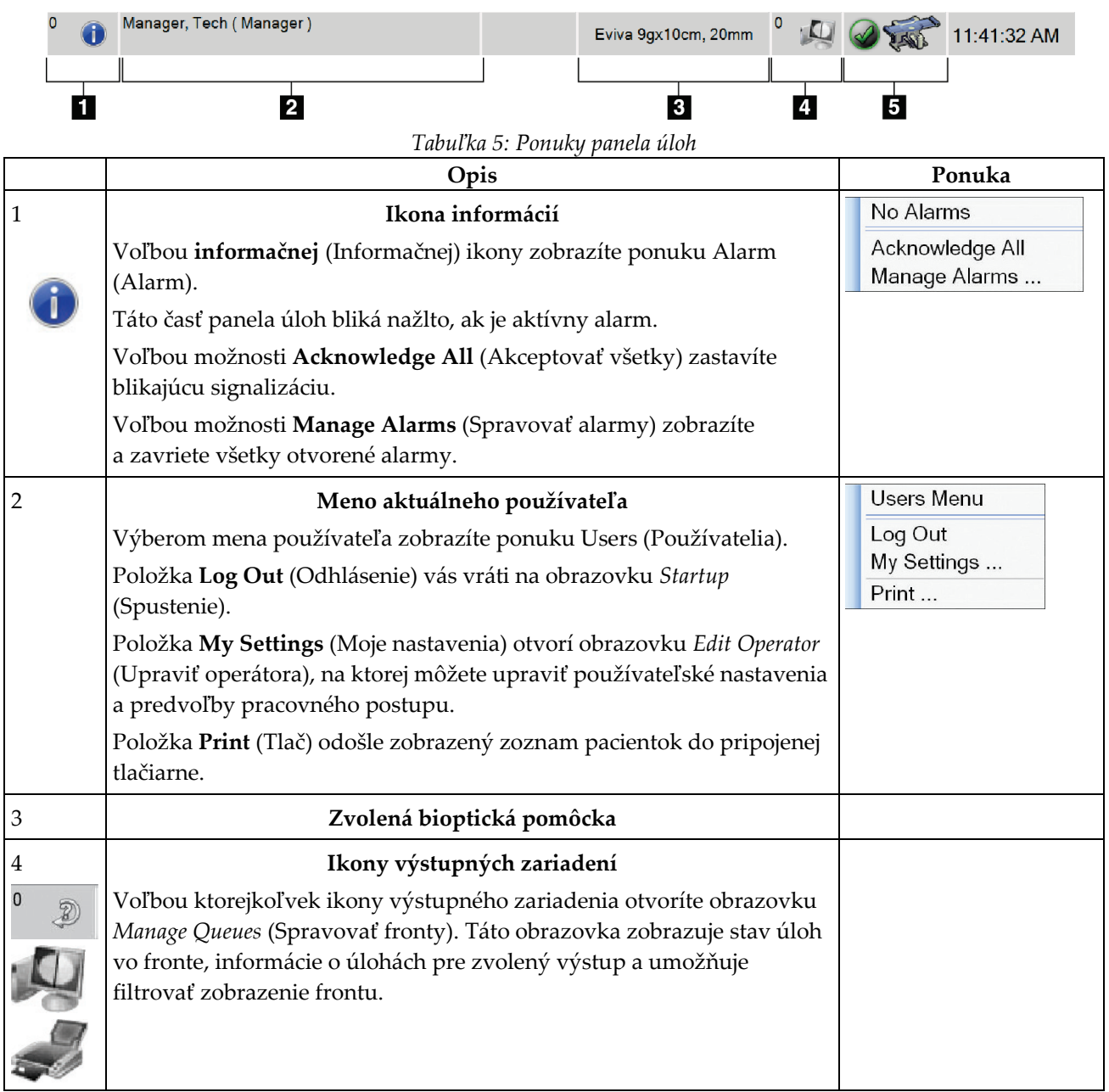

Kapitola 5: Používateľské rozhranie – riadiaci monitor

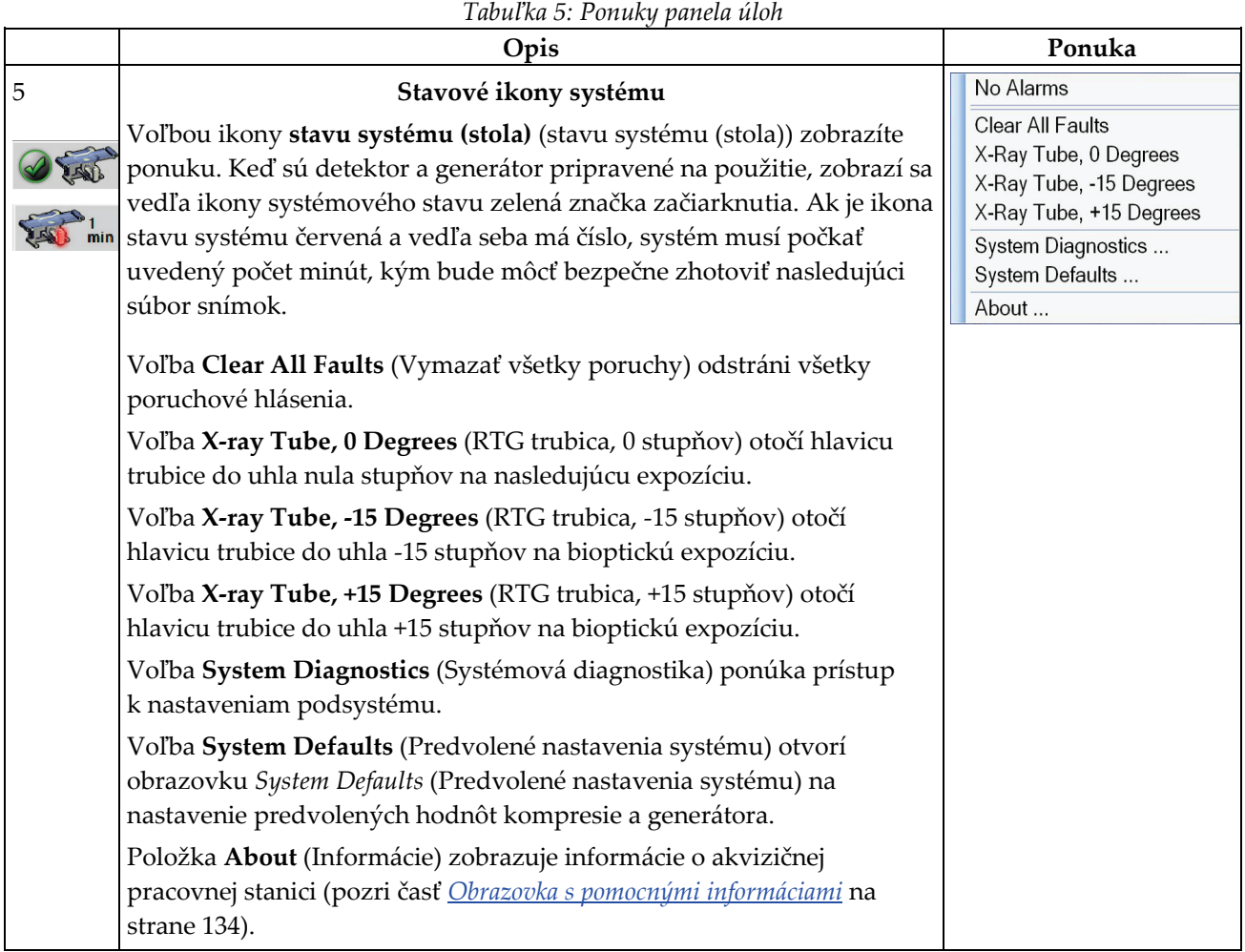

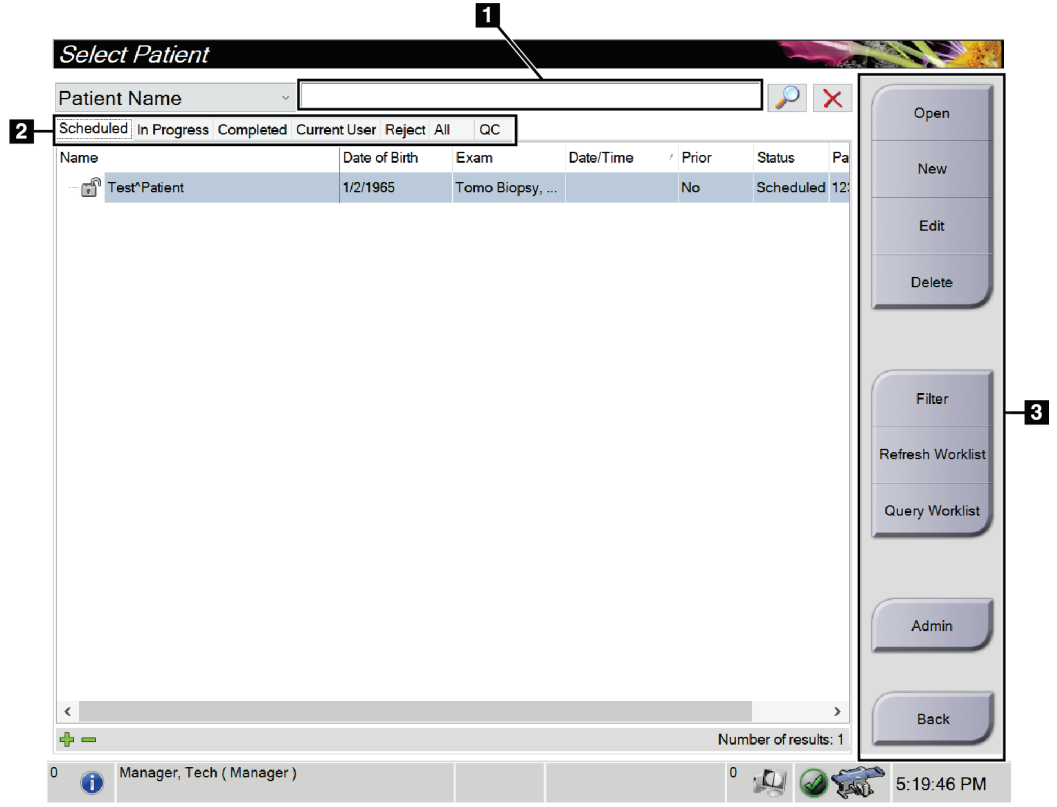

# <span id="page-54-0"></span>**5.3 Obrazovka výberu pacientky**

*Obrázok 16: Obrazovka výberu pacientky*

#### *Tabuľka 6: Obrazovka výberu pacientky*

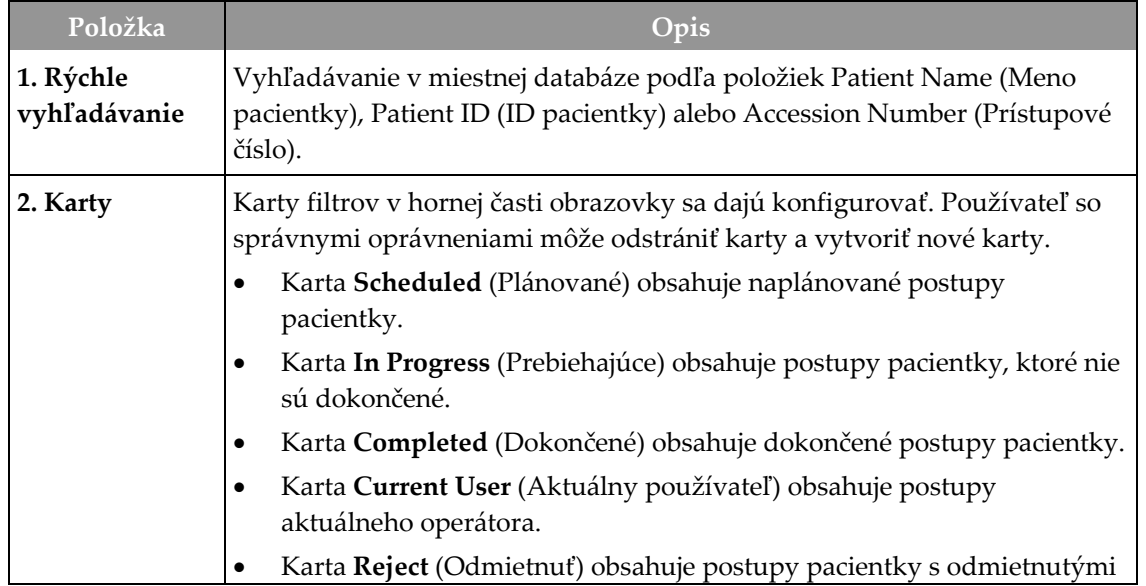

Kapitola 5: Používateľské rozhranie – riadiaci monitor

| Položka     | Opis                                                                                                    |  |  |
|-------------|----------------------------------------------------------------------------------------------------|--|--|
|             | zobrazeniami.                                                                                                    |  |  |
|             | Karta All (Všetky) obsahuje všetky postupy pacientky pre všetkých<br>$\bullet$<br>používateľov.                                                                                           |  |  |
|             | Karta QC (Kontrola kvality) obsahuje postupy kontroly kvality.<br>$\bullet$                                                                                                    |  |  |
| 3. Tlačidlá | Množstvo funkcií sa používa stlačením konkrétneho tlačidla na tejto<br>obrazovke:                                                                                                    |  |  |
|             | Open (Otvoriť): Otvorí zvolenú pacientku.<br>$\bullet$                                                                                                    |  |  |
|             | New (Nová): Pridá novú pacientku - pozri časť Pridanie novej pacientky<br>$\bullet$<br>na strane 41.                                                                                      |  |  |
|             | <b>Edit (Upraviť):</b> Upraví informácie o pacientke – pozri časť Upravy<br>٠<br>informácií o pacientke na strane 41.                                                                     |  |  |
|             | Delete (Odstrániť): Odstráni vybranú pacientku z pracovného<br>$\bullet$<br>zoznamu – pozri časť Odstránenie pacientky na strane 42.                                                      |  |  |
|             | Filter (Filter): Umožňuje konfigurovať filtre pacientky – pozri časť <i>Filter</i><br>$\bullet$<br>pacientok na strane 42.                                                                |  |  |
|             | Refresh Worklist (Obnoviť pracovný zoznam): Aktualizuje informácie<br>$\bullet$<br>v pracovnom zozname naplánovaných pacientok - pozri časť Obnovenie<br>pracovného zoznamu na strane 44. |  |  |
|             | Query Worklist (Dopyt v pracovnom zozname): Vyhľadá pacientky<br>$\bullet$<br>v pracovnom zozname modalít – pozri časť Dopyt v pracovnom zozname<br>na strane 44.                         |  |  |
|             | Admin (Správca): Otvorí obrazovku Admin (Správca) – pozri časť<br>$\bullet$<br>Obrazovka Admin (Správca) na strane 131.                                                                   |  |  |
|             | Back (Späť): Vráti sa na obrazovku Startup (Spustenie).                                                                                                    |  |  |

*Tabuľka 6: Obrazovka výberu pacientky*

# **5.3.1 Otvorenie pacientky**

- 1. Zvoľte kartu, na ktorej sa zobrazí požadovaný zoznam pacientok.
- 2. Vyberte pacientku zo zoznamu. Tlačidlo **Open** (Otvoriť) sa stane aktívnym.
- 3. Voľbou možnosti **Open** (Otvoriť) prejdete na obrazovku *Procedure* (Postup) pre danú pacientku.

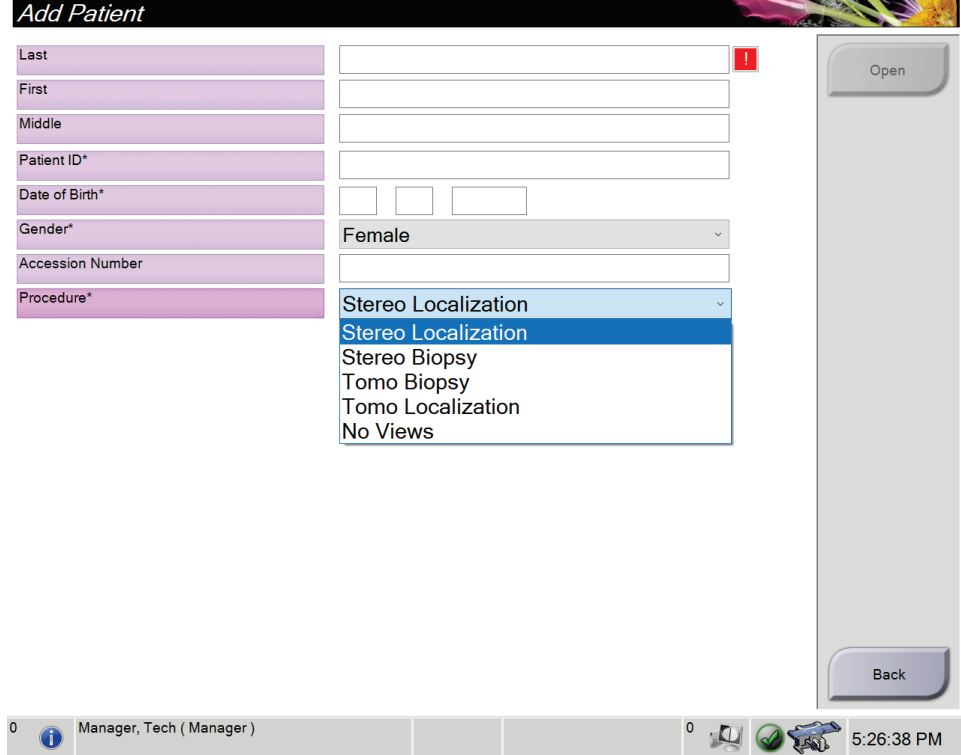

#### <span id="page-56-0"></span>**5.3.2 Pridanie novej pacientky**

*Obrázok 17: Obrazovka pridania pacientky*

- 1. Na obrazovke *Select Patient* (Výber pacientky) stlačte tlačidlo **New** (Nová). Otvorí sa obrazovka *Add Patient* (Pridanie pacientky).
- 2. Zadajte informácie o novej pacientke a zvoľte postup.
- 3. Stlačte tlačidlo **Open** (Otvoriť). Otvorí sa obrazovka *Procedure* (Postup) pre novú pacientku.

### <span id="page-56-1"></span>**5.3.3 Úpravy informácií o pacientke**

- 1. Na obrazovke *Select Patient* (Výber pacientky) zvoľte meno pacientky a stlačte tlačidlo **Edit** (Upraviť).
- 2. Na obrazovke *Edit Patient* (Upraviť pacientku) vykonajte zmeny a stlačte tlačidlo **Save** (Uložiť).
- 3. Zvoľte možnosť **OK** (OK) na hlásení *Update Successful* (Aktualizácia úspešná).

#### <span id="page-57-0"></span>**5.3.4 Odstránenie pacientky**

- 1. Na obrazovke *Select Patient* (Výber pacientky) zvoľte jednu alebo viaceré pacientky.
- 2. Stlačte tlačidlo **Delete** (Odstrániť).
- 3. Po zobrazení dialógového okna s potvrdením zvoľte možnosť **Yes** (Áno).

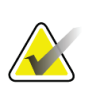

#### **Poznámka**

Technológ nemá oprávnenia na odstránenie pacientok.

#### <span id="page-57-1"></span>**5.3.5 Filter pacientok**

Po stlačení tlačidla **Filter** (Filter) na obrazovke *Select Patient* (Výber pacientky) sa otvorí obrazovka *Patient Filter* (Filter pacientok) pre zvolenú kartu.

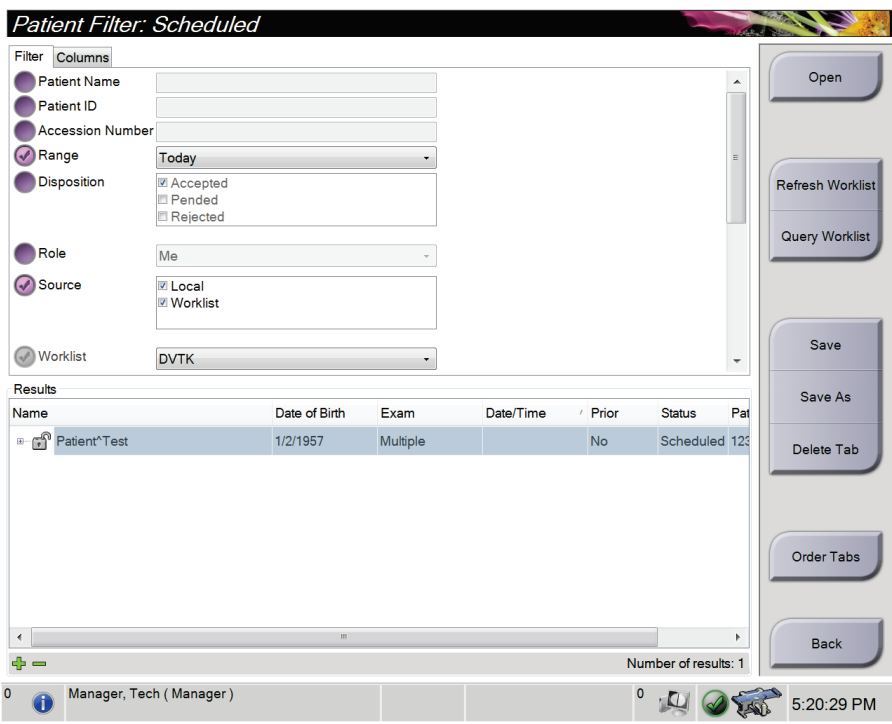

*Obrázok 18: Karta Filter (Filter) na obrazovke Patient Filter (Filter pacientok)*

#### **Karta filtrovania**

Pomocou karty **Filter**(Filter) zmeňte možnosti filtrovania zoznamu pacientok. Keď zvolíte alebo zrušíte možnosť, zmena sa zobrazí na oblasti Results (Výsledky) na obrazovke.

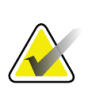

#### **Poznámka**

Na uloženie týchto nových filtrov do vybranej karty na obrazovke *Select Patient* (Výber pacientky) potrebujete prístup na úrovni manažéra. (Pozri *[Ďalšie funkcie karty filtrovania](#page-58-0)* na strane [43](#page-58-0).)

<span id="page-58-0"></span>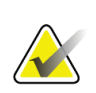

#### **Poznámka**

Keď zvolíte riadok v zozname výsledkov a stlačíte tlačidlo **Open** (Otvoriť), otvorí sa obrazovka *Procedure* (Postup) pre vybranú pacientku.

#### **Ďalšie funkcie karty filtrovania**

Karta **Filter** (Filter) umožňuje používateľom s prístupovými oprávneniami pridávať, meniť alebo odstraňovať karty na obrazovke *Select Patient* (Výber pacientky). Pozri nasledujúcu tabuľku.

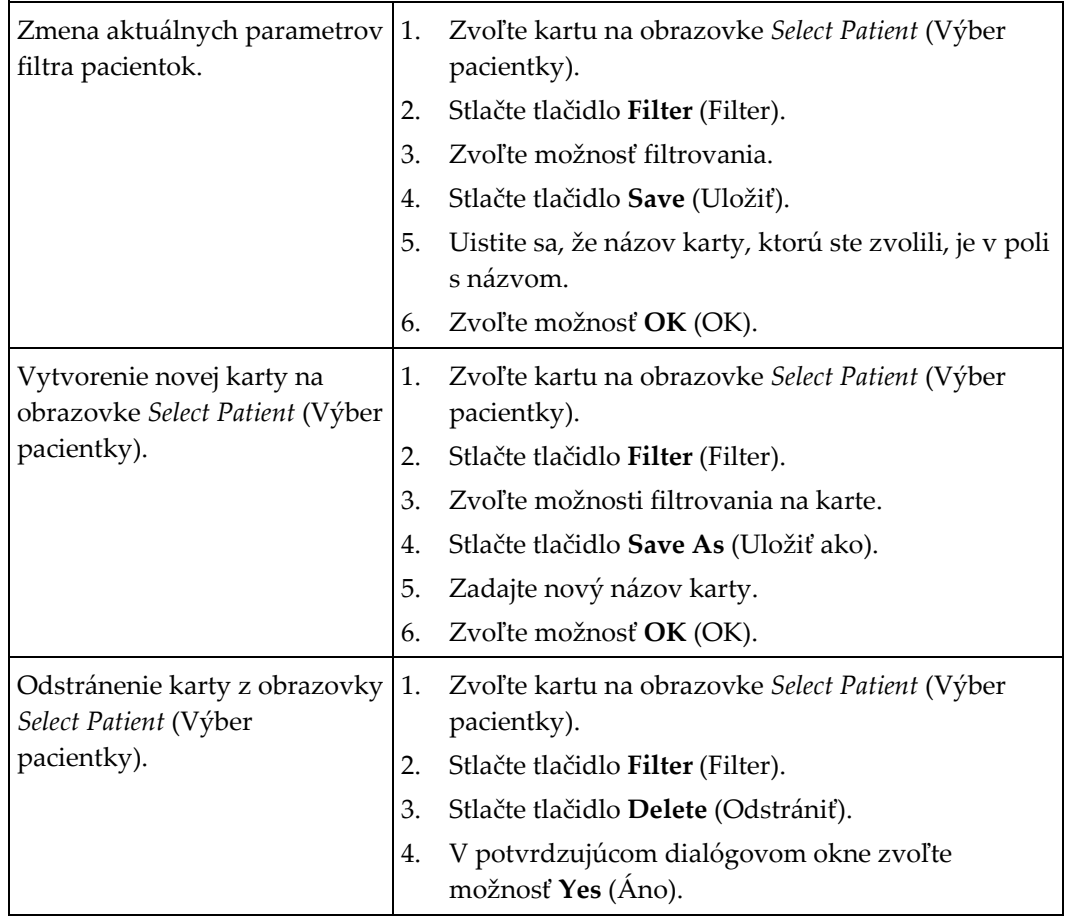

*Tabuľka 7: Možnosti karty filtrovania (vyžaduje prístupové oprávnenia)*

Kapitola 5: Používateľské rozhranie – riadiaci monitor

#### **Karta stĺpcov**

Pomocou karty **Columns** (Stĺpce) pridajte do filtrovaného zoznamu viac možností vyhľadávania (napríklad vek, pohlavie, oznámenia). Možnosti sa zobrazia ako stĺpce v oblasti s výsledkami. Ak chcete do filtrovaného zoznamu pridať viac stĺpcov, zvoľte kartu **Columns** (Stĺpce) a potom zvoľte príslušné možnosti.

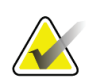

#### **Poznámka**

Na uloženie týchto nových stĺpcov do filtra pacientok potrebujte prístup na úrovni manažéra.

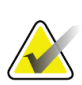

#### **Poznámka**

Keď zvolíte riadok v zozname výsledkov a stlačíte tlačidlo **Open** (Otvoriť), otvorí sa obrazovka *Procedure* (Postup) pre vybranú pacientku.

#### **Tlačidlo zoradenia kariet**

Stlačením tlačidla **Order Tabs** (Zoradiť karty) zmeníte poradie kariet v zozname pacientok.

#### <span id="page-59-0"></span>**5.3.6 Obnovenie pracovného zoznamu**

Stlačením tlačidla **Refresh Worklist** (Obnoviť pracovný zoznam) aktualizujete zoznam plánovaných pacientok od poskytovateľa pracovného zoznamu modalít.

#### <span id="page-59-1"></span>**5.3.7 Dopyt v pracovnom zozname**

Stlačením tlačidla **Query Worklist** (Dopyt v pracovnom zozname) vyhľadáte poskytovateľa pracovného zoznamu modalít pre pacientku alebo zoznam pacientok.

Zadajte informácie dopyt do jedného alebo viacerých polí. Zobrazí sa plánovaný postup a pacientka sa pridá do miestnej databázy. Všetky dopytové polia sú konfigurovateľné. Predvolené polia sú Patient name (Meno pacientky), Patient ID (ID pacientky), Accession Number (Prístupové číslo), Requested Procedure ID (ID požadovaného postupu) a Scheduled Procedure Date (Dátum plánovaného postupu).

#### **5.3.8 Správca**

Stlačením tlačidla **Admin** (Správca) prejdete na obrazovku *Admin* (Správca) a funkcie správy systému. Viac informácií nájdete v časti *[Rozhranie správy systému](#page-146-1)* na strane [131.](#page-146-1)

#### **5.3.9 Odhlásenie**

Stlačením tlačidla **Log Out** (Odhlásiť) odídete zo systému a vrátite sa na obrazovku *Startup* (Spustenie).

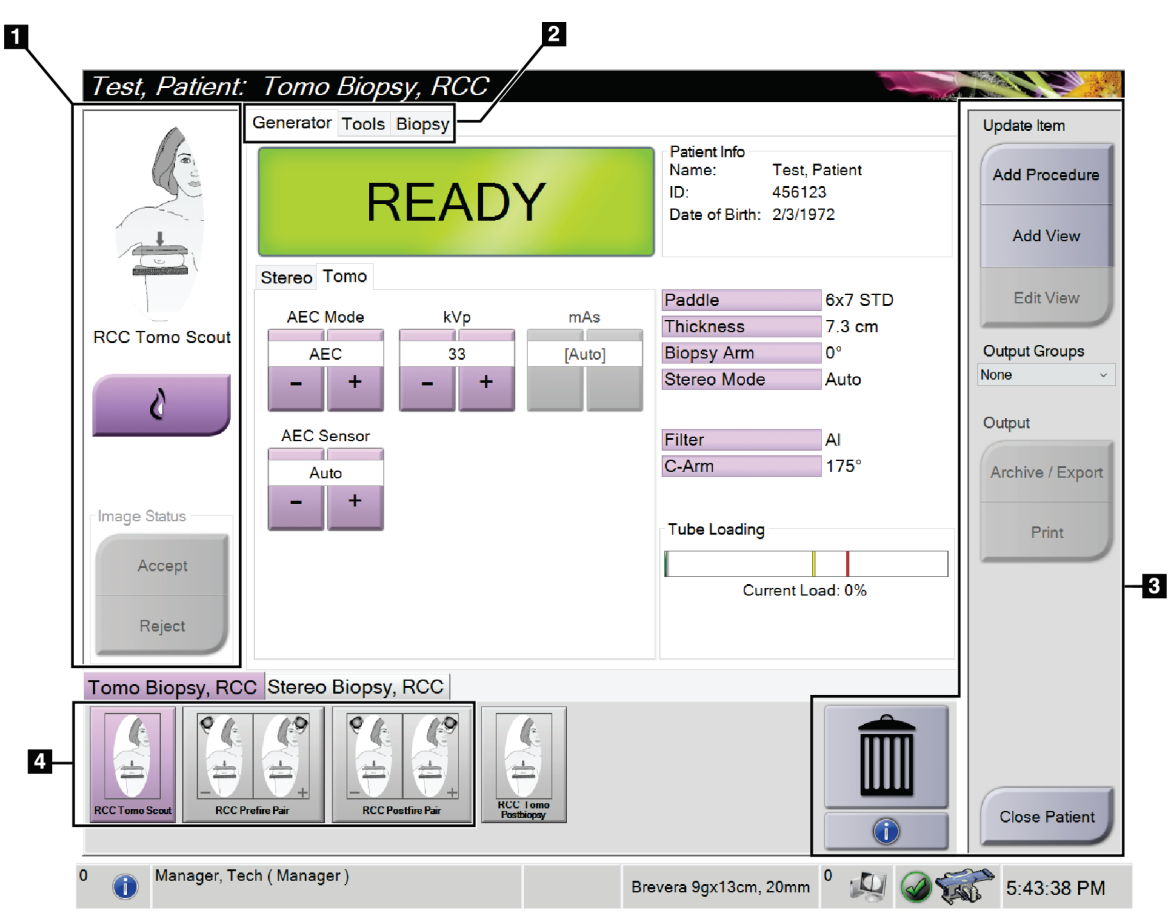

# **5.4 Obrazovka postupu**

*Obrázok 19: Obrazovka postupu*

Kapitola 5: Používateľské rozhranie – riadiaci monitor

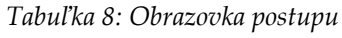

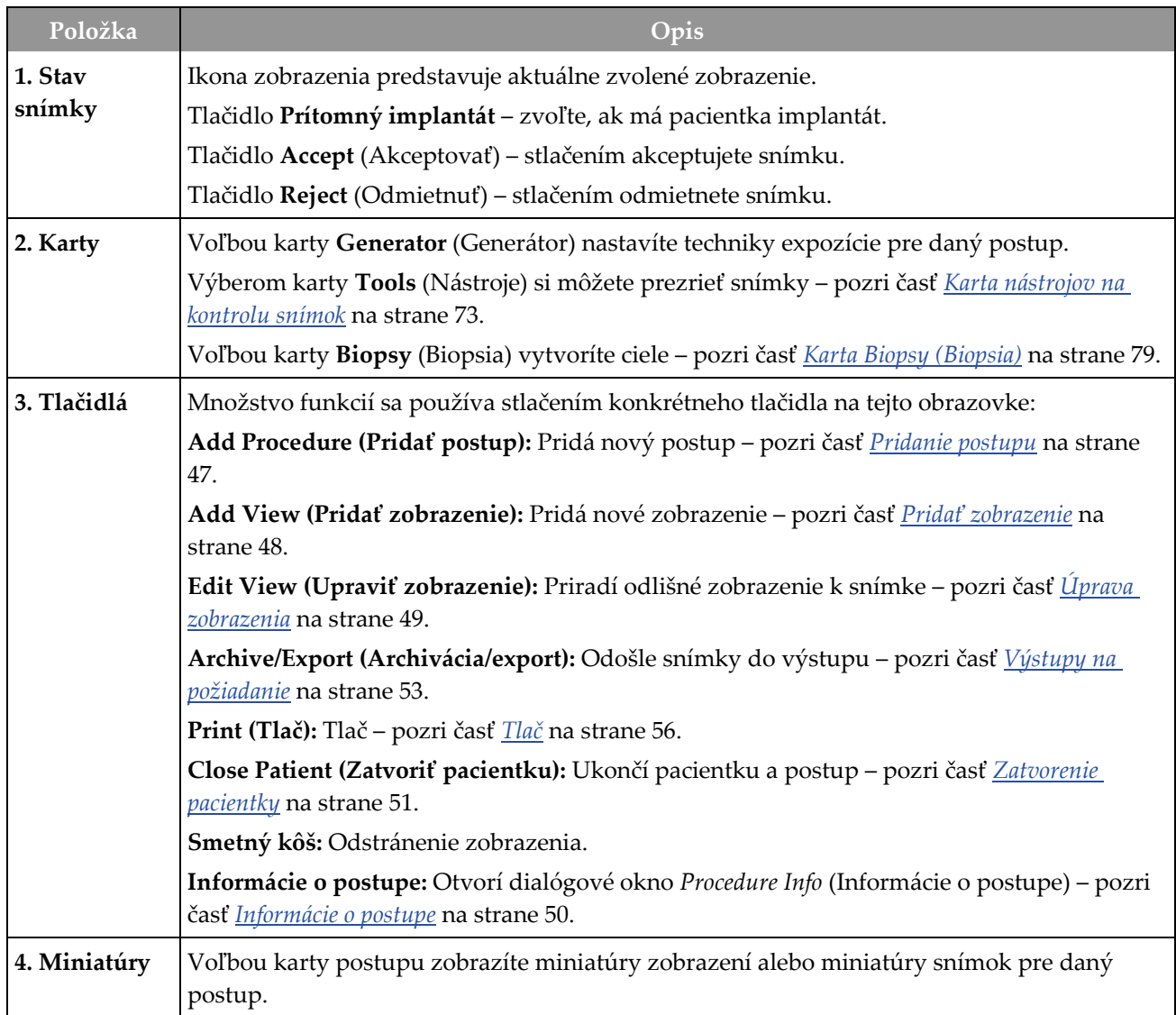

# **5.4.1 Ako používať tlačidlo prítomnosti implantátu**

Tlačidlo **Prítomný implantát** sa nachádza nad tlačidlom **Accept** (Akceptovať) na obrazovke *Procedure* (Postup). Toto tlačidlo aktivuje špeciálne spracovanie implantátu a zobrazení s posunutým implantátom a zmení značku DICOM "Prítomný implantát" v hlavičke snímky. Po stlačení tohto tlačidla sa na tlačidle zobrazí začiarkavacia značka.

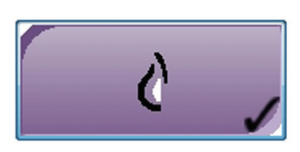

Pred nasnímaním snímky stlačte tlačidlo **Implant Present** v prípade implantátu alebo zobrazenia posunutého implantátu.

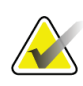

#### **Poznámka**

Ak ktorékoľvek karty s postupom obsahujú zobrazenie ID, tlačidlo **Prítomný implantát** sa automaticky aktivuje.

#### <span id="page-62-0"></span>**5.4.2 Pridanie postupu**

1. Ďalší postup pridáte stlačením tlačidla **Add Procedure** (Pridať postup) na obrazovke *Procedure* (Postup), čím sa dostanete do dialógového okna *Add Procedure* (Pridanie postupu).

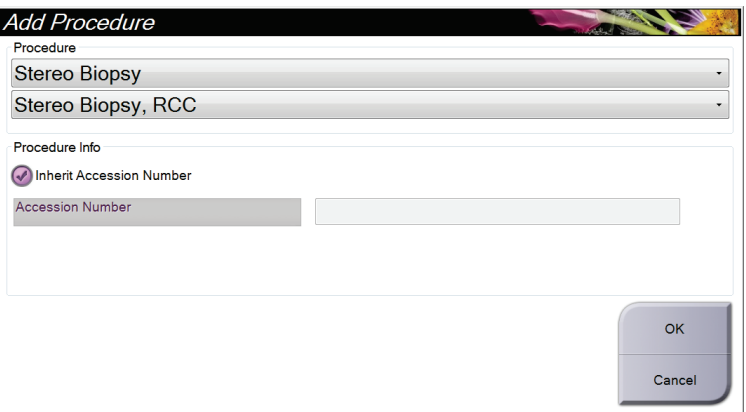

*Obrázok 20: Dialógové okno Add Procedure (Pridanie postupu)*

- 2. Pomocou rozbaľovacích zoznamov zvolíte typ postupu, ktorý sa má pridať.
- 3. Zadajte Accession Number (Prístupové číslo) alebo výberom začiarkavacieho políčka Inherit Accession Number (Zdediť prístupové číslo) použite aktuálne číslo.
- 4. Stlačte tlačidlo **OK** (OK). Pridá sa nová karta s miniatúrami ako zobrazeniami zvoleného postupu.

#### <span id="page-63-0"></span>**5.4.3 Pridať zobrazenie**

#### **Pridanie zobrazenia:**

1. Stlačením tlačidla **Add View** (Pridať zobrazenie) prejdete na obrazovku *Add View* (Pridanie zobrazenia).

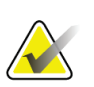

#### **Poznámka**

V závislosti od licenčných nastavení vášho systému sa vám môžu zobrazovať rozličné karty.

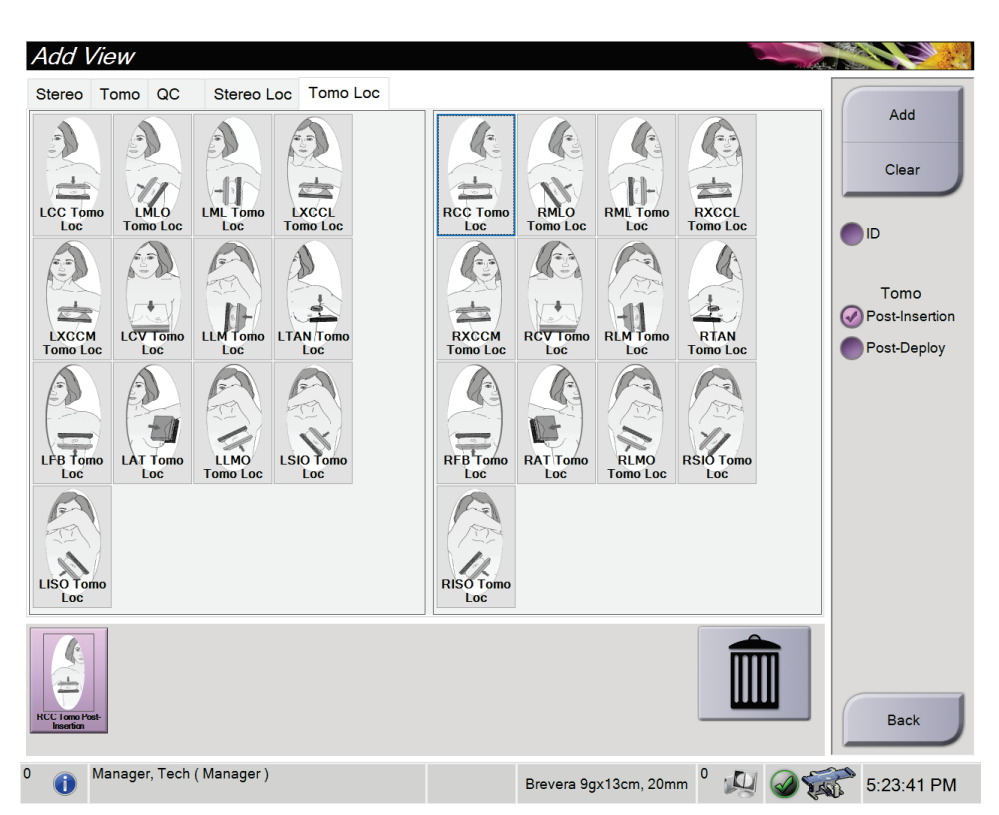

*Obrázok 21: Obrazovka Add View (Pridanie zobrazenia)*

- 2. Zvoľte kartu, zvoľte zobrazenie a zvoľte zobrazovací modifikátor z pravého panela obrazovky.
- 3. Stlačte tlačidlo **Add** (Pridať). Miniatúra každého zvoleného zobrazenia sa zobrazí na paneli miniatúr zobrazenia.

#### **Odstránenie zobrazenia zo zoznamu Add View (Pridať zobrazenie):**

- Ak chcete odstrániť jedno zobrazenie zo zoznamu pridaných: na paneli miniatúr zobrazenia zvoľte zobrazenie a kliknite na ikonu so **smetným košom**.
- Ak chcete odstrániť všetky zobrazenia zo zoznamu pridaných: stlačte tlačidlo **Clear**  (Vymazať).

### <span id="page-64-0"></span>**5.4.4 Úprava zobrazenia**

Na obrazovke *Edit View* (Úpravy zobrazenia) môžete priradiť snímke odlišné zobrazenie.

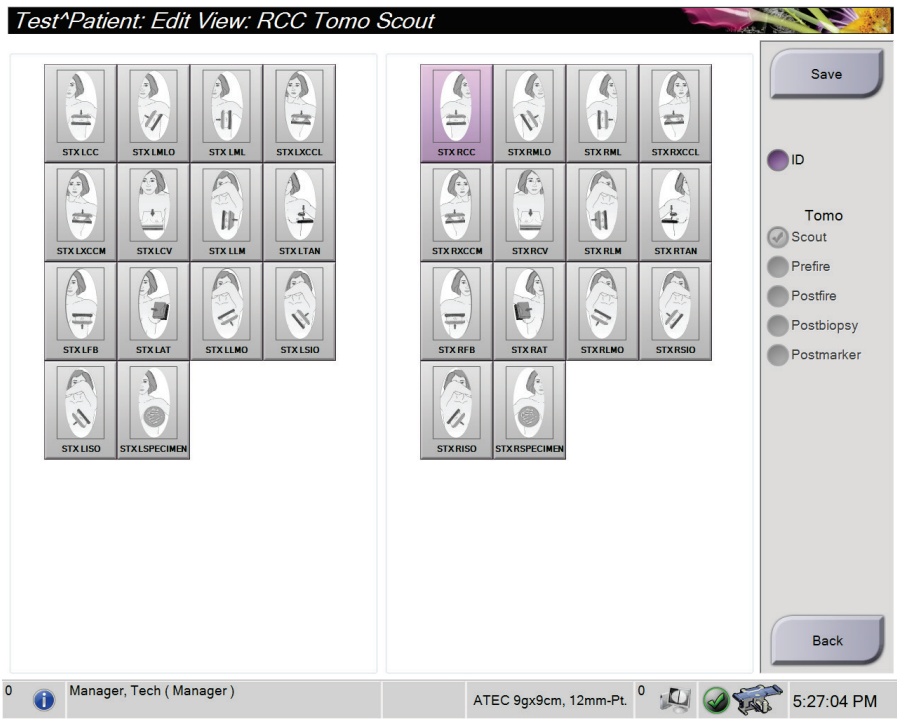

*Obrázok 22: Obrazovka Edit View (Úpravy zobrazenia)*

#### **Úprava zobrazenia:**

- 1. Na obrazovke *Procedure* (Postup) zvoľte zobrazenie miniatúry exponovanej snímky.
- 2. Stlačením tlačidla **Edit View** (Upraviť zobrazenie) otvorte obrazovku *Edit View* (Upraviť zobrazenie).
- 3. Zvoľte zobrazenie a zvoľte zobrazovací modifikátor na pravej strane obrazovky.
- 4. Zvoľte možnosť **Save** (Uložiť).
- 5. Keď sa otvorí dialógové okno *Update Successful* (Aktualizácia úspešná), stlačte tlačidlo **OK**.

#### **5.4.5 Ako odstrániť zobrazenie**

#### **Odstránenie zobrazenia z postupu:**

Na obrazovke *Procedure* (Postup) na paneli miniatúr zobrazenia zvoľte zobrazenie miniatúr, ktoré chcete odstrániť. Potom kliknite na ikonu so **smetným košom**.

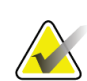

#### **Poznámka**

Odstrániť môžete iba zobrazenia, ktoré neboli exponované.

#### <span id="page-65-0"></span>**5.4.6 Informácie o postupe**

Ak chcete zobraziť informácie o postupe, stlačte tlačidlo **Informácie o postupe** nachádzajúce sa pod tlačidlom **Odstránenie zobrazenia** (smetný kôš). Otvorí sa dialógové okno *Procedure Info* (Informácie o postupe) s nasledujúcimi informáciami:

- Procedure name (Názov postupu)
- Accession Number (Prístupové číslo)
- Status (Stav) postupu
- Dátum (Date) a čas (Time) začiatku (Start) a konca (End) postupu
- Informácie o dávke (na prsník a kumulatívnej)

Pri postupoch, ktoré neobsahujú žiadne exponované zobrazenia, stlačením tlačidla **Delete Procedure** (Odstrániť postup) odstránite zvolený postup z pacientky. Voľbou možnosti **Return to Procedure** (Návrat na postup) ukončíte dialógové okno.

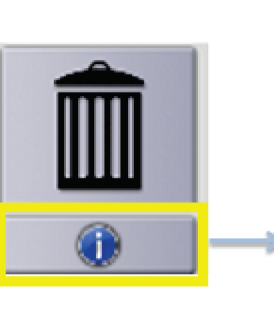

| Procedure Info          |                    | <b>SOFTWARE</b> |
|-------------------------|--------------------|-----------------|
| Procedure               |                    |                 |
| Procedure               | Stereo Biopsy, RCC |                 |
| <b>Accession Number</b> |                    |                 |
| <b>Status</b>           | Completed          |                 |
| <b>Start Date</b>       | 3/11/2016 4:31 PM  |                 |
| <b>End Date</b>         | 3/11/2016 4:37 PM  |                 |
| ESD(Left)               | $0.00m$ Gy         |                 |
| AGD(Left)               | $0.00 \text{ mGy}$ |                 |
| ESD(Right)              | 35.44 mGy          |                 |
| AGD(Right)              | 11.60 mGy          |                 |
| ESD(Total)              | 35.44 mGy          |                 |
| AGD(Total)              | 11.60 mGy          |                 |
|                         |                    |                 |
| <b>Delete</b>           |                    | Return To       |
| Procedure               |                    | Procedure       |

*Obrázok 23: Okno Procedure Info (Informácie o postupe)*

### <span id="page-66-0"></span>**5.4.7 Zatvorenie pacientky**

Stlačte tlačidlo **Close Patient** (Zatvoriť pacientku). Ak boli nasnímané snímky, otvorí sa dialógové okno *Close Procedure* (Zatvoriť postup). Zvoľte jednu z nasledujúcich možností:

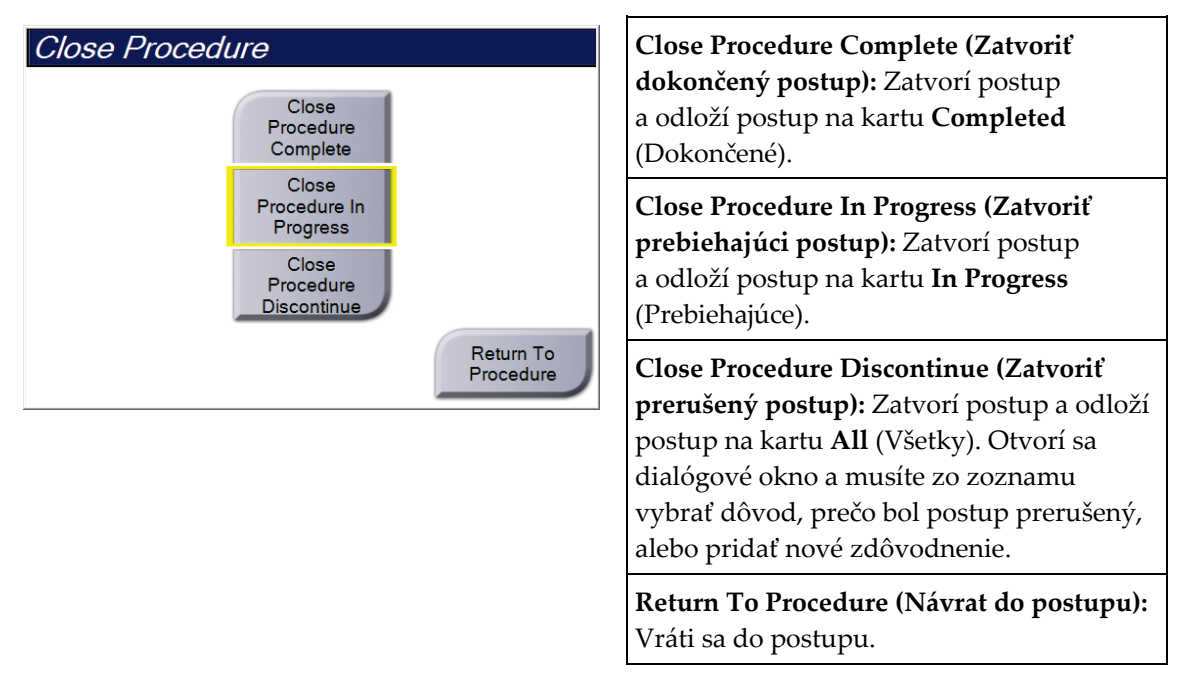

# **5.5 Ako využívať funkcie kontroly snímky**

Voľbou karty **Tools** (Nástroje) na obrazovke *Procedure* (Postup) prejdete k funkciám kontroly snímok. Informácie nájdete v časti *[Karta nástrojov na kontrolu snímok](#page-88-0)* na strane [73.](#page-88-0)

# **5.6 Ako otvoriť možnosti biopsie**

Zvoľte kartu **Biopsy** (Biopsia) na obrazovke *Procedure* (Postup), čím sa dostanete k informáciám o cieli a možnostiam biopsie. Informácie nájdete v časti *[Karta Biopsy \(Biopsia\)](#page-94-0)* na strane [79.](#page-94-0)

# **5.7 Výstupné skupiny**

Akceptované snímky sa automaticky odošlú do výstupných zariadení vo zvolenej výstupnej skupine. Konfigurácia systému rozhoduje, či sa snímky odošlú po zatvorení pacientky alebo po akceptovaní snímky.

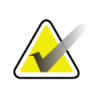

#### **Poznámka**

Tomosyntetické snímky sa neodosielajú do tlačového zariadenia vo vybranej výstupnej skupine. Tomosyntetické snímky môžete vytlačiť na obrazovke *Print* (Tlač).

### **5.7.1 Voľba výstupnej skupiny**

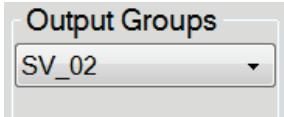

*Obrázok 24: Pole Output Groups (Výstupné skupiny)*

Z rozbaľovacieho zoznamu Output Groups (Výstupné skupiny) na obrazovke *Procedure* (Postup) zvoľte skupinu výstupných zariadení, ako napríklad PACS (PACS), Diagnostic Workstations (Diagnostické pracovné stanice), CAD devices (Zariadenia CAD) a tlačiarne.

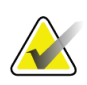

#### **Poznámka**

Ak nie je zvolená výstupná skupina, snímky sa neodošlú.

#### **5.7.2 Pridanie alebo úpravy výstupnej skupiny**

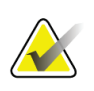

#### **Poznámka**

Konfigurácia výstupných skupín sa vykonáva počas inštalácie, ale existujúce skupiny môžete upraviť alebo pridať nové skupiny.

#### **Pridanie novej výstupnej skupiny:**

- 1. Prejdite na obrazovku *Admin* (Správca).
- 2. Stlačte tlačidlo **Manage Output Groups** (Spravovať výstupné skupiny).
- 3. Stlačte tlačidlo **New** (Nová), zadajte informácie a zvoľte výstupnú skupinu (skupiny).
- 4. Zvoľte možnosť **Add** (Pridať), potom zvoľte možnosť **OK** (OK) v hlásení *Update Successful* (Aktualizácia úspešná).
- 5. Ktorúkoľvek skupinu môžete vybrať ako predvolenú.

#### **Úpravy výstupnej skupiny:**

- 1. Prejdite na obrazovku *Admin* (Správca).
- 2. Stlačte tlačidlo **Manage Output Groups** (Spravovať výstupné skupiny).
- 3. Stlačte tlačidlo **Edit** (Upraviť) a vykonajte zmeny.
- 4. Zvoľte možnosť **Save** (Uložiť), potom zvoľte možnosť **OK** (OK) v hlásení *Update Successful* (Aktualizácia úspešná).

#### **5.7.3 Vlastný výstup**

Voľba vlastnej výstupnej skupiny vám umožňuje vytvoriť výstupnú skupinu na obrazovke *Procedure* (Postup). Vlastná výstupná skupina, ktorú ste vytvorili, zostane voľbou pod možnosťou Custom (Vlastná), až kým nevykonáte výber inej vlastnej výstupnej skupiny.

#### **Vytvorenie vlastnej výstupnej skupiny z obrazovky** *Procedure* **(Postup):**

- 1. Na obrazovke *Procedure* (Postup) zvoľte v rozbaľovacom zozname Output Groups (Výstupné skupiny) možnosť **Custom** (Vlastná).
- 2. V dialógovom okne *Output Group* (Výstupná skupina) vyberte zo zoznamu dostupných zariadení, potom zvoľte možnosť **OK** (OK).

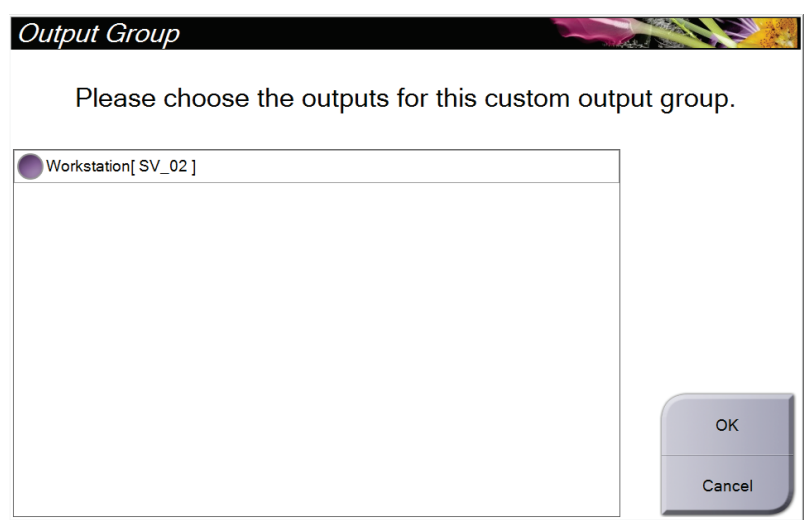

*Obrázok 25: Príklad vlastnej výstupnej skupiny*

# <span id="page-68-0"></span>**5.8 Výstupy na požiadanie**

Výstupy na požiadanie sú **Archive/Export** (Archivácia/export) alebo **Print** (Tlač). Do zatvorenia postupu môžete manuálne archivovať, exportovať alebo tlačiť aktuálne otvorenú pacientku.

Keď zvolíte možnosť **On-Demand Output** (Výstup na požiadanie), máte možnosť odoslať snímky od otvorenej pacientky do akýchkoľvek konfigurovaných výstupných zariadení.

Kapitola 5: Používateľské rozhranie – riadiaci monitor

#### **5.8.1 Archivácia**

- 1. Stlačte tlačidlo **Archive/Export** (Archivovať/exportovať).
- 2. Na obrazovke *On Demand Archive* (Archivácia na požiadanie) zvoľte postup alebo zobrazenia:
	- Tlačidlo **Select All** (Vybrať všetky) zvolí všetky položky zobrazené na tejto obrazovke.
	- Tlačidlo **Clear** (Vymazať) zruší výber položiek zvolených na tejto obrazovke.
	- Tlačidlo **Priors** (Predchádzajúce) zobrazí predchádzajúce postupy a zobrazenia u tejto pacientky.
	- Tlačidlo **Rejected** (Odmietnuté) zobrazí odmietnuté zobrazenia u tejto pacientky.
- 3. Voľba úložného média:
	- Stlačte tlačidlo **Device List** (Zoznam zariadení) a zvoľte z možností v rozbaľovacej ponuke *Storage Device* (Úložné médium).
	- –ALEBO–
	- Zvoľte výstupnú skupinu z rozbaľovacieho zoznamu *Output Group* (Výstupná skupina).
- 4. Stlačením tlačidla **Archive** (Archivovať) odošlete zvolené snímky do zvoleného archívu.

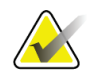

#### **Poznámka**

Pomocou funkcie Manage Queue (Spravovať rad) v paneli úloh skontrolujte stav archívu.

#### **5.8.2 Export**

- 1. Na obrazovke *Procedure* (Postup) stlačte tlačidlo **Archive/Export** (Archivovať/export). Otvorí sa obrazovka *On Demand Archive* (Archív na požiadanie).
- 2. Zvoľte snímky, ktoré sa majú exportovať a stlačte tlačidlo **Export** (Exportovať).

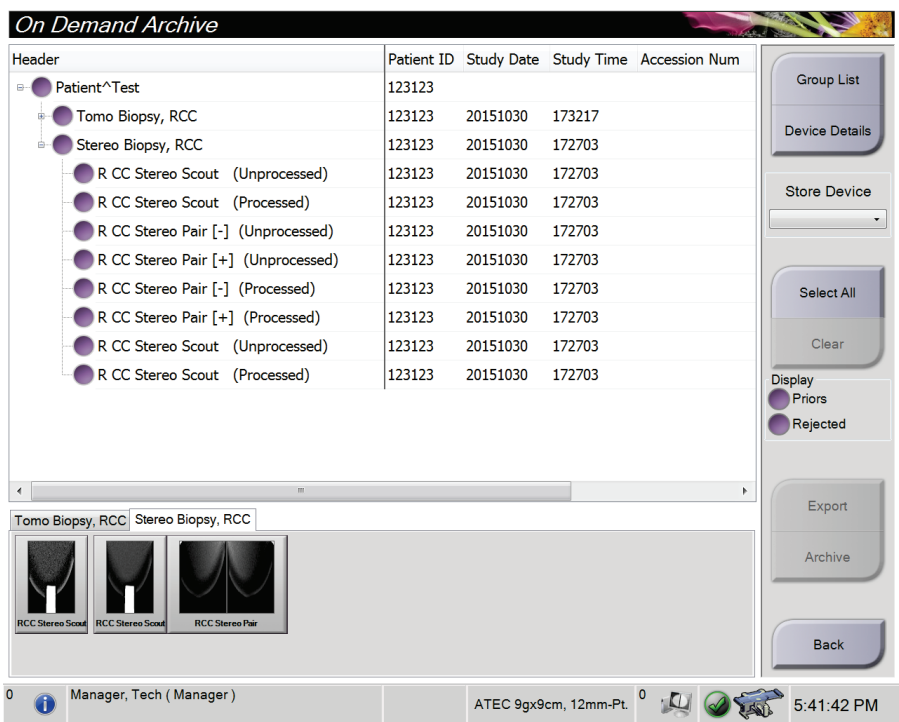

*Obrázok 26: Obrazovka On Demand Archive (Archív na požiadanie)*

3. V dialógovom okne *Export* (Export) zvoľte cieľ v rozbaľovacom zozname zariadení s médiami.

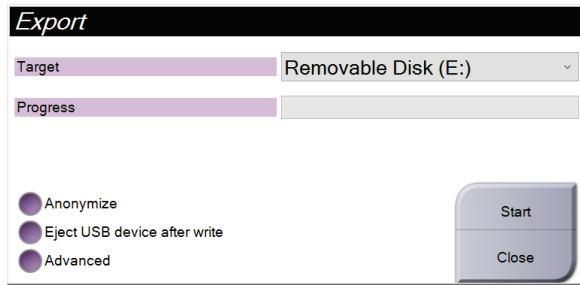

*Obrázok 27: Dialógové okno Export (Export)*

- Ak chcete anonymizovať údaje o pacientkach, zvoľte možnosť **Anonymize** (Anonymizovať).
- Ak chcete po dokončení exportu automaticky vysunúť odstrániteľné zariadenie na ukladanie médií, zvoľte možnosť **Eject USB device after write** (Vysunúť zariadenie USB po zápise).
- Ak chcete zvoliť v lokálnych systémoch priečinok na ukladanie výberov a chcete zvoliť typy exportu snímok, zvoľte možnosť **Advanced** (Rozšírené).
- 4. Stlačením tlačidla **Start** (Spustiť) odošlete zvolené snímky do zvoleného zariadenia.

#### <span id="page-71-0"></span>**5.8.3 Tlač**

- 1. Na obrazovke *Procedure* (Postup) stlačte tlačidlo **Print** (Tlač) a zobrazí sa obrazovka *Print* (Tlač). Údaje na tlač pripravíte podľa obrázka Obrazovka Print (Tlač).
- 2. Zvoľte formát filmu v oblasti obrazovky s formátom filmu (položka 11).
- 3. Zvoľte miniatúru snímky.
- 4. Zvoľte režim snímky: Konvenčný, projekcia alebo rekonštrukcia (položka 8).
- 5. Na obrazovke *Print* (Tlač) zvoľte oblasť zobrazenia ukážky pred tlačou (položka 16). Snímka zobrazená v tejto oblasti je snímka, ktorá sa vytlačí na film.
- 6. Ak chcete na rovnaký viacformátový film pridať ďalšie snímky, zopakujte kroky 3 až 5.
- 7. Ak rovnaké snímky vytlačiť na iný filmový formát, stlačte tlačidlo **Nový film** (položka 12) a vykonajte kroky 2 až 6.
- 8. Pomocou tlačidiel v ľavej hornej časti obrazovky *Print* (Tlač) (položky 1 až 6) skryjete alebo zobrazíte údaje o pacientke, značky a anotácie a zmeníte orientáciu snímky.
- 9. Kliknutím na tlačidlo **Print** (Tlač) vytlačíte vaše filmy.
#### **Používateľská príručka k bioptickému systému na použitie v polohe na bruchu Affirm**

Kapitola 5: Používateľské rozhranie – riadiaci monitor

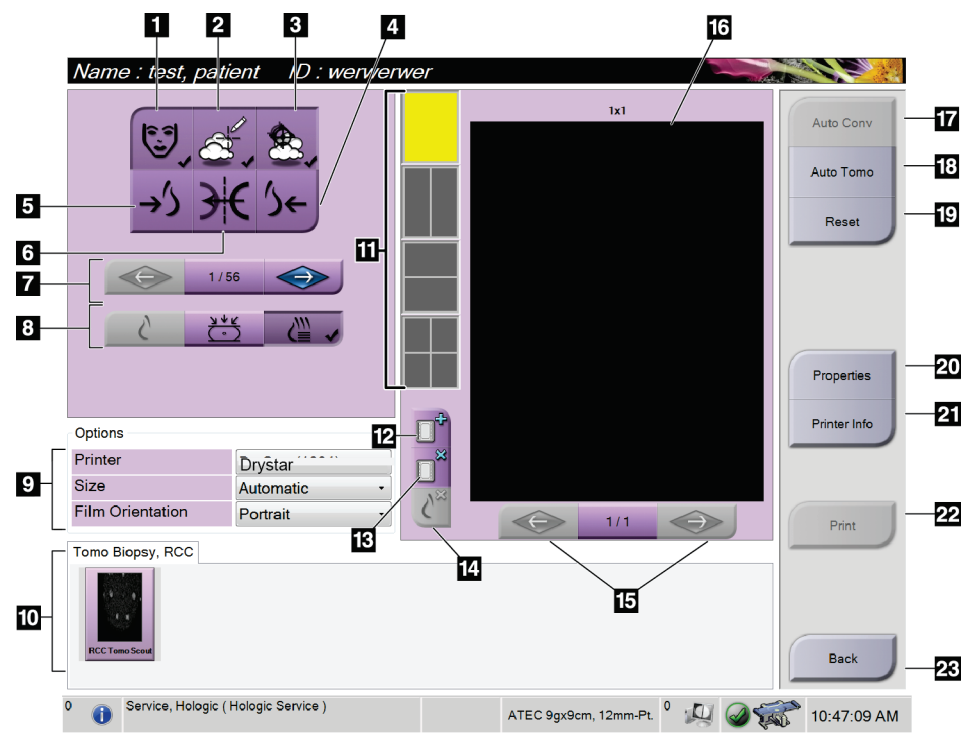

*Obrázok 28: Obrazovka Print (Tlač)*

- 1. Zobrazenie alebo skrytie údajov o pacientke.
- 2. Zobrazenie alebo skrytie značiek a anotácií.
- 3. Zobrazenie alebo skrytie cieľov na snímkach z biopsie.
- 4. Tlač snímky z dorzálneho pohľadu.
- 5. Tlač snímky z ventrálneho pohľadu.
- 6. Otočenie snímky (zrkadlové).
- 7. Prechod na predchádzajúcu alebo nasledujúcu tomosyntetickú vrstvu alebo projekciu (variant Tomosyntéza).
- 8. Voľba konvenčného zobrazenia, projekcie alebo rekonštrukcie (variant Tomosyntéza).
- 9. Výber možností tlačiarne.
- 10. Zobrazenie miniatúr snímok.
- 11. Výber formátu filmu (počet dlaždíc).
- 12. Vytvorenie nového filmu.
- 13. Odstránenie filmu.
- 14. Odstránenie snímky z filmu.
- 15. Prechádzanie stránkami filmu.
- 16. Tlač oblasti náhľadu.
- 17. Tlač konvenčnej snímky s predvoleným nastavením.
- 18. Vytlačí tomosyntetické snímky (vrstvy alebo projekcie) označené na tlač (variant Tomosyntéza).
- 19. Vrátenie obrazovky *Print* (Tlač) na predvolené nastavenia.
- 20. Otvorenie obrazovky *Properties* (Vlastnosti).
- 21. Zobrazenie IP adresy tlačiarne, názvu AE, portu a možnosti tlače s funkciou tlače "True Size" (V skutočnej veľkosti).
- 22. Spustí proces tlače.
- 23. Vráti sa na obrazovku *Procedure* (Postup).

#### **Tlač stereo párových snímok**

Keď zvolíte stereo pár z miniatúr snímok na obrazovke *Print* (Tlač), tlačidlá režimu snímky sa zmenia.

- Tlačidlom -15 zobrazíte danú stereo snímku v zobrazovacej oblasti.
- Tlačidlom +15 zobrazíte danú stereo snímku v zobrazovacej oblasti.
- Stredným tlačidlom vytvoríte horizontálny film s vertikálnym rozdelením na 2 časti s +15° snímkou v hornej časti a -15° snímkou v spodnej časti.

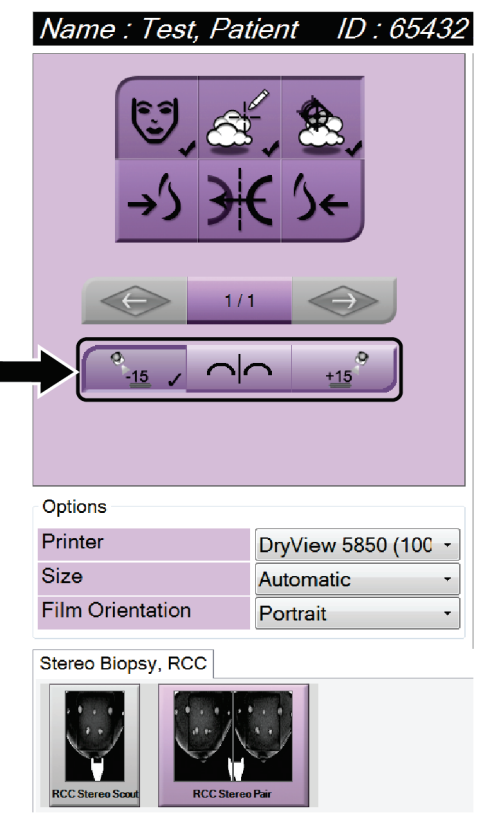

*Obrázok 29: Otbrazovka Stereo Pair Print (Tlač stereo páru)*

### **6:Používateľské rozhranie – Bioptický riadiaci Kapitola 6modul**

- **6.1 Obrazovky riadiaceho modulu na biopsiu**
- **6.1.1 Obrazovka Home (Domov)**

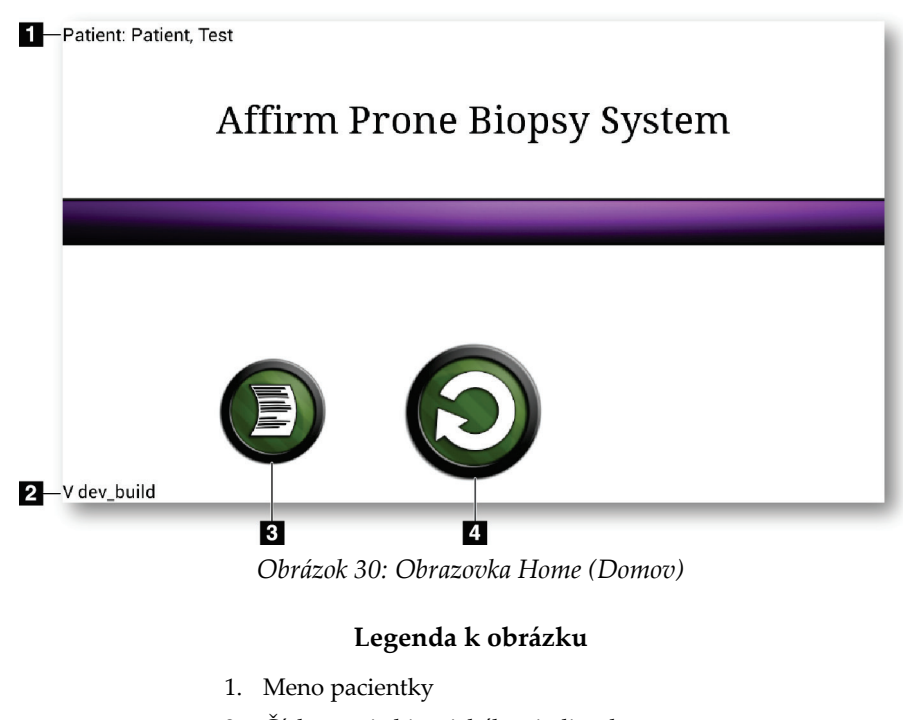

- 2. Číslo verzie bioptického riadiaceho modulu
- 3. Otvorte obrazovku *Log Viewer* (Prehliadač protokolu)
- 4. Otvorte obrazovku *Target Guidance* (Navádzanie k cieľu)

### **6.1.2 Informácie o paneli úloh pre bioptický riadiaci modul**

Panel úloh v dolnej časti obrazovky obsahuje ďalšie informácie o C-ramene a systéme.

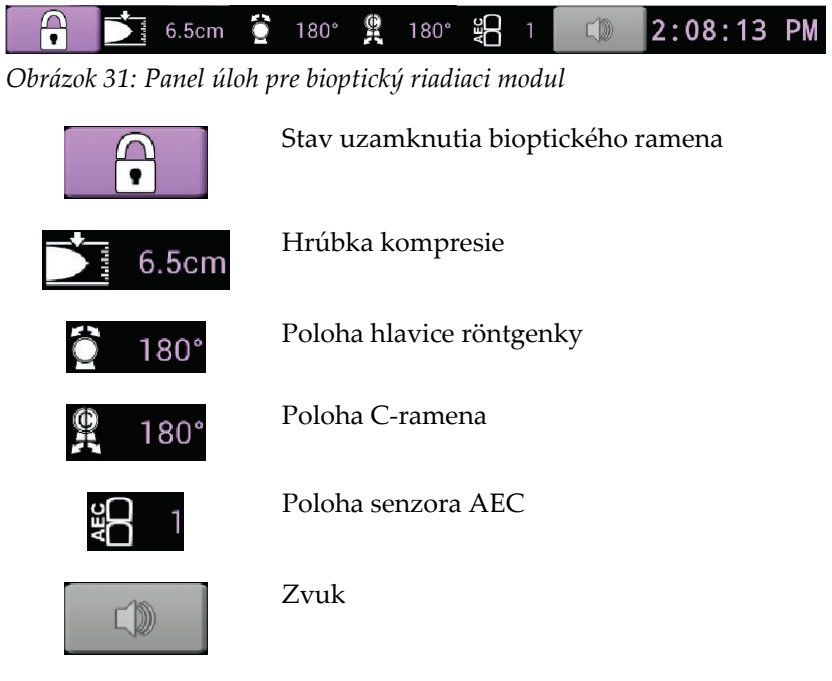

### **6.1.3 Obrazovka Target Guidance (Navádzanie k cieľu)**

Obrazovka *Target Guidance* (Navádzanie k cieľu) je hlavná obrazovka bioptického riadiaceho modulu. Táto obrazovka znázorňuje aktuálnu polohu bioptickej pomôcky, súradnice zvoleného cieľa a karteziánsky rozdiel medzi týmito dvoma polohami. Táto obrazovka takisto uvádza bezpečnostné hranice, systémový stav a bioptickú pomôcku nainštalovanú v systéme. Ľavá strana obrazovky má 3D vyobrazenie aktuálneho systémového stavu.

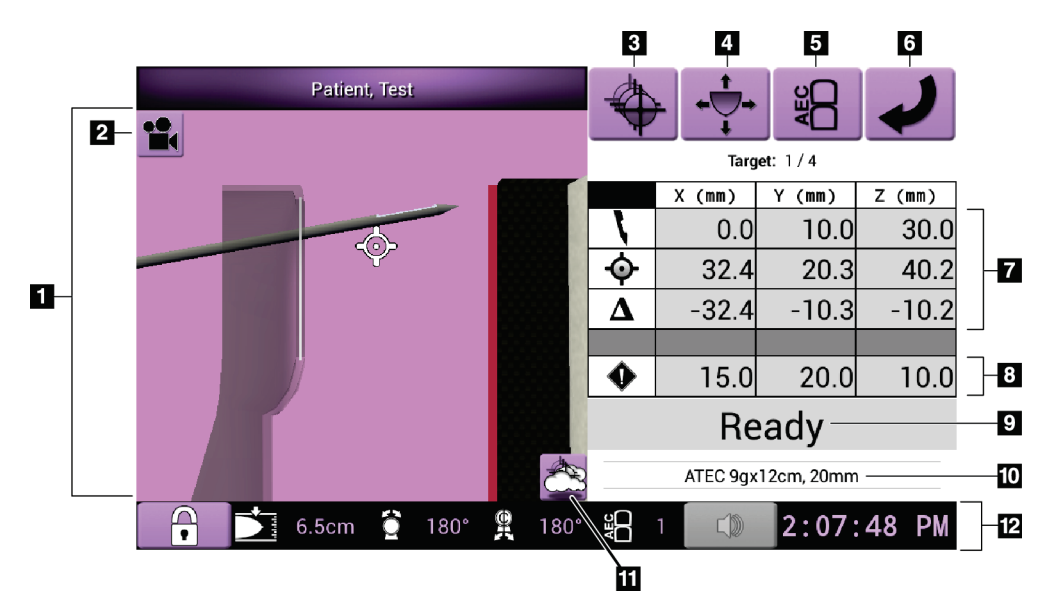

*Obrázok 32: Obrazovka Target Guidance (Navádzanie k cieľu)*

- 1. 3D navigačný prehliadač
- 2. Tlačidlo Change View (Zmeniť zobrazenie)
- 3. Otvorte obrazovku *Select Target* (Zvoliť cieľ)
- 4. Otvorte obrazovku *Jog Mode* (Režim odsunutia)
- 5. Otvorte obrazovku *AEC Adjust* (Úprava AEC)
- 6. Otvorte predchádzajúcu obrazovku
- 7. Informácie o cieli
- 8. Bezpečnostné hranice
- 9. Systémový stav
- 10. Zvolená bioptická pomôcka
- 11. Zobrazenie alebo skrytie cieľových bodov
- 12. Panel úloh

### **Používateľská príručka k bioptickému systému na použitie v polohe na bruchu Affirm**

Kapitola 6: Používateľské rozhranie – Bioptický riadiaci modul

#### **Farebné bunky na obrazovkách**

#### **Zelené bunky**

Keď sú všetky diferenciálne bunky **zelené**, bioptická pomôcka je na správnom mieste pre zvolený cieľ. Pri aktivácii bioptickej pomôcky je cieľ uprostred otvoru pomôcky.

#### **Žlté bunky**

**Žltá** informuje, že bioptická pomôcka má správnu polohu pre danú os, ale pomôcku je nutné presunúť do koncovej Z-pozície. Keď je bioptická pomôcka v koncovej Z-pozícii, žltá bunka zmení farbu na zelenú.

#### **Červené bunky**

**Červená** označuje porušenie bezpečnostného limitu. Tlačidlo **Sound** (Zvuk) zmení farbu na červenú a systém opakovane pípne. Vykonajte úpravy osi označenej červenou farbou. Keď bunka nie je červená, pomôcka je v bezpečnostných limitoch.

#### **Tlačidlo Sound (Zvuk)**

- Po prekročení bezpečnostného limitu zmení ikona na tlačidle **Sound** (Zvuk) farbu na červenú a systém znovu zapípa.
- Zvuk zastavíte tlačidlom **Sound** (Zvuk). Všetky systémové zvuky sú stlmené a ikona na tlačidle sa zmení a nebude obsahovať symbol.
- Keď opravíte prekročenie bezpečnostného limitu, tlačidlo sa zmení do normálneho stavu.
- Ak stlačíte tlačidlo a neopravíte systémovú chybu do dvoch minút, automaticky sa aktivuje systémové pípanie.

#### **Obrazovka Select Target (Zvoliť cieľ)**

Obrazovka *Select Target* (Zvoliť cieľ) umožňuje používateľovi zvoliť odlišný cieľ pre bioptické navádzanie alebo presunúť sa na jednu zo základných pozícií.

**Presun bioptickej pomôcky do jedného z cieľov zobrazených na tejto obrazovke:**

- 1. Zvoľte jedno z tlačidiel **Target Coordinates** (Súradnice cieľa). Bioptický navádzací modul sa vráti na obrazovku *Target Guidance* (Navádzanie k cieľu).
- 2. Stlačte a podržte pár tlačidiel **Motor Enable** (Aktivovať motor) na jednom z predĺžení krytu bioptického riadiaceho modulu.

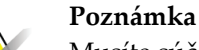

#### Musíte súčasne stlačiť obe tlačidlá páru **Motor Enable** (Aktivovať motor), aby sa motor začal hýbať.

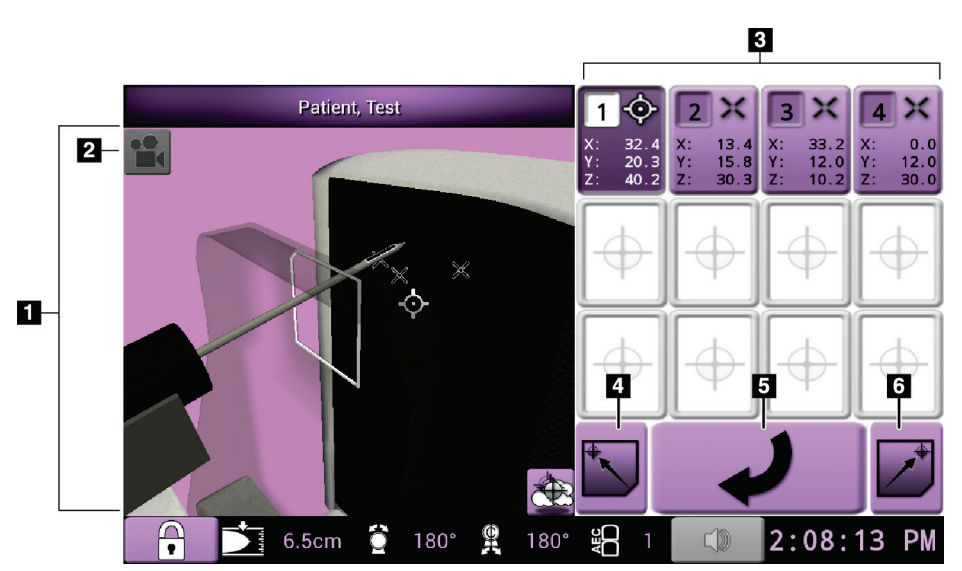

*Obrázok 33: Obrazovka Select Target (Zvoliť cieľ)*

- 1. 3D navigačný prehliadač
- 2. Tlačidlo Change View (Zmeniť zobrazenie)
- 3. Tlačidlá Target coordinates (Súradnice cieľa)
- 4. Prejdite do ľavej základnej polohy
- 5. Otvorte predchádzajúcu obrazovku
- 6. Prejdite do pravej základnej polohy

#### **Používateľská príručka k bioptickému systému na použitie v polohe na bruchu Affirm** Kapitola 6: Používateľské rozhranie – Bioptický riadiaci modul

**Obrazovka Jog Mode (Režim odsunutia)**

Obrazovka *Jog Mode* (Režim odsunutia) umožňuje používateľovi manuálne prepísať zamerané súradnice bioptického riadiaceho modulu. Šípky na obrazovke *Jog Mode* (Režim odsunutia) sa zmenia na hodnotu odsunutia v každej zo súradníc.

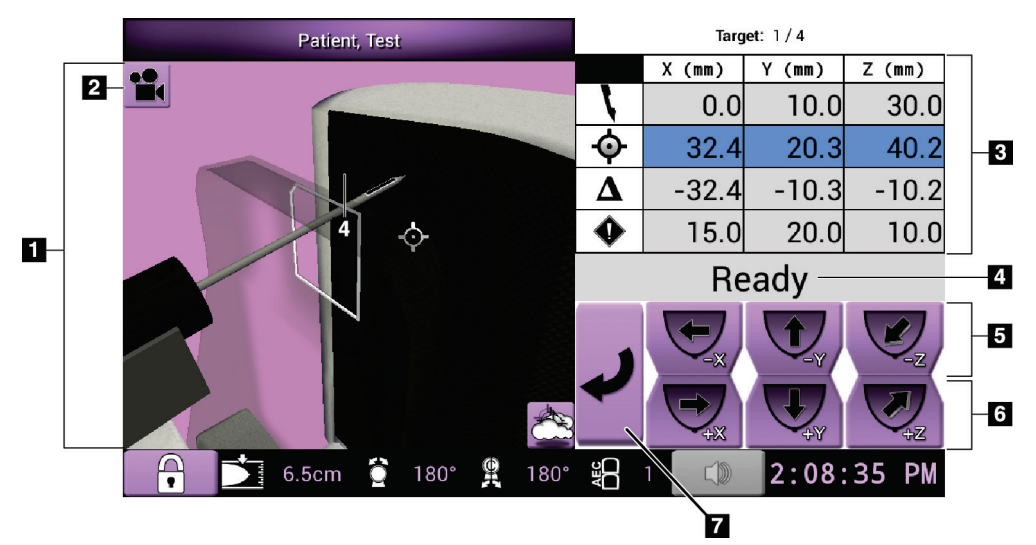

*Obrázok 34: Obrazovka Jog Mode (Režim odsunutia)*

- 1. 3D navigačný prehliadač
- 2. Tlačidlo Change View (Zmeniť zobrazenie)
- 3. Informácie o cieli
- 4. Systémový stav
- 5. Zmente hodnoty odsunutia v ose X, Y a Z negatívnym smerom
- 6. Zmente hodnoty odsunutia v ose X, Y a Z pozitívnym smerom
- 7. Otvorte predchádzajúcu obrazovku

#### **Obrazovka AEC Adjust (Úprava AEC)**

Obrazovka *AEC Adjust* (Úprava AEC) umožňuje používateľovi zvoliť polohy senzora AEC. Senzor AEC má päť manuálnych polôh a automatickú polohu.

Pomocou tlačidiel plus (+) a mínus (-) na obrazovke zmeňte polohu senzora. Funkcia automatického AEC umožňuje systému vypočítať najlepšiu expozíciu prsníka.

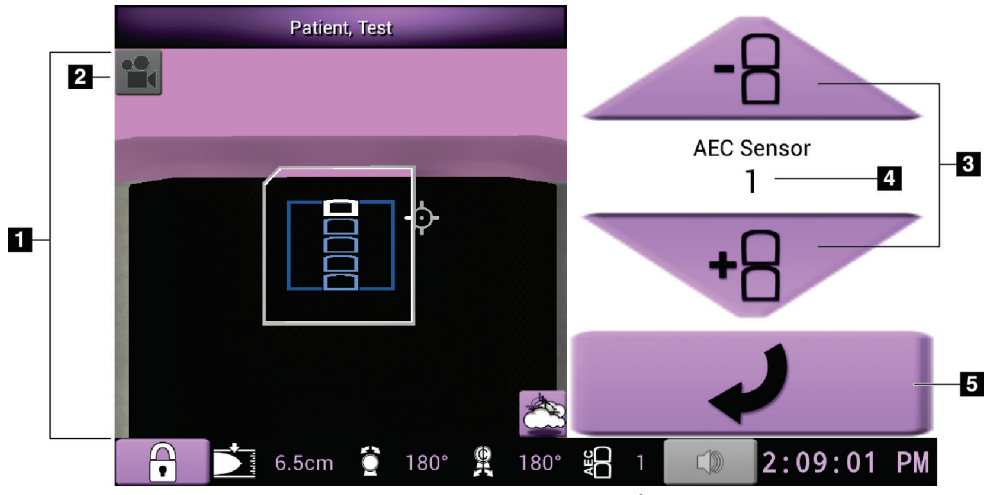

*Obrázok 35: Obrazovka AEC Adjust (Úprava AEC)*

- 1. 3D navigačný prehliadač
- 2. Tlačidlo Change View (Zmeniť zobrazenie)
- 3. Tlačidlá úpravy polohy AEC
- 4. Poloha senzora AEC
- 5. Otvorte predchádzajúcu obrazovku

## **7:Snímky Kapitola 7**

# test patient **qweqwe**<br>Date of Birth: 12/12/1912 Age: 103<br>Acquired: 3/10/2016 4:23 PM<br>Study Date: 3/10/2016 **RCC Stereo Scout** Tech: Service, Hologic Unit: This Station<br>Exposure Mode: AEC 28 mAs: 98 LFS de: W Filter: Ag ickness: 45 mm Thickness: 49 mm<br>C-Arm Angle: 1 - Paddle: LAT\_15CM<br>Institution: Your Hospital Name<br>Source: HOLOGIC, Inc., - Affirm Prone Biopsy System<br>AGD: 1.02 mGy - ESD: 2.97 mGy - El: 838 W / L: 4096 / 2047

### **7.1 Obrazovka zobrazenia snímky**

*Obrázok 36: Obrazovka zobrazenia snímky*

Po expozícii sa nasnímaná snímka otvorí na monitore zobrazenia snímok. Snímka je vždy orientovaná hrudnou stenou k hornej časti obrazovky a bradavkou nadol.

Na obrazovke *Image Display* (Zobrazenie snímky) sa dajú zobraziť informácie o pacientke a postupe. Horný roh snímky uvádza informácie o pacientke a dátum vyšetrenia. Dolný roh snímky uvádza informácie o postupe vrátane nasledujúcich informácií: režim expozície, dávka pacientky, kompresná hrúbka, uhol C-ramena a informácie o pracovisku a technológovi. Ak chcete informácie zapnúť alebo vypnúť, prejdite na kartu **Tools** (Nástroje) a stlačte tlačidlo **Patient Information** (Informácie o pacientke).

#### **7.1.1 Poradie udalostí pri konvenčnom snímkovaní**

- Po expozícii skontrolujte snímku a v prípade potreby pridajte komentár.
- Prijmite alebo odmietnite snímku. Miniatúra snímky sa zobrazí v oblasti prípadovej štúdie na obrazovke.

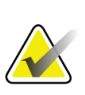

#### **Poznámka**

Používateľ – manažér môže konfigurovať správanie systému pri nových snímkach na automatické prijatie (Auto-Accept (Automatické prijatie)).

• Ak zvolíte tlačidlo **Reject** (Odmietnuť), na miniatúre snímky sa zobrazí "X".

#### **7.1.2 Poradie udalostí pri tomosyntetickom snímkovaní**

- Počkajte na dokončenie rekonštrukcie snímky.
- Prijmite alebo odmietnite snímky.

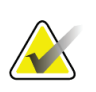

#### **Poznámka**

Používateľ – manažér môže konfigurovať správanie systému pri nových snímkach na automatické prijatie (Auto-Accept (Automatické prijatie)).

### **7.2 Ako nastaviť parametre expozície**

#### **7.2.1 Voľba režimu expozície**

Pomocou režimu automatického ovládania expozície (AEC) umožníte systému ovládať techniky expozície. Režimy AEC sú dostupné v rozsahu 20 – 49 kV.

- Ručné Používateľ určí hodnoty kV, mAs a Filter (Filter).
- AEC Systém určí hodnoty kV, mAs a filter.

#### **7.2.2 Ako používať senzor AEC (Automatické ovládanie expozície)**

Senzor AEC má päť manuálnych polôh a automatickú polohu. Manuálne polohy sa začínajú na okraji hrudnej steny (poloha 1) a siahajú smerom k okraju bradavky (poloha 5). Automatická poloha vyberá dve zóny v oblasti, ktorá siaha od hrudnej steny po bradavku.

Pomocou klávesov plus (+) a mínus (-) na bioptickom riadiacom module alebo v oblasti senzora AEC obrazovky môžete meniť polohu senzora. Môžete zvoliť možnosť automatického použitia AEC, čím umožníte systému vypočítať najlepšiu expozíciu prsníka.

### **7.3 Ako nasnímať snímku**

Informácie o klinických postupoch nájdete v časti *[Ukážkové klinické sekvencie](#page-124-0)* na strane [109.](#page-124-0)

- 1. Na riadiacej rukoväti stlačte tlačidlo **System Lock** (Uzamknutie systému) a uzamknite tak C-rameno. (Systém nepovolí RTG, ak nie je zapnuté tlačidlo **System Loc** k (Uzamknutie systému)).
- 2. Na akvizičnej pracovnej stanici zvoľte zobrazenie z miniatúr zobrazení na spodku obrazovky.
- 3. Stlačením a podržaním tlačidla **X-ray** (RTG) vykonáte plnú expozíciu. Počas expozície:
	- Panel Stav systému zobrazuje symbol radiácie na žltom pozadí (pozri nasledujúci obrázok).

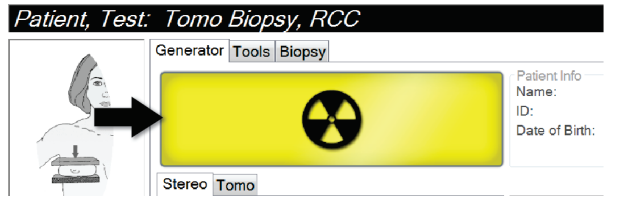

*Obrázok 37: Prebiehajúca expozícia*

• Ozve sa zvukový signál:

*Scout* (Prieskumný obraz) – RTG tón je aktívny nepretržite v priebehu expozície.

*Biopsy* (Biopsia) – RTG tón je aktívny iba v priebehu expozície pri -15° a opäť pri +15°. RTG tón nie je aktívny, keď sa rameno röntgenky presúva z polohy -15° do polohy +15°.

*Tomo* (Tomo) – RTG tón pulzuje spolu s expozíciami – 30 individuálnych RTG pípnutí sa ozve v priebehu expozičnej sekvencie Tomo.

4. Keď sa signál skončí a na paneli stavu systému je uvedený stav **Standby** (Pohotovostný stav) (pozri nasledujúci obrázok), pustite tlačidlo **RTG**.

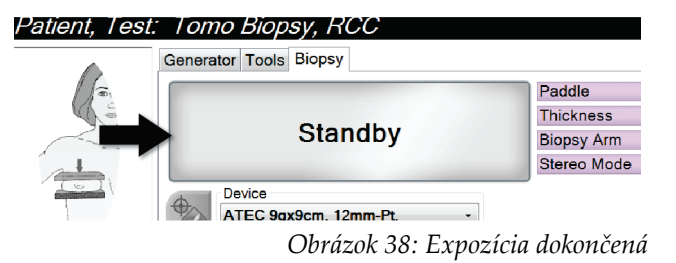

5. Po dokončení röntgenovej expozície sa snímka otvorí na monitore na zobrazenie snímok. Obrazovka *Procedure* (Postup) sa automaticky prepne na kartu **Tools** (Nástroje).

Dokončite snímanie jednou z nasledujúcich možností:

- **Accept** (Akceptovať). Snímka sa so všetkými atribútmi a značkami prenesie do výstupných zariadení. (Ak je zvolené automatické prijatie, tlačidlo **Accept** (Prijať) je deaktivované.)
- **Reject** (Odmietnuť). Keď sa otvorí dialógové okno, zvoľte príčinu odmietnutia. Obrazovka *Image Display* (Zobrazenie snímky) sa zatvorí. Odmietnuté zobrazenie môžete zopakovať alebo zvoliť iné zobrazenie.
- 6. Zopakujte kroky 2 až 5 pre každé zobrazenie.

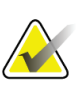

#### **Poznámka**

Používateľ – manažér môže konfigurovať správanie systému pri nových snímkach na automatické prijatie (Auto-Accept (Automatické prijatie)). Automatické prijatie deaktivuje tlačidlo **Accept** (Prijať).

#### **7.3.1 Indikátor zaťaženia trubice**

Na karte **Generátor** na obrazovke *Postup* sa nachádza indikátor Zaťaženie trubice. Tento indikátor ukazuje aktuálne tepelné zaťaženie RTG trubice.

Indikátor Zaťaženie trubice zobrazuje jeden z týchto troch stavov:

• Tepelné zaťaženie RTG trubice je na prijateľnej úrovni. Ikona stavu systému na paneli úloh je zelená. Pokračujte v snímaní snímok a dokončite postup.

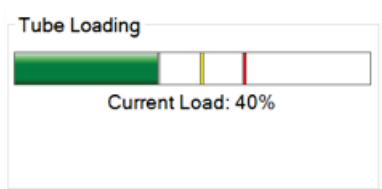

• Tepelné zaťaženie RTG trubice je nad limitom výstrahy (predvolené nastavenie = 53 %), ale pod maximálnym limitom (predvolené nastavenie = 65 %). Dokončite snímanie aktuálnej snímky a nechajte RTG trubicu vychladnúť, až potom postup dokončite.

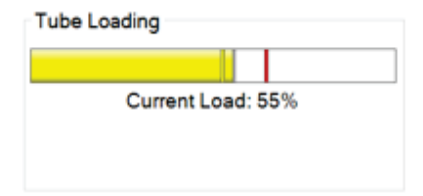

• Tepelné zaťaženie RTG trubice je nad maximálnym limitom (predvolené nastavenie = 65 %). Ikona stavu systému na paneli úloh je červená a zobrazuje počet minút potrebný na vychladnutie RTG trubice. Nesnímajte žiadne snímky. Postup odložte, kým RTG trubica nevychladne.

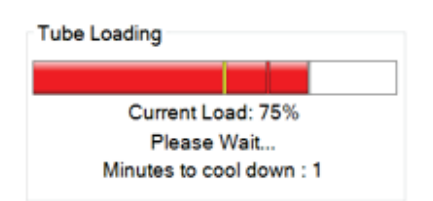

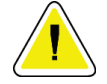

#### **Upozornenie:**

**Nadmerné nahromadenie tepla môže RTG trubicu poškodiť.**

#### **7.3.2 Ako akceptovať odmietnutú snímku**

Ak je odmietnutá snímka lepšia ako nová snímka, môžete načítať a použiť starú snímku. Voľbou miniatúry snímky na obrazovke *Procedure* (Postup) skontrolujte snímku, potom snímku akceptujte voľbou **Accept** (Akceptovať).

#### **7.3.3 Ako opraviť a opätovne spracovať snímky implantátov**

Snímku musíte opraviť, ak ste nasnímali implantát alebo zobrazenie posunutého implantátu bez použitia tlačidla **Prítomný implantát**.

#### **Ak snímka nie je akceptovaná**

Stlačte tlačidlo **Prítomný implantát** na obrazovke *Procedure* (Postup), aby signalizovala, že prítomný je implantát. Na tlačidle sa zobrazí značka začiarknutia a snímka sa opätovne spracuje.

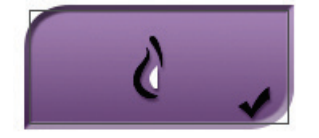

#### **Ak je snímka akceptovaná**

- 1. Zvoľte snímku.
- 2. Stlačením tlačidla **Prítomný implantát** na obrazovke *Procedure* (Postup) opravte snímku. Na tlačidle sa zobrazí značka začiarknutia a snímka sa opätovne spracuje.
- 3. Stlačením tlačidla **Accept** (Akceptovať) prijmete zmeny.

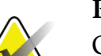

#### **Poznámka**

Opravená snímka sa automaticky odošle do vybraných výstupných zariadení, ak je systém nastavený na odosielanie snímok po stlačení tlačidla **Accept** (Akceptovať).

### **7.4 Ako kontrolovať snímky**

Kontrola snímok zahŕňa používanie miniatúr, nástrojov na kontrolu snímok a režimov zobrazenia.

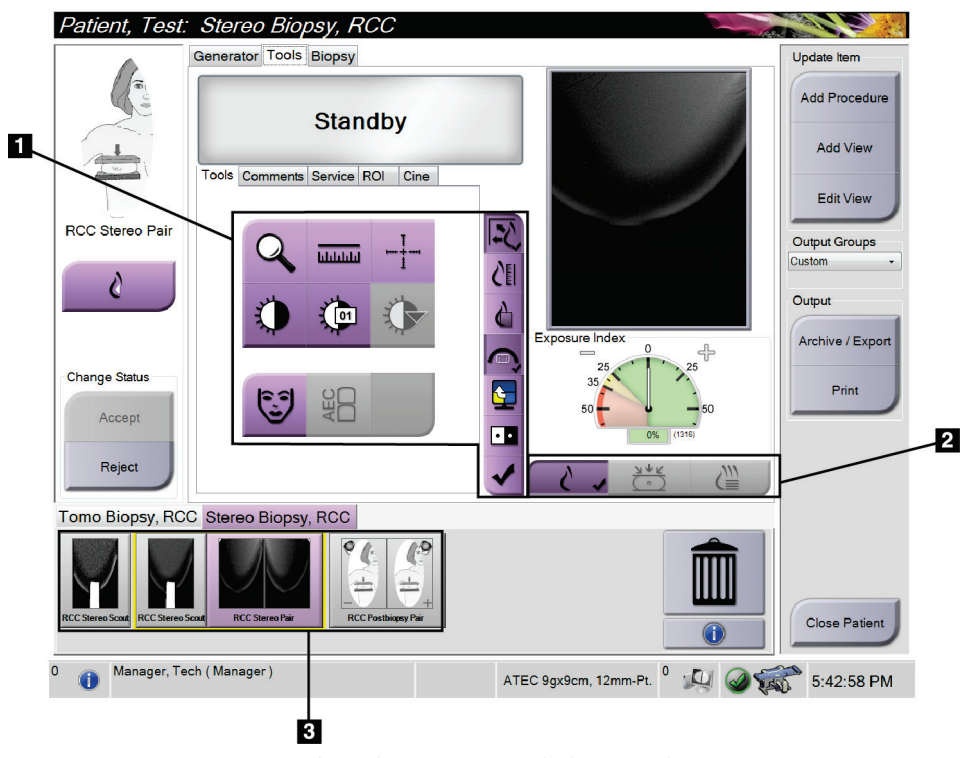

*Obrázok 39: Karta Tools (Nástroje)*

- 1. Nástroje na kontrolu snímok pozri *[Karta nástrojov na kontrolu snímok](#page-88-0)* na strane [73.](#page-88-0)
- 2. Režimy zobrazenia snímky pozri *[Režimy zobrazenia \(variant Tomosyntéza\)](#page-89-0)* na strane [74.](#page-89-0)
- 3. Zobrazenia miniatúr a miniatúry snímok voľbou ktorejkoľvek miniatúry snímky zobrazíte danú snímku na monitore na zobrazenie snímok.

#### <span id="page-88-0"></span>**7.4.1 Karta nástrojov na kontrolu snímok**

Voľbou karty **Tools** (Nástroje) na obrazovke *Procedure* (Postup) prejdete k nástrojom na kontrolu snímok. Na aktívnom nástroji sa zobrazí značka začiarknutia.

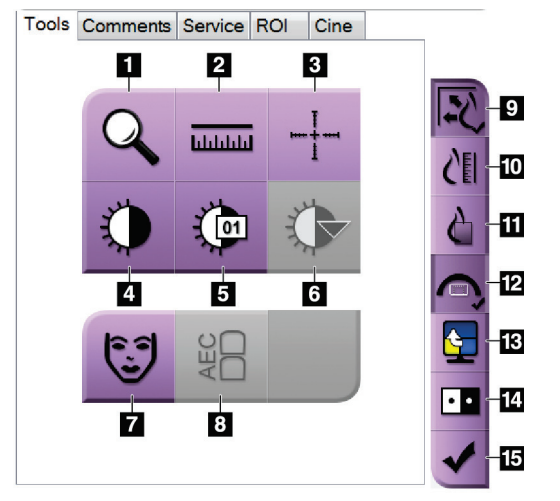

*Obrázok 40: Nástroje na kontrolu snímok*

- 1. Nástroj **Priblíženie** zväčšuje časť snímky.
- 2. Nástroj **Pravítko** meria vzdialenosť medzi dvoma bodmi.
- 3. Nástroj **Kurzor** zobrazí kurzor (niťový kríž) na monitore zobrazenia snímok.
- 4. Nástroj **Okno/úroveň** mení jas a kontrast.
- 5. Nástroj **Presné nastavenie okna/úrovne** umožňuje zadávanie konkrétnych hodnôt pre okno a úroveň.
- 6. Nástroj **Výber LUT** prechádza cez dostupné nastavenia okna/úrovne pre zobrazenú snímku s pripojenými LUT.
- 7. Tlačidlo **Patient Information** (Informácie o pacientke) aktivuje displej s informáciami o pacientke.
- 8. Tlačidlo **AEC** zobrazí oblasti senzorov AEC použité na výpočet expozície. Oblasti senzorov sa zobrazia na monitore zobrazenia snímok.
- 9. Tlačidlo **Prispôsobenie veľkosti zobrazeniu** prispôsobí veľkosť snímky zobrazeniu snímky v dlaždici.
- 10. Tlačidlom funkcie **True Size** sa zobrazuje snímka v skutočnej veľkosti prsníka.
- 11. Tlačidlo **Zobrazenie skutočných pixelov** zobrazí snímku v plnom rozlíšení.
- 12. Tlačidlo **Biopsy View Overlay** (Prekrytie bioptického zobrazenia) zobrazí povolenú cieľovú oblasť.
- 13. Tlačidlo **Image Tile Advance** (Postup dlaždíc so snímkami) určuje aktívnu dlaždicu.
- 14. Nástroj **Negatív snímky** zmení čiernu na bielu a bielu na čiernu.
- 15. Tlačidlo **Tag for Print** (Označiť na tlač) označí projekčné alebo rekonštrukčné snímky z tomosyntetickej snímky na neskoršiu tlač (variant Tomosyntéza).

#### **7.4.2 Ostatné nástroje na kontrolu snímok**

#### **Ostatné karty**

- **Comments** (Komentáre): Pridá k snímke komentáre.
- **Service** (Servis): Označí snímku na servisné použitie.
- **Cieľový región**: Nakreslí cieľový región na monitore na zobrazenie snímok.
- **Cine** (Film): Zobrazí sériu snímok ako film (variant Tomosyntéza).

#### **Index expozície**

Index expozície je pomôcka ku kvalite snímky. Keď index expozície signalizuje červenú alebo žltú oblasť, skontroluje, či zvolená snímka neobsahuje šum, a rozhodnite sa, či nechcete snímku nasnímať znova.

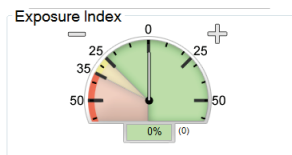

*Obrázok 41: Index expozície*

#### <span id="page-89-0"></span>**Režimy zobrazenia (variant Tomosyntéza)**

Pomocou tlačidiel Conventional (Konvenčné), Projections (Projekcie) a Reconstruction (Rekonštrukcia) zvoľte typ zobrazenia, ktoré sa má zobrazovať na monitore na zobrazenie snímok. Môžete prepínať medzi konvenčným, projekciami a rekonštrukciami na zobrazenie kombinovaných snímok.

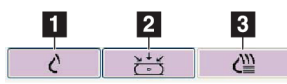

*Obrázok 42: Režimy zobrazenia*

- 1. Tlačidlom **Konvenčné** zobrazíte konvenčné snímky.
- 2. Tlačidlom **Projections** (Projekcie) zobrazíte snímky s 15° projekciou.
- 3. Tlačidlom **Reconstruction** (Rekonštrukcia) zobrazíte zrekonštruované rezy.

#### **7.4.3 Indikátor vrstiev**

Indikátor rezu sa zobrazuje iba na tomografických rekonštrukciách.

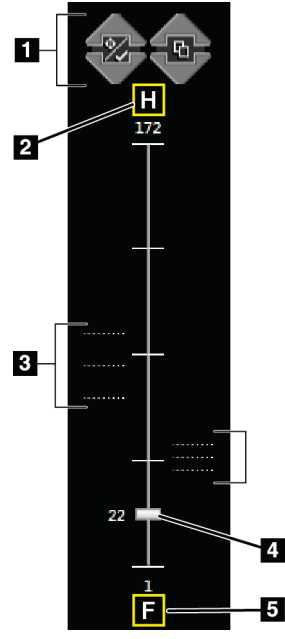

- 1. Šípky nahor a nadol umožnia meniť medzi vrstvami, ktoré obsahujú cieľovú léziu a vrstvami, ktoré sú označené na tlač.
- 2. "H" (anatomické určenie smeru k hlave)
- 3. Vrstvy, ktoré obsahujú ciele alebo sú označené na tlač.
- 4. Posuvníkom prechádzajte po vrstvách rekonštrukcie.
- 5. "F" (anatomické určenie smeru k chodidlám)

*Obrázok 43: Indikátor vrstiev*

## **8:Biopsia Kapitola 8**

### **8.1 Bioptický prístup**

Systém umožňuje vykonávať biopsie zo štandardného ihlového prístupu alebo laterálneho ihlového prístupu. Keď štandardný ihlový prístup nie je optimálny, laterálny ihlový prístup umožňuje zaviesť ihlu do prsníka paralelne s platformou prsníka a kolmo na kompresné rameno. Laterálny ihlový prístup je užitočný, keď je štandardný ihlový prístup kvôli hrúbke prsníka alebo polohe lézie nepraktický.

C-rameno i bioptické rameno sú schopné širokého uhla pohybu a umožňujú tak oba prístupy. C-rameno má plný 180° rozsah pohybu a je možné ho umiestniť pod akýmkoľvek uhlom v celom rozsahu pohybu. Bioptické rameno sa takisto pohybuje 180° s tromi fixnými polohami vzhľadom na C-rameno. Fixné polohy sú 0°, +90° a -90° s pohybom proti smeru hodinových ručičiek (z pohľadu pacientky ležiacej na bruchu) ako pozitívnym smerom otáčania.

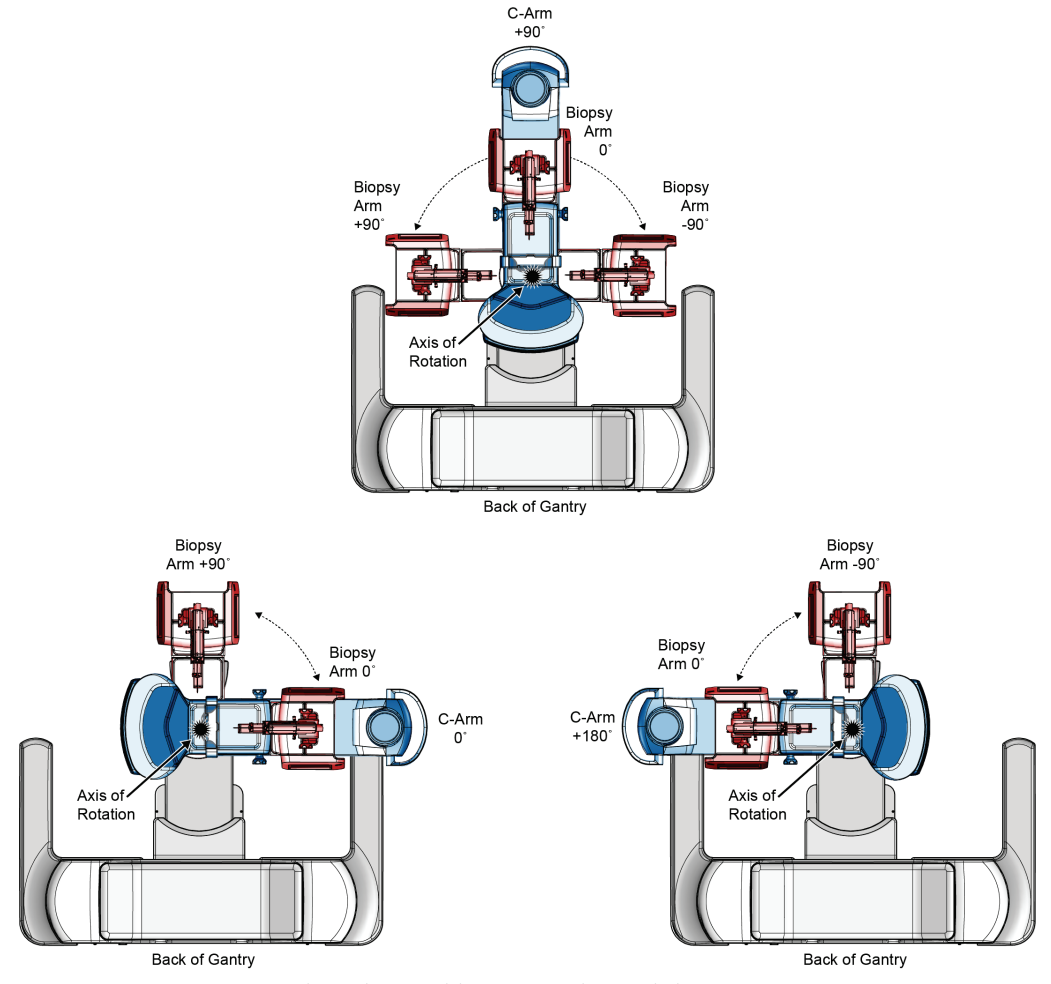

*Obrázok 44: Uhly otáčania bioptického ramena*

### **8.2 Bioptický súradnicový systém**

Pohyby v pozitívnom a negatívnom smere sú vykonávané vo vzťahu k platforme prsníka. Smer X je mediálna-laterálna os (hrudná stena) s pozitívnym smerom doprava vzhľadom na platformu prsníka. Smer Y je os od hrudnej steny po bradavku s pozitívnym smerom otočeným nadol. Os Z je os od platformy prsníka k doskám (lopatkám) prsníka s pozitívnym smerom otočeným smerom od platformy prsníka.

Súradnice 0, 0, 0 sa nachádzajú v strednom hornom okraji platformy prsníka.

- $X = 0$  v horizontálnom smere platformy prsníka
- $\cdot$   $Y = 0$  na hornom okraji platformy prsníka
- $Z = 0$  na povrchu platformy prsníka

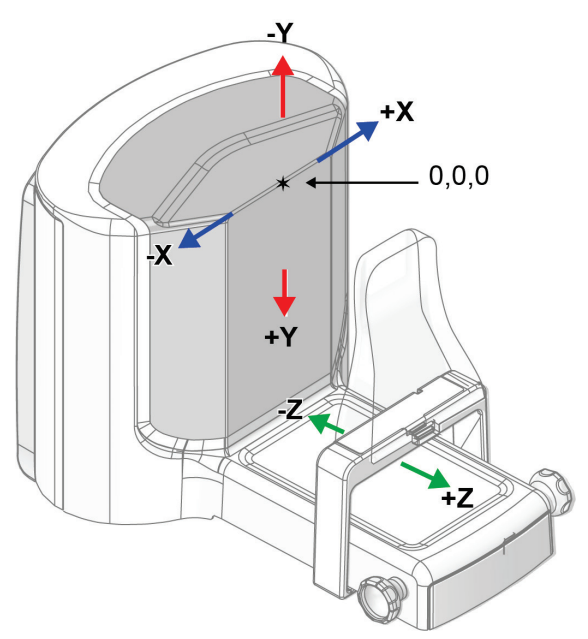

*Obrázok 45: Smerový pohyb pre osi X, Y, Z*

So štandardným ihlovým prístupom sa bioptické zariadenie pohybuje pozdĺž osi Z. S laterálnym ihlovým prístupom sa bioptické zariadenie pohybuje pozdĺž osi X.

### **8.3 Zobrazenia biopsie**

Pri vykonávaní 2D biopsie si navádzací systém na biopsiu vyžaduje stereo zobrazenia. Stereo zobrazenia sú snímky zhotovené pod uhlami +15° a –15°. Tieto dva obrazy sa súhrnne nazývajú stereo pár. Slovo "stereo" sa pri biopsii vzťahuje na projekcie +15° a – 15°. Stereo párové snímky sa používajú na určenie trojrozmerných (X-Y-Z) karteziánskych súradníc cieľového regiónu.

Pri vykonávaní 3D™ biopsie si navádzací systém na biopsiu vyžaduje súbor tomosyntetických snímok. Tomosyntetický rez sa používa na určenie trojrozmerných (X-Y-Z) karteziánskych súradníc cieľového regiónu.

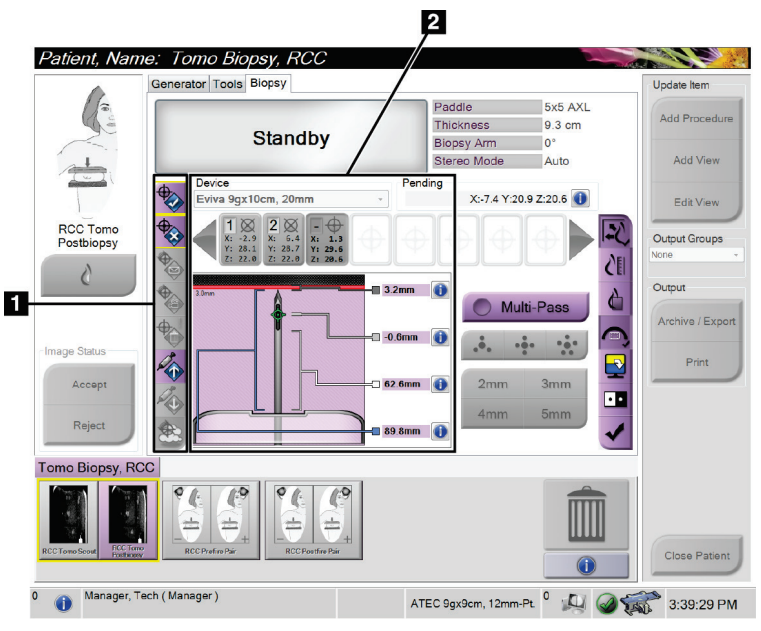

### **8.4 Karta Biopsy (Biopsia)**

#### **Legenda k obrázku**

- 1. Tlačidlá Target Function (Funkcia cieľa)
- 2. Oblasť možností biopsie

*Obrázok 46: Karta Biopsy (Biopsia)*

Keď zvolíte kartu **Biopsy** (Biopsia), zobrazia sa možnosti biopsie. Oblasť možností biopsie na obrazovke obsahuje informácie o cieľoch a bioptickej pomôcke nainštalovanej v systéme. Tlačidlá na ľavej strane tejto oblasti umožňujú odoslať zvolené ciele do bioptického riadiaceho modulu. Informácie o funkciách tlačidiel a údajových poliach na karte **Biopsy** (Biopsia) nájdete v časti *[Možnosti biopsie](#page-95-0)* na strane [80.](#page-95-0)

#### <span id="page-95-0"></span>**8.4.1 Možnosti biopsie**

Tlačidlá v oblasti možností biopsie poskytujú informácie o cieli do bioptického riadiaceho modulu. Oblasť na pravej strane tlačidiel zobrazuje zvolenú bioptickú pomôcku (položka 9), ciele (položka 10) a polohu ihly (položka 11). Zvoľte cieľ na obrazovke snímky a vytvorte tak ikonu cieľa so súradnicami cieľa.

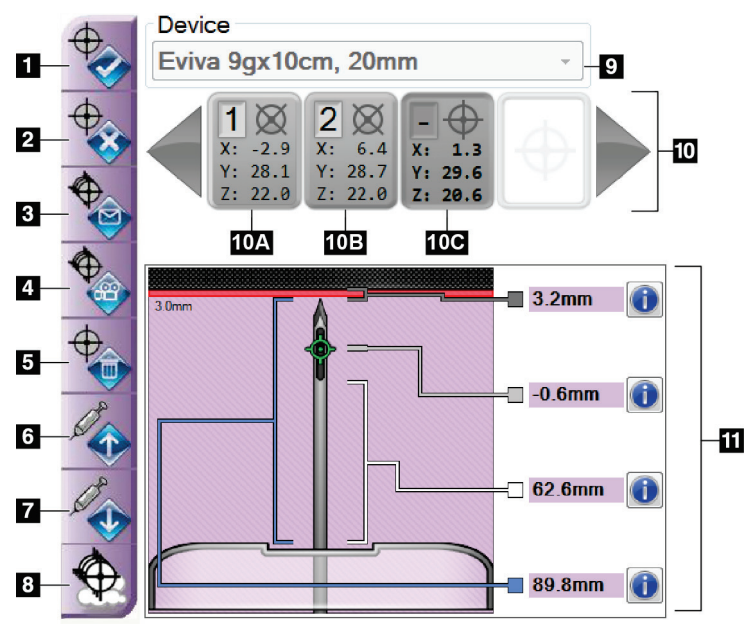

*Obrázok 47: Funkčné tlačidlá a údaje na karte Biopsy (Biopsia)*

- 1. Tlačidlo Create Target (Vytvoriť cieľ)
- 2. Tlačidlo Reject Target (Odmietnuť cieľ)
- 3. Tlačidlo Resend Target (Znovu odoslať cieľ)
- 4. Tlačidlo Project Target (Projekcia cieľa)
- 5. Tlačidlo Delete Target (Odstrániť cieľ)
- 6. Tlačidlo Move Z-Target Positive (Presunúť Zcieľ v pozitívnom smere)
- 7. Tlačidlo Move Z-Target Negative (Presunúť Zcieľ v negatívnom smere)
- 8. Tlačidlo Show/Hide Targets (Zobraziť/skryť ciele)
- 9. Zvolená bioptická pomôcka
- 10. Target Set (Súbor cieľov)
- 11. Stavové indikátory

### **Používateľská príručka k bioptickému systému na použitie v polohe na bruchu Affirm**

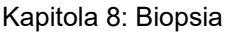

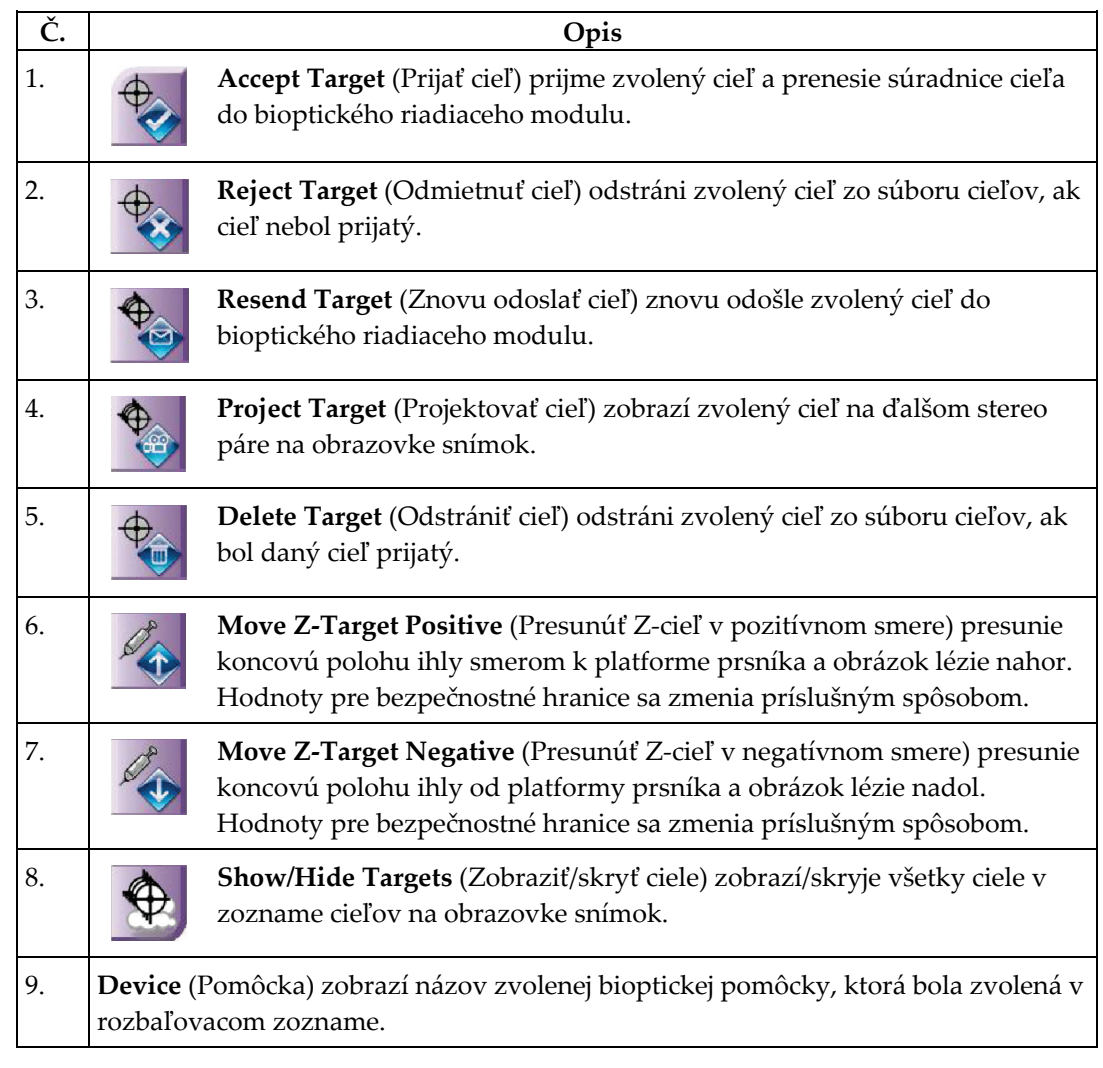

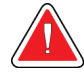

### **Výstraha:**

**Ak na karte Biopsy (Biopsia) zvolíte zariadenie, ktoré nie je nainštalované v systéme, môže dôjsť k poraneniu pacienta.**

10. **Target Set** (Súbor cieľov) zobrazí všetky bioptické ciele, ktoré boli vygenerované alebo prijaté v tejto relácii. Môžete vytvoriť viac cieľov, maximálne však dvanásť cieľových bodov. Pomocou šípok doľava a doprava sa podľa potreby presúvajte súborom cieľov.

- a. Cieľ č.  $1 u^2$  označuje číslo cieľa, ktoré bolo priradené a je prijaté (na základe poradia vytvorenia). Žltý okraj okolo cieľa označuje, že ide o aktívny cieľ v bioptickom riadiacom module. Jeden bod v nitkových krížoch informuje, že ide o jednobodový cieľ. Hviezdička (\*) znamená, že súradnice cieľa boli neskôr zmenené v bioptickom riadiacom module.
- b. Cieľ č. 2 "2" označuje číslo cieľa, ktoré bolo priradené a je prijaté (na základe poradia vytvorenia). Viac bodov v nitkových krížoch informuje, že ide o viacbodový cieľ vygenerovaný funkciou Multi-Pass (pozri *[Zameranie](#page-102-0)  [lézie pomocou funkcie Multi](#page-102-0)-Pass* na strane [87](#page-102-0)).
- c. Target blank (Cieľ prázdny) ak nie je uvedené žiadne číslo, súradnice cieľa boli vygenerované, ale neprijaté (používateľ nestlačil tlačidlo **Accept Target** (Prijať cieľ)). Jeden bod v nitkových krížoch informuje, že ide o jednobodový cieľ. Stlačená ikona cieľa informuje, že ide o aktívny cieľ *v používateľskom rozhraní*.

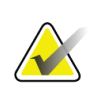

#### **Poznámka**

Súradnice cieľa zobrazené na ikone cieľa Multi-Pass predstavujú stredový bod. Kliknite pravým tlačidlom a podržaním ikony cieľa zobrazte súradnice všetkých bodov.

11. **Stavové indikátory** zobrazujú informácie o vzdialenosti:

- Vzdialenosť od špičky ihly (po aktivácii) po platformu prsníka.
- Vzdialenosť cieľa od stredu otvoru.
- Vzdialenosť medzi doskou na biopsiu a hornou časťou apertúry.
- Vzdialenosť od dosky na biopsu po špičku ihly.

Polia indikátora vzdialenosti menia farbu spolu s pohybom ihly.

- Fialová farba znamená, že je bezpečné pokračovať.
- Červená farba znamená, že aktuálne súradnice prekračujú bezpečnostný limit.
- Žltá varuje, že je hodnota v blízkosti bezpečnostného limitu.

### **Poznámka**

Ak chcete cieľ aktivovať, zvoľte ikonu cieľa zo súboru cieľov a tlačidlo **Resend** (Znovu odoslať).

### **8.5 Zameranie lézie v postupe 2D biopsie**

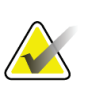

Môžete použiť nástroj Zoom (Priblížiť) (na karte **Tools** (Nástroje) alebo tlačidlo **View Actual Pixels** (Zobraziť skutočné pixely)) a zväčšiť tak oblasť záujmu na snímke.

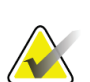

#### **Poznámka**

**Poznámka**

Je dôležité overiť, či sú do systému zadané údaje ihly. Kontrolu môžete vykonať na obrazovke *Biopsy Devices* (Bioptické pomôcky), na ktorej by mala byť ihla uvedená. Ak je nutné pridať ihlu, pred zákrokom je nutné dokončiť proces validácie ihly. Obráťte sa na oddelenie produktovej podpory so žiadosťou o informácie o procese validácie ihly.

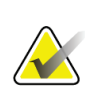

#### **Poznámka**

Uistite sa, že je bioptická pomôcka mimo zobrazovaciu oblasť.

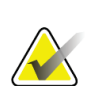

#### **Poznámka**

Celková presnosť zameriavania zodpovedá kombinovanej presnosti zameriavania ovládača bioptického ramena a bioptickej pomôcky. Pri použití bioptickej pomôcky nebude maximálna odchýlka od súradnice cieľa viac než 2 mm od ktorejkoľvek strany.

- 1. Nasnímajte stereo pár snímok.
- 2. Stlačením tlačidla **Accept** (Akceptovať) uložíte stereo snímky.

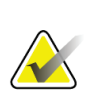

#### **Poznámka**

Servisný zástupca môže nakonfigurovať správanie systému pri nových snímkach na funkciu Auto-Accept (Automatické prijatie).

- 3. Kliknite na oblasť záujmu lézie na jednej zo stereo snímok.
- 4. Zvoľte inú stereo snímku a kliknite na oblasť záujmu lézie.
- 5. Tlačidlom **Create Target** (Vytvoriť cieľ) uložte cieľ. Aktívny súbor cieľov sa automaticky odošle do bipoptického riadiaceho modulu s vytvorením každého nového cieľa.
- 6. Opakovaním tohto postupu vytvorte viac cieľov (maximálne dvanásť).

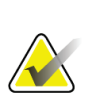

#### **Poznámka**

Cieľ na obrazovke *Target Guidance* (Navádzanie k cieľu) bioptického riadiaceho modulu je posledný vytvorený cieľ. Cieľ alebo súbor cieľov na obrazovke *Select Target* (Zvoliť cieľ) je posledný cieľ alebo súbor cieľov odoslaný do bioptického riadiaceho modulu.

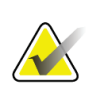

#### **Poznámka**

Na zameranie lézie môžete použiť takisto prieskumné zobrazenie a jednu zo stereo snímok.

#### **8.5.1 Laterálny ihlový prístup**

Laterálny ihlový prístup použite, keď je zjavné, že léziu nie je možné dosiahnuť štandardným ihlovým prístupom alebo je blízko platformy prsníka.

- 1. Uložte bioptické zariadenie úplne dozadu na bioptické rameno od dosky.
- 2. Stlačte a podržte ikonu **Lock** (Uzamknúť) na paneli nástrojov bioptického riadiaceho modulu a odomknite tak bioptické rameno. Keď sa ikona **Lock** (Uzamknúť) zmení na odomknutú, môžete presunúť bioptické rameno.

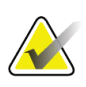

#### **Poznámka**

Ak nie je bezpečné prejsť do laterálneho ihlového prístupu, zobrazí sa na paneli úloh bioptického riadiaceho modulu alarmové hlásenie. Podľa potreby premiestnite bioptickú pomôcku.

3. Presuňte bioptické rameno na požadovanú stranu prístupu. Pri presune bioptického ramena sledujte panel úloh bioptického riadiaceho modulu. Keď sa indikátor na paneli úloh zmení na zelenú bodku, zastavte pohyb bioptického ramena a držte ho na mieste. Bioptické rameno sa zastaví a uzamkne a ikona **Lock** (Uzamknúť) bioptického riadiaceho modulu sa automaticky zmení na uzamknutý stav.

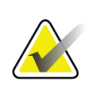

#### **Poznámka**

V závislosti od pozície C-ramena môže byť bioptického ramena obmedzený.

4. Prípadné aktívne ciele sa odstránia. Podľa krokov zamerania lézie vytvorte nové laterálne ciele.

#### <span id="page-99-0"></span>**8.5.2 Overenie polohy zariadenia na biopsiu**

V prípade potreby vykonajte nasledujúce kroky na overenie polohy zariadenia na biopsiu.

- 1. Podľa potreby získajte snímky pred zavedením na určenie správnej polohy ihly.
	- Overte polohu ihly.
	- Vykonajte úpravy podľa potreby.
- 2. Ak sa to hodí, zaveďte zariadenie na biopsiu.
- 3. V prípade potreby získajte snímky po zavedení.
	- Overte polohu ihly.
	- V prípade potreby vykonajte úpravy.
- 4. V prípade potreby získajte vzorky pomocou pripevneného zariadenia na biopsiu.
- 5. V prípade potreby získajte snímky po vykonaní postupu.

### **8.6 Zameranie lézie v postupe 3D biopsie**

Zameranie lézie v postupe biopsie 3D™ vyžaduje systémové licencie pre tomosyntetickú biopsiu.

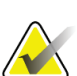

#### **Poznámka**

Je dôležité overiť, či sú do systému zadané údaje ihly. Kontrolu môžete vykonať na obrazovke *Biopsy Devices* (Bioptické pomôcky), na ktorej by mala byť ihla uvedená. Ak je nutné pridať ihlu, pred zákrokom je nutné dokončiť proces validácie ihly. Obráťte sa na oddelenie produktovej podpory so žiadosťou o informácie o procese validácie ihly.

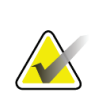

#### **Poznámka**

Uistite sa, že je bioptická pomôcka mimo zobrazovaciu oblasť.

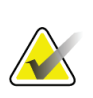

#### **Poznámka**

Celková presnosť zameriavania zodpovedá kombinovanej presnosti zameriavania ovládača bioptického ramena a bioptickej pomôcky. Pri použití bioptickej pomôcky nebude maximálna odchýlka od súradnice cieľa viac než 2 mm od ktorejkoľvek strany.

- 1. Nasnímajte tomografickú cieľovú snímku (prieskumné zobrazenie).
	- Ak je systém nastavený na automatické prijatie, na krátku dobu sa spustí tomografický cieľový film (prieskumné zobrazenie) a potom systém automaticky snímku prijme.
	- Ak nie je automatické prijatie nastavené, film zastaví po dvoch priechodoch cez súpravu rezov (alebo vtedy, ak stlačíte tlačidlo **Accept** (Prijať) pred dokončením druhého filmu).
- 2. Pomocou otočného kolieska sa presúvajte rezmi tomografického cieľa (prieskumného zobrazenia) a vyhľadajte najlepšie zobrazenie lézie.
- 3. Kliknite na léziu.
	- Zobrazí sa čiara v indikátore rezu vedľa zvoleného rezu.
	- Hodnoty X, Y a Z pre cieľ sa určia automaticky v oblasti kliknutia.
- 4. Tlačidlom **Create Target** (Vytvoriť cieľ) uložte cieľ. Aktívny súbor cieľov sa automaticky prenesie do bioptického riadiaceho modulu.
- 5. Opakovaním krokov 2 až 4 vytvorte viac cieľov (maximálne dvanásť).

#### **Poznámka**

Cieľ na obrazovke *Target Guidance* (Navádzanie k cieľu) bioptického riadiaceho modulu je posledný vytvorený cieľ. Cieľ alebo súbor cieľov na obrazovke *Select Target* (Zvoliť cieľ) je posledný cieľ alebo súbor cieľov odoslaný do bioptického riadiaceho modulu.

#### **8.6.1 Laterálny ihlový prístup**

Laterálny ihlový prístup použite, keď je zjavné, že léziu nie je možné dosiahnuť štandardným ihlovým prístupom alebo je blízko platformy prsníka.

- 1. Uložte bioptické zariadenie úplne dozadu na bioptické rameno od dosky.
- 2. Stlačte a podržte ikonu **Lock** (Uzamknúť) na paneli nástrojov bioptického riadiaceho modulu a odomknite tak bioptické rameno. Keď sa ikona **Lock** (Uzamknúť) zmení na odomknutú, môžete presunúť bioptické rameno.

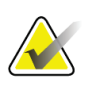

#### **Poznámka**

Ak nie je bezpečné prejsť do laterálneho ihlového prístupu, zobrazí sa na paneli úloh bioptického riadiaceho modulu alarmové hlásenie. Podľa potreby premiestnite bioptickú pomôcku.

3. Presuňte bioptické rameno na požadovanú stranu prístupu. Pri presune bioptického ramena sledujte panel úloh bioptického riadiaceho modulu. Keď sa indikátor na paneli úloh zmení na zelenú bodku, zastavte pohyb bioptického ramena a držte ho na mieste. Bioptické rameno sa zastaví a uzamkne a ikona **Lock** (Uzamknúť) bioptického riadiaceho modulu sa automaticky zmení na uzamknutý stav.

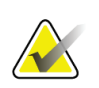

#### **Poznámka**

V závislosti od pozície C-ramena môže byť bioptického ramena obmedzený.

4. Prípadné aktívne ciele sa odstránia. Podľa krokov zamerania lézie vytvorte nové laterálne ciele.

#### **8.6.2 Overenie polohy zariadenia na biopsiu**

V prípade potreby vykonajte nasledujúce kroky na overenie polohy zariadenia na biopsiu.

- 1. Podľa potreby získajte snímky pred zavedením na určenie správnej polohy ihly.
	- Overte polohu ihly.
	- Vykonajte úpravy podľa potreby.
- 2. Ak sa to hodí, zaveďte zariadenie na biopsiu.
- 3. V prípade potreby získajte snímky po zavedení.
	- Overte polohu ihly.
	- V prípade potreby vykonajte úpravy.
- 4. V prípade potreby získajte vzorky pomocou pripevneného zariadenia na biopsiu.
- 5. V prípade potreby získajte snímky po vykonaní postupu.

#### <span id="page-102-1"></span>**8.6.3 Premietnutie cieľov na prieskumnej snímke po zavedení**

Ak chcete premietnuť ciele z cieľovej (prieskumnej) tomosyntetickej snímky pred vystrelením na cieľovú (prieskumnú) tomosyntetickú snímku po vystrelení, postupujte podľa týchto krokov:

- 1. Zvoľte miniatúru cieľovej (prieskumnej) tomosyntetickej snímky pred vystrelením. Snímka sa zobrazí v dolnej polovici rozdelenej obrazovky monitora na zobrazovanie snímok.
- 2. Zvoľte miniatúru cieľovej (prieskumnej) tomosyntetickej snímky po vystrelení. Snímka sa zobrazí v dolnej polovici rozdelenej obrazovky.
- 3. Stlačte tlačidlo **Premietnuť cieľ** v oblasti možností biopsie, aby sa na cieľovej (prieskumnej) tomosyntetickej snímke po vystrelení zobrazili ciele pred vystrelením.

### <span id="page-102-0"></span>**8.7 Zameranie lézie pomocou funkcie Multi-Pass**

Funkcia Multi-Pass vám umožňuje automaticky vygenerovať až päť posunutých cieľových bodov v rovnakej vzdialenosti (do 5 mm) od pôvodného cieľa.

Multi-Pass funguje so stereo alebo tomografickými bioptickými snímkami.

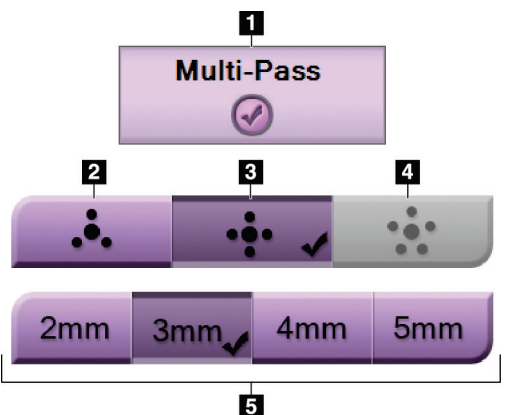

*Obrázok 48: Možnosti Multi-Pass*

#### **Poznámka**

Je dôležité overiť, či sú do systému zadané údaje ihly. Kontrolu môžete vykonať na obrazovke *Biopsy Devices* (Bioptické pomôcky), na ktorej by mala byť ihla uvedená. Ak je nutné pridať ihlu, pred zákrokom je nutné dokončiť proces validácie ihly. Obráťte sa na oddelenie produktovej podpory so žiadosťou o informácie o procese validácie ihly.

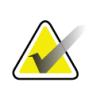

#### **Poznámka**

Uistite sa, že je bioptická pomôcka mimo zobrazovaciu oblasť.

- 1. Výber Multi-Pass
- 2. Tri posunuté body
- 3. Štyri posunuté body (predvolené)
- 4. Päť posunutých bodov
- 5. Vzdialenosti posunutých bodov (predvolená hodnota je 3 mm)

Kapitola 8: Biopsia

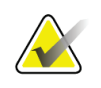

#### **Poznámka**

Celková presnosť zameriavania zodpovedá kombinovanej presnosti zameriavania ovládača bioptického ramena a bioptickej pomôcky. Pri použití bioptickej pomôcky nebude maximálna odchýlka od súradnice cieľa viac než 2 mm od ktorejkoľvek strany.

- 1. Namerajte stereo pár alebo tomografickú snímku.
- 2. Vyhľadajte oblasť záujmu pre léziu. Kliknite na léziu na oboch stereo snímkach alebo na najlepšom tomografickom reze.
	- Okolo cieľového bodu sa zobrazí kruh s niťovými krížmi.
	- Hodnoty X, Y a Z pre cieľ sa vytvoria v lézii.
	- [Tomografické snímky] Zobrazí sa čiara v indikátore rezu vedľa zvoleného rezu.
- 3. Stlačte tlačidlo **Create Target** (Vytvoriť cieľ). Ikona súradníc cieľa sa zobrazí v zozname cieľov.
- 4. Stlačte tlačidlo **Multi-Pass**.
- 5. Zvoľte počet posunutých cieľových bodov (tri, štyri alebo päť), ktoré požadujete okolo stredového cieľového bodu.

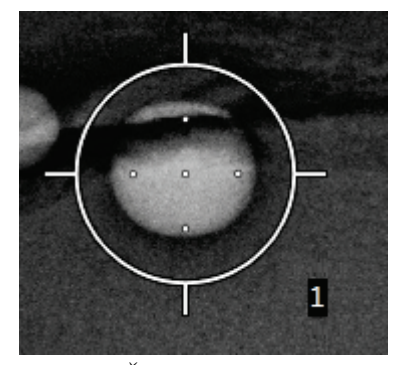

*Obrázok 49: Štyri posunuté cieľové body stanovené okolo stredového cieľového bodu*

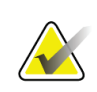

**Poznámka**

Nezabúdajte, že stredový cieľový bod je zaradený do celkových cieľových bodov. Napríklad výberom posunu "štyri" vytvoríte celkom päť cieľových bodov.

6. Vyberte, ako ďaleko sa posunuté cieľové body automaticky vytvoria od stredového cieľového bodu – 2mm, 3 mm (predvolené nastavenie), 4 mm alebo 5 mm.

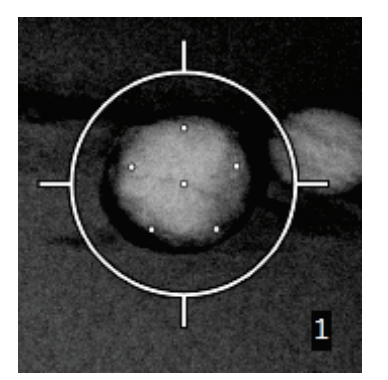

*Obrázok 50: 3 mm rozstupy bodov posunutia*

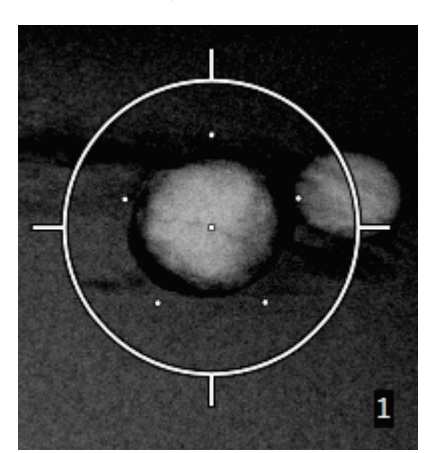

*Obrázok 51: 5 mm rozstupy bodov posunutia*

Vzorec niťových krížov pre cieľ sa zmení po výbere alebo zrušení výberu cieľa. Pozri nasledujúce obrázky.

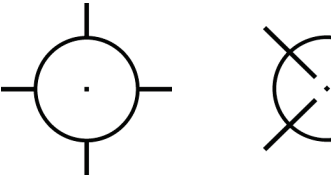

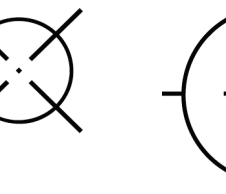

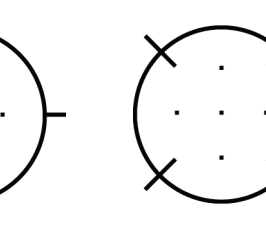

*Obrázok 52: Zvolen ý jeden cieľový bod*

*Obrázok 53: Zrušen ý výber jedného cieľového bodu*

*Obrázok 54: Zvolený cieľ Multi-Pass*

*Obrázok 55: Zrušený výber cieľa Multi-Pass*

7. Tlačidlom **Create Target** (Vytvoriť cieľ) prijmite cieľ Multi-Pass. Z cieľa sa stane ikona súradníc aktívneho cieľa na súbore cieľov a súradnice sa odošlú do bioptického riadiaceho modulu.

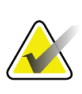

#### **Poznámka**

Súradnice zobrazené na ikone cieľa Multi-Pass predstavujú stredový bod. Kliknite ľavým tlačidlom a podržaním ikony cieľa zobrazte súradnice všetkých bodov.

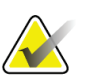

#### **Poznámka**

Kedykoľvek je možné vytvoriť maximálne dvanásť cieľových bodov. S rastúcim počtom cieľových bodov vo vytváranom súbore cieľov sa zmenia dostupné možnosti Multi-Pass v reakcii na rovnováhu cieľových bodov dostupných na priradenie. Napr. v scenári s vytvorenými siedmimi cieľovými bodmi sú dostupné iba možnosti cieľov posunutia typu "tri" a "štyri" v režime Multi-Pass. Je to tak preto, že možnosti posunutia "tri" a "štyri" sú jediné schopné vytvoriť dvanásť alebo menej cieľových bodov po súčte s ďalšími siedmimi cieľovými bodmi.

- 8. Poradie biopsie cieľových bodov je nasledovné:
	- Číslo zobrazené v spodnej pravej časti kruhu s niťovým krížom označuje poradie medzi súbormi cieľov. Prvý cieľ je označený "1", druhý je "2" atď. Pozri nasledujúci obrázok.

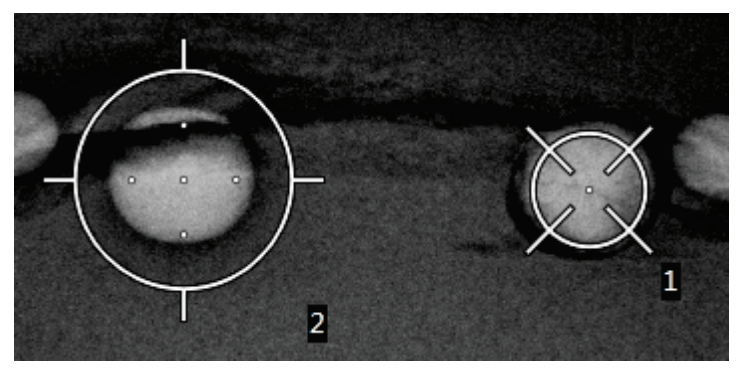

*Obrázok 56: Príklad poradia biopsie cieľových súborov*

• Poradie v cieli Multi\_pass sa začína v stredovom cieľovom bode. Po stredovom cieľovom bode sa poradie posunie do pozície 12 hodín a pokračuje v smere hodinových ručičiek cez body posunutia. Pozri nasledujúce obrázky.

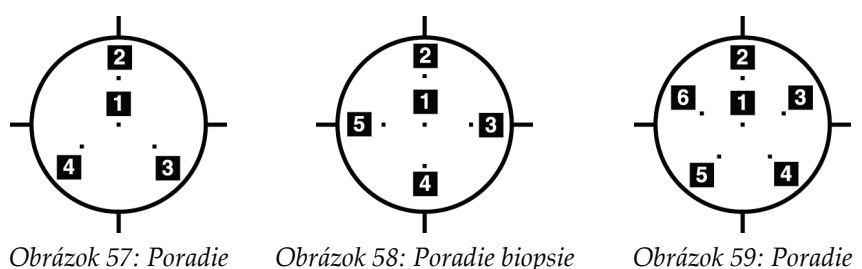

*biopsie cieľa posunutia typu tri*

*cieľa posunutia typu štyri*

*Obrázok 59: Poradie* 

*biopsie cieľa posunutia typu päť*

9. Skontrolujte pozíciu bioptickej pomôcky (pozri časť *[Overenie polohy zariadenia na biopsiu](#page-99-0)* na strane [84](#page-99-0)). V prípade potreby sledujte ciele na prieskumných snímkach po tomosyntéze (pozri časť *[Premietnutie cieľov na prieskumnej snímke po zavedení](#page-102-1)* na strane [87](#page-102-1)).

### **8.8 Po biopsii**

- 1. V prípade potreby umiestnite značku miesta biopsie.
- 2. Zariadenie na biopsiu odsuňte od prsníka.
- 3. V prípade potreby získajte snímky.
- 4. Uvoľnite kompresiu.

### **8.9 Postup lokalizácie drôtu 2D**

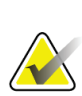

#### **Poznámka**

Je dôležité overiť, či sú do systému zadané údaje ihly. Kontrolu môžete vykonať na obrazovke *Biopsy Devices* (Bioptické pomôcky), na ktorej by mala byť ihla uvedená. Ak je nutné pridať ihlu, pred zákrokom je nutné dokončiť proces validácie ihly. Obráťte sa na oddelenie produktovej podpory so žiadosťou o informácie o procese validácie ihly.

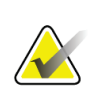

#### **Poznámka**

Uistite sa, že je bioptická pomôcka mimo zobrazovaciu oblasť.

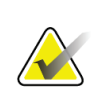

#### **Poznámka**

Celková presnosť zameriavania zodpovedá kombinovanej presnosti zameriavania ovládača bioptického ramena a bioptickej pomôcky. Pri použití bioptickej pomôcky nebude maximálna odchýlka od súradnice cieľa viac než 2 mm od ktorejkoľvek strany.

#### **Pripravte systém a pacientku:**

- 1. Otvorte postup pacientky na akvizičnej pracovnej stanici.
- 2. Nastavte polohu a pripravte pacientku.
- 3. Zhotovte prieskumnú snímku pomocou režimu Auto AEC.
- 4. Nasnímajte stereo pár snímok.
- 5. Zvoľte bioptickú pomôcku (ihlu) z rozbaľovacieho zoznamu.
- 6. Zamerajte léziu alebo svorku.
- 7. Prezrite si piktogram bioptickej plošiny a overte možnosť zavedenia ihly.
- 8. Vytvorte cieľ a potvrďte prenos do bioptického riadiaceho modulu.
- 9. Uložte príslušné ihlové vodiče do držiakov ihlového vodiča.

#### **Vykonajte lokalizáciu drôtu:**

- 1. Tlačidlom **Motor Enable** (Povoliť motor) nastavte polohu plošiny na súradnice X a Y.
- 2. Vložte ihlu do ihlových vodičov.
- 3. Presuňte ihlu do blízkosti kože pacientky. V prípade potreby aplikujte anestéziu.
- 4. Vytiahnite ihlu a vráťte ju do sterilného nosiča.
- 5. Pomocou regulátora na manuálne zavedenie bioptickej pomôcky otočte a zasúvajte ihlové vodiče smerom k prsníku dovtedy, kým nebudú diferenciálne hodnoty pre X, Y a Z zelené. Následne zasuňte os Z do diferenciálnej hodnoty -5 mm až -15 mm.
- 6. Znovu vložte ihlu do ihlových vodičov.
- 7. Zaveďte ihlu do prsníka do polohy, v ktorej bude hrdlo ihly spočívať na stacionárnom ihlovom vodiči.
- 8. V prípade potreby zhotovte snímky po aktivácii a identifikujte správnu pozíciu ihly.
- 9. Zapojte drôt. V prípade potreby vytiahnite ihlu.
- 10. V prípade potreby zhotovte snímky po aktivácii.
- 11. Pomaly uvoľnite kompresiu.
- 12. V prípade potreby pripravte pacientku na ortogonálne zobrazenia na účely dokumentácie umiestnenia drôtu alebo ihly.

#### **8.10 Postup lokalizácie drôtu 3D**

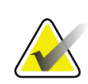

#### **Poznámka**

Je dôležité overiť, či sú do systému zadané údaje ihly. Kontrolu môžete vykonať na obrazovke *Biopsy Devices* (Bioptické pomôcky), na ktorej by mala byť ihla uvedená. Ak je nutné pridať ihlu, pred zákrokom je nutné dokončiť proces validácie ihly. Obráťte sa na oddelenie produktovej podpory so žiadosťou o informácie o procese validácie ihly.
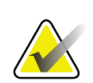

#### **Poznámka**

Uistite sa, že je bioptická pomôcka mimo zobrazovaciu oblasť.

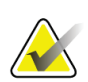

#### **Poznámka**

Celková presnosť zameriavania zodpovedá kombinovanej presnosti zameriavania ovládača bioptického ramena a bioptickej pomôcky. Pri použití bioptickej pomôcky nebude maximálna odchýlka od súradnice cieľa viac než 2 mm od ktorejkoľvek strany.

#### **Pripravte systém a pacientku:**

- 1. Otvorte postup pacientky na akvizičnej pracovnej stanici.
- 2. Nastavte polohu a pripravte pacientku.
- 3. Zhotovte prieskumnú snímku tomosyntézy pomocou režimu Auto AEC.
- 4. Zvoľte bioptickú pomôcku (ihlu) z rozbaľovacieho zoznamu.
- 5. Zamerajte léziu alebo svorku na správnom reze.
- 6. Prezrite si piktogram bioptickej plošiny a overte možnosť zavedenia ihly.
- 7. Vytvorte cieľ a potvrďte prenos do bioptického riadiaceho modulu.
- 8. Uložte príslušné ihlové vodiče do držiakov ihlového vodiča.

#### **Vykonajte lokalizáciu drôtu:**

- 1. Tlačidlom **Motor Enable** (Povoliť motor) nastavte polohu plošiny na súradnice X a Y.
- 2. Vložte ihlu do ihlových vodičov.
- 3. Presuňte ihlu do blízkosti kože pacientky. V prípade potreby aplikujte anestéziu.
- 4. Vytiahnite ihlu a vráťte ju do sterilného nosiča.
- 5. Pomocou regulátora na manuálne zavedenie bioptickej pomôcky otočte a zasúvajte ihlové vodiče smerom k prsníku dovtedy, kým nebudú diferenciálne hodnoty pre X, Y a Z zelené. Následne zasuňte os Z do diferenciálnej hodnoty -5 mm až -15 mm.
- 6. Znovu vložte ihlu do ihlových vodičov.
- 7. Zaveďte ihlu do prsníka do polohy, v ktorej bude hrdlo ihly spočívať na stacionárnom ihlovom vodiči.
- 8. V prípade potreby zhotovte snímky po aktivácii a identifikujte správnu pozíciu ihly.
- 9. Zapojte drôt. V prípade potreby vytiahnite ihlu.
- 10. V prípade potreby zhotovte snímky po aktivácii.
- 11. Pomaly uvoľnite kompresiu.
- 12. V prípade potreby pripravte pacientku na ortogonálne zobrazenia na účely dokumentácie umiestnenia drôtu alebo ihly.

# **9:Príslušenstvo Kapitola 9**

# **9.1 Balíček Maximum Comfort**

Všeobecné pokyny na inštaláciu a použitie nájdete v tabuľke nižšie. Špecifické pokyny na použitie príslušenstva typu Amr Through nájdete v tabuľke Inštalácia balíčka Arm Through Max Comfort

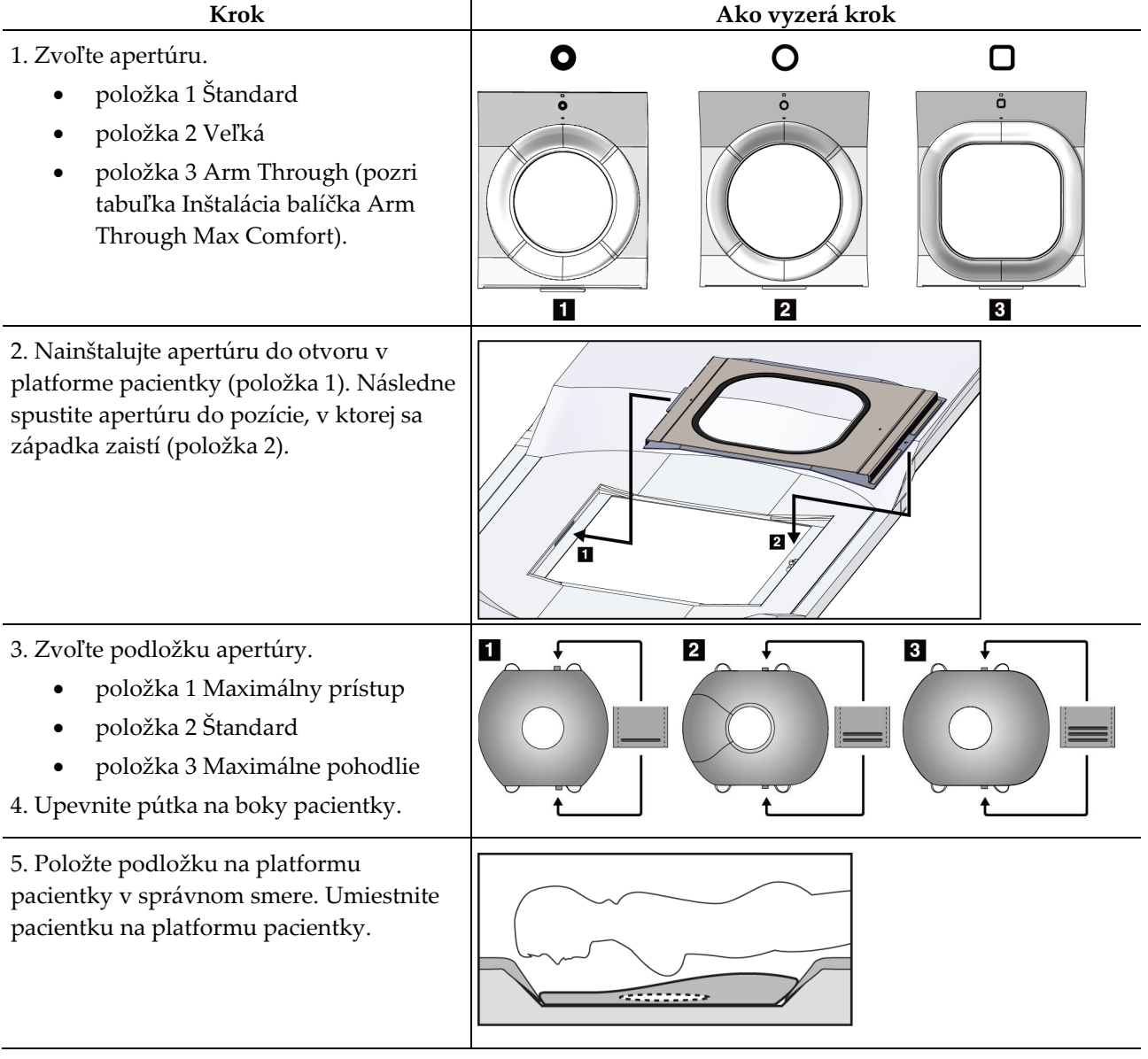

*Tabuľka 9: Inštalácia a použitie balíčka Maximum Comfort*

Kapitola 9: Príslušenstvo

| Krok                                                                                                    | Ako vyzerá krok                        |
|----------------------------------------------------------------------------------------------------|----------------------------------------|
| 6. Upravte nožnú opierku.                                                                                  |                                        |
| Potiahnite a podržte regulátor na<br>a.<br>nožnej opierke.                                                 |                                        |
| b. Upravte nožnú opierku: Otočte<br>nožnú opierku a vytiahnite alebo<br>zatlačte ju do požadovanej polohy. |                                        |
| Uvoľnením regulátora zaistite<br>c.<br>nožnú opierku.                                                      |                                        |
| 7. Podľa potreby tento postup zopakujte aj<br>pre opierku hlavy.                                           |                                        |
| 8. V prípade potreby použite ďalšie<br>podporné podložky.                                                  | $\overline{2}$<br>$\vert 3 \vert$<br>П |
| položka 1 Hlavová podložka<br>٠                                                                            |                                        |
| položka 2 Klinová podložka                                                                                 |                                        |
| položka 3 Bedrová podložka                                                                                 |                                        |

*Tabuľka 9: Inštalácia a použitie balíčka Maximum Comfort*

| Krok                                                                                                    | тибики то, тизициеш бински тупн титоихн тиминине Comjore<br>Ako vyzerá krok |
|----------------------------------------------------------------------------------------------------|-----------------------------------------------------------------------------|
| 1. Zvoľte príslušenstvo ramena naprieč.<br>položka 1 Apertúra<br>položka 2 Podložka apertúry                                                                                                    | $\mathbf{1}$<br>$\overline{\mathbf{2}}$<br>О<br>å<br>$\Box$                 |
| 2. Nainštalujte apertúru do otvoru v<br>platforme pacientky (položka 1). Následne<br>spustite apertúru do pozície, v ktorej sa<br>západka zaistí (položka 2).<br>3. Nainštalujte podložku apertúry. | $\overline{2}$<br>O                                                         |
| 4. Otočte C-rameno do uhla prístupu.<br>Nainštalujte opierku ruky do spodnej časti<br>C-ramena.                                                                                                    |                                                                             |

*Tabuľka 10: Inštalácia balíčka Arm Through Maximum Comfort*

Kapitola 9: Príslušenstvo

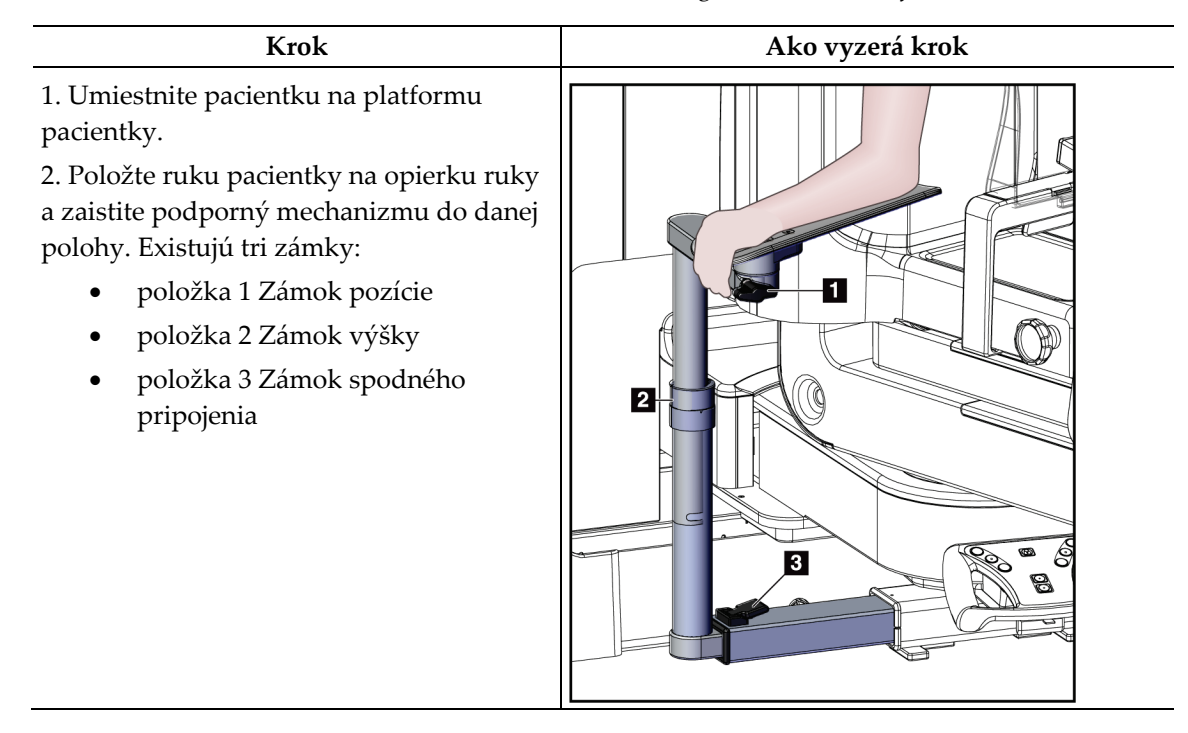

*Tabuľka 11: Použitie balíčka Arm Through Maximum Comfort*

# **9.2 Bioptické dosky**

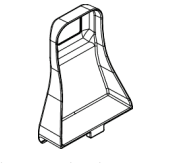

*Axilárna doska 5 x 5 cm*

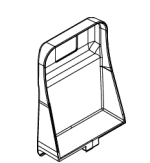

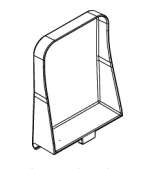

*Laterálna doska 15 cm*

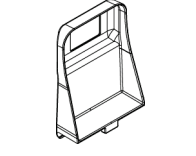

*Bioptická doska 5 x 5 cm Bioptická doska 6 x 7 cm*

### **9.2.1 Ako nainštalovať alebo odpojiť dosku**

#### **Ako nainštalovať dosku:**

- 1. Presuňte kompresný mechanizmus smerom od platformy prsníka.
- 2. Držte dosku v jednej ruke s plochou kompresnou stranou otočenou k snímaču snímok.
- 3. Nakloňte dosku (v rozsahu 30 až 45°) smerom k snímaču snímok a zasuňte zarážky dosky do otvorov v zadnej časti kompresného zariadenia.
- 4. Stlačte svorku dosky voľnou rukou.
- 5. Otočke dosku do vertikálnej polohy a uvoľnením svorky dosky dosku zamknite.

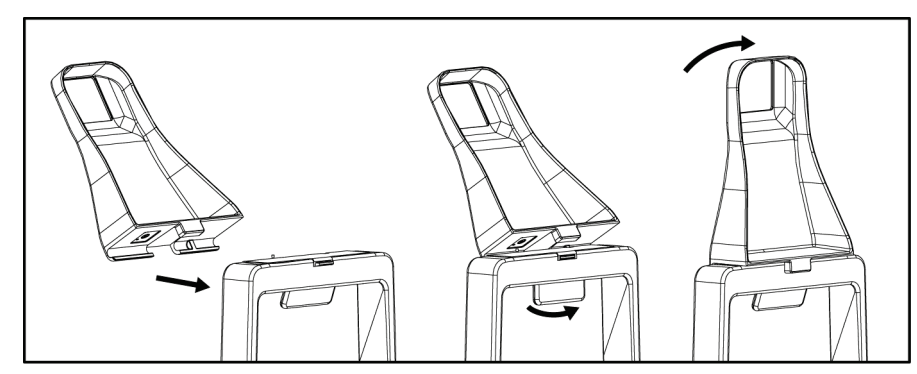

*Obrázok 60: Ako nainštalovať kompresnú dosku*

#### **Ako odpojiť dosku:**

- 1. Presuňte kompresný mechanizmus smerom od platformy prsníka.
- 2. Držte dosku jednou rukou. Voľnou rukou stlačte svorku dosky a uvoľnite tak uzamknutú dosku.
- 3. Nakloňte dosku smerom k snímaču snímok a potiahnite dosku od kompresnej pomôcky.
- 4. Uvoľnite svorku dosky.

## **9.3 Bioptické pomôcky a komponenty**

### **9.3.1 Ihlové vodiče**

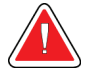

#### **Výstraha:**

**Pri používaní vodičov ihly počas zákrokov na pacientkach vždy používajte sterilné postupy.**

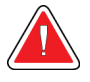

### **Výstraha:**

**Pomôcku je dôležité správne nainštalovať. Nezabudnite ihlu zaviesť cez ihlové vodiče.**

#### **Inštalácia jednorazového ihlového vodiča:**

- 1. Zarovnajte ihlový vodič tak, aby sa zvýšená štvorcová strana ihlového vodiča vošla medzi dva laloky držiaka ihlového vodiča.
- 2. Posuňte otvorenú plochu v tvare U-do ihlového vodiča okolo kolíka v držiaku ihlového vodiča.
- 3. Zatlačte ihlový vodič, aby sa zaistil v pozícii.

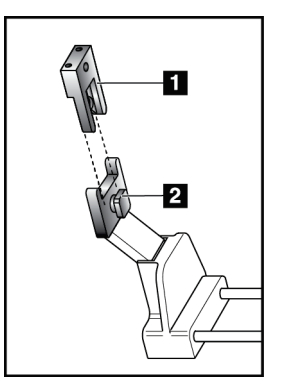

#### **Legenda k obrázku**

- 1. Ihlový vodič
- 2. Držiak ihlového vodiča

*Obrázok 61: Ako inštalovať ihlové vodiče*

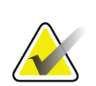

#### **Poznámka**

Ihlové vodiče sa môžu líšiť od zobrazeného ihlového vodiča.

#### **Odpojenie jednorazového ihlového vodiča:**

- 1. Odpojte bioptickú pomôcku.
- 2. Odtiahnite ihlový vodič od kolíka a odpojte ho z držiaku ihlového vodiča.
- 3. Zlikvidujte ihlový vodič v súlade s miestnymi predpismi.

### **9.3.2 Adaptér bioptickej pomôcky**

#### **Inštalácia adaptéra bioptickej pomôcky:**

- 1. Zarovnajte vonkajšie otvory na adaptéri bioptickej pomôcky (položka 1) s vodiacimi kolíkmi na držiaku pomôcky.
- 2. Zarovnajte stredný otvor v adaptéri bioptickej pomôcky so skrutkou držiaku (položka 2).
- 3. Otočením regulátora držiaka (položka 3) zaistite adaptér bioptickej pomôcky.

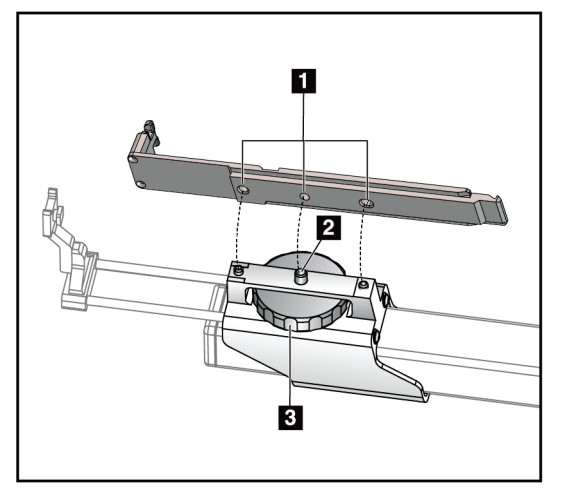

#### **Legenda k obrázku**

- 1. Otvory adaptéra bioptickej pomôcky
- 2. Skrutka držiaka
- 3. Regulátor držiaka

*Obrázok 62: Pripojte adaptér bioptickej pomôcky*

#### **Odpojenie adaptéra bioptickej pomôcky:**

- 1. Otočením regulátora držiaka uvoľnite adaptér bioptickej pomôcky.
- 2. Odtiahnite adaptér bioptickej pomôcky od držiaka.

### **9.3.3 Zariadenie na biopsiu**

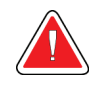

**Výstraha: Vždy používajte bezpečnostnú poistku pomôcky a bioptickú pomôcku nadvihnite, než pomôcku nainštalujete na držiak bioptickej pomôcky.**

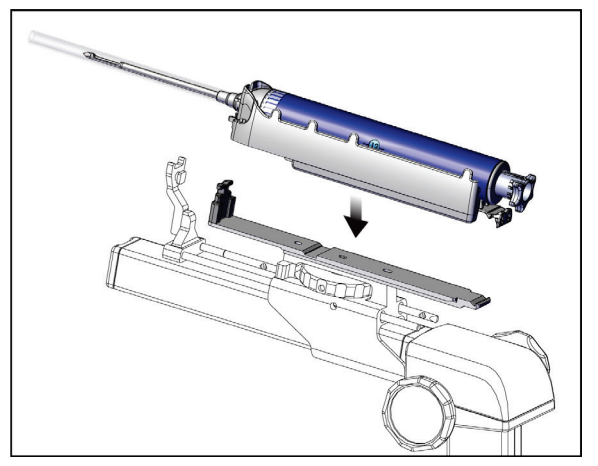

*Obrázok 63: Pripojte bioptickú pomôcku*

- 1. Otočením regulátora bioptickej pomôcky presuňte držiak bioptickej pomôcky úplne dozadu.
- 2. Presuňte ihlový vodič úplne dopredu.
- 3. Posuňte bioptickú pomôcku úplne do adaptéra bioptickej pomôcky zo zadnej strany (otvorený koniec).
- 4. Uistite sa, že ihla prechádza cez otvor v sterilnom ihlovom vodiči.

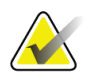

### **Poznámka**

Špecifické pokyny na inštaláciu nájdete v produktovej informácii k bioptickej pomôcke.

# **9.4 Súprava rúšok zariadenia**

Súprava rúšok bráni kontaminácii častí C-ramena tekutinami.

Súprava rúšok pozostáva z troch častí:

- rúška pre platformu prsníka (s priehľadnou plastovou kapsou na zakrytie držiaka dosky)
- rúška pre držiak bioptickej pomôcky (s lalokovou časťou pre vnútro dosky)
- priehľadný kryt na riadiaci panel

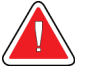

## **Výstraha:**

**Vymeňte rúška a kryt riadiaceho panela po každej pacientke.**

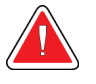

### **Výstraha: Materiály likvidujte ako akýkoľvek iný kontaminovaný materiál.**

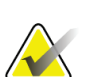

#### **Poznámka**

Nezabúdajte pri inštalácii rúšok na nasledujúce skutočnosti:

- Nainštalujte držiak vodiča ihly na držiak bioptickej pomôcky *pred* inštaláciou rúšok.
- Nainštalujte dosku a bioptickú pomôcku v poradí podľa týchto obrázkov.
- Umiestnite modrú (absorpčnú) stranu rúška nahor.
- 1. Uložte rúškovú časť na platformu prsníka na platformu prsníka a cez držiak dosky.
- 2. Odstráňte adhezívnu vložku pod rúškom. Pripojte adhezívny prúžok k snímaču snímok priamo pod bielym štvorcom (položka 1). Nezakrývajte bielu štvorcovú oblasť.

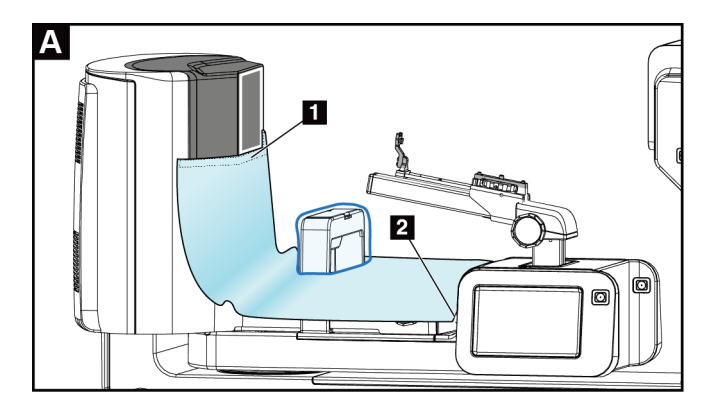

Kapitola 9: Príslušenstvo

- 3. Odstrihnite prebytočné rúško na perforácii (položka 2) a odložte si ho na neskôr.
- 4. Pripojte dosku na držiak dosky cez časť rúška s priehľadnou plastovou kapsou (položka 3).

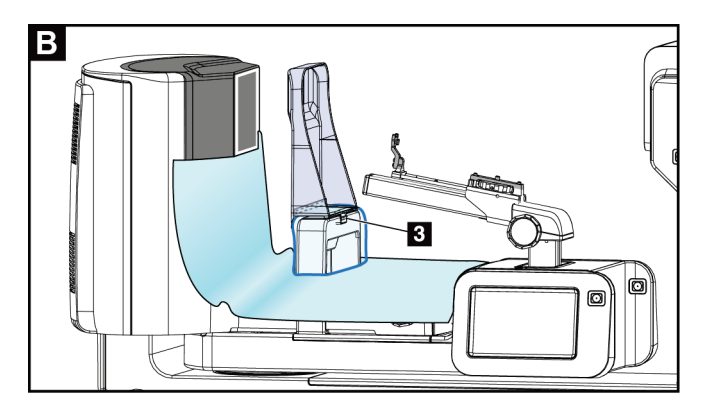

5. Umiestnite časť rúška na biotpickú pomôcku cez držiak bioptickej pomôcky (položka 4). Uistite sa, že sú držiak vodiča ihly a tri výčnelky na držiaku bioptickej pomôcky zarovnané s príslušnými otvormi v rúšku.

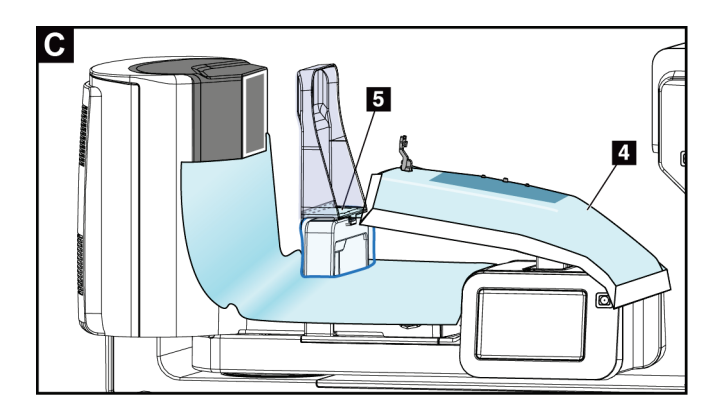

- 6. Odstráňte adhezívnu vložku pod stranou rúška pre dosku. Pripojte okraj rúška na vnútorný okraj dosky po bočnej strane držiaka dosky (položka 5).
- 7. Vezmite si odtrhnutý diel časti rúška platformy prsníka a umiestnite ho medzi dosku a platformu prsníka.
- 8. Odstráňte adhezívnu vložku na strane rúška na dosku. Pripojte okraj časti rúška na dosku pod otvorom dosky (položka 6).

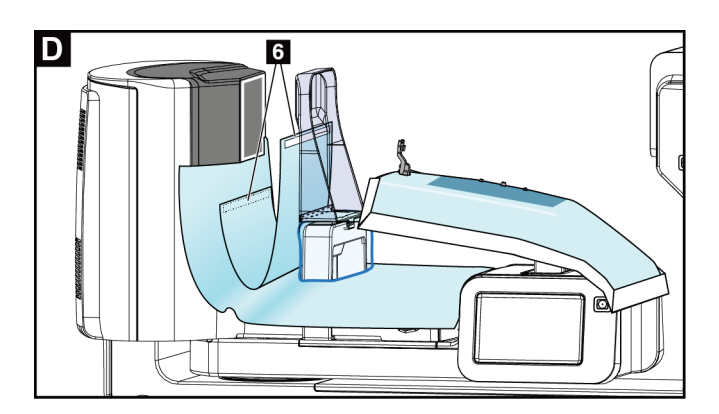

- 9. Odstráňte adhezívnu vložku na strane časti rúška na platformu prsníka. Pripojte okraj časti rúška na rúško na platforme prsníka (položka 6).
- 10. Nainštalujte priehľadný kryt (položka 7) cez ovládací panel.

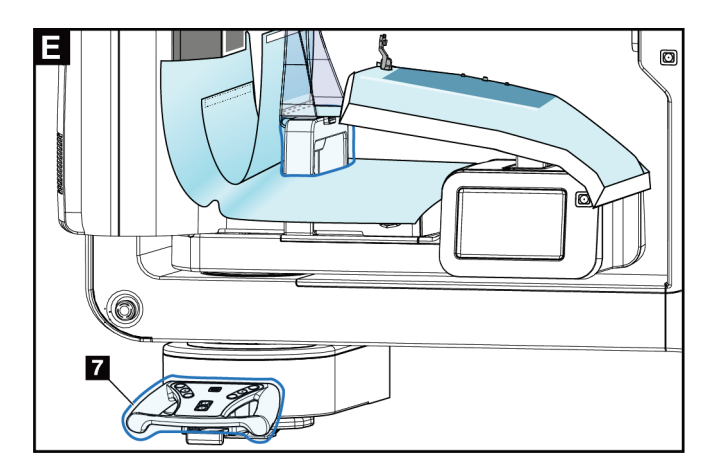

Kapitola 9: Príslušenstvo

11. Ak chcete použiť laterálny ihlový prístup, je možné rozdeliť rúško držiaka bioptickej pomôcky na dve časti. Oddeľte rúško na perforácii medzi bioptickou pomôckou a doskou (položka 8).

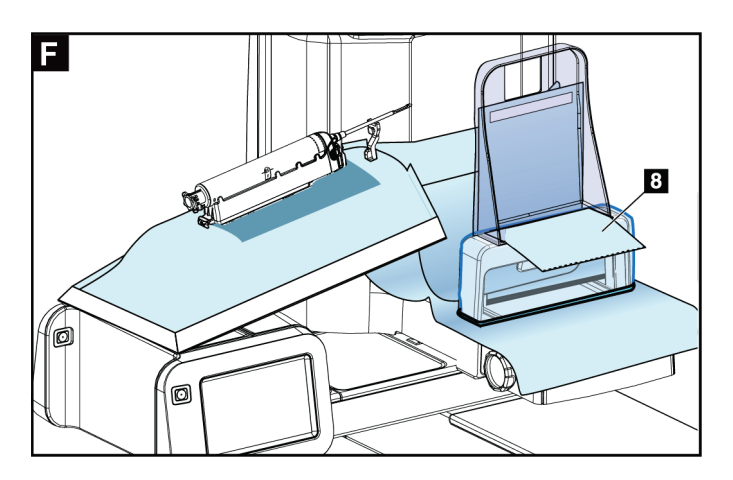

### **9.4.1 Symboly**

Táto časť opisuje symboly na súprave rúšok.

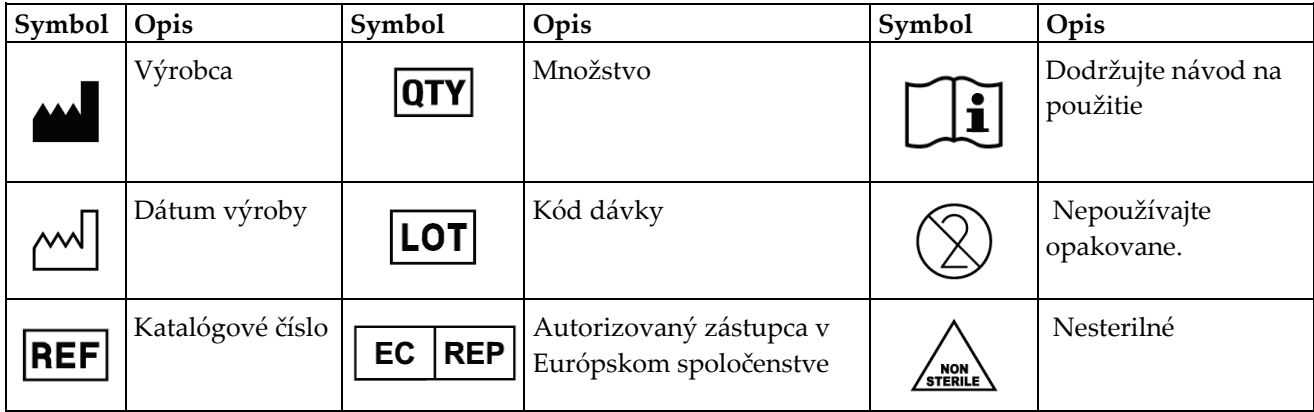

# **9.5 Vozík na príslušenstvo**

### **9.5.1 Vešiaky na podložky**

Systém je vybavený štyrmi podložkami apertúry. Vozík na príslušenstvo obsahuje dva háky (vešiaky na podložky) slúžiace na zavesenie podložiek.

#### **Inštalácia vešiakov na podložky:**

Inštalačná konzola je pripojená k vnútornej strane vozíka na príslušenstvo. Vešiaky na podložky sú nainštalované vo dvoch vonkajších inštalačných otvoroch na inštalačnej konzole (pozri nasledujúci obrázok).

Pevne zatlačte každý vešiak na podložky (položka 1) cez horný okraj inštalačnej konzoly. Tlačte jednotlivé vešiaky na podložky do polohy, v ktorej sa dve zarážky vešiaka úplne spoja (položka 2) vnútri kruhového inštalačného otvoru.

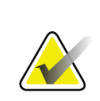

#### **Poznámka**

Na zatlačenie vešiakov na podložky do zaistenej polohy je nutná určitá sila. Ak potrebujete pomoc, obráťte sa na technické oddelenie vašej organizácie.

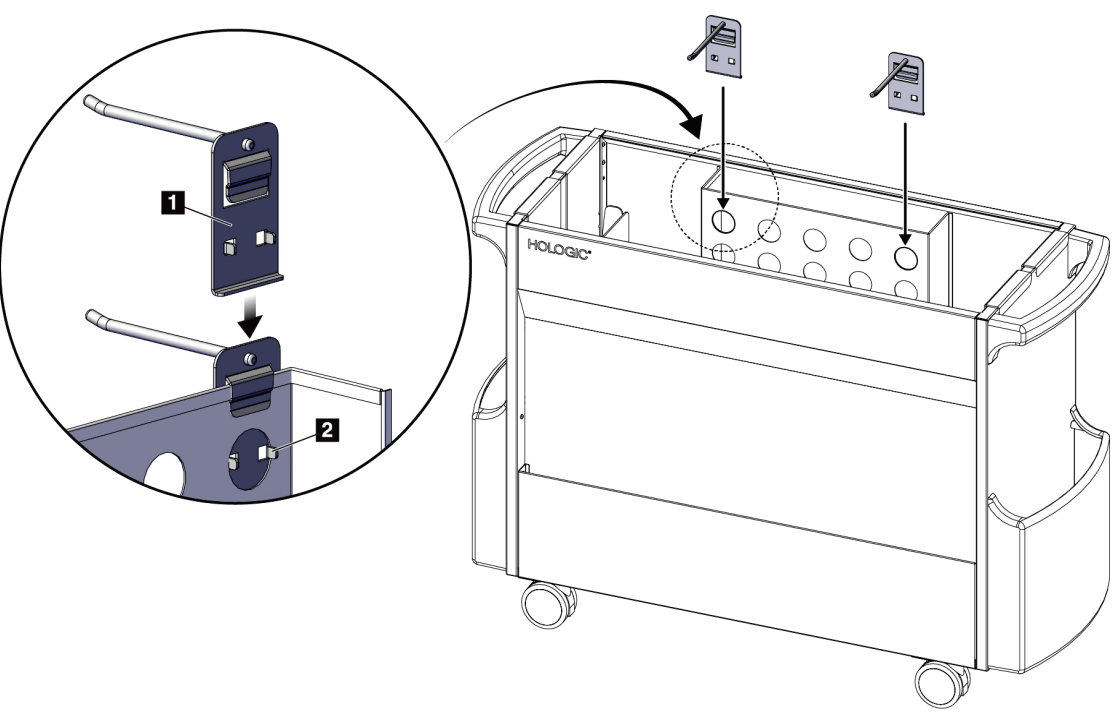

*Obrázok 64: Inštalácia vešiaka na podložky*

### **9.5.2 Držiaky dosky**

Systém je vybavený štyrmi doskami. Vozík na príslušenstvo obsahuje držiak dosky pre každú z dosiek.

#### **Inštalácia držiakov dosiek:**

Nasuňte držiaky dosiek cez úzke strany vozíka. Kapsy držiakov dosiek patria dovnútra vozíka (pozri nasledujúci obrázok). Položka 1A znázorňuje držiaky dosiek zasúvané do pozície; položka 1B znázorňuje držiaky dosiek na mieste.

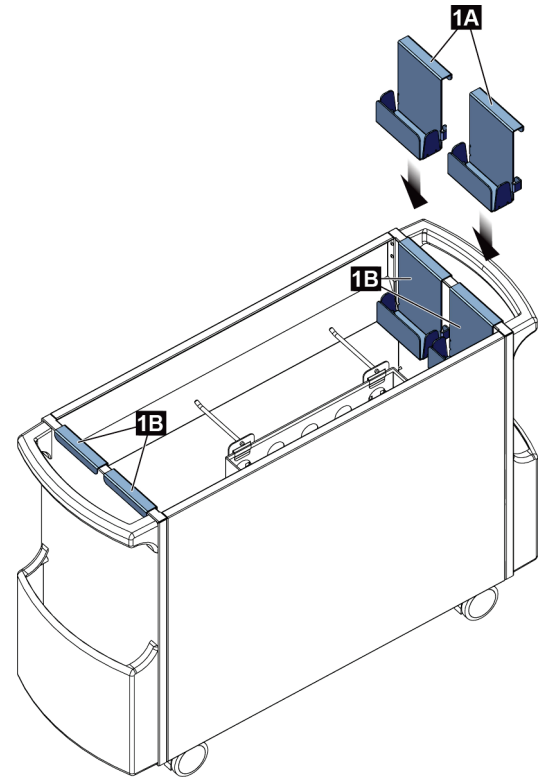

*Obrázok 65: Inštalácia držiaka dosky*

**Používateľská príručka k bioptickému systému na použitie v polohe na bruchu Affirm** Kapitola 10: Ukážkové klinické sekvencie

# **10:Ukážkové klinické sekvencie Kapitola 10**

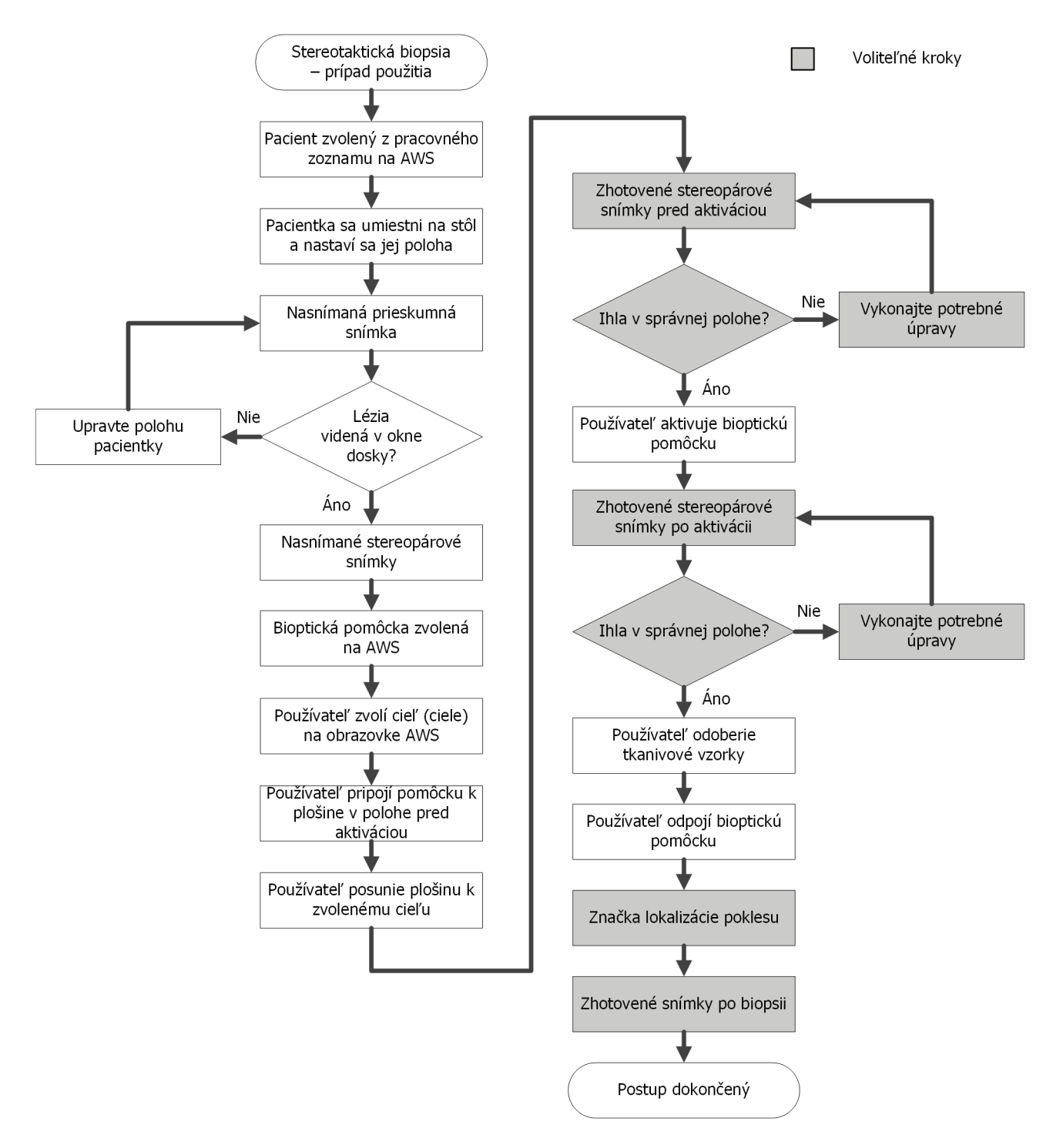

# **10.1 Ukážkový stereotaktický bioptický zákrok**

Biopsia Tomo Voliteľné kroky - prípad použitia Pacient zvolený z pracovného zoznamu na AWS Zhotovené snímky pred aktiváciou Pacientka sa umiestni na stôl a nastaví sa jej poloha Nie Vykonajte potrebné Ihla v správnej polohe? úpravy Zhotovený súbor snímok Tomo Áno Používateľ aktivuje bioptickú pomôcku Lézia Nie Upravte polohu videná v okne pacientky dosky? Zhotovené snímky po aktivácii Áno Bioptická pomôcka zvolená na AWS Nie Vykonajte potrebné Ihla v správnej polohe? úpravy Používateľ zvolí cieľ (ciele) na obrazovke AWS Áno Používateľ pripojí pomôcku k Používateľ odoberie plošine v polohe pred tkanivové vzorky aktiváciou Používateľ odpojí bioptickú Používateľ posunie plošinu k pomôcku zvolenému cieľu Značka lokalizácie poklesu Zhotovený súbor snímok Tomo po biopsii Postup dokončený

# **10.2 Ukážkový tomografický bioptický zákrok**

**Krok Kde je tento postup vykonávaný** Na akvizičnej pracovnej **Select Patient** e En 18 stanici zvoľte meno **Patient Name**  $\sqrt{2}$ **Open** Scheduled In Progress Completed Current User Reject All QC pacientky, postup a Name Date of Birth Exam Date/Time Prior **Status** Pa New výstup (ak je Test^Patient 1/2/1965 Scheduled 12 Tomo Biopsy, **No** požadovaný).Edit Delete Filter Refresh Worklis Query Worklis Admin  $\langle$ Back Number of results: 1  $\Phi =$ Manager, Tech (Manager) <sup>0</sup> 口 ② ③ 5:19:46 PM Test, Patient: Tomo Biopsy, RCC e En Generator Tools Biopsy Update Item Patient Info<br>Name:<br>ID: **Test** Patient Add Procedure Name. Fest, Pati<br>ID: 456123<br>Date of Birth: 2/3/1972 **READY**  $\perp$ Add View Stereo Tomo Paddle Edit View  $6x7$  STD AEC Mode kVp  $mAs$ Thickness  $7.3 \text{ cm}$ RCC Tomo Scout m.  $\frac{1}{33}$ Output Groups  $\overline{\triangle}$  FC [Auto] **Biopsy Arm**  $\mathsf{D}^{\circ}$  $+$  $\sim$  $+$ Stereo Mode Auto ᠔ Output AEC Sensor Filter  $\overline{A}$ C-Arm  $\overline{\phantom{1}}$  175° Archive / Export Auto Image Status Tube Loading  $P$ rint Accep I  $\mathbf{I}$ Current Load: 0% Reie Tomo Biopsy, RCC Stereo Biopsy, RCC  $\mathbb{A}^9$  $\overline{\phi}$  $\overline{\mathbb{C}}$  $\sqrt{3}$  $\sqrt{ }$  $\sqrt{ }$  $\ell$ IIII  $\rightarrow$ ÷  $\frac{1}{2}$ Æ  $\pm$  $\pm$ Close Patient  $\sqrt{2}$ Manager, Tech (Manager) Brevera 9gx13cm, 20mm <sup>0</sup> 4 2 3 5:43:38 PM **Output Groups** SV 02  $\blacktriangledown$ 

## **10.3 Ukážková prevádzková sekvencia**

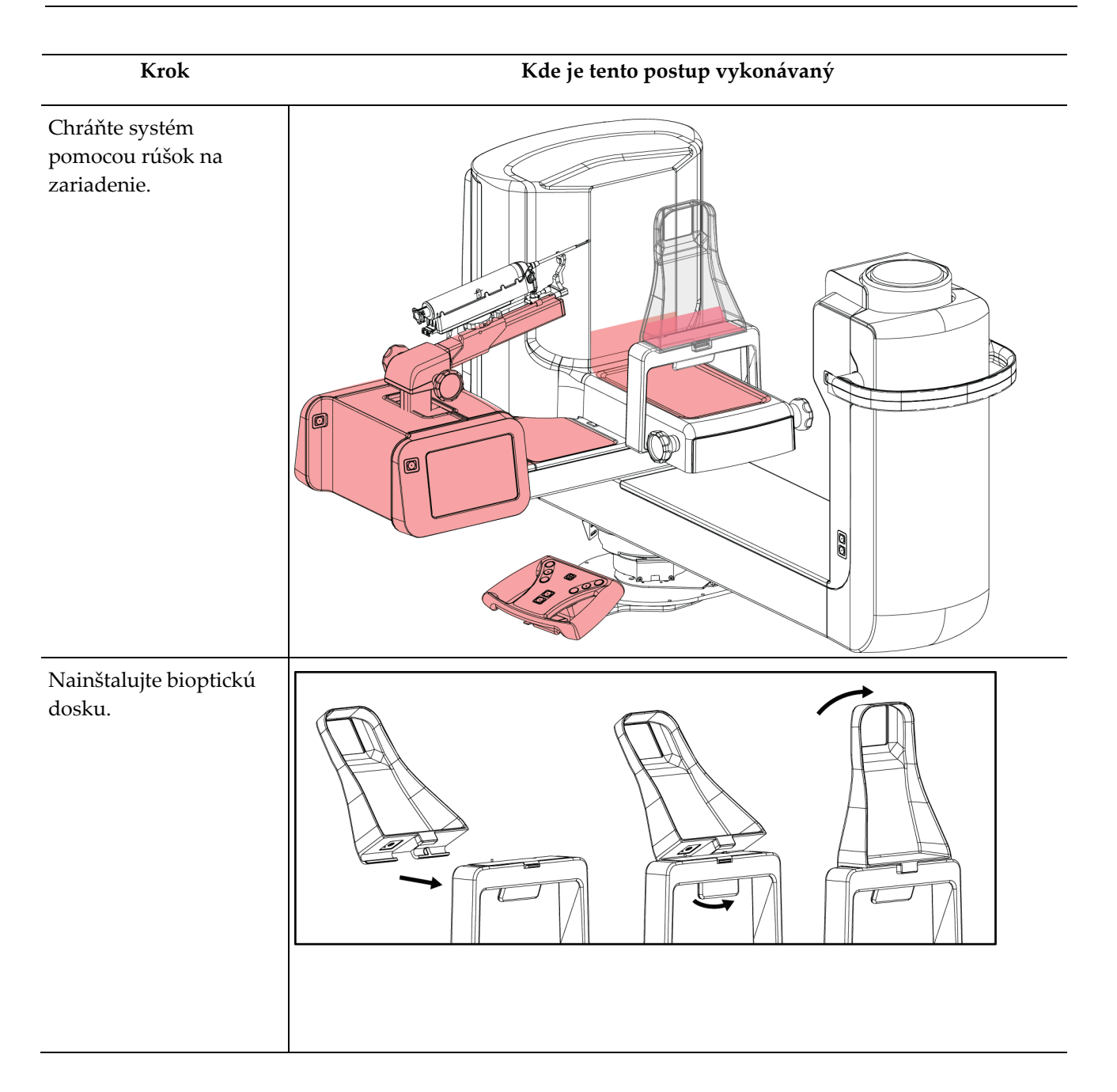

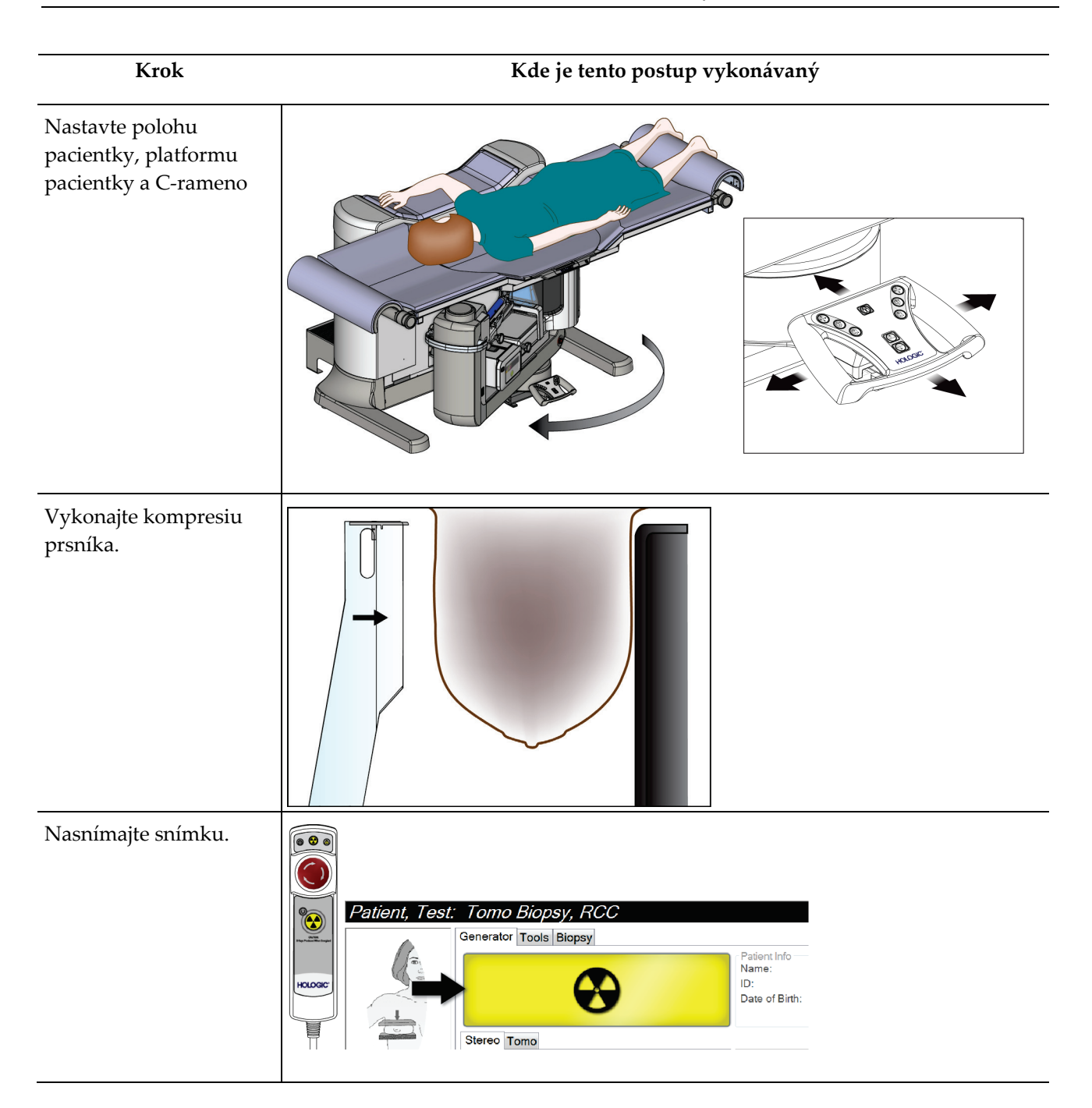

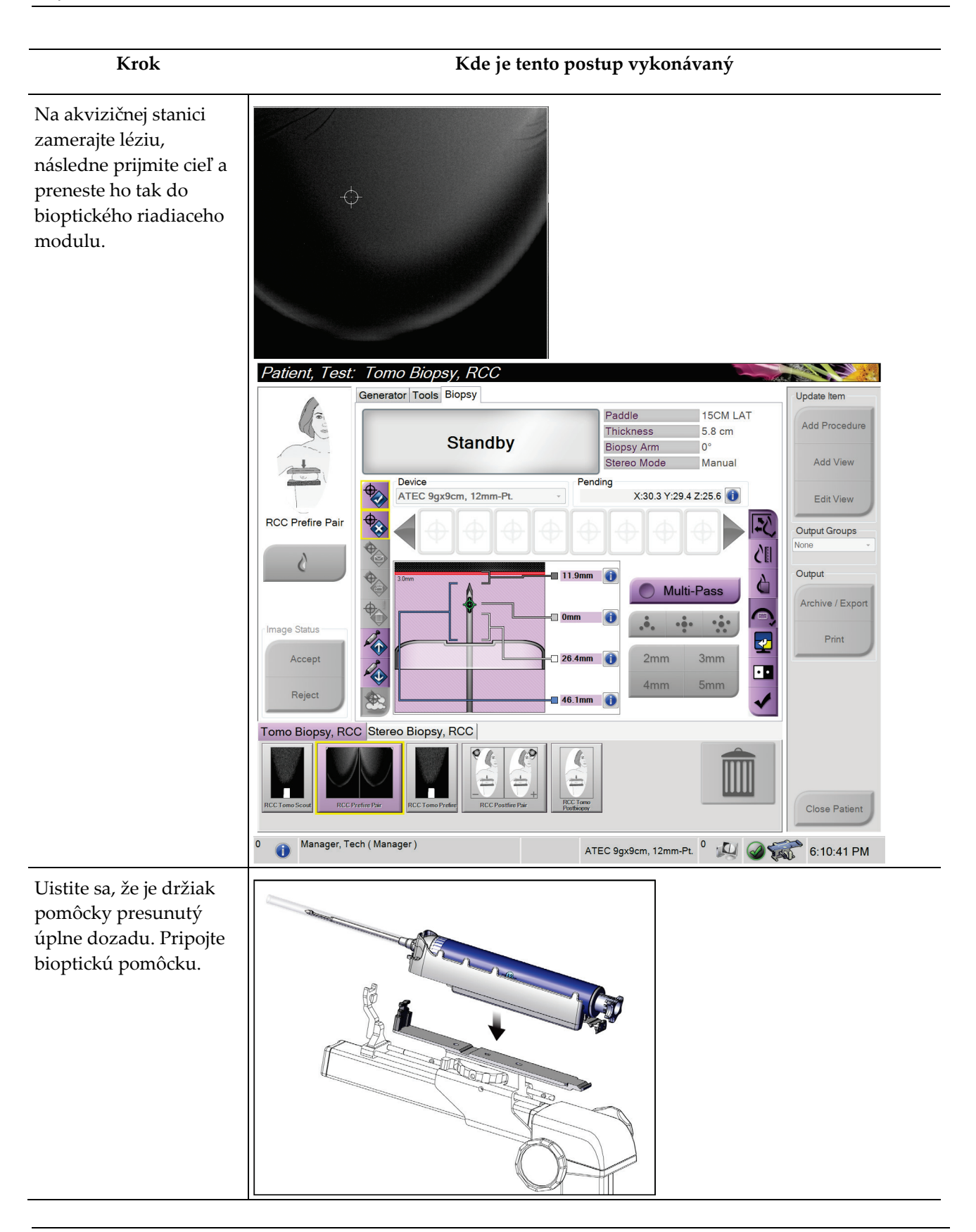

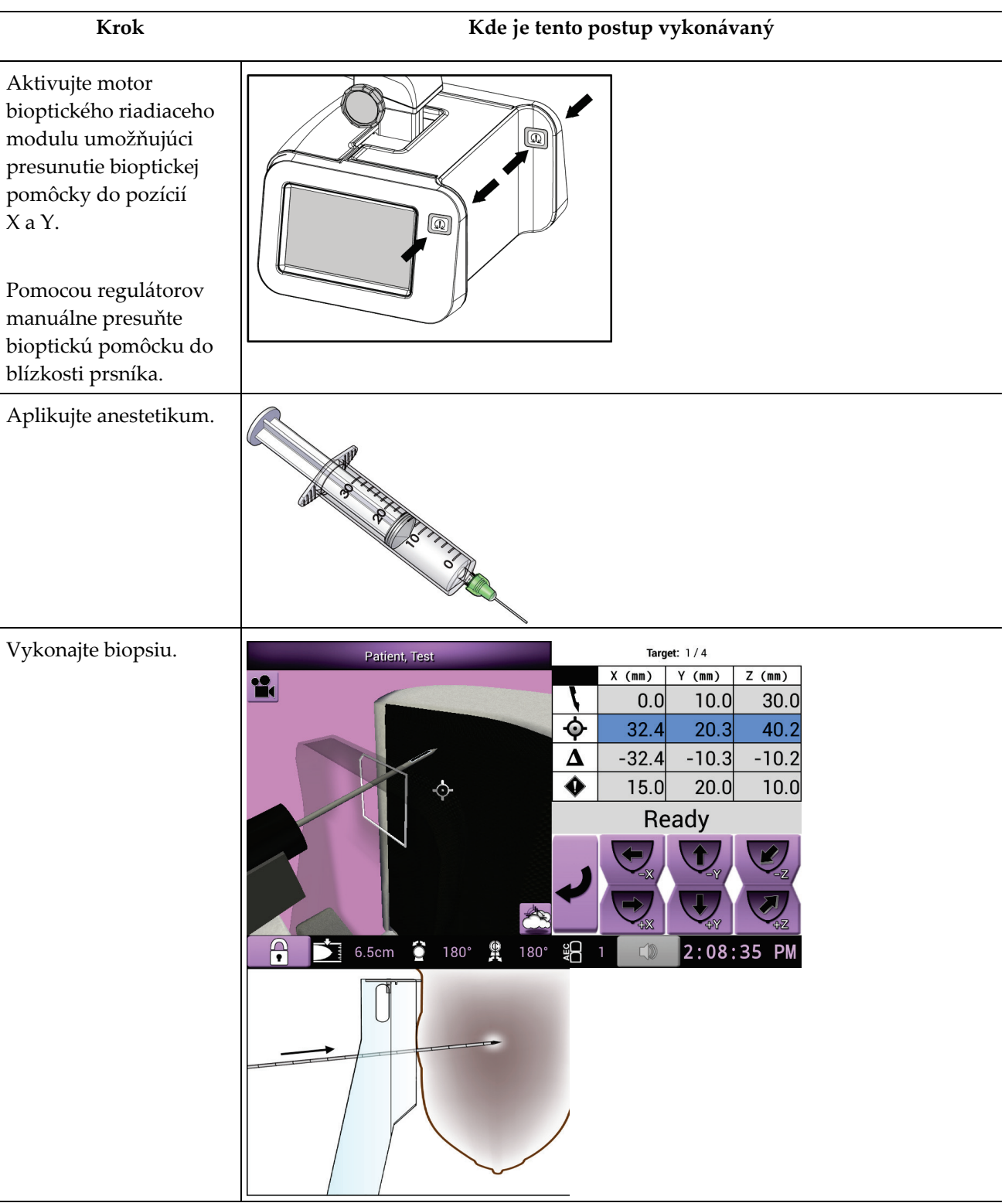

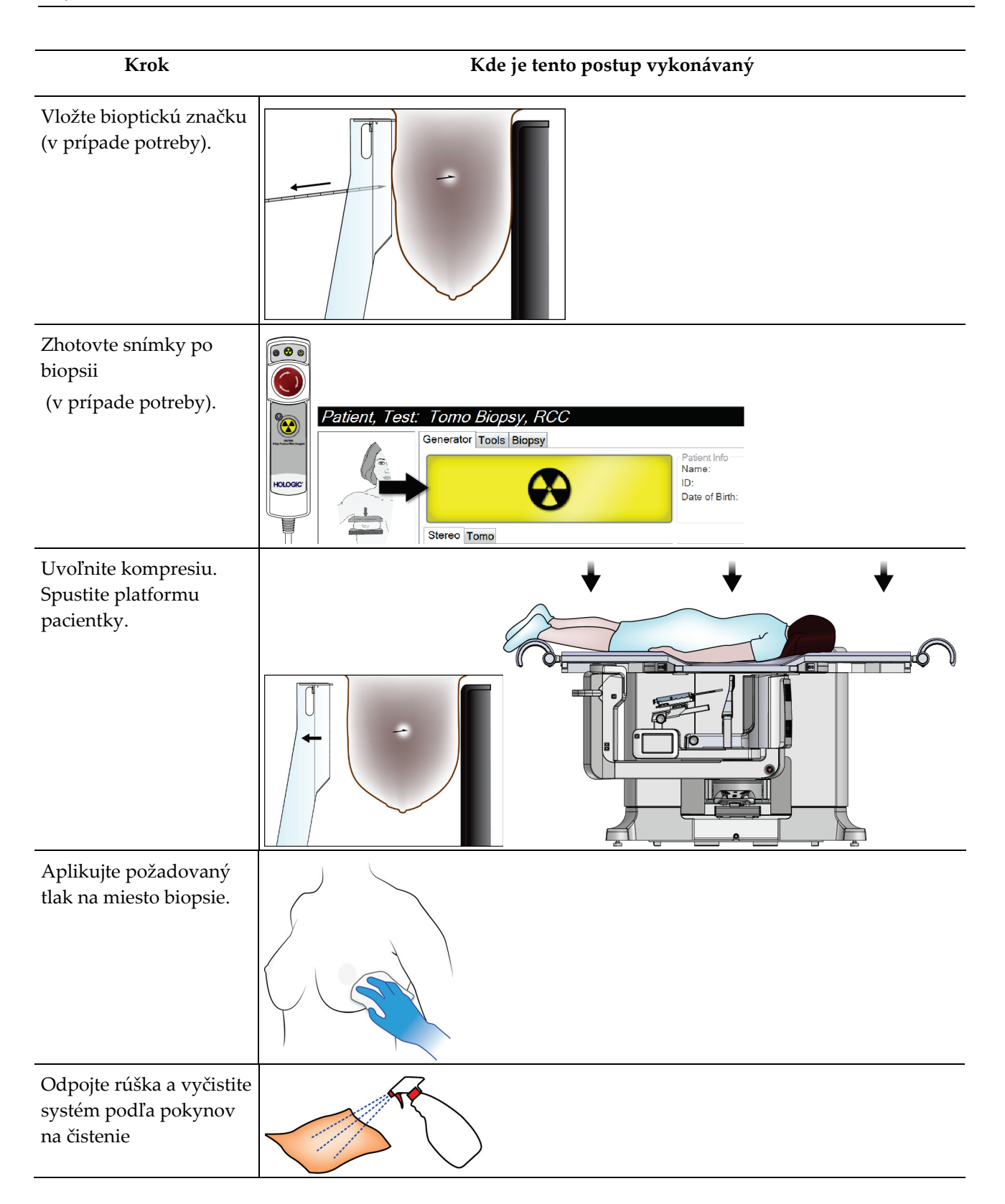

# **11:Quality Control (Kontrola kvality) Kapitola 11**

MQSA nemá žiadne požiadavky na intervenčné zákroky (ako napr. biopsia prsníka). Ak je vaše pracovisko akreditované ACR pre biopsiu prsníka, informácie o postupoch kontroly kvality nájdete v príručke na kontrolu kvality sterotaktickej biopsie prsníka 1999 ACR. Ak sa vaše pracovisko snaží o akreditáciu ACR, informácie o zavedení programu kontroly kvality nájdete v príručke na kontrolu kvality sterotaktickej biopsie prsníka 1999 ACR.

Mimo Spojených štátov dodržujte miestne požiadavky (ako napr. odporúčania EUREF) pri vytváraní programu kontroly kvality pre systémy na biopsiu prsníka).

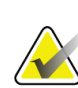

**Poznámka**

Korekčné faktory CNR nájdete v časti *[Korekcia CNR pre biopsiu](#page-186-0)* na strane [171.](#page-186-0)

# **11.1 Vyžadované postupy kontroly kvality**

Nasledujúce postupy sú nutné na správnu prevádzku systému.

| <b>Test</b>           | Frekvencia                      |
|-----------------------|---------------------------------|
| Test QAS              | Denne – pred klinickým použitím |
| Kalibrácia zosilnenia | Raz za týždeň                   |
| Kalibrácia geometrie  | Každého pol roka                |

*Tabuľka 12: Vyžadované postupy*

**11.2 Prístup k úlohám kontroly kvality**

K dispozícii sú dva možné prístupy k úlohám kontroly kvality.

• Po prihlásení sa otvorí obrazovka *Select Function to Perform* (Voľba funkcie, ktorá sa vykoná). Táto obrazovka uvádza úlohy kontroly kvality, ktoré čakajú na vykonanie.

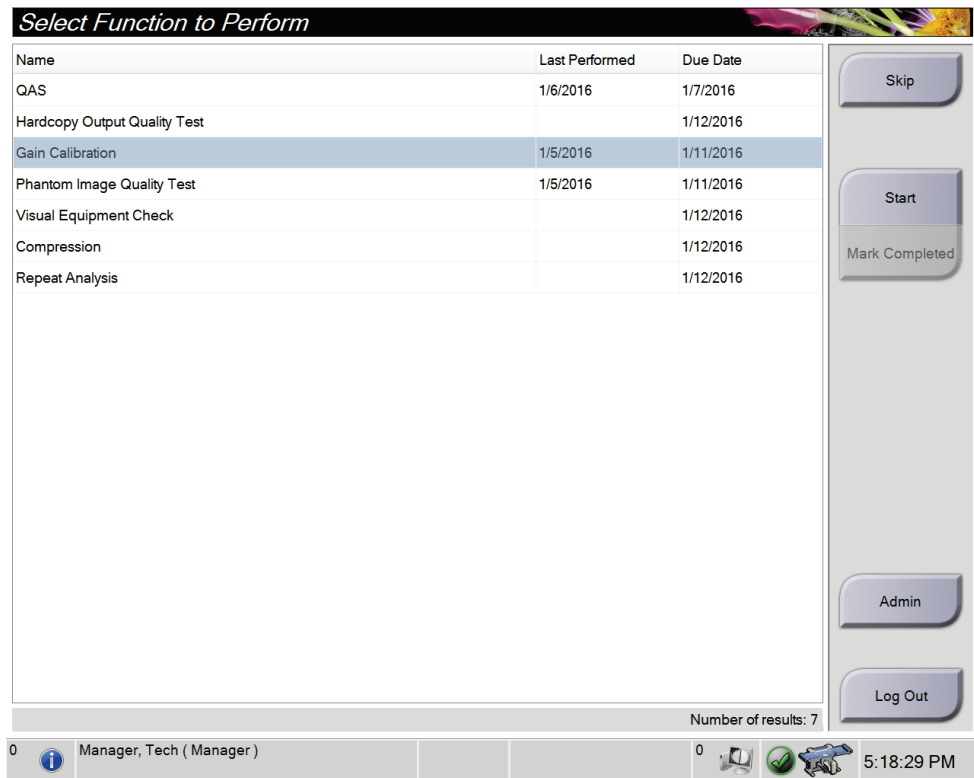

• Na obrazovke *Admin* (Správca) zvoľte jedno z nasledujúcich tlačidiel: **QAS** (QAS), **Quality Control** (Kontrola kvality) a **Test Patterns** (Testovacie vzory). Všetky úlohy kontroly kvality je možné týmto spôsobom kedykoľvek otvoriť.

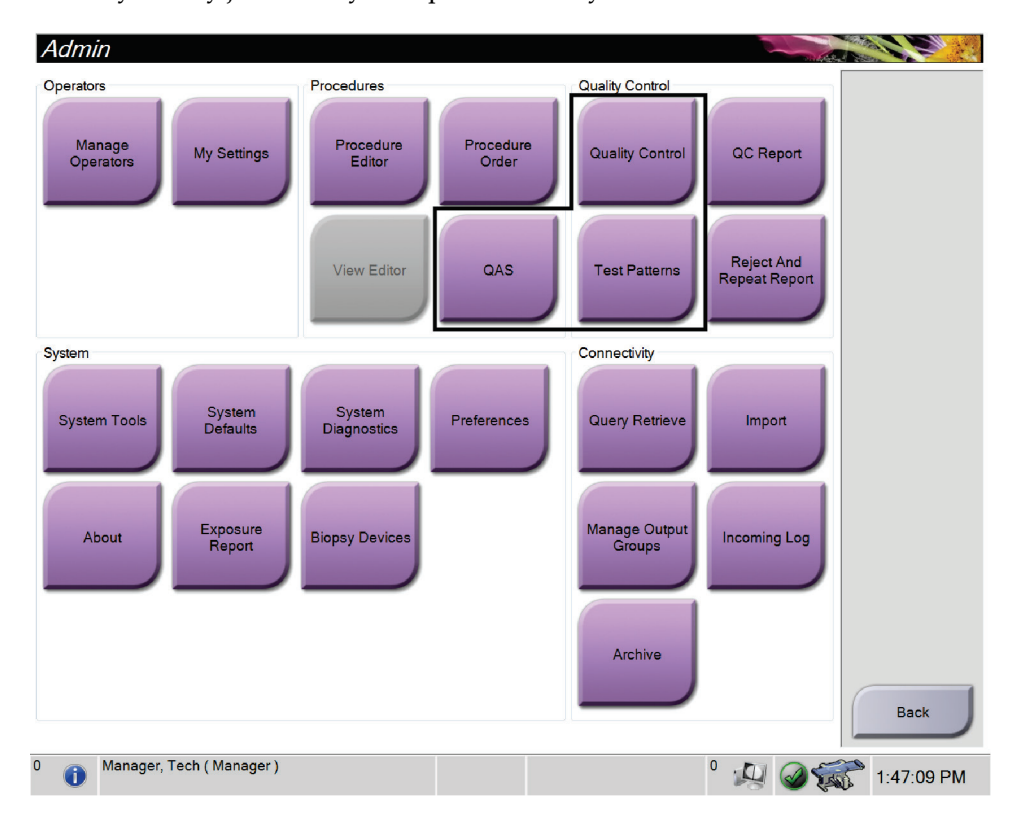

Kapitola 11: Quality Control (Kontrola kvality)

# **11.3 Test QAS**

Každý deň, kedy sa systém používa, vykonajte jedenkrát tento test s cieľom potvrdiť správnosť systému. Zaznamenajte výsledky do *[Kontrolný zoznam testu QAS](#page-194-0)* na strane [179.](#page-194-0)

- 1. Uistite sa, že sú odpojené všetky dosky.
- 2. Na akvizičnej pracovnej stanici zvoľte na obrazovke *Select Patient* (Výber pacientky) tlačidlo **Admin** (Správca).

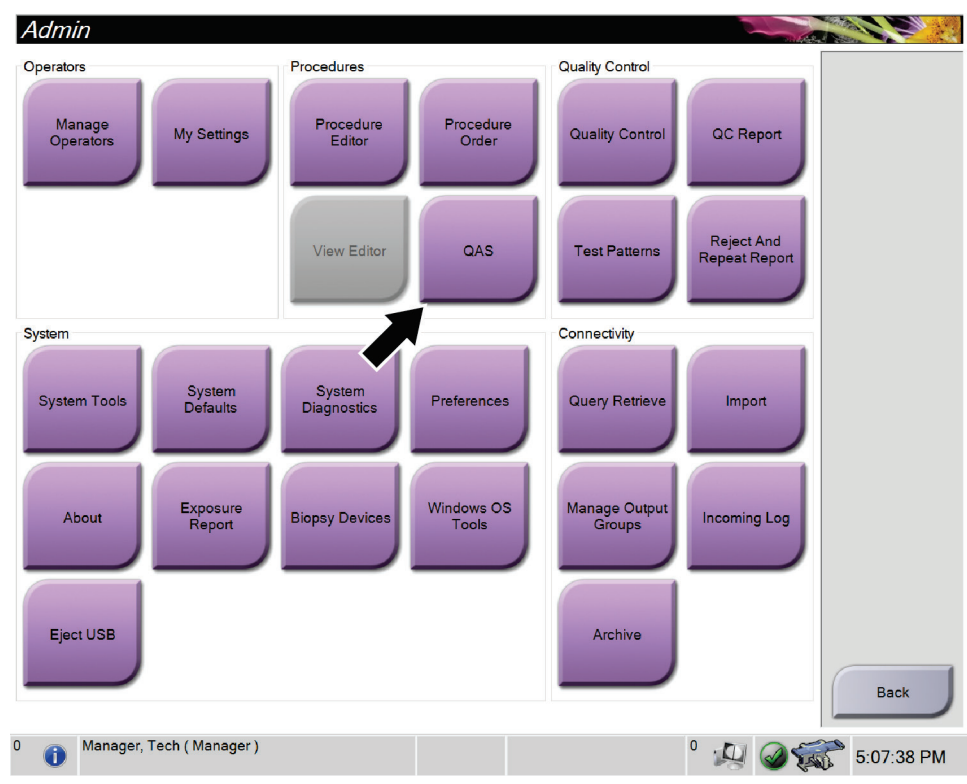

3. Na obrazovke *Admin* (Správca) stlačte tlačidlo **QAS**.

*Obrázok 66: Tlačidlo QAS na obrazovke Admin (Správca)*

Otvorí sa obrazovka *QAS*. V dialógovom okne systém zobrazí výzvu na inštaláciu fantómu QAS a zobrazí pozíciu súradníc pre test.

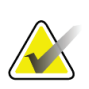

**Poznámka**

V dialógovom okne systém zobrazí výzvu na inštaláciu "ihly" QAS, ale odkazuje na fantóm QAS.

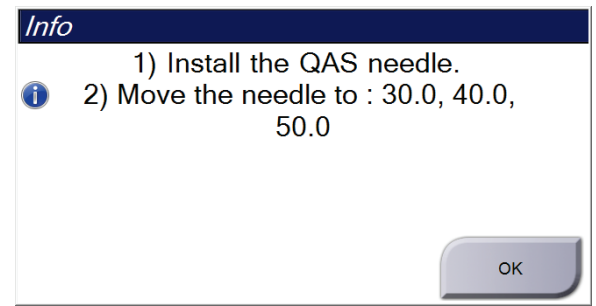

*Obrázok 67: Dialógové okno QAS Test Info (Informácie o teste QAS)*

- 4. Nainštalujte fantóm QAS.
- 5. V dialógovom okne *Info* (Informácie) zvoľte položku **OK**.
- 6. Na obrazovke *QAS* (QAS) zvoľte kartu **Biopsy** (Biopsia). Uistite sa, že je v poli Device (Pomôcka) uvedené Affirm QAS.

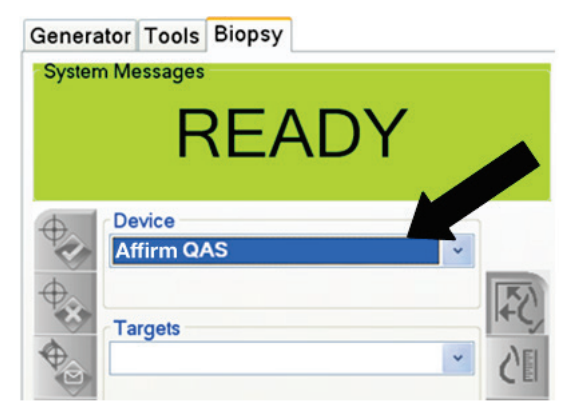

*Obrázok 68: Pole Device (Pomôcka) na karte Biopsy (Biopsia)*

- 7. Stlačte a podržte pár tlačidiel **Motor Enable** (Aktivovať motor) na bioptickom riadiacom module. Fantóm QAS sa automaticky presunie do vopred naprogramovaných pozícií X a Y.
- 8. Otočte regulátor bioptickej pomôcky, aby sa na diferenciálnej čiare vo všetkých troch stĺpcoch bioptického riadiaceho modulu zobrazila hodnota 0,0.
- 9. Na obrazovke *QAS* (QAS) zvoľte manuálny režim expozície, 25 kV, 30 mAs, strieborný filter. (Ak fantóm QAS používa ihlu, zvoľte na obrazovke *QAS* (QAS) manuálny režim expozície, 25 kV, 10 mAs, strieborný filter.)

Kapitola 11: Quality Control (Kontrola kvality)

- 10. Zhotovte a prijmite snímku pre prvé zobrazenie v postupe. Nezabúdajte, že funkcia Auto-Accept (Automaticky prijať) nie je povolená v priebehu zákroku QAS a fantóm QAS sa zameriava automaticky.
- 11. Tlačidlom **Create Target** (Vytvoriť cieľ) odošlite cieľ do bioptického riadiaceho modulu. Skontrolujte, že súradnice cieľa ležia v rozmedzí ±1 mm hodnôt X, Y a Z na aktuálnej čiare bioptického riadiaceho modulu.

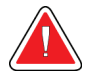

#### **Výstraha:**

**Ak sa cieľové súradnice nie sú v rozmedzí ±1 mm, kontaktujte technickú podporu. Nepokúšajte sa systém nastaviť. So systémom Affirm nevykonávajte žiadne bioptické postupy, kým vás technická podpora neinformuje, že systém je pripravený na použitie.**

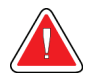

#### **Výstraha:**

**Používateľ alebo servisný technik musí napraviť problémy ešte pred použitím systému.**

- 12. Zopakujte kroky 10 až 11 pre všetky neexponované zobrazenia.
- 13. Na akvizičnej pracovnej stanici zvoľte tlačidlo **End QC** (Ukončiť QC).
- 14. Na bioptickom riadiacom module stlačte tlačidlo **Home Position** (Domáca pozícia) (ľavé alebo pravé) a posuňte fantóm QAS na stranu.
- 15. Odstráňte fantóm QAS.

# **11.4 Kalibrácia zosilnenia**

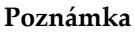

Pred kalibráciou zosilnenia ponechajte systém zahriať minimálne 30 minút.

1. Zvoľte tlačidlo **Admin** (Správca) na riadiacom monitore akvizičnej pracovnej stanice, následne stlačte tlačidlo **Quality Control** (Kontrola kvality) z obrazovky *Admin* (Správca).

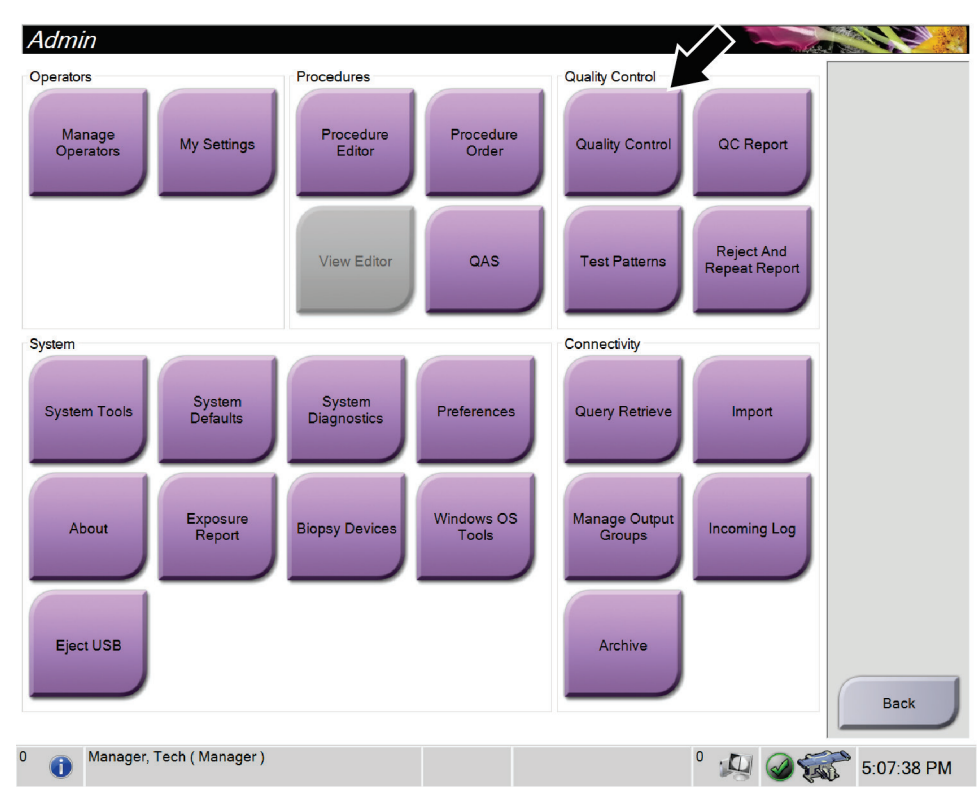

*Obrázok 69: Obrazovka správcu*

- 2. Umiestnite pomôcku na kalibráciu zoslinenia.
- 3. Stlačte tlačidlo **Start** (Spustiť).
- 4. Postupujte podľa pokynov v dialógovom okne *Info* (Informácie), následne stlačte tlačidlo **OK**.
- 5. Keď sa zobrazí systémové hlásenie "Ready" (Pripravené), zvoľte a podržte tlačidlo **X-ray** (RTG) a zhotovte expozíciu. Uvoľnite tlačidlo, keď sa signalizácia ukončí a zobrazí sa systémové hlásenie "Standby" (Pohotovostný režim).
- 6. Zvoľte možnosť **Accept** (Prijať).
- 7. Zopakujte kroky 5 až 6 pre všetky neexponované zobrazenia.
- 8. Keď sa otvorí dialógové okno *Successfully Completed* (Úspešne dokončené), stlačte tlačidlo **OK**.
- 9. Zvoľte možnosť **End Calibration** (Ukončiť kalibráciu).

<span id="page-139-0"></span>Kapitola 11: Quality Control (Kontrola kvality)

# **11.5 Kalibrácia geometrie**

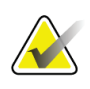

#### **Poznámka**

Je dôležité vyčistiť dosku kalibrácie geometrie a povrch digitálneho snímača snímok, než spustíte postup kalibrácie.

1. Zvoľte tlačidlo **Admin** (Správca) na riadiacom monitore akvizičnej pracovnej stanice, následne stlačte tlačidlo **Quality Control** (Kontrola kvality) z obrazovky *Admin* (Správca).

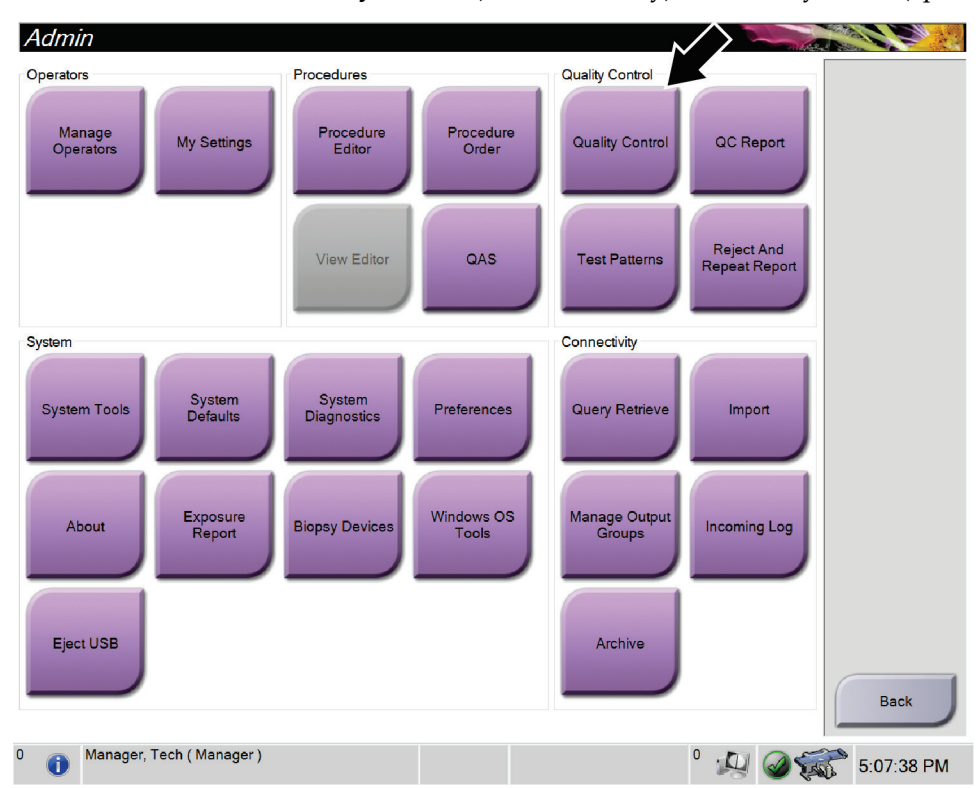

*Obrázok 70: Tlačidlo Quality Control (Kontrola kvality) na obrazovke Admin (Správca)*

- 2. Umiestnite dosku na kalibráciu geometrie.
- 3. Stlačte tlačidlo **Start** (Spustiť).
- 4. Postupujte podľa pokynov v dialógovom okne *Info* (Informácie), následne stlačte tlačidlo **OK**.
- 5. Keď sa zobrazí systémové hlásenie "Ready" (Pripravené), zvoľte a podržte tlačidlo **X-ray** (RTG) a zhotovte expozíciu. Uvoľnite tlačidlo, keď sa signalizácia ukončí a zobrazí sa systémové hlásenie "Standby" (Pohotovostný režim).
- 6. Zvoľte možnosť **Accept** (Prijať).
- 7. Zopakujte kroky 5 až 6 pre všetky neexponované zobrazenia.
- 8. Keď sa otvorí dialógové okno *Successfully Completed* (Úspešne dokončené), stlačte tlačidlo **OK**.
- 9. Zvoľte možnosť **End Calibration** (Ukončiť kalibráciu).
- 10. Vykonajte test QAS.

# **12:Starostlivosť a čistenie Kapitola 12**

# **12.1 Čistenie**

### **12.1.1 Všeobecné informácie o čistení**

Pred každým vyšetrením očistite a aplikujte dezinfekčný prostriedok na všetky časti systému, ktoré prichádzajú do kontaktu s pacientkou. Venujte pozornosť doskám a snímaču snímok.

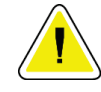

#### **Upozornenie:**

**Na snímač snímok neprikladajte žiadny horúci zdroj (ako je napríklad ohrievacia podložka).**

Buďte opatrný pri kompresných doskách. Skontrolujte dosky. Ak vidíte poškodenie, vymeňte dosku.

### <span id="page-140-0"></span>**12.1.2 Na všeobecné čistenie**

Používajte podložku alebo utierku nezanechávajúcu vlákna a naneste zriedený prípravok na umývanie riadov.

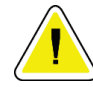

#### **Upozornenie:**

**Používajte najmenšie možné množstvo čistiacich prostriedkov. Tekutiny nesmú tiecť ani sa rozliať.**

Ak je potrebné viac ako len mydlo a voda, spoločnosť Hologic odporúča použiť niečo z nasledovného:

- 10 % roztok chlórového bielidla a vody s jedným dielom komerčne dostupného roztoku chlórového bielidla (zvyčajne 5,25 % chlór a 94,75 % voda) a deviatich dielov vody. Najlepšie výsledky dosiahnete každodenným namiešaním tohto roztoku.
- Komerčne dostupný roztok izopropylalkoholu (70 % izopropylalkohol, objemový zlomok, neriedený)
- maximálne 3 % koncentrácia roztoku peroxidu vodíka

Po využití ktoréhokoľvek z vyššie uvedených riešení použite tampón a nanesením zriedeného prípravku na umývanie riadov očistite všetky časti, ktoré sa dotýkajú pacientky.

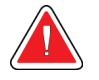

#### **Výstraha:**

**Ak sa doska dotkne potenciálne infekčného materiálu, požiadajte svojho zástupcu pre kontrolu infekcie o dekontamináciu dosky.**

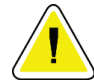

#### **Upozornenie:**

**Aby ste predišli poškodeniu elektronických komponentov, nerozprašujte dezinfekčný prostriedok na systém.**

### **12.1.3 Čistenie obrazovky riadiaceho modulu na biopsiu**

Na čistenie LCD obrazoviek existuje množstvo komerčne dostupných prípravkov. Uistite sa, že vybraný výrobok neobsahuje silné chemikálie, abrazíva, bielidlá a čistiace prostriedky obsahujúce fluoridy, amoniak a alkohol. Postupujte podľa pokynov výrobcu daného výrobku.

### **12.1.4 Predchádzanie možnému zraneniu osôb alebo poškodeniu vybavenia**

Nepoužívajte žieravé roztoky, brúsivé detergenty ani leštidlá. Zvoľte čistiaci/dezinfekčný prípravok, ktorý nepoškodzuje plasty, hliník ani karbónové vlákna.

Nepoužívajte silné detergenty, brúsivé čistiace prípravky, koncentrovaný alkohol ani metanol v žiadnej koncentrácii.

Nevystavujte časti zariadenia pare alebo vysokoteplotnej sterilizácii.

Nenechajte kvapaliny preniknúť do vnútorných častí zariadení. Nenanášajte na zariadenia čistiace spreje alebo kvapaliny. Vždy používajte čistú utierku a sprej alebo kvapalinu nanášajte na ňu. Ak do systému prenikne kvapalina, odpojte napájanie elektrinou a pred opätovným začatím používania systém preskúmajte.

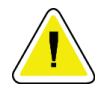

#### **Upozornenie:**

**Nesprávne postupy čistenia môžu poškodiť vybavenie, znížiť výkon snímkovania alebo zvýšiť riziko zásahu elektrickým prúdom.**

Vždy postupujte podľa návodov výrobcu používaného produktu k jeho čisteniu. Návody obsahujú pokyny a preventívne opatrenia k aplikácii a kontaktnej dobe, skladovaniu, požiadavky na umytie, ochranné odevy, dobu skladovania a likvidáciu. Postupujte podľa návodov a používajte produkt najbezpečnejším a najúčinnejším spôsobom.

# **12.2 Všeobecné informácie o rúškach zariadenia**

Chráňte zariadenie pri bioptických zákrokoch rúškami s cieľom znížiť riziko kontaminácie a poškodenia zariadenia. Nasledujúci obrázok znázorňuje oblasti na bioptickom systéme na použitie v polohe na bruchu Affirm, ktoré vyžadujú ochranu.

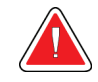

#### **Výstraha: Chráňte zariadenie proti vniknutiu tekutín do systému.**

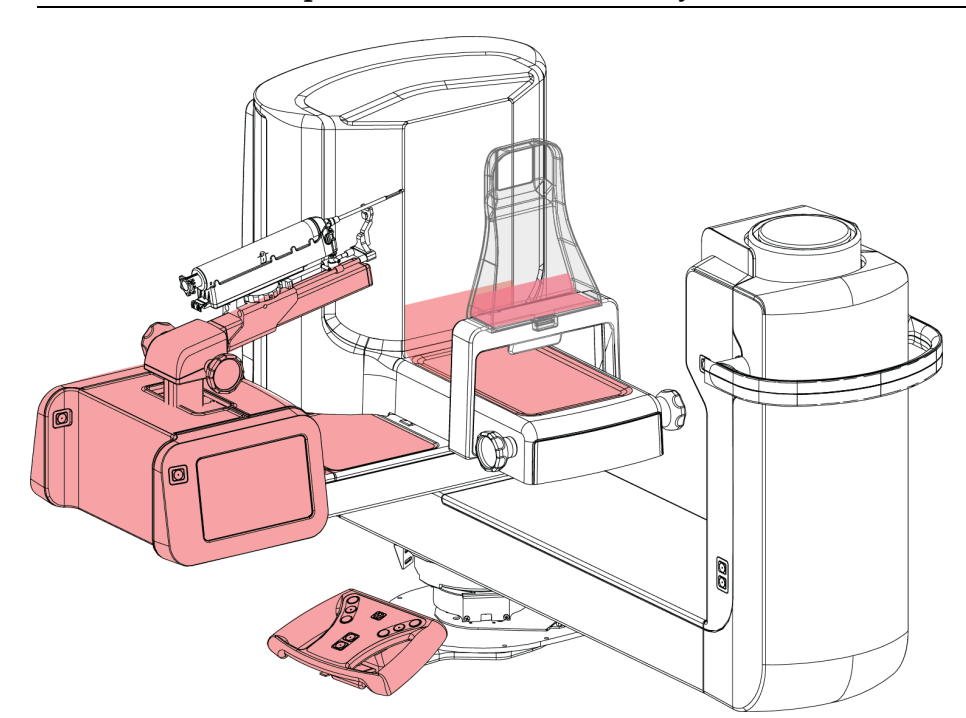

*Obrázok 71: Oblasti vyžadujúce ochranu rúškami*

# **12.3 Plán preventívnej údržby pre používateľa**

*Tabuľka 13: Plán preventívnej údržby pre obsluhu*

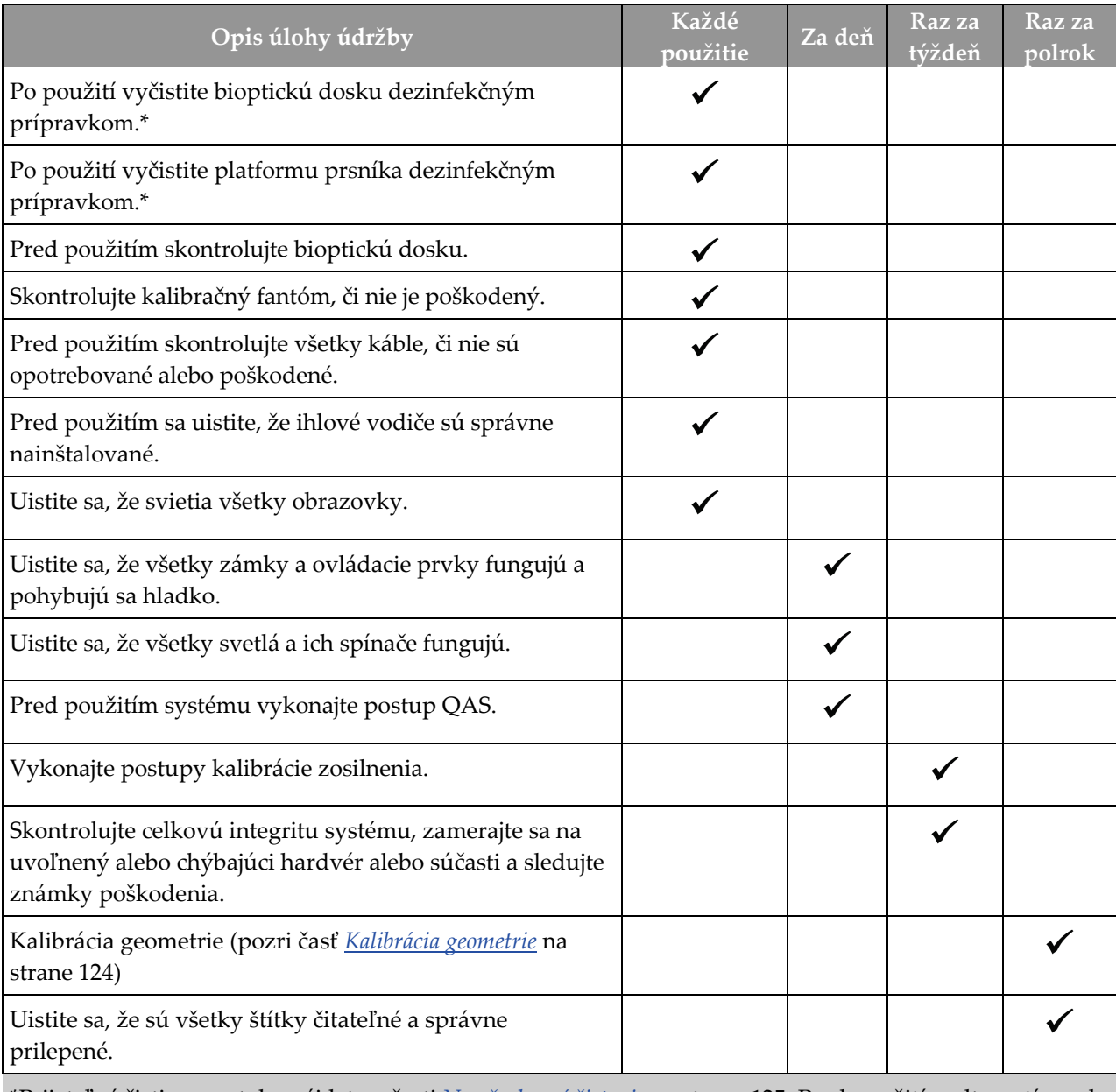

\*Prijateľné čistiace roztoky nájdete v časti *[Na všeobecné čistenie](#page-140-0)* na strane [125](#page-140-0). Pred použitím alternatívnych čistiacich roztokov sa obráťte na oddelenie technickej podpory.
# **12.4 Plán preventívnej údržby pre servis**

| htim II. I Teochttonin har 20a scroishight technikom                    | Odporúčaná frekvencia |            |  |  |
|-------------------------------------------------------------------------|-----------------------|------------|--|--|
| Opis úlohy údržby                                                       | Raz za polrok         | Raz za rok |  |  |
| Čistenie a kontrola gantry, detektora a akvizičnej pracovnej<br>stanice |                       |            |  |  |
| Kontrola všetkých primárnych pripojení napájania                        |                       |            |  |  |
| Kontrola blokovaní, bezpečnostných a koncových spínačov                 |                       |            |  |  |
| Skontrolujte C-rameno a namažte vodiacu skrutku pohonu.                 |                       |            |  |  |
| Rameno v tvare C/overenie všetkých tlačidiel ramena<br>v tvare C        |                       |            |  |  |
| Overenie kalibrácie sily kompresie                                      |                       |            |  |  |
| Skontrolujte kalibráciu uhla zarážky                                    |                       |            |  |  |
| Skontrolujte kalibráciu uhla C-ramena                                   |                       |            |  |  |
| Vykonajte verifikáciu brzdy C-ramena                                    |                       |            |  |  |
| Skontrolujte polohu ramena Tomo                                         |                       |            |  |  |
| Overenie kalibrácie kV a kalibrácie prúdu v trubici                     |                       |            |  |  |
| Kontrola hodnotenia HVL                                                 |                       |            |  |  |
| Skontrolujte výkon/škálovanie AEC                                       |                       |            |  |  |
| Skontrolujte zarovnanie röntgenky                                       |                       |            |  |  |
| Skontrolujte/namažte skrutky pohonu platformy pacientky<br>nahor/nadol  |                       |            |  |  |
| Vykonajte test rozlíšenia systému                                       |                       |            |  |  |
| Vykonajte hodnotenie kvality snímky fantómu                             |                       |            |  |  |
| Vykonajte hodnotenie snímkových artefaktov                              |                       |            |  |  |
| Vykonajte systémovú zálohu vrátane kalibrácií uzla                      |                       |            |  |  |

*Tabuľka 14: Preventívna údržba servisným technikom*

Kapitola 12: Starostlivosť a čistenie

|                                           | Odporúčaná frekvencia |            |  |  |  |
|-------------------------------------------|-----------------------|------------|--|--|--|
| Opis úlohy údržby                         | Raz za polrok         | Raz za rok |  |  |  |
| Vyprázdnite kôš na odmietnuté položky     |                       |            |  |  |  |
| Skontrolujte funkčný stav UPS             |                       |            |  |  |  |
| Overte napätie (pomocou nástroja CalTool) |                       |            |  |  |  |
| Vymeňte filtre ventilátora detektora      |                       |            |  |  |  |
| Vykonajte servis filtračného kolieska     |                       |            |  |  |  |
| Vykonajte servis röntgenky                |                       |            |  |  |  |

*Tabuľka 14: Preventívna údržba servisným technikom*

# **13:Rozhranie správy systému Kapitola 13**

## **13.1 Obrazovka Admin (Správca)**

Prístup ku všetkým funkciám na tejto obrazovke získate po prihlásení do systému ako používateľ s oprávneniami správcu, manažéra alebo servisného pracovníka.

**Admin CONTRACTOR** Operators Procedures **Quality Control** Manage<br>Operators Procedure<br>Editor Procedure<br>Order QC Report My Settings **Quality Control** Reject And<br>Repeat Repor View Editor QAS **Test Patterns** Connectivity System System<br>Defaults System<br>Diagnostics **System Tools** Preferences Query Retrieve Import Windows OS<br>Tools Exposure<br>Report Manage Output About **Biopsy Devices Incoming Log** Eject USB Archive Back Manager, Tech (Manager) <sup>0</sup> 口 ② ③ 5:07:38 PM  $\bullet$ 

V nasledujúcej tabuľke nájdete informácie o funkciách na obrazovke *Admin* (Správca).

*Obrázok 72: Obrazovka správcu*

Kapitola 13: Rozhranie správy systému

| Sekcia                       | Názov tlačidla                                                                | Funkcia                                                                                          |
|------------------------------|-------------------------------------------------------------------------------|--------------------------------------------------------------------------------------------------|
| Operators<br>(Operátori)     | <b>Manage Operators</b><br>(Správa operátorov)                                | Pridanie, odstránenie alebo zmena informácií o operátorovi.                                      |
|                              | My Settings (Moje<br>nastavenia)                                              | Zmena informácií pre aktuálneho operátora.                                                       |
| Procedures<br>(Postupy)      | <b>Procedure Editor (Editor</b><br>postupov)                                  | Pridanie alebo úprava postupov, alebo zmena poradia<br>zobrazenia pre jednotlivých používateľov. |
|                              | Procedure Order (Poradie<br>postupov)                                         | Zmení poradie zoznamu postupov.                                                                  |
|                              | QAS (QAS)                                                                     | Prístup na obrazovku QAS Test (Test QAS).                                                        |
| Quality Control<br>(Kontrola | <b>Quality Control (Kontrola</b><br>kvality)                                  | Voľba úlohy kontroly kvality, ktorá sa má vykonať alebo<br>označiť ako dokončená.                |
| kvality)                     | Správa QC                                                                     | Vytvorenie správy kontroly kvality.                                                              |
|                              | <b>Test Patterns (Vzorce</b><br>testov)                                       | Výber a odoslanie vzorcov testov do výstupných zariadení.                                        |
|                              | <b>Reject and Repeat Report</b><br>(Správa o odmietnutiach<br>a opakovaniach) | Vytvorí správu o odmietnutiach a opakovaniach.                                                   |

*Tabuľka 15: Funkcie obrazovky správcu*

Kapitola 13: Rozhranie správy systému

| Sekcia                       | Názov tlačidla                                                    | Funkcia                                                                                                    |
|------------------------------|-------------------------------------------------------------------|----------------------------------------------------------------------------------------------------|
| System<br>(Systém)           | System Tools (Systémové<br>nástroje)                              | Servisné rozhranie na konfiguráciu a identifikáciu problémov<br>na akvizičnej pracovnej stanici.                                                             |
|                              | <b>System Defaults</b><br>(Predvolené pre systém)                 | Nastavenie predvolených hodnôt pre gantry.                                                                                                    |
|                              | <b>System Diagnostics</b><br>(Diagnostika systému)                | Zobrazenie stavu všetkých podsystémov.                                                                                                    |
|                              | Preferences (Preferencie)                                         | Nastavenie preferencií systému.                                                                                                    |
|                              | About (Pomocné<br>informácie)                                     | Opis systému. Prečítajte si časť Obrazovka s pomocnými<br>informáciami na strane 134.                                                                        |
|                              | <b>Exposure Report (Správa</b><br>o expozícii)                    | Vytvorí správu s počtom expozícií podľa modality.                                                                                                    |
|                              | <b>Biopsy Devices</b><br>(Bioptické pomôcky)                      | Nastaví a spravuje bioptické pomôcky.                                                                                                    |
|                              | <b>Windows OS Tools</b><br>(Nástroje systému<br>Windows)          | Prístup ku správe počítača, zásadám lokálneho zabezpečenia,<br>lokálnym používateľom a skupinám a lokálnym skupinovým<br>zásadám v operačnom systéme Windows |
|                              | Eject USB (Vysunúť USB)                                           | Vysunutie zariadenia na ukladanie médií pripojené k portu<br>USB.                                                                                            |
| Connectivity<br>(Pripojenie) | <b>Query Retrieve</b><br>(Dopyt/získavanie)                       | Zadá dopyt na konfigurované pomôcky.                                                                                                    |
|                              | Import                                                            | Import údajov zo zdroja DICOM.                                                                                                    |
|                              | <b>Manage Output Groups</b><br>(Spravovanie výstupných<br>skupín) | Pridanie, odstránenie alebo úpravy výstupných skupín.                                                                                                    |
|                              | <b>Incoming Log (Denník</b><br>prichádzajúcich položiek)          | Zobrazí položky denníka - snímky, ktoré sa neimportujú v<br>priebehu manuálneho importu alebo ukladania DICOM.                                               |
|                              | Archive (Archív)                                                  | Odoslanie lokálnych štúdií do sieťového úložiska alebo export<br>do odstrániteľných zariadení s médiami.                                                     |
| meniť.                       |                                                                   | Na prístup k všetkým funkciám musíte mať oprávnenie. Úroveň oprávnenia určuje funkcie, ktoré môžete                                                          |

*Tabuľka 15: Funkcie obrazovky správcu*

<span id="page-149-0"></span>Kapitola 13: Rozhranie správy systému

## **13.2 Obrazovka s pomocnými informáciami**

Obrazovka *About* (Pomocné informácie) poskytuje informácie o zariadení, ako je napríklad úroveň systému, adresa IP a sériové číslo. Tento typ údajov môže byť užitočný, keď sa v spolupráci so spoločnosťou Hologic snažíte nakonfigurovať systém alebo vyriešiť systémový problém.

K obrazovke sa pristupuje dvoma spôsobmi:

- Na obrazovke *Select Patient* (Výber pacientky) zvoľte ikonu*-* **System Status**  (Systémový stav) (na paneli úloh), potom zvoľte možnosť **About…** (Pomocné informácie…).
- Na obrazovke *Admin* (Správca) zvoľte možnosť **About** (Pomocné informácie) (v zoskupení systému)

| System Licensing Institution Copyright                                                                                                    |                                                                                                    |   |             |
|----------------------------------------------------------------------------------------------------|----------------------------------------------------------------------------------------------------|---|-------------|
| Computer<br>System<br><b>AWS</b><br><b>Computer Rev</b><br><b>Build Date</b><br>Last Boot Time<br><b>IP Address</b><br>GIP2D<br><b>GIP3D Filter</b><br><b>GIP3D BP</b><br>GIP3D GCal<br><b>Targ GCal</b><br>Auto SNR/CNR<br>M35 | Gantry<br>Serial Number<br><b>ACB</b><br>BCM <sub>0</sub><br>BCM1<br>CAB<br>CAC<br><b>DET</b><br><b>GEN</b><br><b>PMC</b><br><b>SAC</b><br><b>TAC</b><br><b>THD</b><br><b>VTA</b> |   | Refresh     |
| Dose Calculation Method<br><b>PCI Driver</b><br><b>PCI Firmware</b><br><b>HARI</b><br>Video Card #0<br><b>NVidia</b>                                                                                                    | <b>XRC</b><br>Detector<br>Detector Temperature<br>Read Out Sequence<br>Serial Number<br>Model Id<br><b>Hardware Revision</b><br><b>CPU Firmware</b>                               |   | <b>Back</b> |
| Manager, Tech (Manager)                                                                                                    |                                                                                                    | 0 | 1:18:51 PM  |

*Obrázok 73: Karta System (Systém) na obrazovke About (Pomocné informácie)*

Na obrazovke *About* (Pomocné informácie) sa nachádzajú štyri karty:

- Karta **System** (Systém) (predvolená) obsahuje informácie o konfigurácii systému
- Karta **Licensing** (Licencie) obsahuje voliteľné funkcie s licenciou od spoločnosti Hologic nainštalované v tomto zariadení
- Karta **Institution** (Inštitúcia) obsahuje názov a adresu organizácie priradenej k tomuto zariadeniu
- Karta **Copyright** (Autorské práva) obsahuje autorské práva spoločnosti Hologic a k softvéru od tretích strán nainštalovanému na tomto zariadení

## **13.3 Zmena preferencie jazyka používateľa**

Používatelia môžu nastaviť automatickú zmenu jazyka používateľského rozhrania pri prihlásení podľa osobných preferencií.

1. V skupine Operators (Operátori) na obrazovke *Admin* (Správca) zvoľte možnosť **My Settings** (Moje nastavenia).

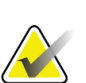

#### **Poznámka**

K voľbe **My Settings** (Moje nastavenia) môžete pristupovať aj cez panel úloh. Zvoľte oblasť User Name (Používateľské meno) a vo vyskakovacej ponuke zvoľte možnosť **My Settings** (Moje nastavenia).

- 2. Otvorí sa karta **Users** (Používatelia) na obrazovke *Edit Operator* (Úprava operátora). V poli Locale (Lokálne) zvoľte jazyk z rozbaľovacieho zoznamu.
- 3. Zvoľte možnosť **Save** (Uložiť), potom zvoľte možnosť **OK** (OK) v hlásení *Update Successful* (Aktualizácia úspešná). Používateľské rozhranie sa zmení na zvolený jazyk.

## **13.4 Prístup k systémovým nástrojom**

Prístup k funkciám systémových nástrojov majú rádiologickí technológovia-manažéri a používatelia so servisnými oprávneniami. Funkcia System Tools (Systémové nástroje) obsahuje konfiguračné informácie o systéme.

- 1. Prihláste sa ako technologický správca alebo servisný pracovník.
- 2. Na obrazovke *Select Function to Perform* (Zvoliť požadovanú funkciu) alebo obrazovke *Select Patient* (Zvoliť pacientku) stlačte tlačidlo **Admin** (Správca).
- 3. Zo systémovej oblasti na obrazovke *Admin* (Správca) zvoľte možnosť **System Tools** (Systémové nástroje).

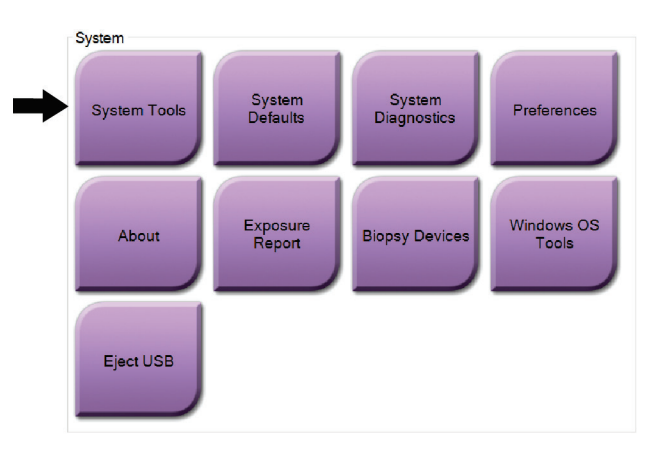

Kapitola 13: Rozhranie správy systému

### **13.4.1 Systémové nástroje pre rádiologického technológa–manažéra**

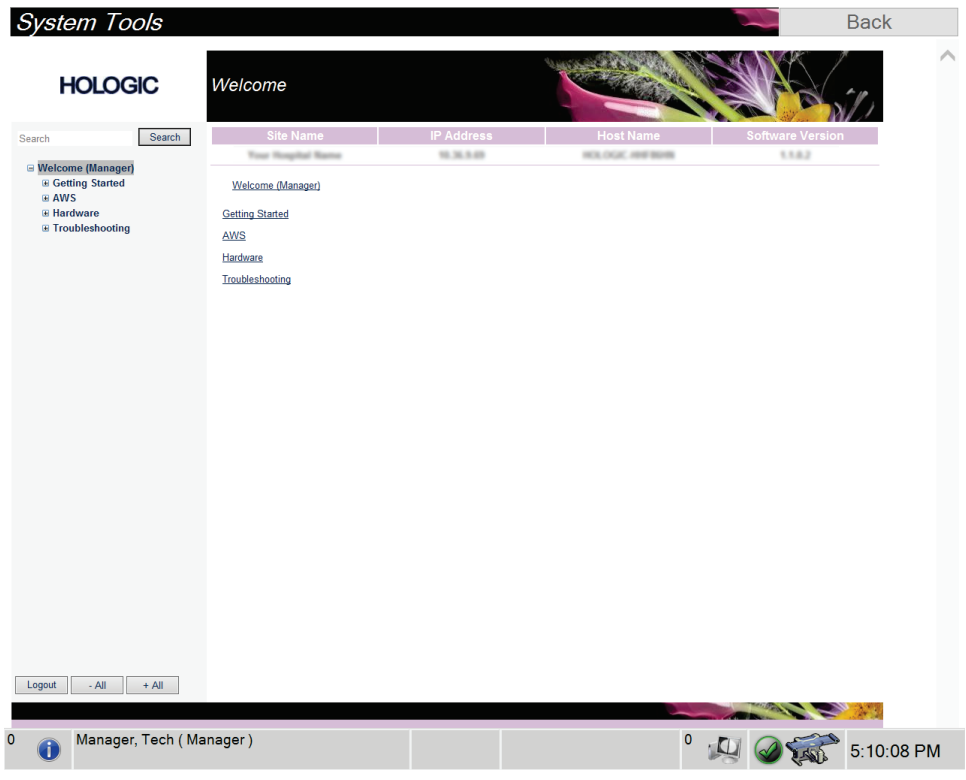

*Obrázok 74: Obrazovka System Tools (Systémové nástroje)*

Kapitola 13: Rozhranie správy systému

|                        | тионни то: кинного хину испионох линияст – јаниси одонство успливно јос                                                                                                    |
|------------------------|----------------------------------------------------------------------------------------------------|
| Sekcia                 | Funkcie obrazovky                                                                                                    |
| <b>Getting Started</b> | About (Pomocné informácie): Úvod do servisného nástroja.                                                                                                    |
| (Začíname)             | FAQ (Najčastejšie otázky): Zoznam najčastejších otázok.                                                                                                    |
|                        | Glossary (Slovník pojmov): Zoznam pojmov a opisov.                                                                                                    |
|                        | Platform (Platforma): Zoznam adresárov, čísla verzií softvéru<br>a štatistiky systémového softvéru.                                                                                                    |
|                        | Shortcuts (Skratky): Zoznam skratiek systému Windows.                                                                                                    |
| AWS (AWS)              | Connectivity (Pripojenie): Zoznam nainštalovaných zariadení.                                                                                                    |
|                        | Film & Image Information (Informácie o filme a snímke):<br>Vytvorenie správy o snímke*. Vytvorenie správy kontroly kvality.<br>(*K tejto správe máte prístup aj zo vzdialeného počítača. Pozri<br>Vzdialený prístup k správam so snímkami na strane 138.)<br>Licensing (Licencie): Zoznam nainštalovaných licencií. |
|                        | User Interface (Používateľské rozhranie): Zmena možností<br>v softvérovej aplikácii.                                                                                                    |
|                        | Internationalization (Medzinárodné nastavenia): Voľba miestneho<br>jazyka a kultúry.                                                                                                    |
| Hardvér                | Tube Loading (Zaťaženie trubice): Nakonfigurujte parametre<br>zaťaženia röntgenky. (Dostupné iba pre používateľov so servisnými<br>oprávneniami.)                                                                                                    |
| Troubleshooting        | AWS (AWS): Umožňuje stiahnutie snímok.                                                                                                    |
| (Odstraňovanie         | Computer (Počítač): Informácie o správe systému a o sieti.                                                                                                    |
| problémov)             | Log (Protokol): Zmena volieb záznamu udalostí.                                                                                                    |
|                        | Backups (Zálohy): Riadenie zálohovania systému.                                                                                                    |

*Tabuľka 16: Rádiologický technológ–manažér – funkcie systémových nástrojov*

### <span id="page-153-0"></span>**13.4.2 Vzdialený prístup k správam so snímkami**

K správam so snímkami môžete pristupovať prostredníctvom vzdialeného počítača pripojeného k systému. Táto funkcia môže byť užitočná pri stránkach, ktoré neumožňujú nahrávanie správ priamo zo systému na zariadenie USB.

Pomocou tohto postupu sa dostanete k správam so snímkami na vzdialenom počítači. Na tento postup sa musíte prihlásiť do systémových nástrojov ako používateľ na úrovni manažéra.

1. Získajte IP adresu systému, ku ktorému potrebujete prístup. IP adresu môžete získať od vášho správcu IT alebo zo systému. Zapíšte si IP adresu.

Zo systému:

- a. Otvorte obrazovku *About* (Pomocné informácie).
- b. Zvoľte kartu **System** (Systém). IP adresa je uvedená v časti Počítač.
- 2. V internetovom prehliadači vo vzdialenom počítači prejdite na adresu http:// [IP adresa]/Hologic.web/MainPage.aspx**.** Použite IP adresu z kroku 1. Otvorí sa obrazovka *Service Tools Logon* (Prihlásenie servisných nástrojov).
- 3. Zadajte meno používateľa na úrovni manažéra a heslo a potom stlačte tlačidlo **Submit** (Odoslať).

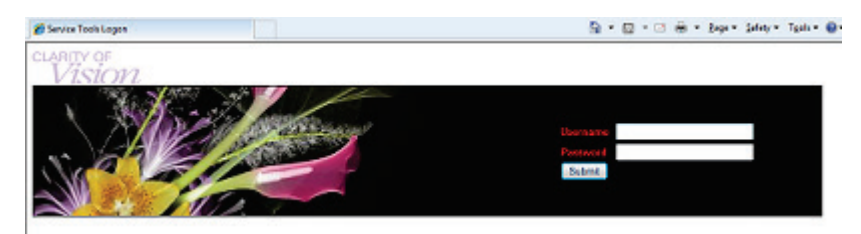

*Obrázok 75: Obrazovka Remote Logon (Vzdialené prihlásenie) pre servisné nástroje*

4. Otvorí sa obrazovka *Service Tools Welcome* (Vítajú vás systémové nástroje). Prejdite na položku **AWS (AWS) > Film & Image Information (Informácie o filme a snímke) > Create Image Report (Vytvoriť správu o snímke).**

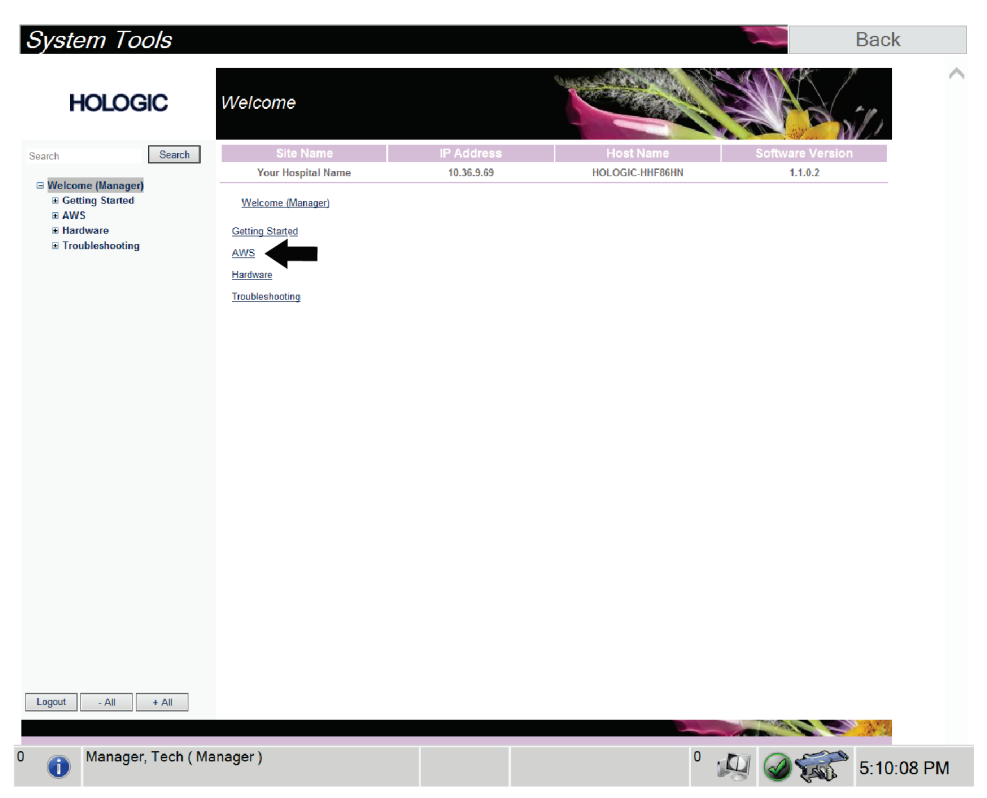

*Obrázok 76: Privítacia obrazovka systémových nástrojov*

Kapitola 13: Rozhranie správy systému

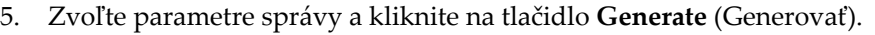

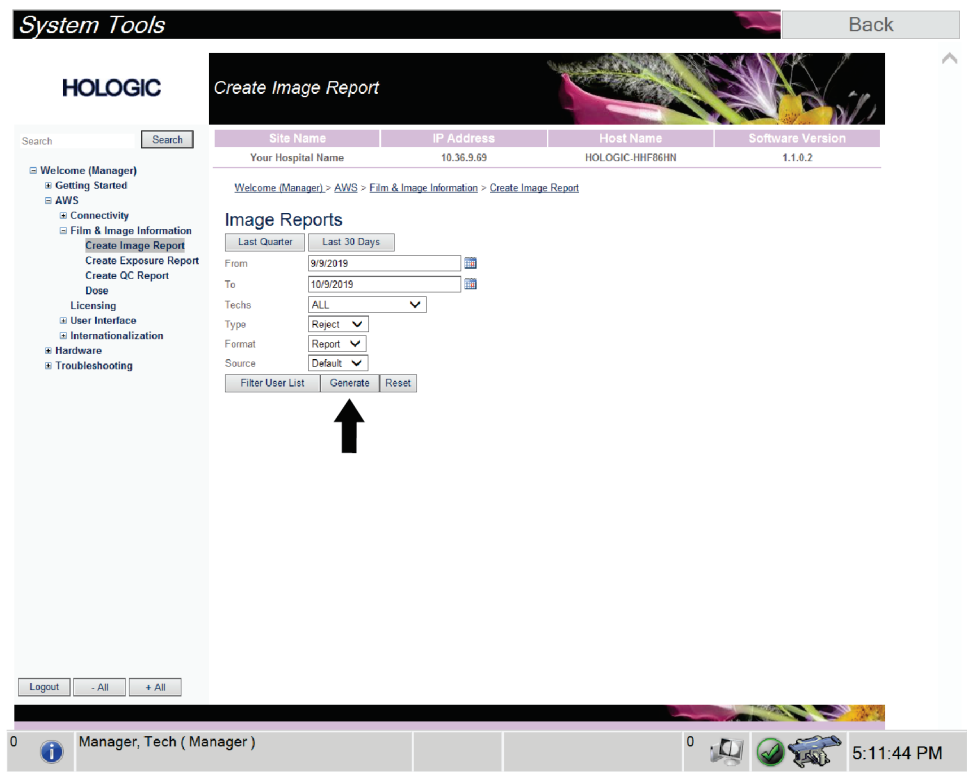

*Obrázok 77: Parametre vytvorenia správy so snímkou*

6. Správa sa zobrazí na obrazovke. Prejdite na spodok správy a zvoľte typ súboru na stiahnutie **Click to Download (html)** (Kliknutím stiahnuť (html)) alebo **Click to Download (csv)** (Kliknutím stiahnuť (csv)). Po výzve kliknite na tlačidlo **Save** (Uložiť).

| <b>System Tools</b><br><b>HOLOGIC</b>                    | Create Image Report                                     |              |                   |              |                      |              |                  |              |                         | <b>Back</b> |
|----------------------------------------------------------|---------------------------------------------------------|--------------|-------------------|--------------|----------------------|--------------|------------------|--------------|-------------------------|-------------|
| Search<br>Search                                         | Site Name                                               |              | <b>IP Address</b> |              |                      |              | <b>Host Name</b> |              | <b>Software Version</b> |             |
|                                                          | Your Hospital Name                                      |              | 10.36.9.69        |              |                      |              | HOLOGIC-HHF86HN  |              | 1.1.0.2                 |             |
| □ Welcome (Manager)<br><b>E Getting Started</b>          | 2. Patient Motion                                       | $\mathbf{0}$ | $\mathbf{0}$      | 0            | $\ddot{\phantom{0}}$ | $\mathbf{0}$ | 0                | $\mathbf{0}$ | 0%                      |             |
| $B$ AWS<br><b>El Connectivity</b>                        | 3. Detector Underexposure<br>(excessively noisy images) | $\mathbf{0}$ | $\mathbf{0}$      | 0            | $\mathbf{0}$         | $\mathbf{0}$ | $\overline{0}$   | $\mathbf 0$  | $0\%$                   |             |
| E Film & Image Information<br><b>Create Image Report</b> | 4. Improper Detector Exposure<br>(saturation)           | $\theta$     | $\mathbf{0}$      | 0            | $\mathbf{0}$         | $\mathbf{0}$ | $\mathbf{0}$     | $\mathbf{0}$ | $0\%$                   |             |
| <b>Create Exposure Report</b>                            | 5. Artifacts                                            | $\bullet$    | $\mathbf{0}$      | 0            | $\ddot{\phantom{0}}$ | $\bullet$    | 0                | $\bf{0}$     | 0%                      |             |
| <b>Create QC Report</b>                                  | 6. Incorrect Patient ID                                 | $\bullet$    | $\mathbf{0}$      | $\mathbf{0}$ | $\bullet$            | $\mathbf{0}$ | $\mathbf{0}$     | $\mathbf{0}$ | 0%                      |             |
| Dose                                                     | 7. X-ray Equipment Failure                              | $\mathbf{0}$ | $\circ$           | 0            | $\mathbf 0$          | $\circ$      | $\bullet$        | $\circ$      | 0%                      |             |
| Licensing<br><b>E User Interface</b>                     | 8. Software Failure                                     | $\mathbf{0}$ | $\mathbf{0}$      | $\mathbf{0}$ | $\mathbf 0$          | $\circ$      | $\bullet$        | $\mathbf{0}$ | 0%                      |             |
| <b>El Internationalization</b>                           | 9. Blank Image                                          | $\theta$     | $\mathbf{0}$      | $\mathbf{0}$ | $\mathbf{0}$         | $\mathbf{0}$ | $\bf{0}$         | $\mathbf{0}$ | 0%                      |             |
| E Hardware                                               | 10. Wire Localization                                   | $\mathbf{0}$ | $\mathbf{0}$      | 0            | $\mathbf{0}$         | $\mathbf{0}$ | $\mathbf 0$      | $\mathbf 0$  | 0%                      |             |
| E Troubleshooting                                        | 11. Aborted AEC Exposure                                | $\mathbf 0$  | $\mathbf{0}$      | 0            | $\mathbf 0$          | $\circ$      | $\bf{0}$         | $\mathbf{0}$ | 0%                      |             |
|                                                          | 12. Other                                               | $\bullet$    | $\circ$           | 0            | $\mathbf{0}$         | $\mathbf{0}$ | $\mathbf{0}$     | $\circ$      | 0%                      |             |
|                                                          |                                                         |              |                   |              |                      |              | Totals:          | $\mathbf{0}$ | 100%                    |             |
|                                                          |                                                         |              |                   |              |                      |              |                  |              |                         |             |
|                                                          | <b>Total with Reasons:</b>                              | $\bullet$    |                   |              |                      |              |                  |              |                         |             |
|                                                          | <b>Total Exposures:</b>                                 | $\bullet$    |                   |              |                      |              |                  |              |                         |             |
|                                                          | Ratio (%):                                              | 0%           |                   |              |                      |              |                  |              |                         |             |
|                                                          | Remarks:                                                |              |                   |              |                      |              |                  |              |                         |             |
|                                                          | Corrective Action:                                      |              |                   |              |                      |              |                  |              |                         |             |
|                                                          |                                                         |              |                   |              |                      |              |                  |              |                         |             |
|                                                          | Click to Download( html.)<br>Click to Download( csv.)   |              |                   |              |                      |              |                  |              |                         |             |
| $-$ All<br>Logout<br>$+$ All                             |                                                         |              |                   |              |                      |              |                  |              |                         |             |
| Manager, Tech (Manager)                                  |                                                         |              |                   |              |                      |              | 0                |              |                         |             |

*Obrázok 78: Stiahnutie správy so snímkou*

- 7. Zvoľte priečinok na počítači a kliknite na tlačidlo **Save** (Uložiť).
- 8. Po dokončení zvoľte tlačidlo **Log out** (Odhlásiť).

**13.5 Archivačný nástroj**

Archivačná funkcia na obrazovke *Admin* (Správca) vám umožňuje:

- Odoslať lokálne štúdie do archívu.
- Exportovať štúdie na odstrániteľné médiá.

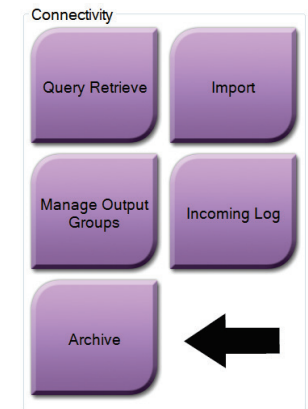

*Obrázok 79: Tlačidlo Archive (Archivovať)*

- 1. V skupine Connectivity (Pripojenie) na obrazovke *Admin* (Správca) zvoľte tlačidlo **Archive** (Archivovať). Otvorí sa obrazovka *Multi Patient On Demand Archive* (Archív na požiadanie s viacerými pacientkami).
- 2. Pacientku vyhľadáte zadaním najmenej dvoch znakov v oblasti s parametrami vyhľadávania a voľbou ikony s lupou.

Zobrazí sa zoznam pacientok, ktorý zodpovedá kritériám vyhľadávania.

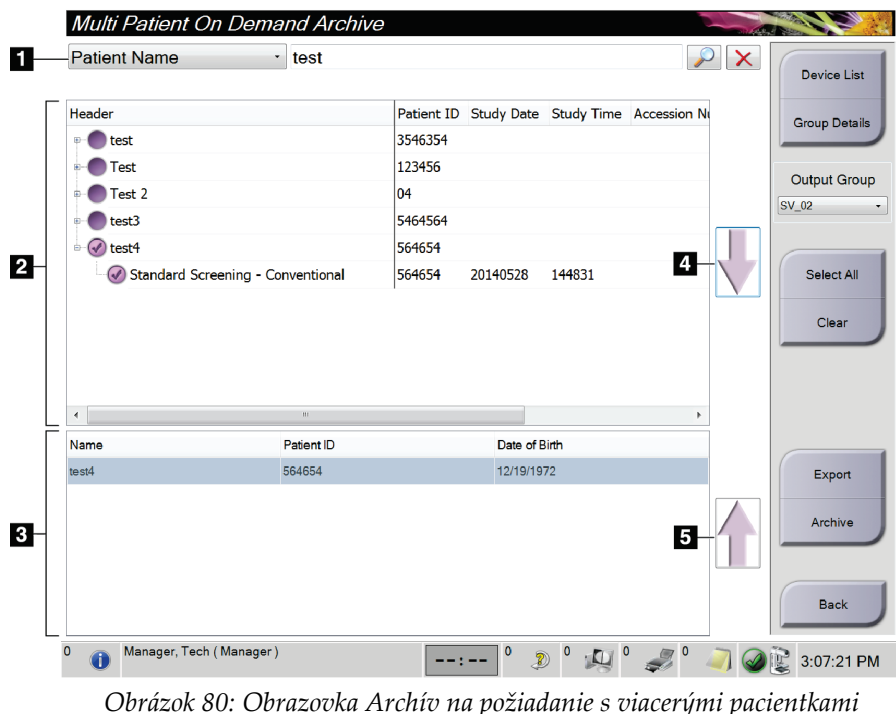

**Legenda k obrázku**

- 1. Parametre vyhľadávania
- 2. Oblasť zoznamu pacientok
- 3. Pacientky na archiváciu alebo pre oblasť Exportované
- 4. Pridajte výber do oblasti zoznamu pacientok k pacientkam, ktoré sa archivujú alebo exportujú
- 5. Odstráňte výber z pacientok v oblasti na archiváciu alebo export

#### Kapitola 13: Rozhranie správy systému

#### **Archivácia**:

- 1. Zvoľte pacientky a postupy na archiváciu.
	- Zvoľte pacientky zo zoznamu pacientok alebo vyhľadajte s parametrami vyhľadávania (položka 1) a zvoľte pacientky z výsledkov vyhľadávania.

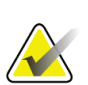

#### **Poznámka**

Tlačidlo **Select All** (Vybrať všetko) (na pravej strane obrazovky) zvolí všetky pacientky v oblasti zoznamu pacientok. Tlačidlo **Clear** (Vymazať) (na pravej strane obrazovky) zruší výbery.

- Zvoľte postupy pre jednotlivé pacientky.
- Voľbou **šípky dole** (položka 4) na obrazovke posuniete zvolené pacientky do oblasti pacientok na archiváciu (položka 3).
- Voľbou **šípky hore** (položka 5) na obrazovke posuniete zvolené pacientky do oblasti pacientok na archiváciu (položka 3).
- 2. Zvoľte úložné médium.
	- Zvoľte možnosť z rozbaľovacej ponuky Store Device (Úložné médium).

–ALEBO–

- Stlačte tlačidlo **Group List** (Zoznam skupín) a zvoľte možnosť.
- 3. Stlačte tlačidlo **Archive** (Archivovať). Zoznam v oblasti Patients To Be Archived (Pacientky na archiváciu) sa nakopíruje do zvolených archívnych zariadení.

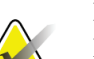

#### **Poznámka**

Pomocou funkcie Manage Queue (Spravovať rad) v paneli úloh skontrolujte stav archívu.

Kapitola 13: Rozhranie správy systému

#### **Export**:

- 1. Zvoľte pacientky a postupy na export.
	- Zvoľte pacientky zo zoznamu pacientok alebo vyhľadávajte s jedným z parametrov vyhľadávania (položka 1) a zvoľte pacientky z výsledkov vyhľadávania.

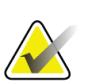

#### **Poznámka**

Tlačidlo **Select All** (Vybrať všetko) (na pravej strane obrazovky) zvolí všetky pacientky v oblasti zoznamu pacientok. Tlačidlo **Clear** (Vymazať) (na pravej strane obrazovky) zruší výbery.

- Zvoľte postupy pre jednotlivé pacientky.
- Voľbou **šípky dole** (položka 4) na obrazovke posuniete zvolené pacientky do oblasti pacientok na archiváciu (položka 3).
- Voľbou **šípky hore** (položka 5) na obrazovke posuniete zvolené pacientky do oblasti pacientok na archiváciu (položka 3).
- 2. Stlačte tlačidlo **Export** (Export).
- 3. V dialógovom okne *Export* (Export) zvoľte cieľ v rozbaľovacom zozname zariadení s médiami.

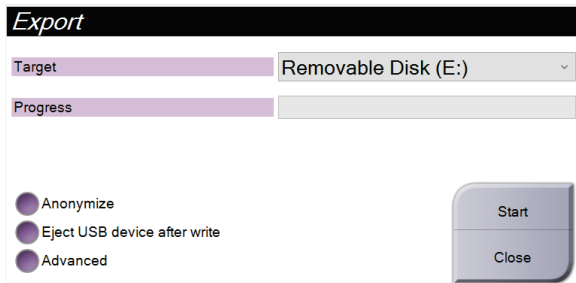

*Obrázok 81: Dialógové okno Export (Export)*

- 4. V prípade potreby zvoľte iné možnosti:
	- **Anonymize** (Anonymizovať): anonymizácia údajov pacientok.
	- **Eject USB device after write** (Vysunúť zariadenie USB po zápise): automatické vysunutie odstrániteľného zariadenia na ukladanie médií po dokončení exportu.
	- **Advanced** (Rozšírené): voľba zložky vo vašom lokálnom systéme na ukladanie vašich výberov a voľba typov exportov snímok.
- 5. Stlačením tlačidla **Start** (Spustiť) odošlete zvolené snímky do zvoleného zariadenia.

#### **Dodatok A: Špecifikácie Dodatok A**

## **A.1 Rozmery produktu**

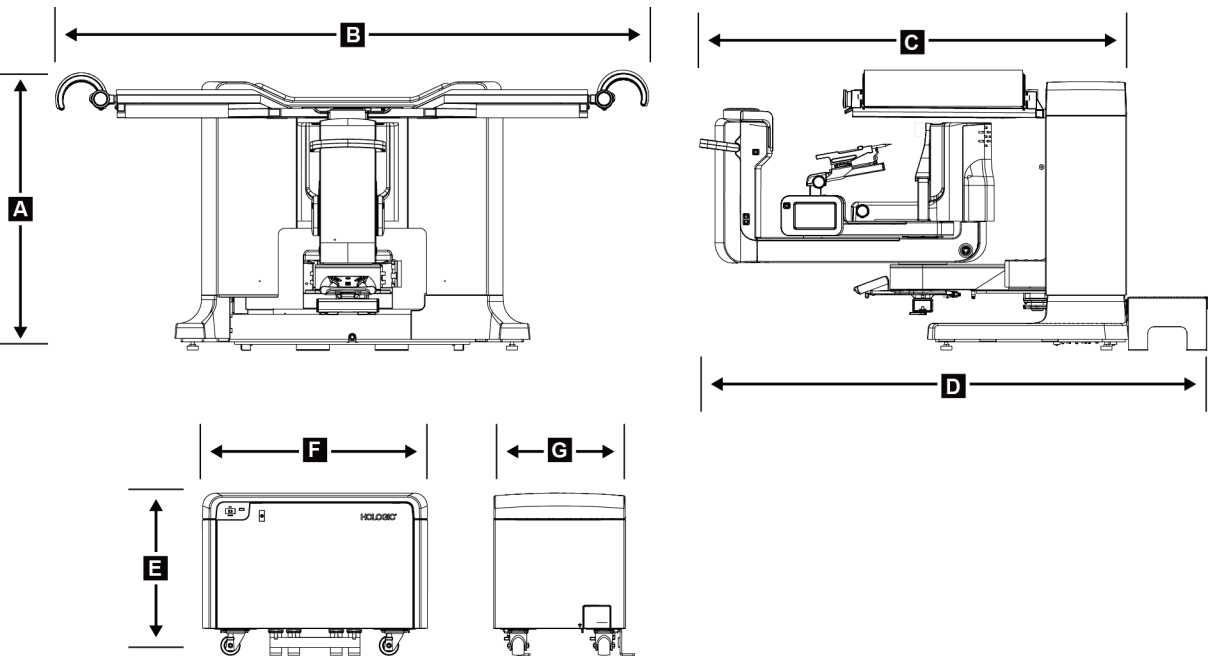

*Obrázok 82: Rozmery gantry a generátora*

*Rozmery platformy gantry/pacientky*

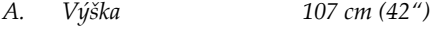

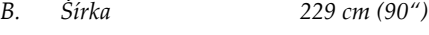

- *C. Hĺbka s C-ramenom 178 cm (70")*
- *D. Celková hĺbka 198 cm (78")*
	- *Celková hmotnosť 445 kg (980 libier)*

*Rozmery generátora*

- *E. Výška 63 cm (25")*
- *F. Šírka 87 cm (34")*
- *G. Hĺbka 55 cm (22")*
- *Hmotnosť 136 kg (300 libier)*

Dodatok A: Špecifikácie

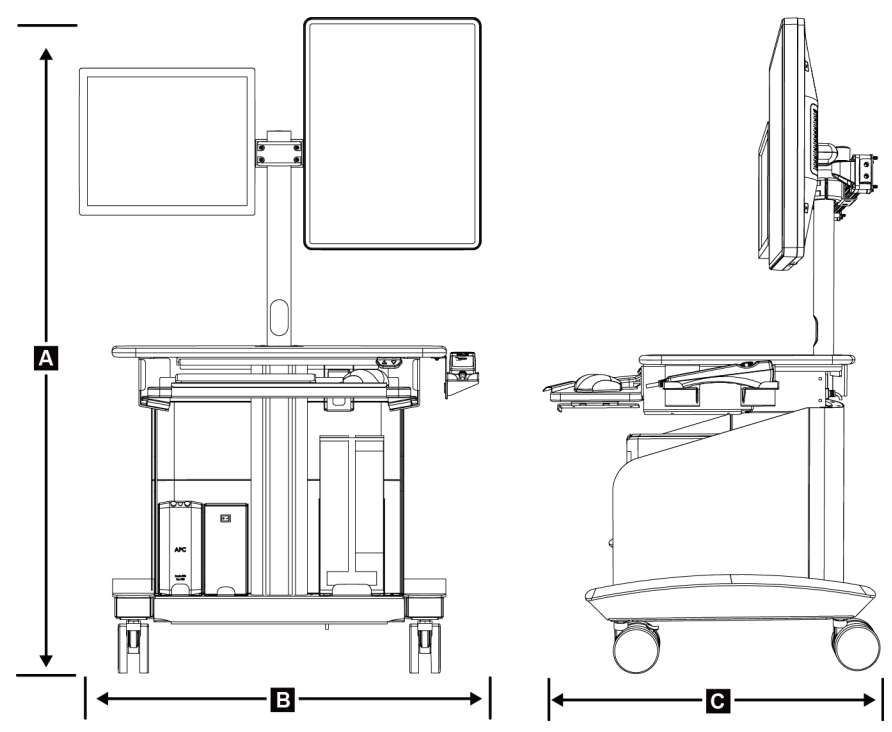

*Obrázok 83: Rozmery akvizičnej pracovnej stanice*

*Rozmery akvizičnej pracovnej stanice*

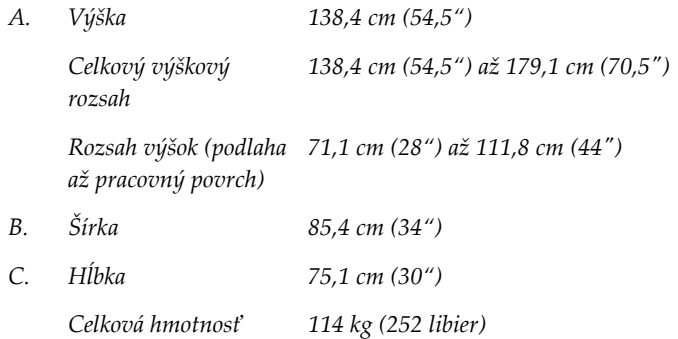

# **A.2 Prevádzkové a skladovacie prostredie**

### **A.2.1 Všeobecné prevádzkové podmienky**

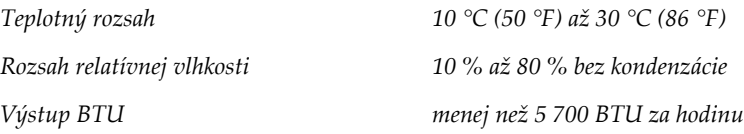

# **A.2.2 Všeobecné podmienky prepravy a skladovania**

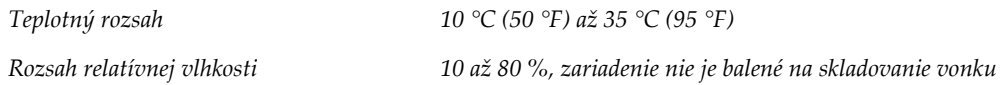

## **A.3 Elektrický vstup**

### **A.3.1 Generátor/gantry**

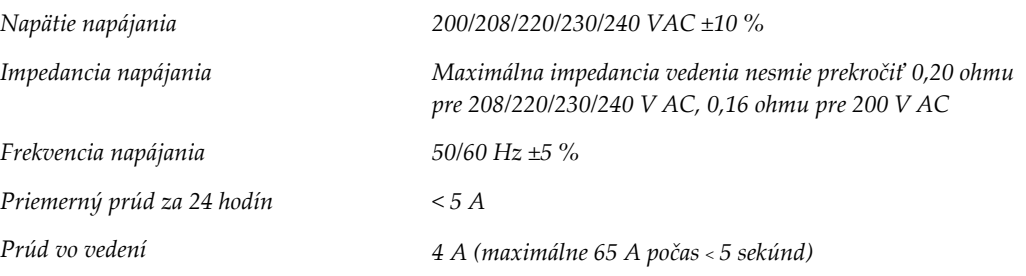

## **A.3.2 Akvizičná pracovná stanica**

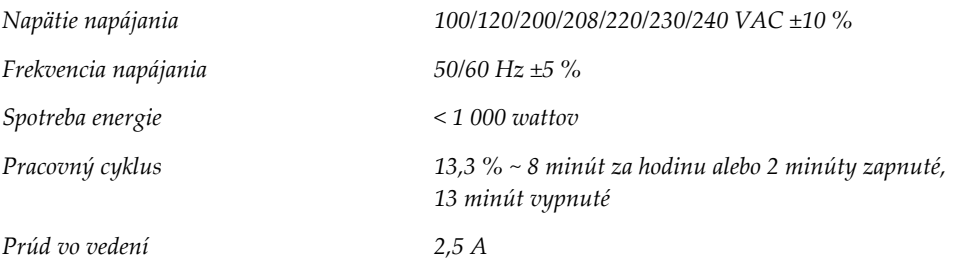

# **A.4 Technické informácie o gantry**

## **A.4.1 C-rameno**

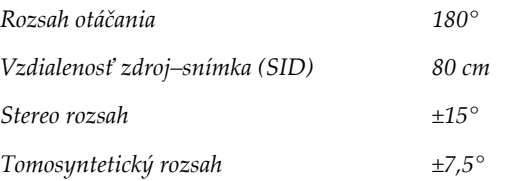

### **A.4.2 Kompresívny systém**

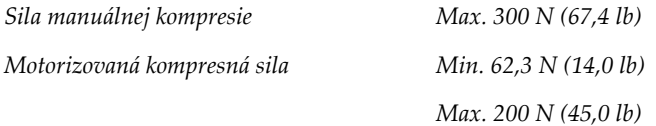

### **A.4.3 Bioptický navádzací modul**

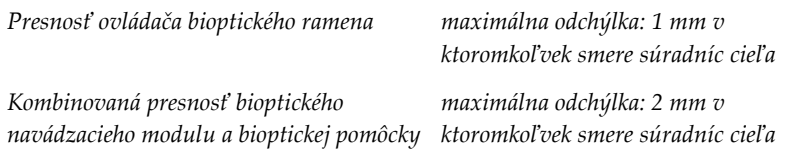

## **A.4.4 RTG trubica**

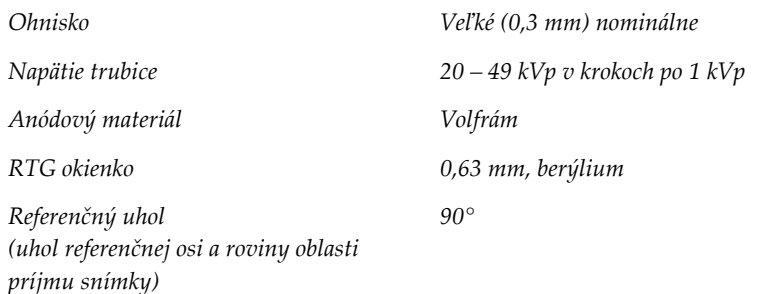

### **A.4.5 Filtrovanie a výstup RTG lúča**

*Filtrácia Hliník, 0,70 mm (nominálne)*

*Striebro, 0,050 mm ±10 %*

### **A.4.5.1 Rozsah kV/mA**

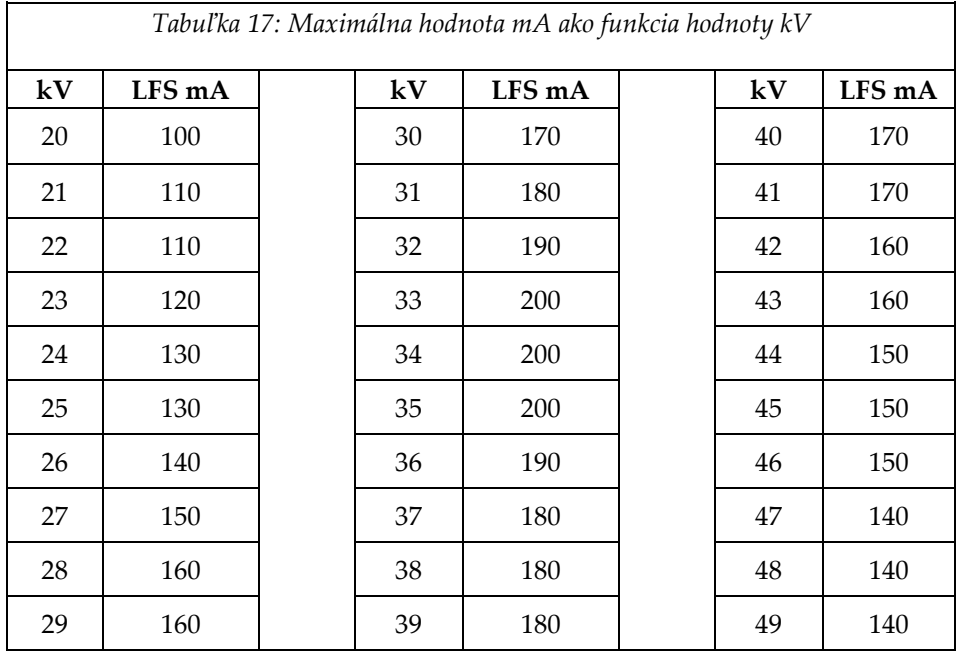

## **A.4.6 RTG generátor**

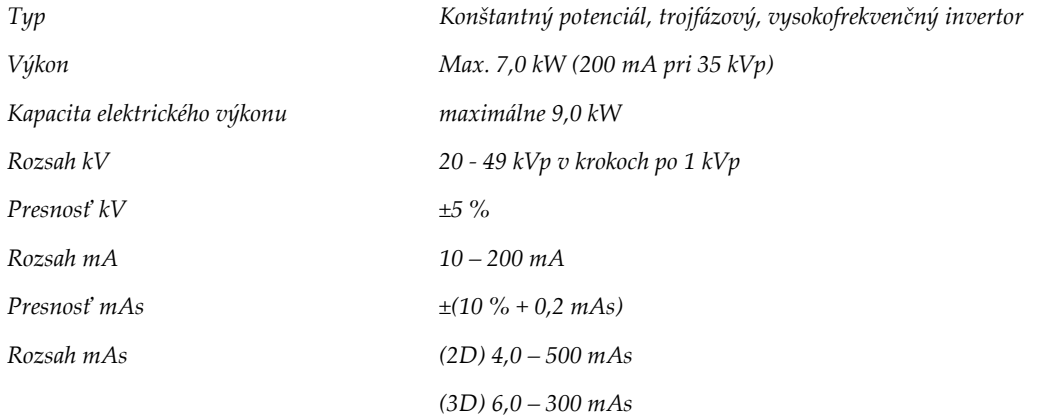

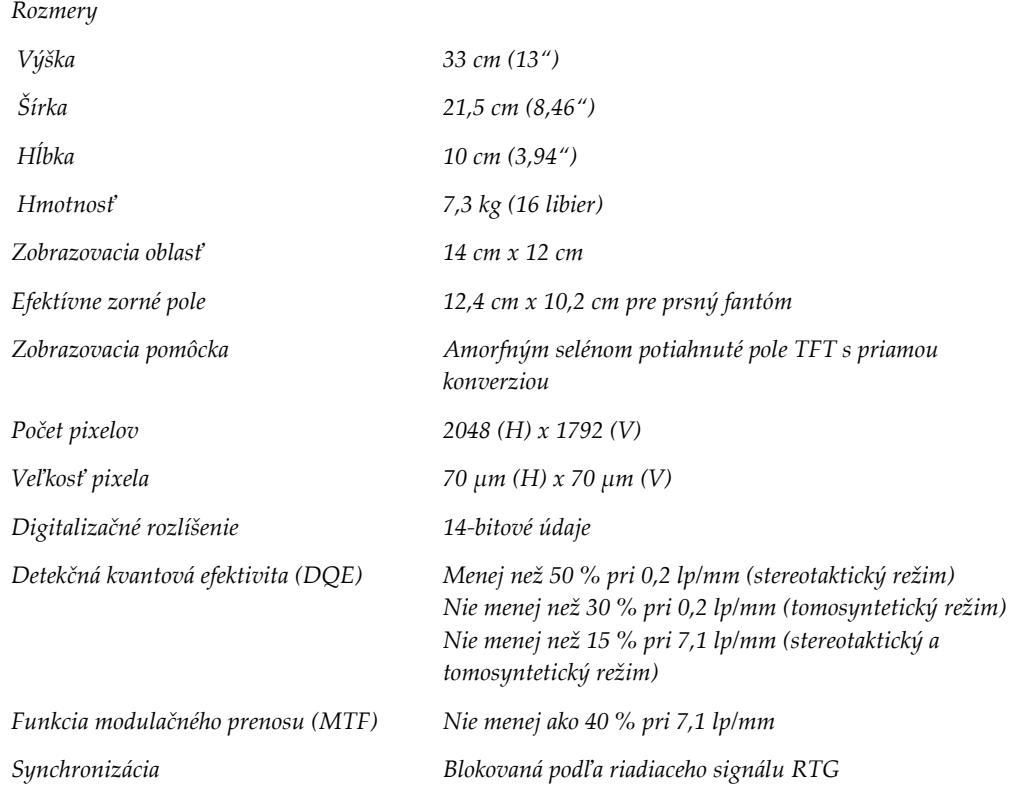

### **A.4.7 Technické informácie o snímači snímok**

#### **A.4.8 Tienenie**

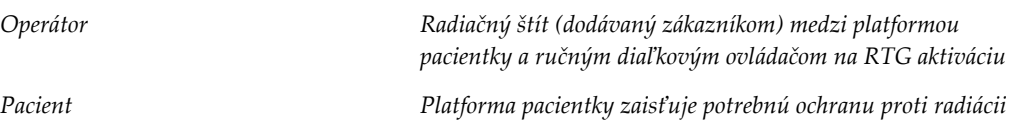

## **A.5 Technické informácie o akvizičnej pracovnej stanici**

### **A.5.1 Sieťové prostredie**

*Sieťové rozhranie Ethernet, 100/1000 BASE-T*

### **A.5.2 Vozík akvizičnej pracovnej stanice**

*Nominálna hmotnosť ramena monitora 11,3 kg (25 libier)*

### **Dodatok B: Systémové hlásenia a výstražné signály Dodatok B**

### **B.1 Náprava chýb a odstraňovanie problémov**

Väčšina poruchových a výstražných hlásení sa zruší bez vplyvu na váš pracovný tok. Postupujte podľa pokynov na obrazovke alebo napravte stav a potom zrušte stav v paneli úloh. Niektoré situácie vyžadujú reštart systému alebo signalizáciu, že je potrebných viac úkonov(napríklad volať technickú podporu spoločností Hologic). Tento dodatok opisuje kategórie hlásení a vaše kroky na vrátenie systému do bežnej prevádzky. Ak sa chyby opakujú, kontaktujte technickú podporu spoločnosti Hologic.

## **B.2 Typy hlásení**

### **B.2.1 Úrovne porúch**

Každé hlásenie má špeciálny súbor nasledujúcich charakteristík:

- Preruší prebiehajúcu expozíciu (áno/nie)
- Zabráni spusteniu expozície (áno/nie)
- Zobrazí používateľovi hlásenie na snímacej pracovnej stanici (áno/nie)
- Používateľ ho môže zresetovať (áno/nie)
- Systém ho môže automaticky zresetovať (áno/nie)

### **B.2.1.1 Zobrazené hlásenia**

Všetky zobrazené hlásenia sa zobrazujú v jazyku, ktorý si zvolil používateľ.

Každé hlásenie, ktoré preruší expozíciu alebo zabráni spustenie expozície vždy zobrazí hlásenie s pokynmi pre používateľa, ktoré sú potrebné na pokračovanie činnosti.

### **B.2.1.2 Ďalšie informácie o hláseniach**

Technické informácie o hlásení sú dostupné v súbore protokolu.

Niektoré hlásenia sa vždy zobrazujú ako kritická porucha (je potrebný reštart systému). Tieto hlásenia sú spôsobené stavom, ktorý bráni expozícii a nedokáže ho vyresetovať používateľ ani systém.

Dodatok B: Systémové hlásenia a výstražné signály

### **B.2.2 Systémové hlásenia**

Keď sa zobrazia nasledujúce systémové hlásenia, vykonaním zásahu uvedeného v stĺpci Zásah používateľa zrušíte hlásenie a umožníte nasledujúcu expozíciu.

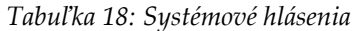

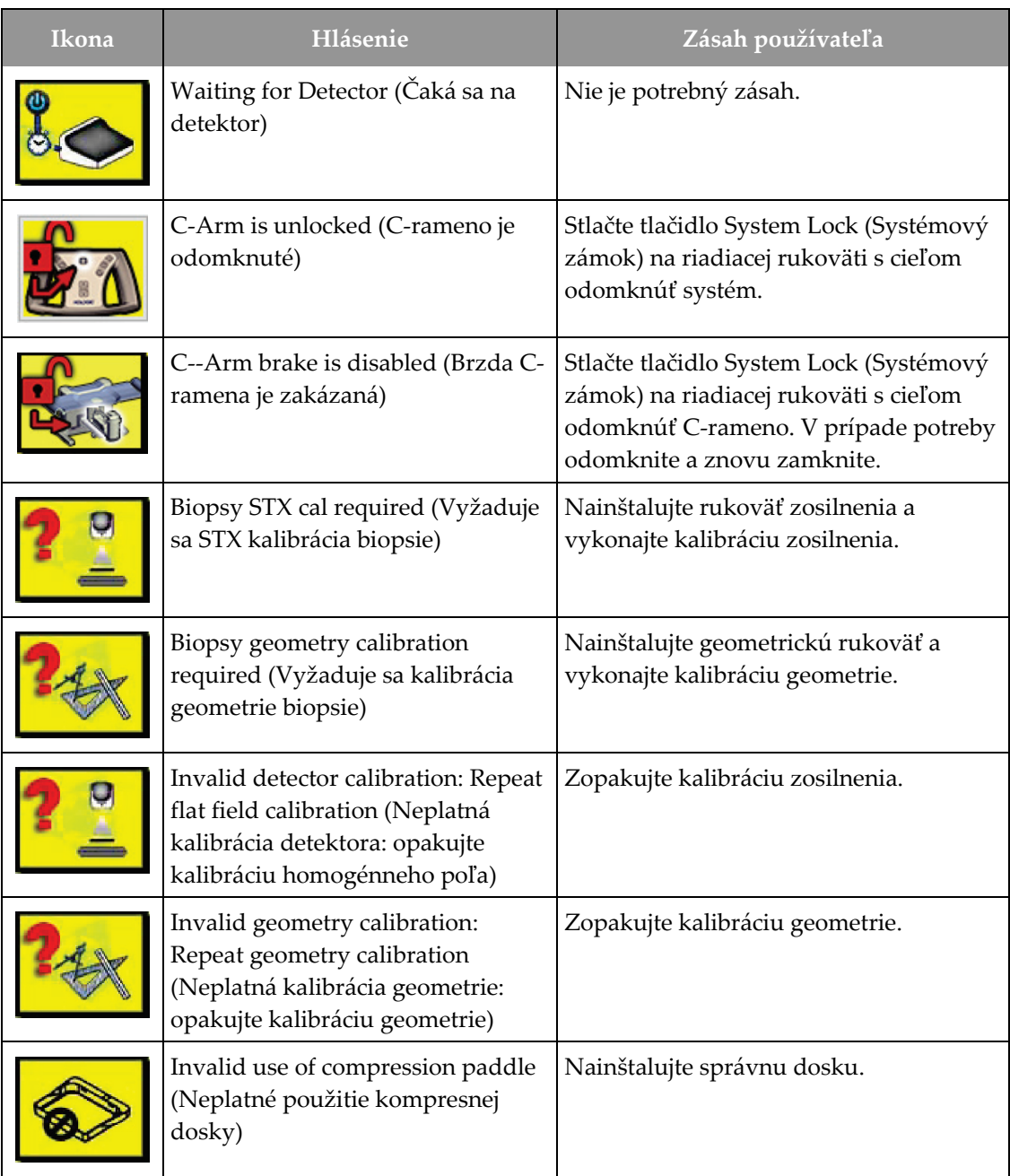

| Ikona | Hlásenie                                                                                                    | Zásah používateľa                                                                                |  |  |
|-------|----------------------------------------------------------------------------------------------------|--------------------------------------------------------------------------------------------------|--|--|
| 踾     | Configuration file is missing<br>(Chýba súbor konfigurácie)                                                                                                    | Volajte servis.                                                                                  |  |  |
|       | An E-Stop has been pressed (Bol<br>stlačený spínač núdzového<br>zastavenia)                                                                                         | Keď to bude možné, otočením<br>núdzového vypínača o jednu štvrtinu<br>otáčky vypínač resetujete. |  |  |
|       | Tube needs to be manually<br>positioned (move to 0 degrees)<br>(Trubicu je potrebné manuálne<br>umiestniť (posuňte ju na<br>0 stupňov))                             | Manuálne otočte C-rameno na 0°.                                                                  |  |  |
|       | Trubicu je potrebné manuálne<br>umiestniť (posunúť na<br>+15 stupňov)                                                                                               | Manuálne otočte C-rameno doprava.                                                                |  |  |
|       | Trubicu je potrebné manuálne<br>umiestniť (posunúť na -15 stupňov)                                                                                                  | Manuálne otočte C-rameno doľava.                                                                 |  |  |
|       | Ihlu je potrebné presunúť na<br>správne miesto                                                                                                    | Presuňte ihlu na správne miesto.                                                                 |  |  |
|       | The stage arm needs to be moved<br>to either the lateral left or right<br>position (Rameno plošiny je nutné<br>presunúť do laterálnej ľavej alebo<br>pravej polohy) | Presuňte bioptické rameno do laterálnej<br>ľavej alebo pravej polohy.                            |  |  |
|       | The stage arm needs to be moved<br>to the -90 position (Rameno stupňa<br>je nutné presunúť do pozície -90)                                                          | Presuňte bioptické rameno do -90°<br>prístupu.                                                   |  |  |
|       | The stage arm needs to be moved<br>to the +90 position (Rameno stupňa<br>je nutné presunúť do pozície +90)                                                          | Presuňte bioptické rameno do +90°<br>prístupu.                                                   |  |  |

*Tabuľka 18: Systémové hlásenia*

Dodatok B: Systémové hlásenia a výstražné signály

| Ikona | Hlásenie                                                                                                    | Zásah používateľa                                                                                              |
|-------|----------------------------------------------------------------------------------------------------|----------------------------------------------------------------------------------------------------|
|       | The stage arm needs to be moved<br>to the standard approach (Rameno<br>stupňa je nutné presunúť do<br>štandardného prístupu) | Presuňte bioptické rameno do 0°<br>prístupu.                                                                   |
|       | The stage arm control is not locked<br>(Ovládací prvok ramena plošiny<br>nie je uzamknutý)                                   | Uzamknite bioptické rameno.                                                                                    |
|       | Compression too low for tomo<br>reconstructions (Kompresia je príliš<br>nízka na tomosyntetické<br>rekonštrukcie)            | Presuňte kompresnú dosku na viac než<br>$0,5$ cm.                                                              |
|       | Compression is less than 4.5 cm<br>during calibration (Kompresia<br>počas kalibrácie je nižšia ako<br>$4,5$ cm)              | Presuňte kompresnú dosku na viac než<br>4,5 cm.                                                                |
|       | *not licensed (*nelicencované)                                                                                               | Na použitie tejto funkcie je potrebná<br>licencia. (Ak chcete nainštalovať licenciu,<br>obráťte sa na servis.) |

*Tabuľka 18: Systémové hlásenia*

## **B.3 Hlásenia zdroja UPS**

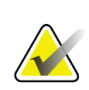

#### **Poznámka**

Príručka používateľa k zdroju UPS sa dodáva spolu so systémom. Úplné pokyny nájdete v *návode na použitie* zdroja UPS.

Rozhranie LCD obrazovky na zdroji záložného napájania (UPS) zobrazuje stav rôznych funkcií a záložného napájania batériou.

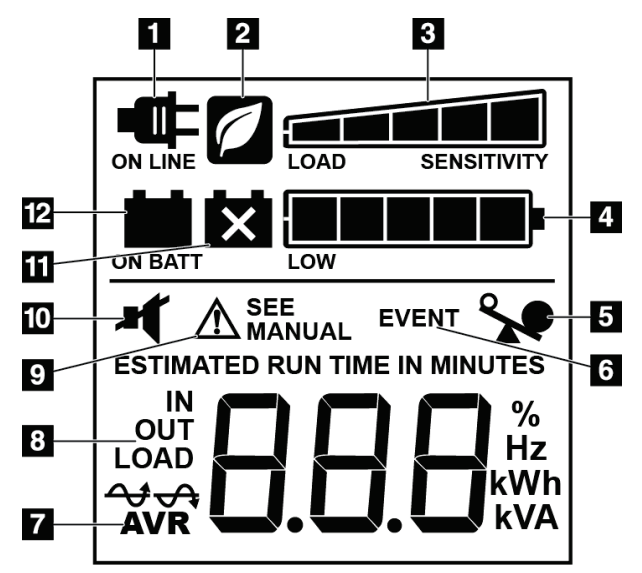

*Obrázok 84: Displej LCD zdroja UPS*

#### **Legenda k obrázku**

- 1. Sieťové napájanie
- 2. Úsporný režim zapnutý
- 3. Kapacita zaťaženia
- 4. Úroveň nabitia batérie
- 5. Preťaženie UPS
- 6. Udalosť
- 7. Automatická regulácia napätia
- 8. Vstupné/výstupné napätie
- 9. Systémová chyba
- 10. Stlmiť
- 11. Vymeňte batériu
- 12. Napájanie na batériu

V prípade uplynutia životnosti batérie UPS sa zobrazí ikona výmeny batérie. Požiadajte svojho servisného zástupcu o výmenu batérie.

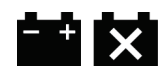

#### **Dodatok C: Použitie v mobilnom prostredí Dodatok C**

## **C.1 Všeobecné informácie**

Tento dodatok opisuje bioptický systém na použitie v polohe na bruchu Affirm nainštalovaný v mobilnom prostredí.

## **C.2 Bezpečnostné podmienky a iné opatrenia**

Potrebný je prijateľný, stabilný, čistý zdroj napájania striedavým napätím, ktorý zabezpečí, že systém spĺňa všetky výkonnostné špecifikácie. Ak je k dispozícii elektrická sieť, po správnom pripojení zabezpečí najlepšie fungovanie systému. Ak sa používa mobilný generátor elektriny, musíte dodržať špecifikácie príkonu pri všetkých podmienkach zaťaženia.

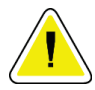

#### **Upozornenie:**

**Keď nie je k dispozícii elektrická sieť, dajú sa použiť mobilné zdroje napájania s ekvivalentným výkonom. (Pozri** *[Špecifikácie pre mobilné používanie](#page-173-0)* **na stran[e 158](#page-173-0).) Riadne fungovanie a výkon systému sa dajú zabezpečiť, len ak je systém pripojený k zdroju skutočne súvislého sínusoidovému striedavého napätia zodpovedajúcemu napájacím špecifikáciám a záťažovým charakteristikám systému. Prerušovane musí zdroj napájania poskytovať prúd 65 A pri striedavom napätí 208 V minimálne 5 sekúnd a inak nepretržite maximálne 4 A. Toto zaťaženie musí byť podporované každých 30 sekúnd. V prípade výpadku elektrickej siete alebo mobilného napájania musí byť zdroj UPS schopný zabezpečiť vyššie opísané napájanie prevádzky na minimálne 4 minúty. Snímacia pracovná stanica a tunel musia byť napájané zo samostatných, oddelených okruhov. Na každom napájacom okruhu sa odporúča použiť zdroj nepretržitého napájania s aktívnym zariadením na úpravu kvality napájania. Rovnako by aj všetko napájanie z pomocného mobilného vozíka malo byť distribuované inými okruhmi. Elektroinštalácia musí byť po prvotnej inštalácii a po každom premiestnení mobilného vozíka preverená, či spĺňa napájacie špecifikácie systému a bezpečnostné požiadavky IEC 60601-1.**

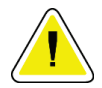

#### **Upozornenie:**

**Teplota a vlhkosť vo vnútri vozidla sa musia vždy udržiavať. Neumožnite, aby podmienky prostredia prekročili určené špecifikácie, keď sa jednotka nepoužíva.**

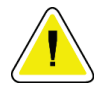

#### **Upozornenie:**

**Počas obsluhy RTG jednotky alebo iného zariadenia (napríklad kúrenia alebo klimatizácie) sa napätie nemôže zmeniť o viac ako ±10 %.**

Dodatok C: Použitie v mobilnom prostredí

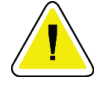

#### **Upozornenie**

**Aby ste predišli výskytu obrazových artefaktov:**

- **Neumiestňujte ani neodstavujte mobilný vozík do blízkosti vysokonapäťových zdrojov (napríklad napájacie vedenia a exteriérové transformátory).**
- **Uistite sa, že všetky mobilné generátory energie, záložné systémy napájania (UPS) alebo stabilizátory napätia sa nachádzajú najmenej 3 metre (10 stôp) od najbližšieho bodu presunu detektora snímok.**

# <span id="page-173-0"></span>**C.3 Špecifikácie pre mobilné používanie**

Nasledujúce systémové špecifikácie sú len na mobilné použitie. Všetky ďalšie špecifikácie nájdete v časti Špecifikácie.

### **C.3.1 Limity pre nárazy a vibrácie**

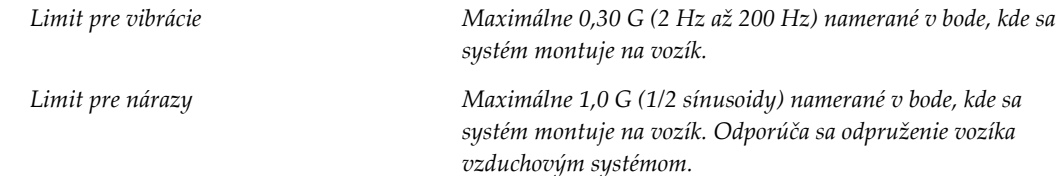

### **C.4 Príprava systému na presun**

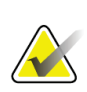

#### **Poznámka**

Začnite prípravou systému na presun so zapnutým napájaním systému. (Nevypínajte systém, kým sa C-rameno neuloží do správnej polohy s oporou.)

- 1. Zatlačte nožné opierky úplne dovnútra.
- 2. Zdvihnite platformu pacientky do plnej výšky.
- 3. Otočte C-rameno do polohy 0°.
- 4. Z akvizičnej pracovnej stanice zvoľte ikonu stolu v paneli úloh a otočte rameno röntgenky do polohy 0°.
- 5. Otočte rameno v tvare C na +180 stupňov. Zdvihnite C-rameno nad výšku potrebnú na umiestnenie kolísky C-ramena do pozície.
- 6. Zatlačte kolísku C-ramena do pozície pod C-ramenom. Overte, či je kolíska správne uložená na kruhovom inštalačnom bloku.

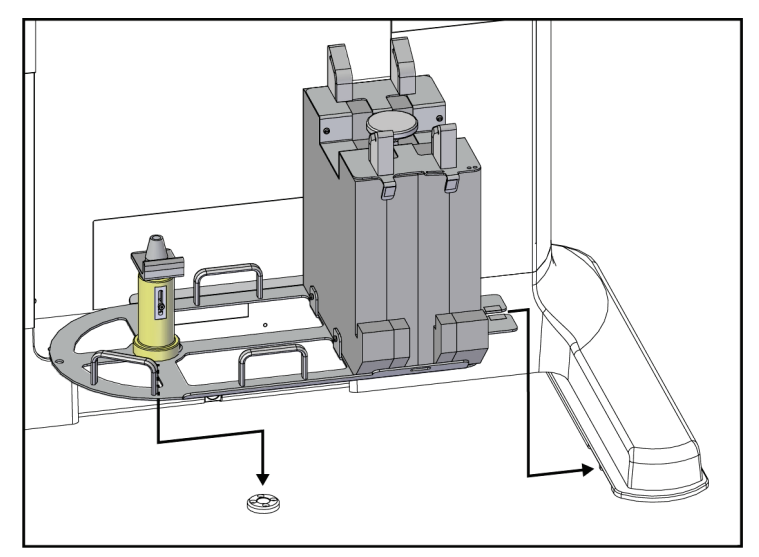

*Obrázok 85: Nastavte kolísku C-ramena*

Dodatok C: Použitie v mobilnom prostredí

7. Výškový nástroj je pripojený ku kolíske C-ramena. Pomocou výškového nástroja nastavte výšku C-ramena vzhľadom na platformu pacientky. Uložte výškový nástroj na hlavicu röntgenky. Zdvihnite C-rameno do polohy, v ktorej nebude medzi nástrojom a spodnou časťou platformy žiadny priestor. Odpojte výškový nástroj.

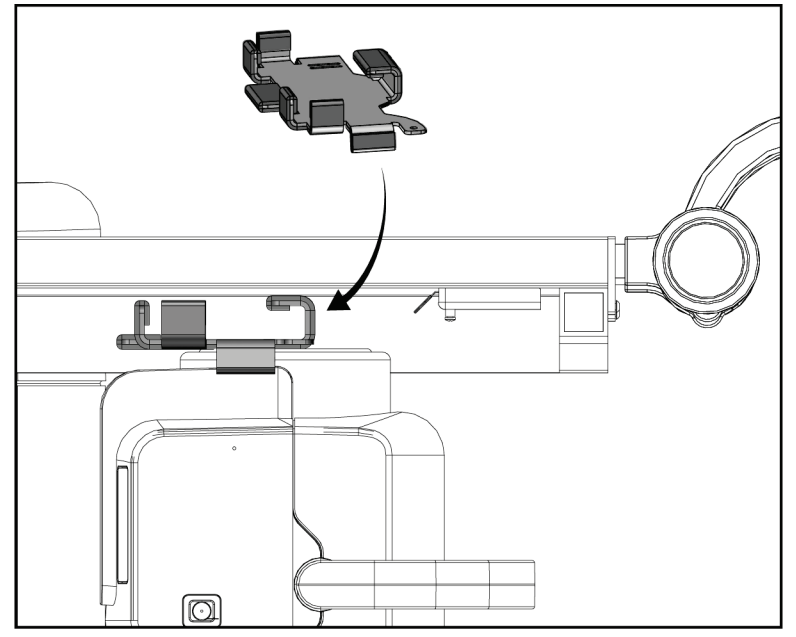

*Obrázok 86: Nastavte výšku C-ramena pomocou výškového nástroja*

8. Pomocou výškového nástroja uzamknite bioptické rameno v pozícii. Uložte nástroj na rameno röntgenky medzi bioptické rameno a hlavicu rötngenky. Použite hák a popruh so suchým zipsom na zaistenie podpory.

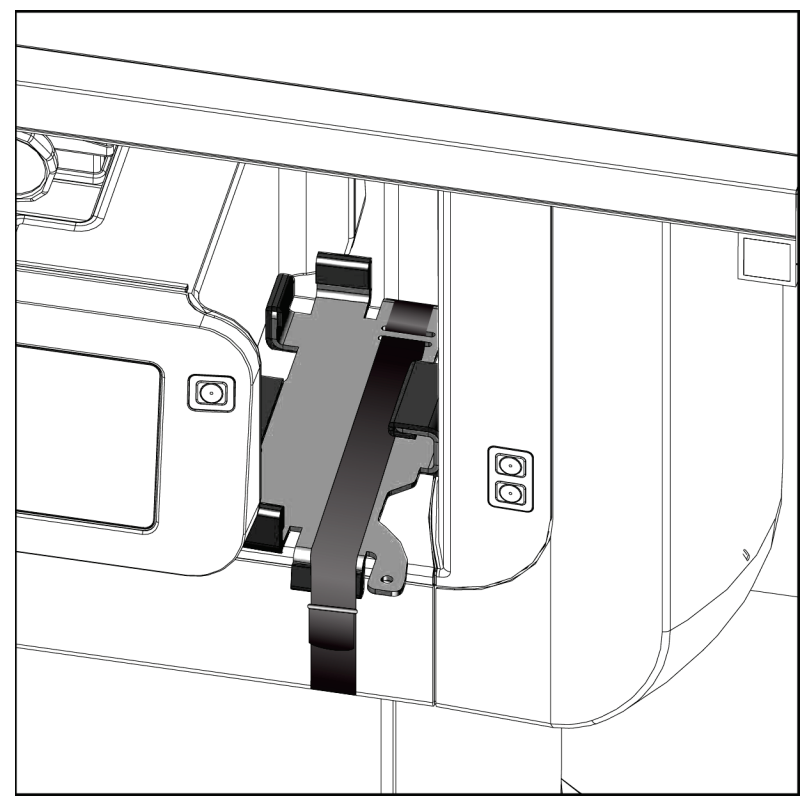

*Obrázok 87: Zaistite biotické rameno pomocou výškového nástroja*

Dodatok C: Použitie v mobilnom prostredí

9. Uložte nožný spínač do kanálov nožného spínača v kolíske C-ramena a zaistite ho pomocou háka a popruhu so suchým zipsom.

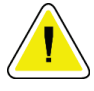

#### **Upozornenie:**

**Uistite sa, že je kábel nožného spínača uložený bezpečne s cieľom zabrániť poškodeniu v dôsledku kompresie medzi C-ramenom a kolískou C-ramena.**

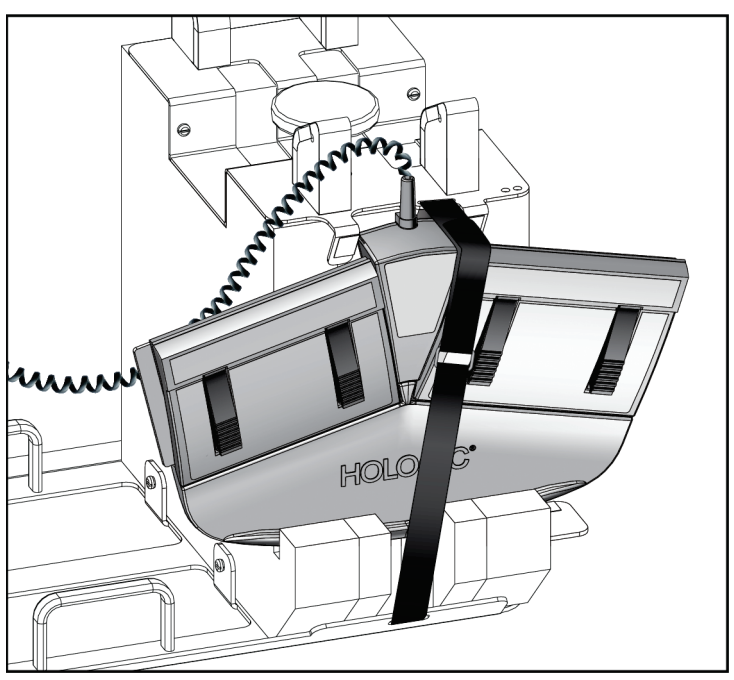

*Obrázok 88: Správne uskladnenie nožného spínača*

- 10. Držte stlačené tlačidlo **C-arm Translate** (Posun C-ramena) a stlačte C-rameno úplne smerom ku gantry.
- 11. Držte tlačidlo **C-arm Translate** (Posun C-ramena) stlačené a upravte C-rameno podľa potrieb. Súčasne spustite platformu pacientky do kolísky C-ramena. Označenie na Cramene je zarovnané s opornou konzolou na kolíske C-ramena.

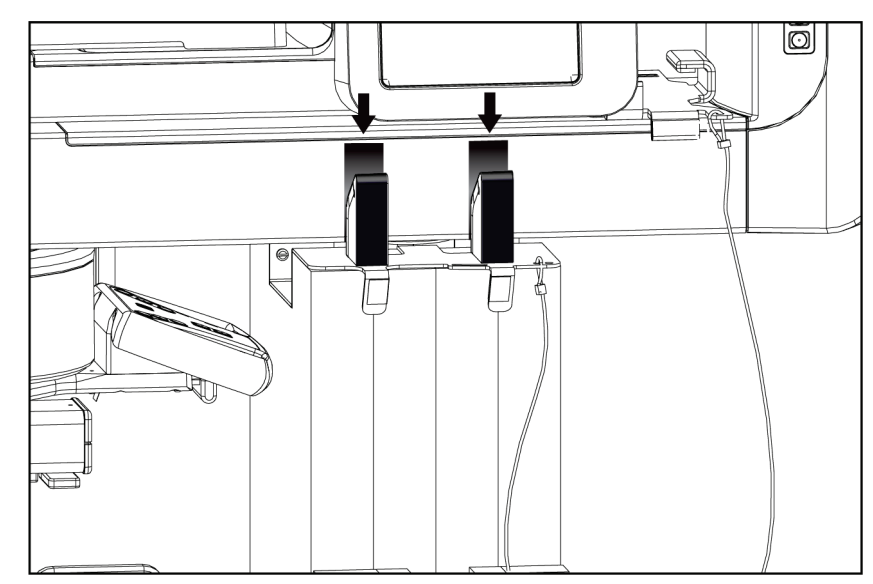

*Obrázok 89: Zarovnanie značiek na C-ramene s kolískou C-ramena*

Dodatok C: Použitie v mobilnom prostredí

- 12. Spustite pracovný povrch na akvizičnej pracovnej stanici do minimálnej výšky.
- 13. Vypnite systém.
- 14. Uistite sa, že je RTG vypínač zaistený v držiaku.
- 15. Vložte myš do držiaka myši napravo od nosiča klávesnice (pozri položku 2 na nasledujúcom obrázku).
- 16. Zatvorte a uzamknite nosič klávesnice.

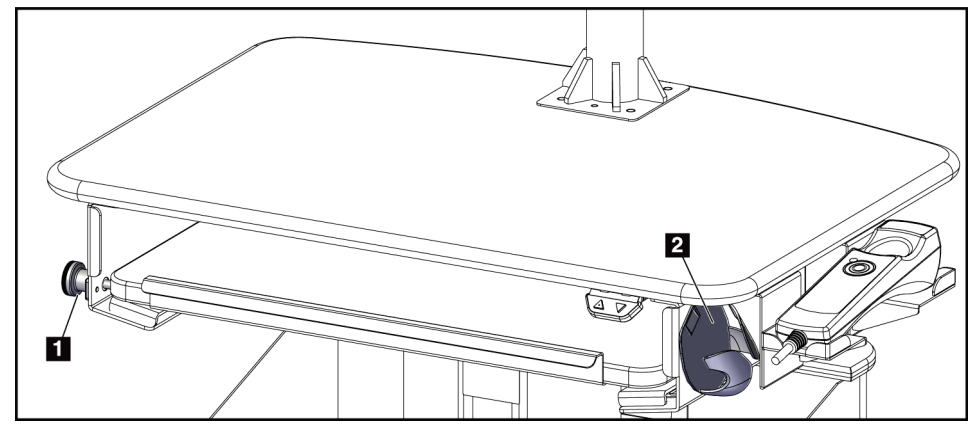

*Obrázok 90: Držiak myši (2) a uzamykací regulátor nosiča klávesnice (1)*

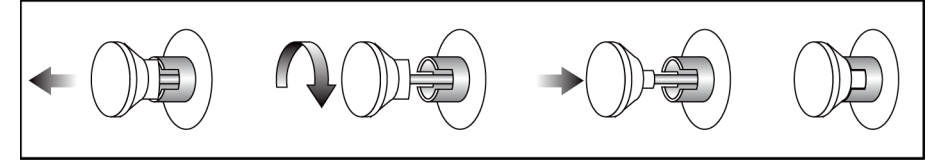

*Obrázok 91: Nastavte uzamykací regulátor do uzamknutej polohy*
17. Uvoľnite uzamykacie regulátory monitora a upravte monitory na transport. Nakloňte monitory do stredovej polohy, aby sa uzamykacie regulátory uzamkli. Nakloňte monitory úplne dopredu, kým sa uzamykacie regulátory uzamknú.

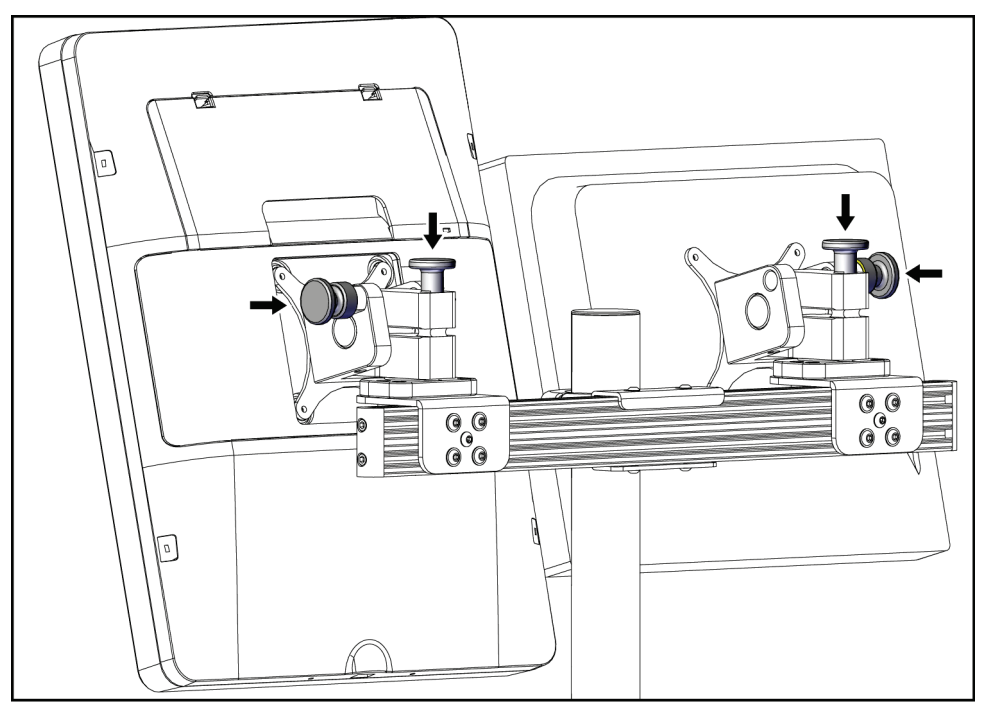

*Obrázok 92: Uvoľnite uzamykacie regulátory na monitoroch*

### **C.5 Príprava systému na použitie**

- 1. Odistite a nastavte monitory.
- 2. Upravte výšku pracovného povrchu na akvizičnej pracovnej stanici.
- 3. Odomknite a otvorte nosič klávesnice.
- 4. Vytiahnite myš z držiaka myši.
- 5. Zapnite systém.
- 6. Zdvihnite platformu pacientky do plnej výšky.
- 7. Vytiahnite pedál z kolísky C-ramena. Dodržujte všetky bezpečnostné požiadavky pri umiestňovaní nožného spínača.
- 8. Odpojte výškový nástroj z C-ramena. Uložte výškový nástroj do kolísky C-ramena.
- 9. Odstráňte kolísku C-ramena a uložte ju na bezpečné úložné miesto.

Dodatok C: Použitie v mobilnom prostredí

### **C.6 Testovanie systému po preprave**

#### **C.6.1 Funkčné testy po presune**

Vykonajte funkčné testy. Pozri časť *[Funkčné testy](#page-45-0)* na strane [30.](#page-45-0)

- Použitie a uvoľnenie kompresie
- Pohyb ramena v tvare C nahor a nadol
- Pohyb platformy pacientky nahor a nadol
- Limit pohybu platformy pacientky nahor

#### **C.6.2 Testy kontroly kvality po presune**

Vykonajte testy kontroly kvality podľa odporúčaní pre nemobilný bioptický systém na použitie v polohe na bruchu Affirm.

**Affirm** Dodatok D: Tabuľky konverzie dávky pre zdravotníckeho fyzika

**Používateľská príručka k bioptickému systému na použitie v polohe na bruchu** 

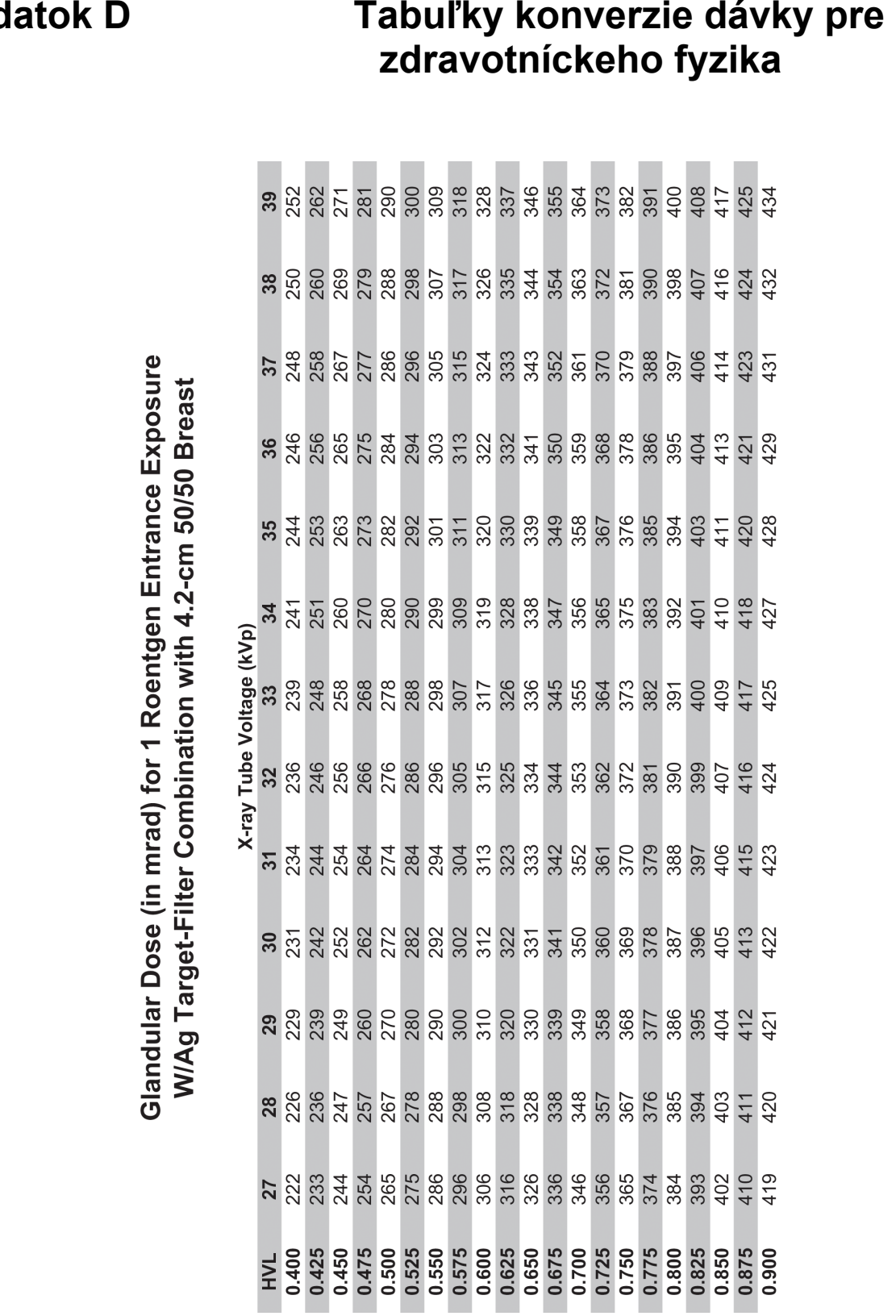

# Dod

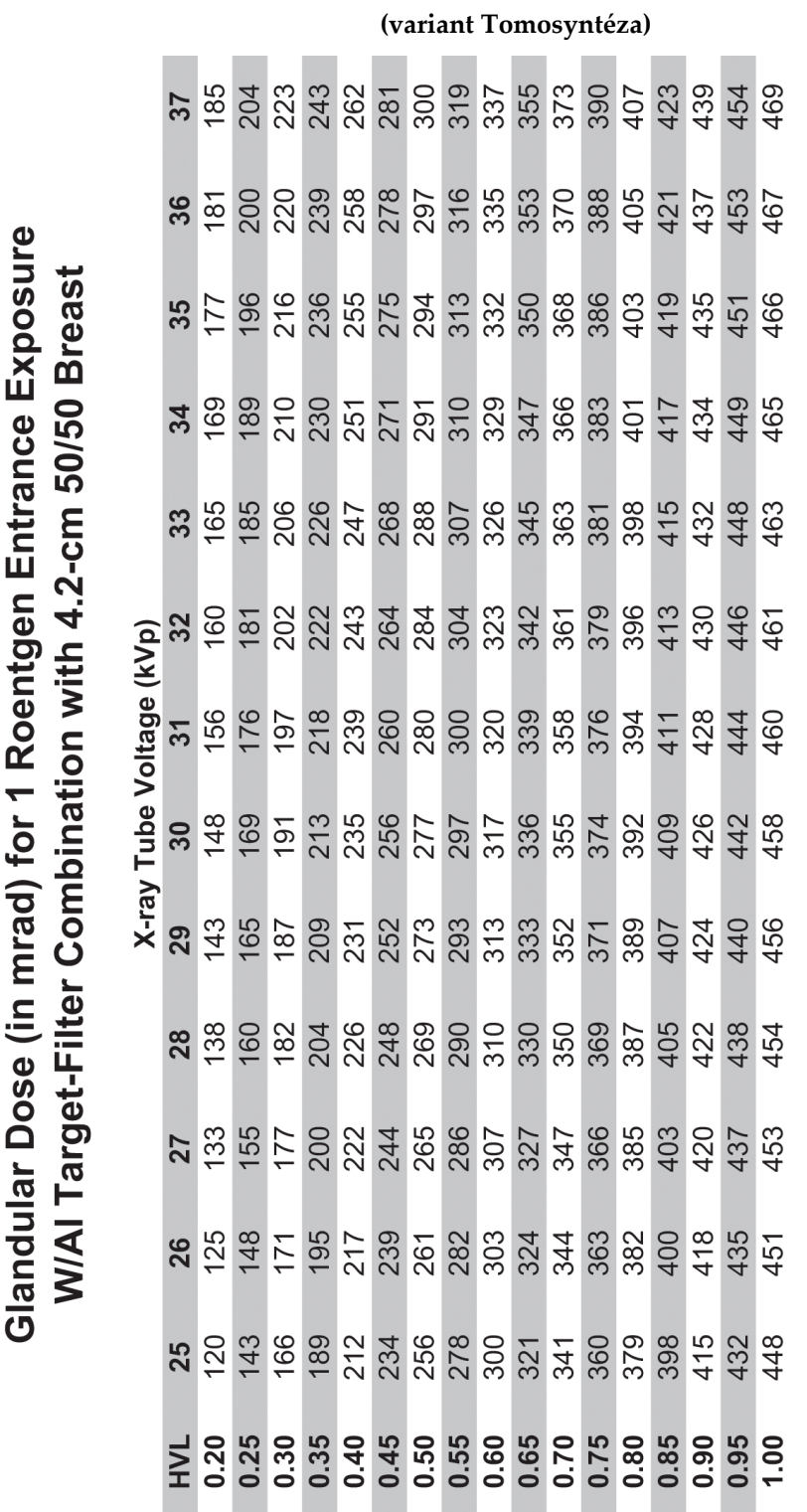

### **Používateľská príručka k bioptickému systému na použitie v polohe na bruchu Affirm**

Dodatok D: Tabuľky konverzie dávky pre zdravotníckeho fyzika

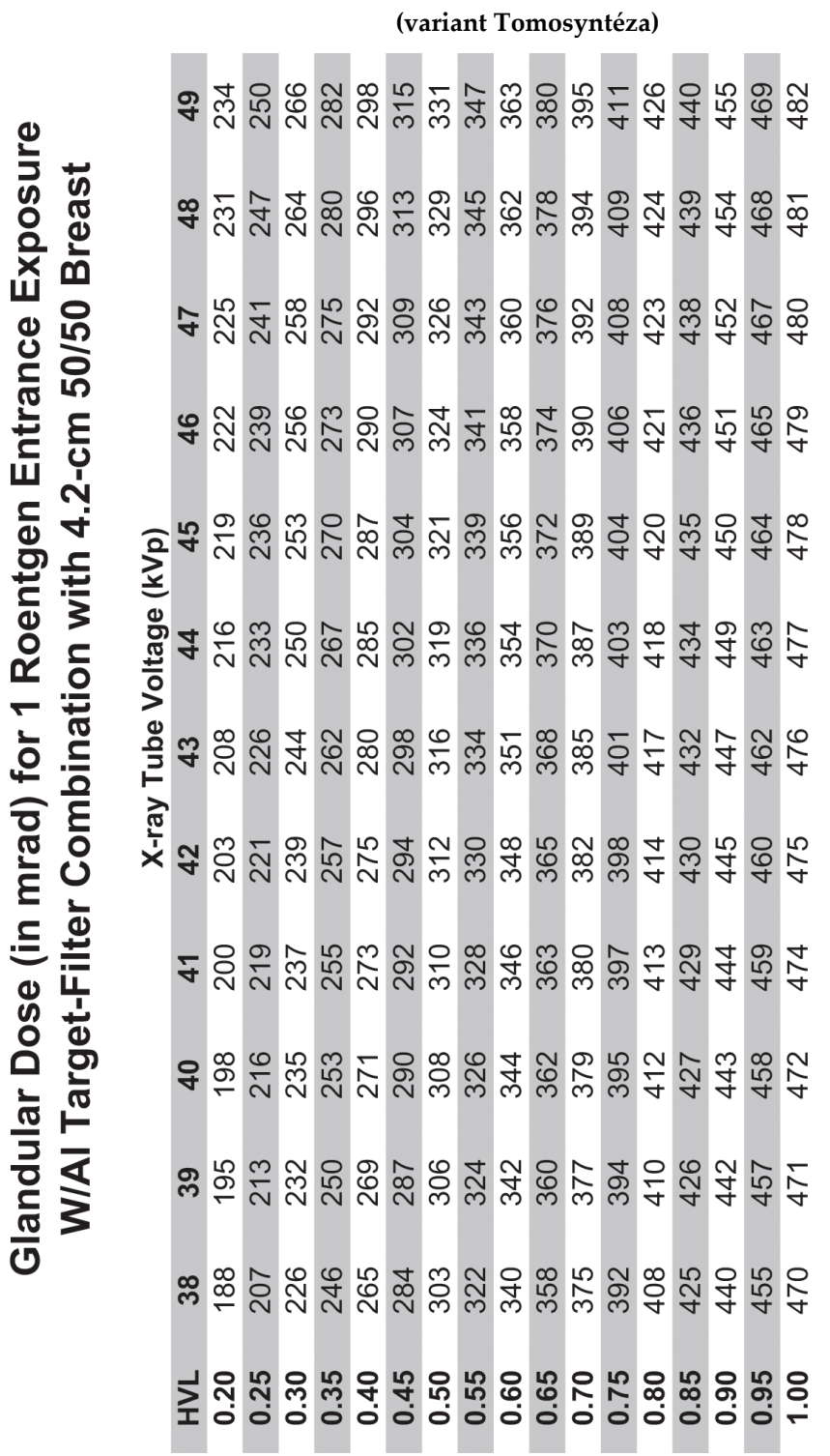

**Používateľská príručka k bioptickému systému na použitie v polohe na bruchu Affirm** Dodatok D: Tabuľky konverzie dávky pre zdravotníckeho fyzika

MAN-06080-3202 Revízia 001 Strana 169

#### **Dodatok E: Korekcia CNR pre biopsiu Dodatok E**

### **E.1 Korekcia CNR pre sterotaktickú biopsiu**

**E.1.1 Tabuľka AEC 0 (štandardná stereotaktická bioptická dávka)**

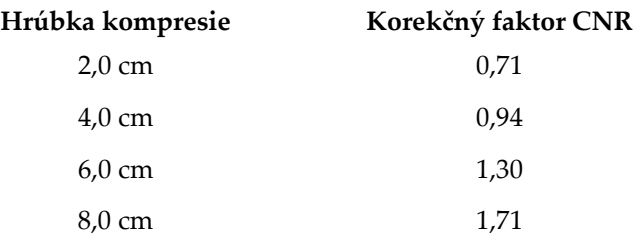

#### **E.1.2 Tabuľka AEC 1 (stereotaktická bioptická dávka EUREF)**

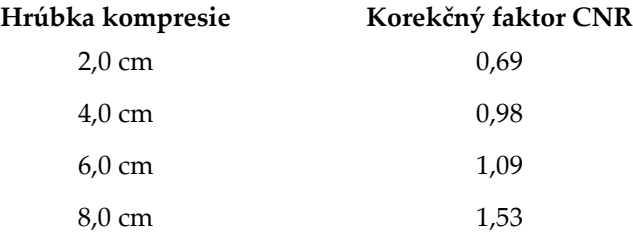

### **E.2 Korekcia CNR pre biopsiu s tomosyntetickou možnosťou**

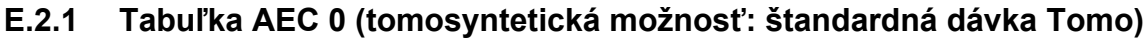

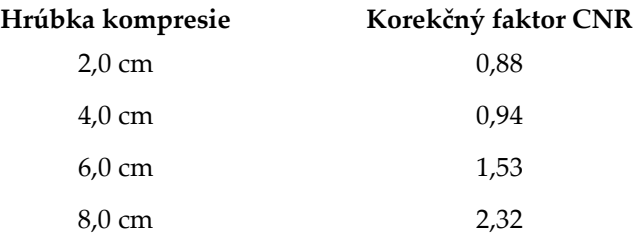

#### **E.2.2 Tabuľka AEC 1 (tomosyntetická bioptická dávka EUREF)**

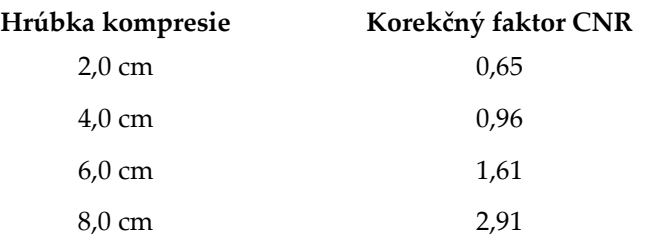

# **Dodatok F: Násobiče na loaklizáciu drôtu**

Násobiče pre snímky StereoLoc a TomoLoc boli vyvinuté s cieľom upraviť hodnotu mAs vypočítanú z bioptických prieskumných snímok, ktoré sú zhotovované pomocou AEC. Tieto násobiče sú aplikované iba pre snímky AEC-Locked TomoLoc a StereoLoc s cieľom redukovať tepelnú záťaž röntgenky pre postupy lokalizácie drôtu, ktoré zahŕňajú zavedenie niekoľkých drôtov.

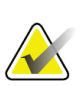

**Dodatok F**

#### **Poznámka**

Výsledné hodnoty mAs na snímkach TomoLoc a StereoLoc budú vždy menšie alebo rovné hodnote mAs predchádzajúceho bioptického prieskumného zobrazenia.

#### **F.1.1 Násobiče na lokalizáciu drôtu so snímkami StereoLoc**

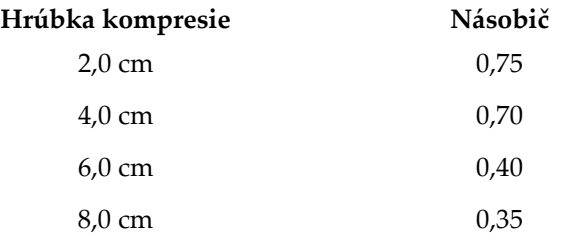

#### **F.1.2 Násobiče na lokalizáciu drôtu so snímkami TomoLoc**

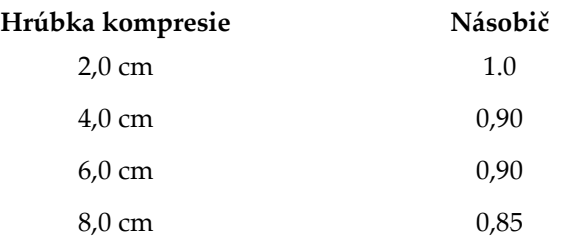

#### **Tabuľky techniky Dodatok G**

### **G.1 Odporúčaná tabuľka techniky pre stereotaktické postupy**  $H / H$  and  $H \times H$ Tukový prsník Normálny prsník Prsník s hustým tkanivom

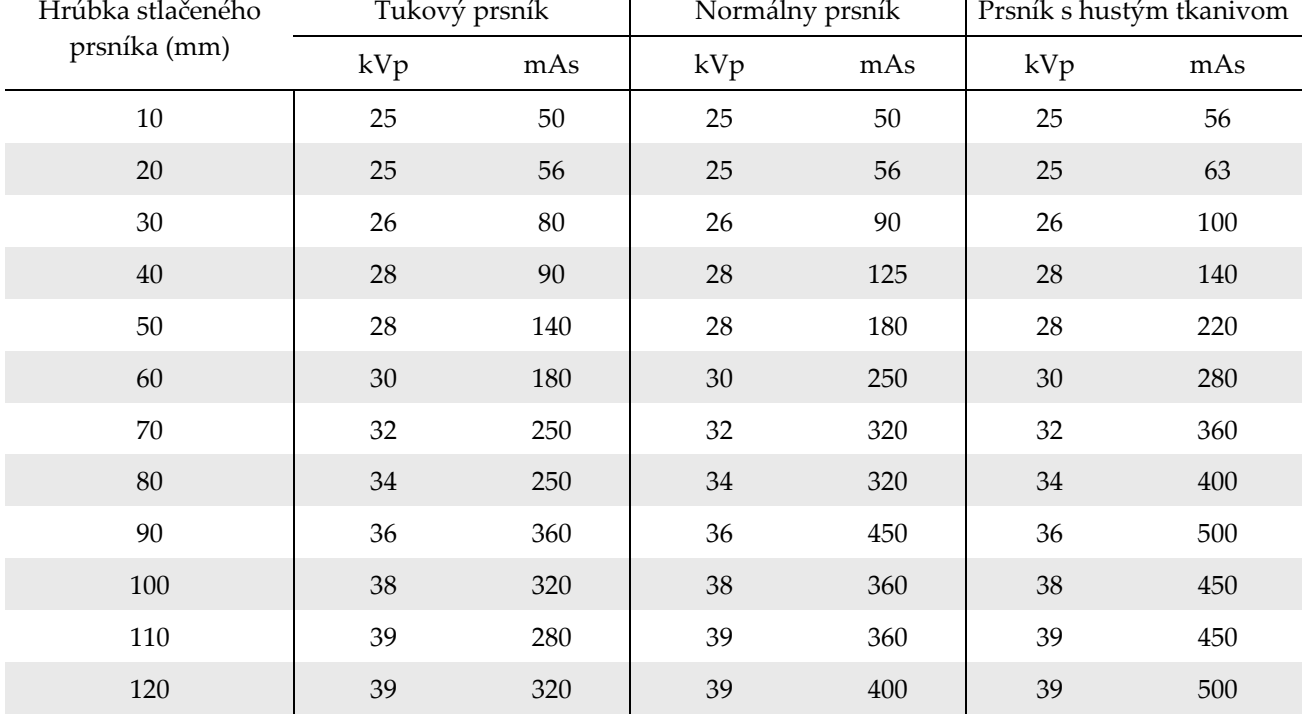

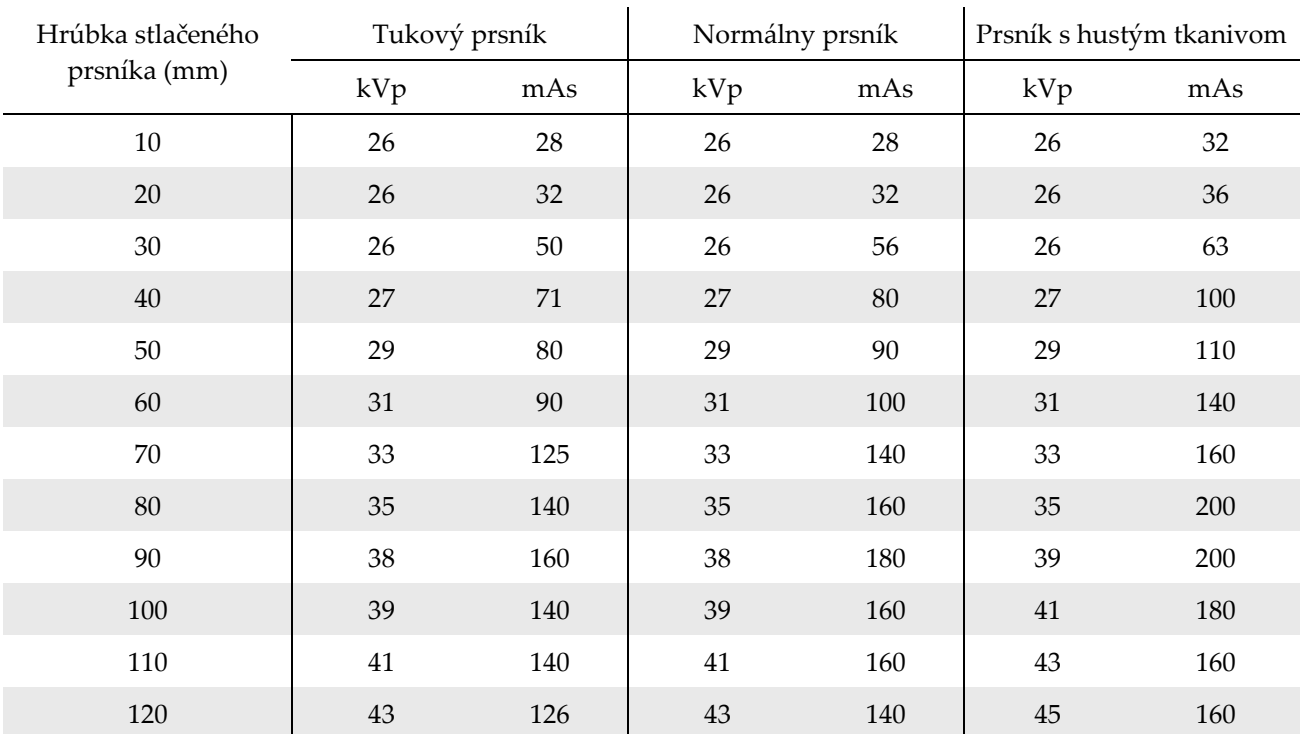

# **G.2 Odporúčaná tabuľka techniky pre teomosyntetické postupy**

#### Pomocné súčasti na biopsiu **Dodatok H**

### **H.1 Bioptické pomôcky overené z výroby Hologic**

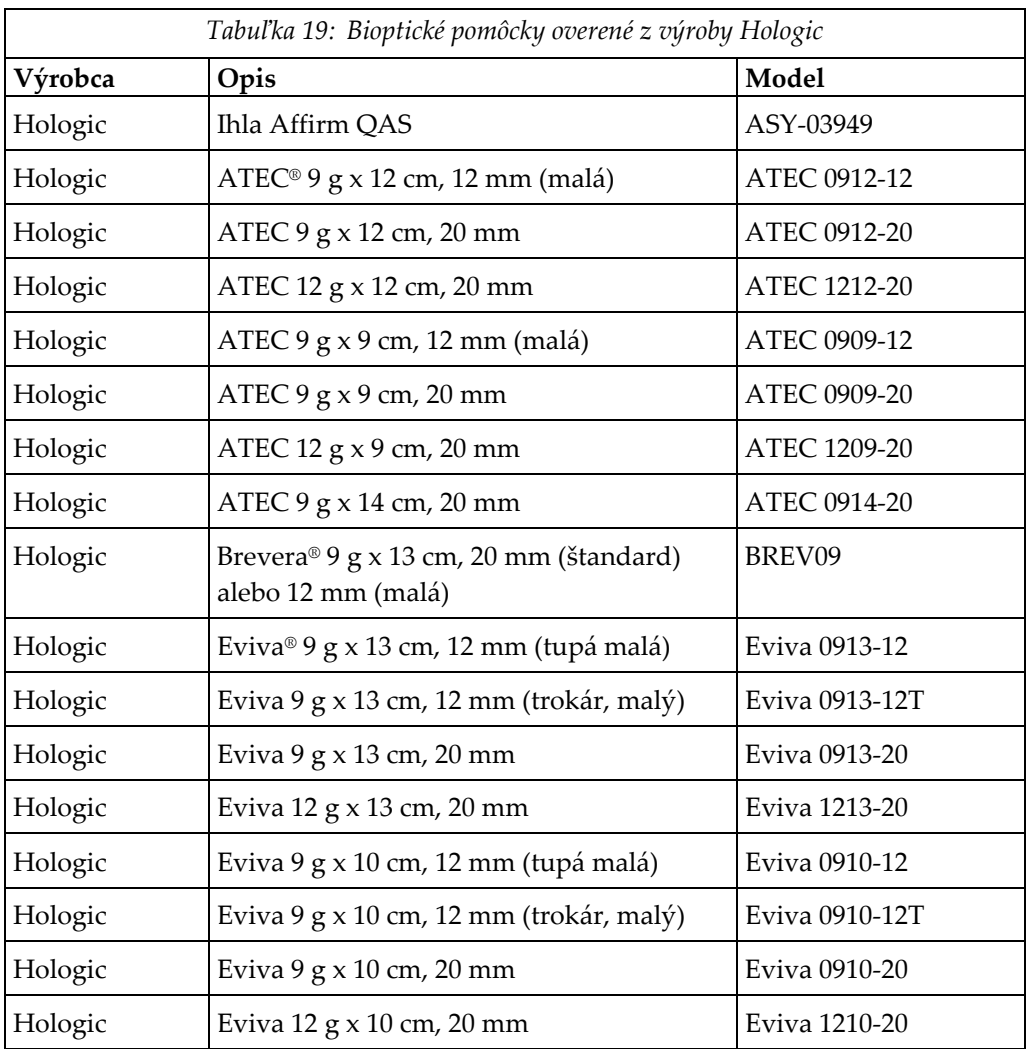

# **Dodatok I**

# **Formuláre**

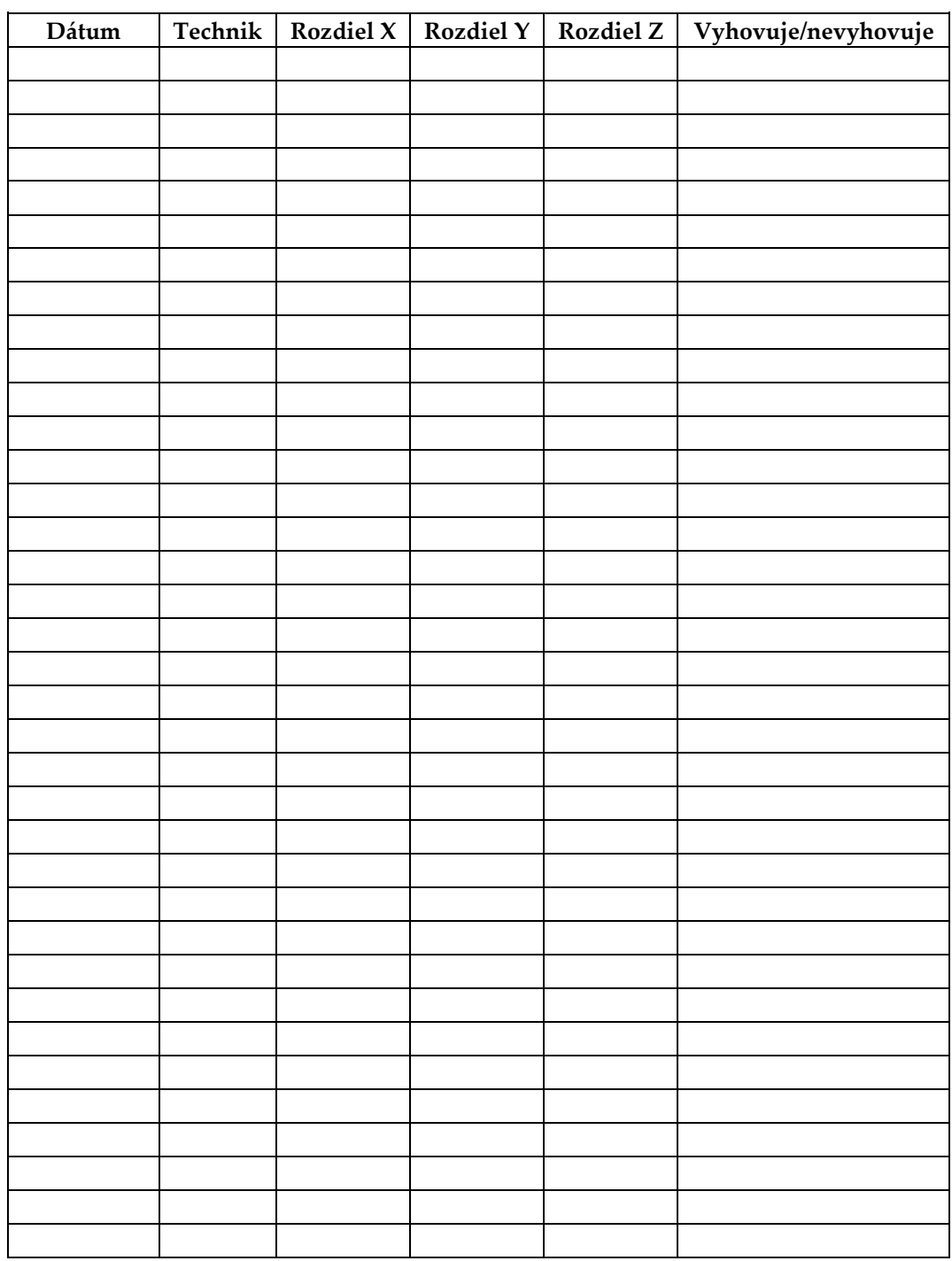

### **I.1 Kontrolný zoznam testu QAS**

*(Táto strana je zámerne prázdna.)*

### **I.2 Kalibrácia geometrie**

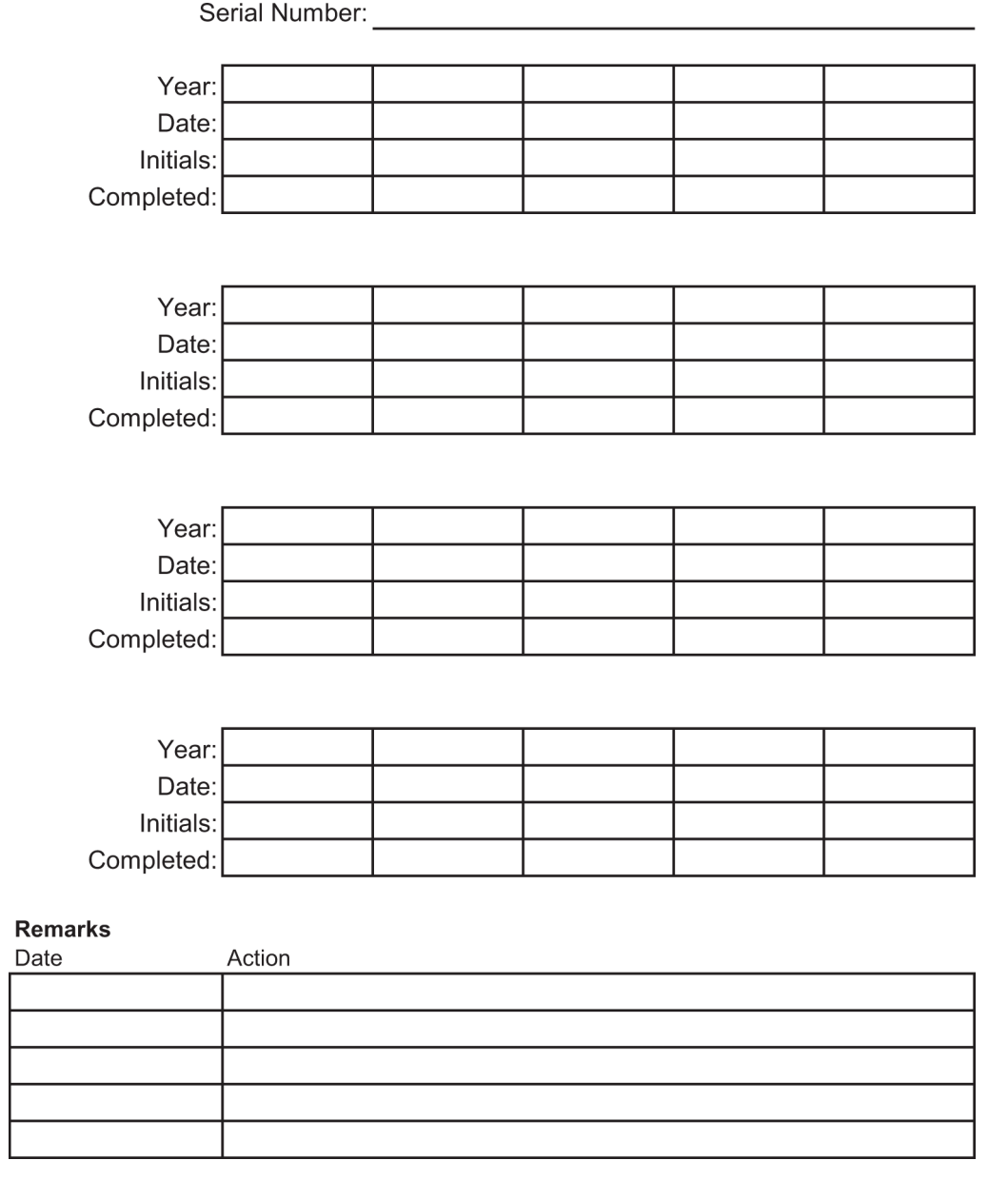

*(Táto strana je zámerne prázdna.)*

## **I.3 Kalibrácia zosilnenia**

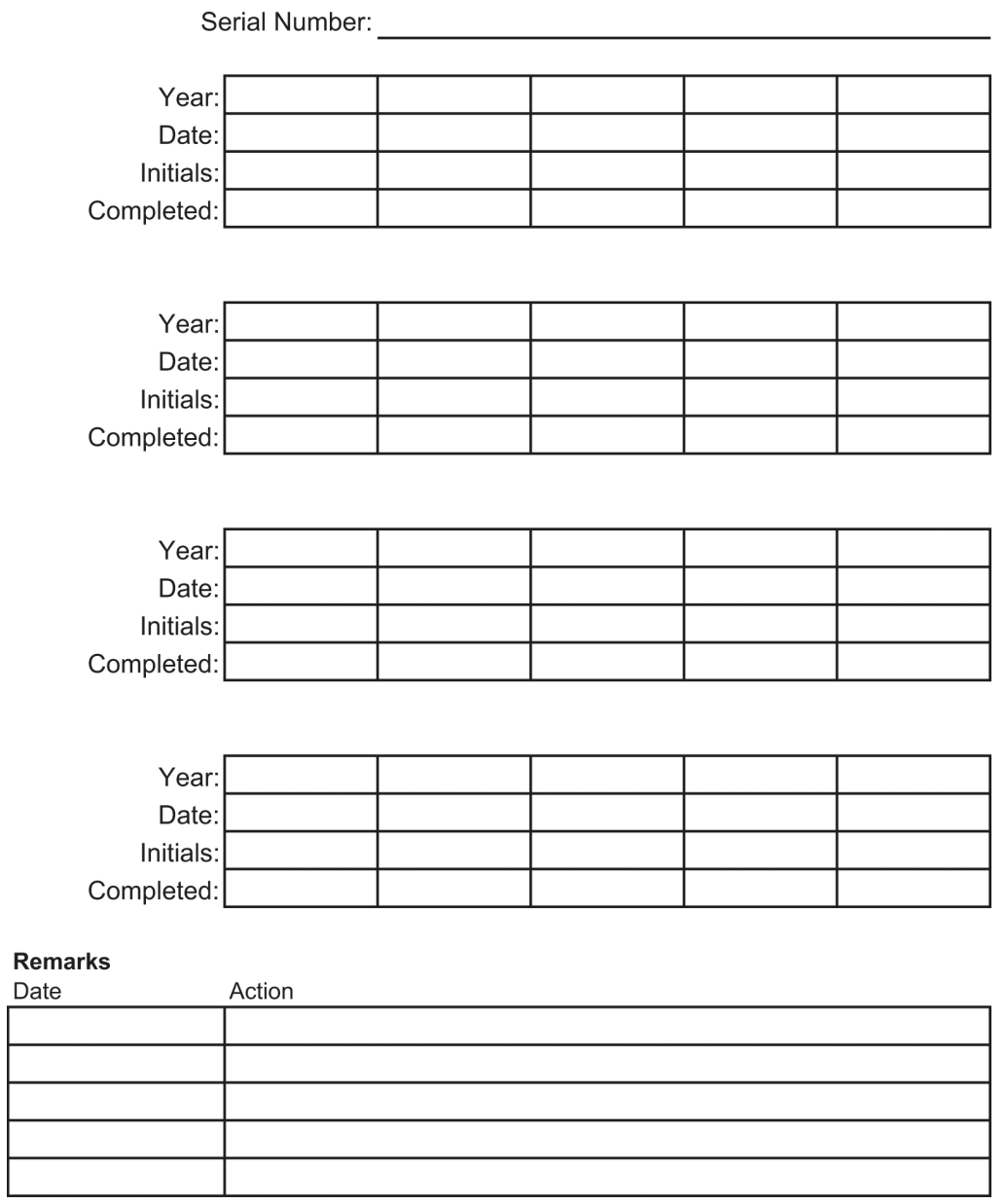

# **Slovník pojmov**

#### **ACR**

Americká rádiologická spoločnosť

**AEC** Automatická kontrola expozície

#### **Anotácie**

Grafické alebo textové značky na snímke označujúce cieľovú oblasť.

**BCM** Bioptický riadiaci modul

**Cieľový región** Cieľový región

#### **DICOM**

Digitálne snímkovanie a komunikácia v medicíne

**EMC** Elektromagnetická kompatibilita

#### **Kolimátor**

Zariadenie pri RTG trubici na ovládanie expozičnej plochy RTG lúča.

#### **Laterálny ihlový prístup**

Prístup s bioptickými pomôckami, ktorý je paralelný so zobrazovacou rovinou a kolmý na rovinu kompresie.

#### **LUT**

Vyhľadávacia tabuľka. Zoznam nastavení, ktoré je potrebné použiť u snímok iných predajcov na optimálne zobrazenie.

#### **MQSA**

Zákon o kvalitatívnych štandardoch v mamografii

#### **Os X**

Označuje horizontálnu rovinu cez bioptické okienko. Keď sa plošina navádzania ihly posunie doľava od referenčného bodu, pohyb v smere X je negatívny. Keď sa táto plošina posunie doprava od referenčného bodu (zo strany pohľadu pacientky), pohyb je pozitívny.

#### **Os Y**

Označuje vertikálnu rovinu priamo nad bioptickým okienkom. Keď sa plošina navádzania ihly posunie od referenčného otvoru (z pohľadu okraja hrudnej steny bioptickej dosky), hodnota pohybu v smere Y stúpne. Keď sa plošina presunie smerom k referenčnému otvoru, hodnota Y klesne.

#### **Os Z**

Označuje hĺbku cez bioptické okienko. Hodnota Z rastie s pohybom plošiny smerom k platforme prsníka a klesá s pohybom plošiny od platformy.

#### **Rezerva zdvihu**

Bezpečnostná rezerva (v mm), ktorá zostáva medzi vystrelenou ihlou a platformou na prsník. Túto rezervu systém vypočíta podľa súradnice  $n_Z$ ", zdvihu a miery kompresie.

#### **RF**

Rádiová frekvencia

#### **SID**

Vzdialenosť medzi zdrojom a obrazom

#### **Snímač snímok**

Zostava RTG detektora a krytu z uhlíkových vláken

#### **Stereo pár**

Pár stereotaktických snímok získaných z ±15° projekcií.

### **Používateľská príručka k bioptickému systému na použitie v polohe na bruchu Affirm**

Slovník pojmov

#### **Štandardný ihlový prístup**

Prístup s bioptickými pomôckami, ktorý je paralelný s rovinou kompresie a kolmý na zobrazovaciu rovinu.

#### **Ťah**

Trasa ihly po aplikácii bioptického nástroja. Ťah je zadaný do systému a závisí od použitého nástroja. Každý nástroj má špecifikovaný ťah.

#### **Tomosyntéza**

Snímkovací postup, ktorý spája množstvo snímok prsníka zhotovených z rôznych uhlov. Tomosyntetické snímky možno zrekonštruovať tam, aby v rámci prsníka zobrazovali ohniskové roviny (vrstvy).

#### **UDI**

Program Správy potravín a liečiv Spojených štátov pre jedinečnú identifikáciu zariadení (UDI). Viac informácií o programe UDI získate na adrese *[http://www.fda.gov/MedicalDevices/DeviceRegulationa](http://www.fda.gov/MedicalDevices/DeviceRegulationandGuidance/UniqueDeviceIdentification/UDIBasics/default.htm) [ndGuidance/UniqueDeviceIdentification/UDIBasics/de](http://www.fda.gov/MedicalDevices/DeviceRegulationandGuidance/UniqueDeviceIdentification/UDIBasics/default.htm) [fault.htm](http://www.fda.gov/MedicalDevices/DeviceRegulationandGuidance/UniqueDeviceIdentification/UDIBasics/default.htm)*.

#### **Zdroj UPS**

Zdroj nepretržitého napájania

# **Register**

### **A**

akvizičná pracovná stanica ovládacie prvky – ilustrované rozmiestnenie - 26 pracovný povrch akvizičnej pracovnej stanice – ilustrovaná poloha - 26 vozík, nominálna hmotnosť - 150 vozík, nominálna hmotnosť ramena monitora - 150 apertúra, inštalácia do platformy pacientky - 95 arm through, pacientka, príslušenstvo - 95

### **B**

Balíček Arm Through Maximum Comfort, príslušenstvo, inštalácia - 95 Balíček Maximum Comfort, inštalácia a použitie - 95 bezpečnostné informácie blokovacie prvky - 15 núdzové vypínače - 15 varovania a upozornenia - 11, 16 bioptické pomôcky - 100 inštalovať bioptickú pomôcku - 102 inštalovať držiak bioptickej pomôcky - 101 Bioptické rameno aktivačné tlačidlo motora – ilustrovaná poloha - 22 držiak bioptickej pomôcky, inštalácia - 101 blokovacie prvky - 15

### **C**

C-rameno ovládacie prvky C-ramena - 22, 24 pohyb, funkčné testy - 31 prehľad – ilustrovaný - 10 rozmery - 145 technické špecifikácie hlavice röntgenky - 147

# **Č**

čistenie - 125 predchádzanie možnému zraneniu osôb alebo poškodeniu vybavenia - 126 všeobecné čistenie - 125

### **D**

dosky - 98 inštalácia alebo odstránenie - 99 rôzne veľkosti – ilustrované - 98 dotyková obrazovka – ilustrované rozmiestnenie - 22 držiak bioptickej pomôcky, inštalácia - 101

### **E**

elektrický vstup - 147

### **F**

funkčné testy - 30, 31, 32 platforma pacientky - 32 pohyb C-ramena nahor/nadol - 31 Použitie/uvoľnenie kompresie - 30

### **G**

Gantry rozmery - 145 Generátor rozmery - 145

### **H**

hlásenia doplnkové informácie - 151 Záložný zdroj napájania (UPS) - 155 Hlavný vypínač Tlačidlo zapnutia/resetovania počítača – ilustrované umiestnenie - 21 vypínače – núdzové (E-Stop) – opis - 15 vypínače na celom systéme – ilustrované rozmiestnenie - 21 VYPNUTIE – ako úplne odpojiť napájanie systému - 33 hmotnostný limit pre pacientku - 1

### **Používateľská príručka k bioptickému systému na použitie v polohe na bruchu Affirm**

Register

### **I**

Ihlový vodič - 100 indikácie na použitie - 1 inštalácia inštalovať bioptickú pomôcku - 102 inštalovať dosku - 99 inštalovať držiak bioptickej pomôcky - 101 istič na generátore – ilustrovaná poloha - 21

### **J**

Jednotka DVD/CD akvizičnej pracovnej stanice – ilustrovaná poloha - 26

### **K**

kompresia funkčné testy - 30 kontraindikácie - 1 Korekčné faktory CNR - 171 kybernetická bezpečnosť - 5

### **M**

Monitor zobrazenia snímok akvizičnej pracovnej stanice (AWS) ilustrovaná poloha - 26 možnosti systému Affirm - 2

### **N**

napájanie odpojenie všetkého napájania - 33 Ovládanie napájania systému - 21 nožná opierka, úprava - 95 núdzové vypínače - 15 núdzové vypínače (E-Stop) C-ramena – ilustrované rozmiestnenie - 22 núdzové vypínače (E-Stop) na celom systéme – opis - 15 Ručný diaľkový ovládač akvizičnej stanice na núdzové vypnutie/aktiváciu RTG (E-Stop) – ilustrovaná poloha - 26

### **O**

obnova po chybe a riešenie problémov, informácie o takýchto hláseniach - 151 odpojenie všetkého napájania - 33 opierka ruky, zaistenie do pozície - 95 otvoriť postup - 40 ovládacie a signalizačné prvky núdzové vypínače - 15 ovládacie prvky akvizičnej pracovnej stanice - 26 ovládacie prvky C-ramena - 22, 24 ovládacie prvky platformy pacientky - 25 ovládacie prvky riadiacej rukoväti - 24 Ovládanie napájania systému - 21 ovládacie prvky riadiacej rukoväti - 24

### **P**

pacientka upraviť informácie o pacientke - 41 platforma pacientky Ovládacie prvky na pohyb platformy pacientky nahor/nadol na riadiacej rukoväti - 24 Ovládacie prvky platformy pacientky na celom systéme – ilustrované rozmiestnenie - 25 platforma pacientky, funkčné testy - 32 Platforma pacientky, rozmery - 145 podložky, hlava, klin a bedrá - 95 podmienky všeobecné podmienky prepravy a skladovania - 147 všeobecné prevádzkové podmienky - 146 pokyny na inštaláciu - 3 postupy otvoriť postup - 40 zatvoriť postup - 51 používateľské rozhranie správa systému - 131 používateľský profil - 2 Poznámky, varovania a upozornenia – definícia jednotlivých položiek - 7 požiadavky na školenie - 3 pracovná stanica

ovládacie prvky – ilustrované rozmiestnenie - 26 pracovný povrch akvizičnej pracovnej stanice – ilustrovaná poloha - 26 vozík, nominálna hmotnosť - 150 vozík, nominálna hmotnosť ramena monitora  $-150$ pracovné osvetlenie na platforme pacientky – ilustrované rozmiestnenie - 25 vypínač na hlavici röngenky/mechanizme ramena röntgenky – ilustrované polohy - 22 príslušenstvo balíček maximum comfort - 95 bioptické pomôcky - 100 dosky - 98 Ihlový vodič - 100 prostredie - 146 všeobecné podmienky prepravy a skladovania - 147 všeobecné prevádzkové podmienky - 146 prostredie skladovania - 147

# **R**

regulátory manuálna úprava kompresie, platforma prsníka kompresného ramena – ilustrované rozmiestnenie - 22 manuálny posun/zasunutie, ihla bioptickej pomôcky – ilustrované polohy - 22 Riadiaca obrazovka akvizičnej pracovnej stanice (AWS) ilustrovaná poloha - 26 Riadiaca rukoväť oporného ramena ilustrácia a opis tlačidiel - 24 ilustrovaná poloha - 22 riešenie problémov a obnova po chybe, informácie o takýchto hláseniach - 151 rozmery/miery produktu - 145 RTG špecifikácie filtrovania RTG lúča a výstupu - 149 technické špecifikácie röntgenky - 148

### **S**

sťažnosti, produkt - 4 symboly - 5 systém - 151, 155 možnosti systému - 2 odpojenie všetkého napájania - 33 prehľad systému - 9 správa systému - 131 symboly - 5 Tlačidlo System Lock (Uzamknúť systém) – ilustrované na riadiacej rukoväti - 24 vypínače – ilustrované rozmiestnenie - 21

### **Š**

špecifikácie rozmery/miery produktu - 145 špecifikácie elektrického vstupu pre generátor/gantry a akvizičnú pracovnú stanicu (AWS) - 147 technické informácie C-ramena/hlavice röntgenky - 147 všeobecné podmienky prostredia na prepravu a uskladnenie - 147 všeobecné prevádzkové podmienky prostredia - 146 špecifikácie prostredia sieťového rozhrania pre akvizičnú pracovnú stanicu (AWS) - 150 štítky a umiestnenia - 19

### **T**

technické špecifikácie - 147 testy funkčné, platforma pacientky - 32 funkčné, pohyb C-ramena nahor/nadol - 31 funkčné, použitie/uvoľnenie kompresie - 30 Tlačidlo Compression Apply/Release (Použiť/uvoľniť kompresiu) – ilustrované na nožnom spínači - 24

### **Používateľská príručka k bioptickému systému na použitie v polohe na bruchu Affirm**

Register

### **U**

účel použitia - 1 Upozornenia, varovania a poznámky – definícia jednotlivých položiek - 7 úpravy úprava zobrazenia - 49 upraviť informácie o pacientke - 41

### **V**

varovania a upozornenia - 11, 16 Varovania, upozornenia a poznámky – definícia jednotlivých položiek - 7 všeobecné podmienky prostredia na prepravu a uskladnenie - 147 Vypínač izolačného transformátora – ilustrované rozmiestnenie - 21, 26 vypínače – ilustrované rozmiestnenie - 21 výstrahy a hlásenia, systém - 151, 155 výška, úplná (horný limit) tlačidlo platformy pacientky (ilustrovaná poloha) - 25

### **Z**

zamknúť, systém – ilustrované na riadiacej rukoväti - 24 zámky – blokovanie - 15 záruka - 4 zatvoriť postup - 51 Zdroj nepretržitého napájania Vypínač/tlačidlo na resetovanie záložného zdroja napájania (UPS) AWS – ilustrované rozmiestnenie - 21, 26 Záložný zdroj napájania (UPS), ako postupovať, keď sa zobrazí ikona výmeny batérie - 155 Záložný zdroj napájania (UPS), namerané hodnoty stavu/hlásenia, ilustrované - 155 zhoda - 16 požiadavky na zhodu - 16 štítky a umiestnenia - 19 zobrazenie úprava zobrazenia - 49

# **HOLOGIC®**

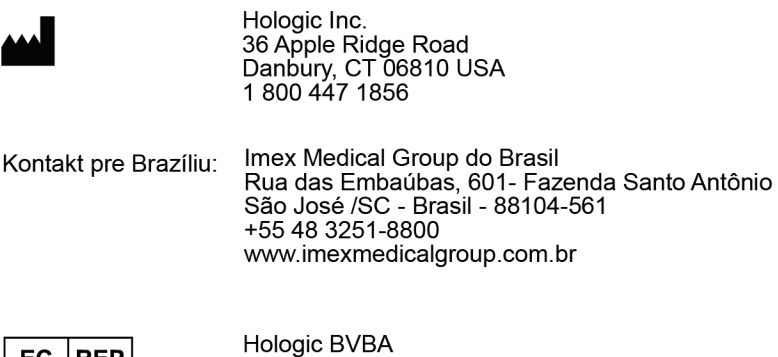

 $\vert$  EC  $\vert$  REP $\vert$ 

Da Vincilaan 5<br>1930 Zaventem Belgium<br>Tel: +32 2 711 46 80<br>Fax: +32 2 725 20 87

 $C\epsilon$